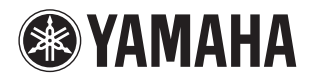

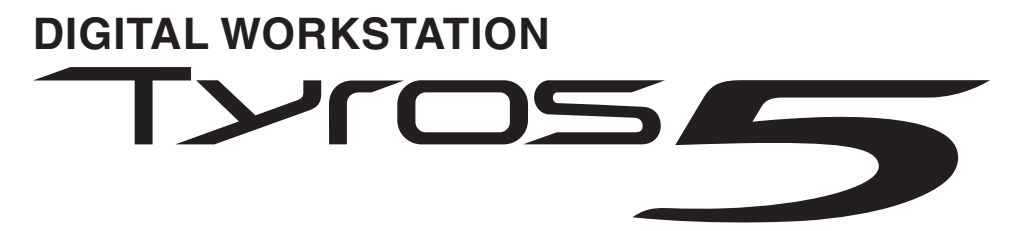

**Tyros5-76 Tyros5-61**

**Brugervejledning**

Før du tager instrumentet i brug, skal du læse "SIKKERHEDSFORSKRIFTER" på side 6–7.

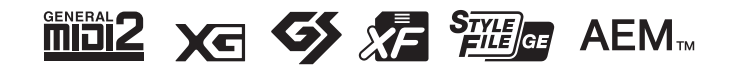

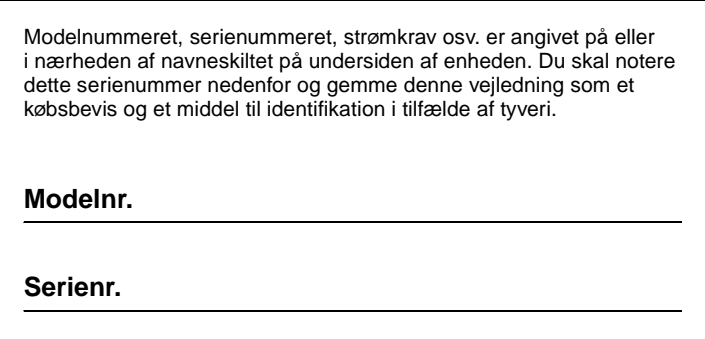

(bottom\_da\_01)

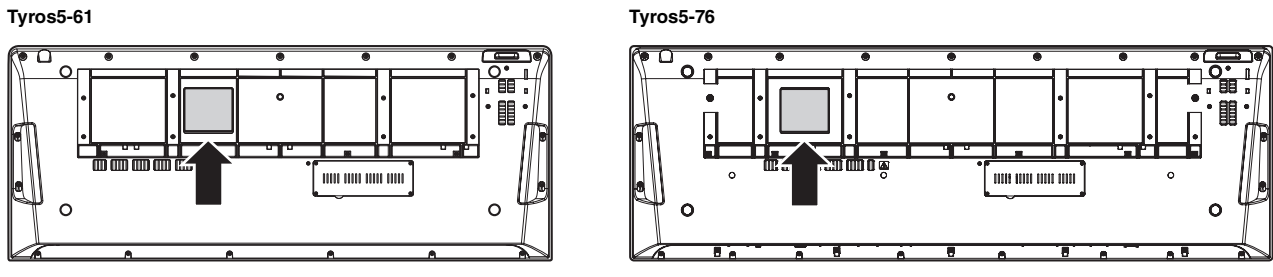

Navnepladen er anbragt i bunden af enheden.

#### **Oplysninger til brugere om indsamling og bortskaffelse af gammelt udstyr**

Dette symbol på produkter, emballage og/eller medfølgende dokumenter angiver, at brugte elektriske og elektroniske produkter ikke må bortskaffes sammen med det øvrige husholdningsaffald.

Aflever gamle produkter på egnede indsamlingssteder for at sikre korrekt behandling, genindvinding og genbrug i henhold til lokal lovgivning og direktivet 2002/96/EF.

Ved at bortskaffe disse produkter på korrekt vis er du med til at spare værdifulde ressourcer og forebygge eventuelle skadelige virkninger på menneskers helbred og miljøet, der ellers kunne opstå som følge af forkert affaldsbehandling.

Du kan få flere oplysninger om indsamling og genbrug af gamle produkter ved at kontakte dine lokale myndigheder, de kommunale renovationsmyndigheder eller den forhandler, hvor du købte produktet.

#### **[For erhvervsbrugere i EU]**

Kontakt din forhandler eller leverandør for at få flere oplysninger, hvis du ønsker at bortskaffe elektrisk og/eller elektronisk udstyr.

#### **[Oplysninger om bortskaffelse i lande uden for EU]**

Dette symbol har kun gyldighed i EU. Kontakt dine lokale myndigheder eller din forhandler, og spørg efter den korrekte bortskaffelsesmetode.

(weee\_eu\_da\_01)

## **Indhold**

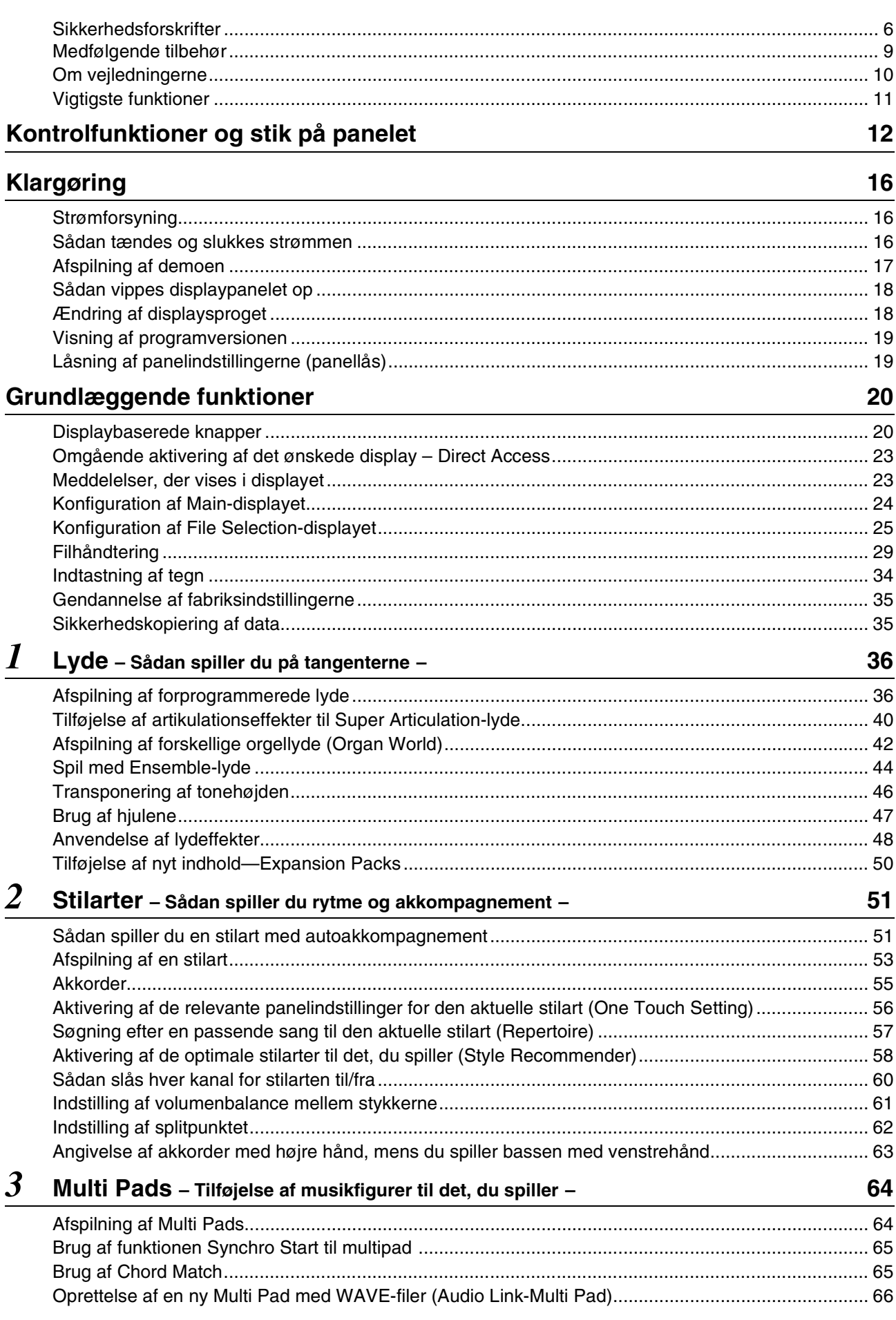

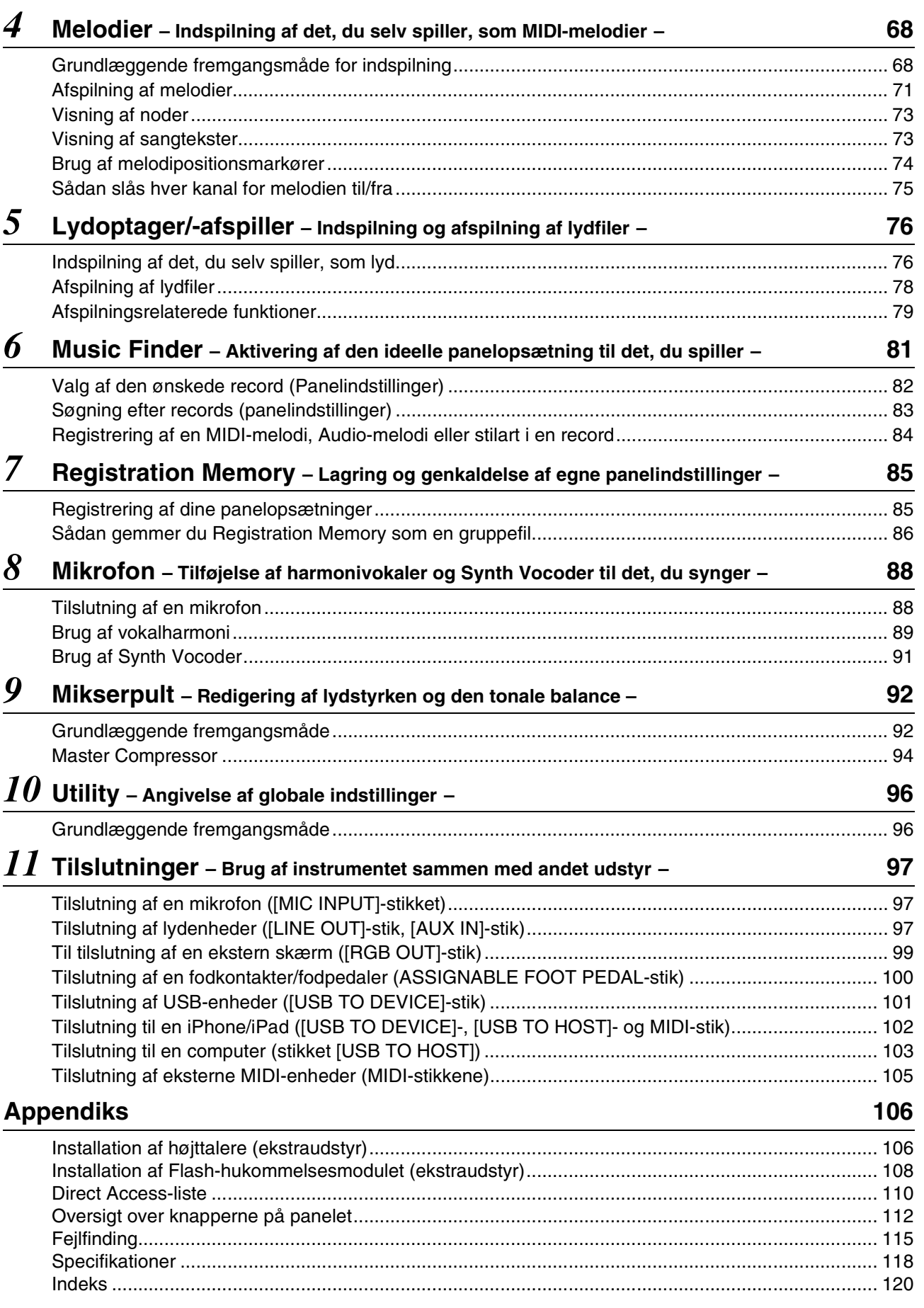

# Indhold

## <span id="page-5-1"></span>KKERHEDSFORSKRIFT

## <span id="page-5-0"></span>LÆS FORSKRIFTERNE GRUNDIGT, INDEN DU TAGER INSTRUMENTET I BRUG

Opbevar denne brugervejledning et sikkert og praktisk sted til senere brug.

## ADVARSEL

**Følg altid nedenstående grundlæggende sikkerhedsforskrifter for at mindske risikoen for alvorlig personskade eller dødsfald på grund af elektrisk stød, kortslutning, skader, brand eller andre farer. Disse sikkerhedsforskrifter omfatter, men er ikke begrænset til, følgende:**

#### **Strømforsyning/strømledning**

- Anbring ikke strømledningen i nærheden af varmekilder, f.eks. varmeapparater eller radiatorer. Undgå desuden at bøje ledningen kraftigt eller på anden måde beskadige den eller at anbringe tunge ting på den
- Instrumentet må kun tilsluttes den angivne korrekte netspænding. Den korrekte spænding er trykt på instrumentets navneskilt.
- Brug kun den medfølgende strømledning og det medfølgende stik.
- Kontrollér stikket med jævne mellemrum, og fjern evt. ophobet støv og snavs.
- Ledningen skal sættes i en passende stikkontakt med jordforbindelse. Brug af en defekt stikkontakt kan medføre elektrisk stød.

#### **Må ikke åbnes**

• Instrumentet indeholder ingen dele, der kan serviceres af brugeren. Forsøg ikke at afmontere de indvendige dele eller ændre dem på nogen måde. Hvis produktet ikke fungerer korrekt, skal du straks holde op med at bruge det og indlevere det til et autoriseret Yamaha-serviceværksted.

#### **Vand og fugt**

- Udsæt ikke instrumentet for regn, og brug det ikke på fugtige eller våde steder. Anbring ikke beholdere, f.eks. vaser, flasker eller glas, med væske på instrumentet, der kan trænge ind i åbningerne, hvis det spildes. Hvis væske såsom vand trænger ind i instrumentet, skal du øjeblikkeligt slukke for strømmen og tage strømledningen ud af stikkontakten. Indlevér herefter instrumentet til eftersyn på et autoriseret Yamaha-serviceværksted.
- Isæt eller udtag aldrig stikket med våde hænder.

#### **Brandfare**

• Anbring aldrig brændende genstande, f.eks. stearinlys, på enheden. Brændende genstande kan vælte og forårsage ildebrand.

#### **Unormal funktion**

- I tilfælde af et af følgende problemer skal du omgående slukke for instrumentet på afbryderen og tage stikket ud af stikkontakten. Indlever herefter enheden til eftersyn på et Yamaha-serviceværksted.
	- Netledningen eller stikket er flosset eller beskadiget.
	- Den udsender usædvanlige lugte eller røg.
- Der er tabt genstande ned i instrumentet.
- Lyden pludselig forsvinder under brugen af instrumentet.

## FORSIGTIG

**Følg altid nedenstående grundlæggende sikkerhedsforskrifter for at mindske risikoen for personskade på dig selv eller andre samt skade på instrumentet eller andre genstande. Disse sikkerhedsforskrifter omfatter, men er ikke begrænset til, følgende:**

#### **Strømforsyning/strømledning**

- Tilslut ikke instrumentet via et fordelerstik, da det kan medføre forringet lydkvalitet eller overophedning af fordelerstikket.
- Tag aldrig fat om ledningen, når du tager stikket ud af instrumentet eller stikkontakten, men tag fat om selve stikket. Hvis du trækker i ledningen, kan den tage skade.
- Tag stikket ud af stikkontakten i tordenvejr, eller hvis instrumentet ikke skal bruges i længere tid.

#### **Placering**

- Instrumentet skal placeres, så det står stabilt og ikke kan vælte.
- Inden instrumentet flyttes, skal alle tilsluttede ledninger fjernes for at undgå at beskadige dem, eller at nogen falder over dem.
- Sørg for at placere produktet, så der er nem adgang til den stikkontakt, du vil bruge. Hvis der opstår problemer eller fejl, skal du omgående slukke for instrumentet på afbryderen og tage stikket ud af stikkontakten. Der afgives hele tiden små mængder elektricitet til produktet, selv om der er slukket for strømmen. Tag altid stikket ud af stikkontakten, hvis produktet ikke skal bruges i længere tid.
- Brug kun det stativ, der hører til instrumentet. Brug de medfølgende skruer, når instrumentet monteres på stativet/i racket, da de indvendige dele kan tage skade, eller instrumentet kan løsne sig og falde ned, hvis du bruger andre typer skruer.

#### **Forbindelser**

- Sluk for strømmen til andre elektroniske komponenter, før du slutter instrumentet til dem. Skru helt ned for lydstyrken for alle komponenter, før du tænder eller slukker for strømmen.
- Indstil lydstyrken for alle komponenter ved at skrue helt ned for dem og derefter gradvist hæve lydniveauerne, mens du spiller på instrumentet, indtil det ønskede lydniveau er nået.

#### **Retningslinjer for brug**

- Stik ikke fingre eller hænder ind i sprækker på instrumentet.
- Stik aldrig papir, metalgenstande eller andre genstande ind i sprækker på panelet, og undgå at tabe noget ned i sprækkerne. Det kan resultere i, at du selv eller andre kommer til skade, beskadige instrumentet eller andre genstande eller resultere i funktionsfejl.
- Læn dig ikke med din fulde vægt op ad instrumentet, stil ikke tunge genstande på instrumentet, og tryk ikke for hårdt på knapperne, kontakterne eller stikkene.
- Brug ikke instrumentet/enheden eller hovedtelefonerne ved et højt eller ubehageligt lydniveau i længere tid, da det kan medføre permanente høreskader. Søg læge, hvis du oplever nedsat hørelse eller ringen for ørerne.

Yamaha kan ikke holdes ansvarlig for skader, der skyldes forkert brug af eller ændringer af instrumentet, eller data, der er gået tabt eller ødelagt.

Sluk altid for strømmen, når instrumentet ikke er i brug. Tag altid stikket ud af stikkontakten, hvis instrumentet ikke skal bruges i længere tid.

DMI-5 1/2

#### **Meddelelser og oplysninger**

#### OBS!

Følg altid nedenstående forskrifter for at undgå risiko for fejl/skade på produktet, data eller andre genstande.

#### **Brug**

- Brug ikke instrumentet i nærheden af fjernsyn, radio, stereoanlæg, mobiltelefoner eller andre elektriske apparater, da disse eller instrumentet i så fald kan udsende støj. Når du bruger instrumentet sammen med en applikation på din iPad, iPhone eller iPod touch, anbefaler vi, at du indstiller "Airplane Mode" til "ON" på din iPhone/iPad, så du undgår støj pga. kommunikation.
- Instrumentet må ikke udsættes for støv, vibrationer eller stærk kulde eller varme (det må f.eks. ikke placeres i direkte sollys, i nærheden af varmeapparater eller i en bil i dagtimerne), da der er risiko for at beskadige panelet og de indvendige komponenter eller for ustabil funktion. (Bekræftet driftstemperaturområde: 5 ° – 40 °C eller 41 ° – 104 °F.)
- Anbring ikke genstande af vinyl, plast eller gummi på instrumentet, da de kan misfarve panelet eller tangenterne.
- Rengør instrumentet med en blød klud. Brug ikke fortynder, opløsningsmidler, rengøringsmidler eller klude, der indeholder kemikalier.

#### **Lagring af data**

- De redigerede lyde, stilarter, One Touch Settings, melodier, Multi Pads og MIDI-indstillinger går tabt, når du slukker for strømmen til instrumentet uden at gemme. Det sker også, når strømmen slukkes med funktionen Auto Power Off (Automatisk slukning) ([side 17](#page-16-1)). Gem de redigerede data på instrumentet (brugerhukommelse), på den interne harddisk eller på USB Flash-hukommelse ([side 29](#page-28-1)). Det er sikrest at gemme dataene i USB Flash-hukommelsen, da dataene i instrumentet kan gå tabt pga. fejlfunktion eller forkert betjening.
- For at forhindre, at dine data går tabt på grund af en beskadiget USB Flash-hukommelse, anbefales det, at du gemmer vigtige data på to USB Flash-hukommelser.
- Du kan også gemme dataene på en computer ved at slutte instrumentet til en computeren [\(side 103](#page-102-1)).
- Systemopsætningsdata (andre data end de redigerede lyde, melodier, One Touch Settings, melodier, Multi Pads og MIDI-indstillinger) gemmes automatisk, hvis du ændrer indstillingerne på et display og derefter lukker det pågældende display. Dataene går imidlertid tabt, hvis du slukker for strømmen til instrumentet uden at have lukket det pågældende display korrekt. Der er oplysninger om systemopsætningsdataene på webstedet under Parameter Chart i Data List.

#### **Oplysninger**

#### ■ Om ophavsret

- Kopiering af kommercielt tilgængelige musikdata, herunder, men ikke begrænset til, MIDI-data og/eller lyddata er strengt forbudt, medmindre det kun er til privat brug.
- Dette produkt indeholder og anvender computerprogrammer og indhold, hvortil Yamaha har ophavsretten, eller hvortil Yamaha har licens til at bruge andres ophavsret. Sådant ophavsretligt beskyttet materiale omfatter, men er ikke begrænset til, al computersoftware, layouttypefiler, MIDI-filer, WAVE-data, noder til musik og lydoptagelser. Enhver uautoriseret brug af sådanne programmer og sådant indhold, som ikke kun er til privat brug, er forbudt i henhold til de relevante love. Enhver overtrædelse af ophavsret vil få juridiske konsekvenser. FORSØG IKKE AT FREMSTILLE, DISTRIBUERE ELLER ANVENDE ULOVLIGE KOPIER.

#### ■ Om funktioner/data, der følger med instrumentet

- Nogle af de forprogrammerede melodier er redigeret af hensyn til længde eller arrangement og er muligvis ikke helt identiske med originalerne.
- Denne enhed kan anvende forskellige typer/formater af musikdata ved på forhånd at optimere dem til det rette musikdataformat, der anvendes med enheden. Derfor vil denne enhed muligvis ikke afspille disse musikdata på nøjagtig den måde, som komponisten oprindelig havde tænkt.
- De bitmapskrifttyper, der anvendes på instrumentet, leveres og ejes af Ricoh CO., Ltd.
- Dette produkt kan bruges til at importere eller indspille analoge lydsignaler gennem MIC- og AUX IN-indgangsstikkene og kan også indspille det, du spiller på tangenterne, og afspillede MIDI-melodidata som digitale lydsignaler i WAV-format. Hvis du bruger ophavsretligt beskyttet materiale i indspilningen, er kopiering eller offentlig afspilning af det pågældende materiale til andet end din egen, personlige brug strengt forbudt, også hvis du selv spiller med.
- MPEG Layer-3-lydkodningsteknologi licenseret fra Fraunhofer IIS og Thomson.

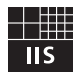

#### **Copyright Notice**

The followings are the titles, credits and copyright notices for the songs pre-installed in this instrument.

**Achy Breaky Heart (Don't Tell My Heart)** Words and Music by Don Von Tress Copyright © 1991 UNIVERSAL - MILLHOUSE MUSIC All Rights Reserved Used by Permission

#### **Beauty And The Beast**

from Walt Disney's BEAUTY AND THE BEAST Lyrics by Howard Ashman Music by Alan Menken © 1991 Walt Disney Music Company and Wonderland Music Company, Inc. All Rights Reserved Used by Permission

## **Tillykke!**

Du er nu ejer af et enestående elektronisk keyboard.

Yamaha Tyros5 indeholder en meget avanceret lydmodulteknologi og den bedste digitalelektronik. Det giver en fantastisk lydkvalitet og en ekstraordinær musikalsk alsidighed.

For at få mest muligt ud af funktionerne i Tyros5 og de utroligt mange muligheder, anbefaler vi, at denne manual læses grundigt og de nævnte funktioner prøves sideløbende hermed. Det anbefales også, at manualen opbevares et sikkert og praktisk sted, så den er til at finde, når den skal bruges.

## Medfølgende tilbehør

- <span id="page-8-0"></span>• Brugervejledning (denne bog)
- Online Member Product Registration

\* Du skal bruge det PRODUCT ID, som findes på dette ark, når du udfylder onlineregistreringsformularen. https://member.yamaha.com/

- Strømkabel
- Nodestativ, to nodestativklemmer

Følgende element er muligvis inkluderet eller ekstraudstyr, afhængigt af hvor instrumentet er købt.

• Trådløs USB LAN-adapter

<span id="page-9-0"></span>Nedenstående dokumenter og vejledninger følger med dette instrument.

#### **Medfølgende dokumenter**

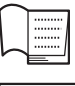

#### **Brugervejledning (denne bog)**

Indeholder overordnede forklaringer til de grundlæggende funktioner i Tyros5.

**USB Wireless LAN Adaptor Manual**

Oplysninger om de forholdsregler, du bør læse om, inden du bruger adapteren.

#### **Onlinemateriale (kan hentes på internettet)**

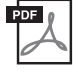

#### **Referencevejledning (findes kun på engelsk, fransk og tysk)**

Forklarer instrumentets avancerede funktioner, f.eks. oprettelse af originalstilarter, melodier og Multi Pads, samt valg af indstillinger for specifikke parametre.

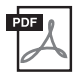

#### **Hæftet Data List**

Indeholder forskellige vigtige forprogrammerede indholdslister, f.eks. lyde, stilarter, effekter samt MIDI-relaterede oplysninger.

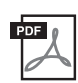

#### **iPhone/iPad Connection Manual [\(side 102](#page-101-1))**

Forklarer, hvordan instrumentet tilsluttes smart-enheder, som f.eks. iPhone, iPad osv.

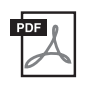

#### **Computer-related Operations [\(side 103](#page-102-1))**

En vejledning til, hvordan instrumentet forbindes til en computer og funktioner i forbindelse med overførsel af sangdata.

Du får adgang til dette materiale ved at gå til Yamaha Downloads, indtaste "Tyros5" i feltet Model Name og derefter klikke på [Search].

#### **Yamaha Downloads** http://download.yamaha.com/

• Medmindre andet er angivet, er de illustrationer og displays, som vises i denne manual, baseret på klaviaturet med 61 tangenter. De er kun beregnet til instruktion og kan være lidt forskellige fra dem, der vises på dit instrument.

- Windows er et registreret varemærke tilhørende Microsoft® Corporation i USA og andre lande.
- iPad, iPhone eller iPod touch er varemærker tilhørende Apple Inc., som er registreret i USA og andre lande.
- Navne på virksomheder og produkter i denne brugervejledning er varemærker eller registrerede varemærker tilhørende de respektive virksomheder.

#### <span id="page-10-0"></span>**Ekstraordinært udtryksfulde og realistiske lyde**

Tyros5, der er et af de bedstydende keyboards, der nogensinde er udviklet, har et omfattende og lydmæssigt forbløffende sæt af exceptionelt autentiske lyde samt en række muligheder, der gør, at du kan spille disse lyde mere naturligt og udtryksfuldt. Instrumentet har nye Ensemble Voices, som sætter dig i stand til at skabe overbevisende stykker bestående af flere stykker, f.eks. messingblæserstykker og strygekvartetter. Desuden er der mange nye og forbedrede Super Articulation-lyde, herunder trompet, trombone og fløjte. Desuden gør en særlig Organ World-funktion det muligt at skabe realistisk orgellyd og giver omfattende kontrol over nogle af verdens mest populære orgellyde.

#### **Dynamiske, professionelle stilarter til autoakkompagnement**

Tyros5's stilarter gør det muligt at spille i en række forskellige musikgenrer akkompagneret af et komplet backingband. Desuden bidrager de nye audio-stilarter med et frisk pust af realisme og udtryk i form af rigtige lydindspilninger af førende klassiske studiemusikere. Det giver stilartens tromme- og percussionstykker den oprindelige følelse, fornemmelse og spænding, ligesom det bevarer de fine nuancer og dybder, som er vanskelige at gengive vha. de forudindstillede trommesæt.

#### **Effektiv behandling af DSP-effekter, hvilket forbedrer lyden**

Tyros5 har ikke alene nye effekttyper i høj kvalitet, f.eks. Real Distortion og Real Reverb, det har også smukt designede panel-displays med særdeles intuitive kontrolelementer – præcist som ægte effektenheder. Disse omfatter desuden VCM-effekter, som anvender den samme teknologi som Yamahas avancerede mixere i den dyre ende.

#### **Indspilning af lyd og afspilning af data**

Med Tyros5 kan du nemt optage det, du spiller, som lyddata og gemme det i WAV-format, så du nemt kan redigere dine indspilninger på en computer, hvis du ønsker det, dele dem via internettet eller brænde dine egne original-cd'er. Desuden understøttes afspilning af MP3-lyd. Instrumentet har en række avancerede, bekvemme funktioner til afspilning og behandling af lyd, herunder Time stretch, som sætter dig i stand til at sætte en lydfils tempo ned eller op uden at ændre tonehøjde og Pitch Shift. På den måde kan du ændre tonehøjden uden at det påvirker tiden. Derudover dæmper Vocal Cancel-funktionen lydens vokaler, så du kan synge "karaoke" blot med instrumental baggrund.

#### **Udtryksfuld og alsidig Vocal Harmony-funktion – med Synth Vocoder**

Vocal Harmony 2 (VH2)-programmet, som netop er blevet udvidet, giver overlegen lyd, lynhurtig behandling samt omfattende, fleksibel kontrol over de harmonier, som tilsættes din sangstemme ([side 89\)](#page-88-1). Det har desuden en Synth Vocoder-funktion, som genskaber den populære vocoder-effekt i forbindelse med en lang række spændende og overjordiske lyde. Desuden sætter kombinationsstikket på bagpanelet dig i stand til nemt at tilslutte enten XLR-mikrofonkabler eller 1/4"-jackstik.

#### **Mulighed for flere lyde**

Tyros5 er et instrument, som kan udvides, og som løbende giver dig mulighed for at udvide det tilgængelige indhold til dine kreative udforskninger. På webstedet (http://yamahamusicsoft.com) er der mange lyde, Waves, melodier og stilarter osv. (kaldet Premium Pack-data), som du kan købe og indlæses på Tyros5. (For at kunne bruge det ekstra indhold, skal du installere Flash-hukommelsesmodulet (ekstraudstyr)).

#### **Kompatible formater for instrumentet**

miaiz

"GM (General MIDI)" er et af de mest udbredte Voice Allocation-formater. "GM System Level 2" er en standardspecifikation, der forbedrer det oprindelige "GM"-format og giver forbedret kompatibilitet med melodidata. Den giver større polyfoni, større udvalg af lyde, udvidede parametre for lydene og integrerede effekter.

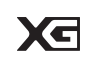

XG er en større udvidelse af GM System Level 1. XG er udviklet af Yamaha specielt med henblik på at levere flere lyde og variationer og sikre en mere omfattende styring af lydenes og effekternes dynamik. XG er kompatibelt en del år frem i tiden.

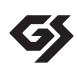

GS er udviklet af Roland Corporation. Som det gælder for Yamaha XG er GS også en væsentlig forbedring af GM, især hvad angår lyde og trommesæt og variationer af disse. Derudover er der også større styring af lydenes og effekternes dynamik.

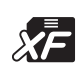

Yamaha XF-formatet er en udvidelse af SMF-standarden (Standard MIDI File), der giver mere omfattende kontrol og kan udvides. Tyros5 kan vise teksterne, hvis der afspilles en XF-fil med data for tekster.

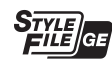

SFF (Style File Format), som er Yamahas eget format, bruger et enestående system til at levere et autoakkompagnement af meget høj kvalitet baseret på et bredt udvalg af akkordtyper. "SFF GE (Guitar Edition)" er et forbedret SFF-format, som omfatter en forbedret tonetransponering for guitarspor.

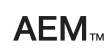

"AEM" er varemærket for Yamahas førende lydmodulteknologi. Yderligere oplysninger om AEM finder du i referencevejledningen på webstedet.

## Kontrolfunktioner og stik på panelet

## <span id="page-11-0"></span>■ **Toppanel**

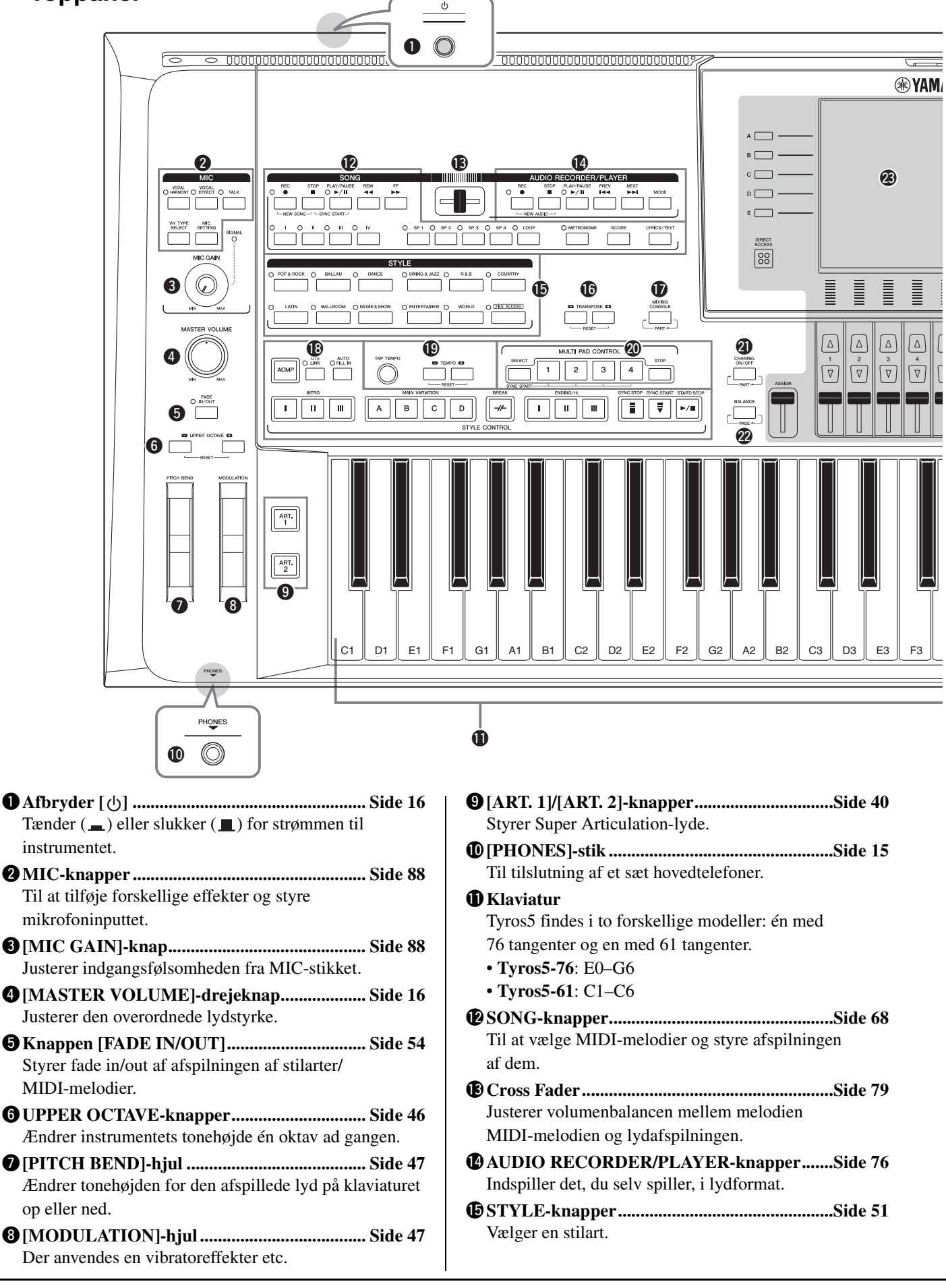

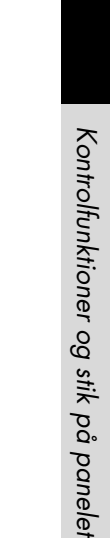

Illustrationen viser Tyros5-61; men knapperne og stikkene på Tyros5-76 er de samme.

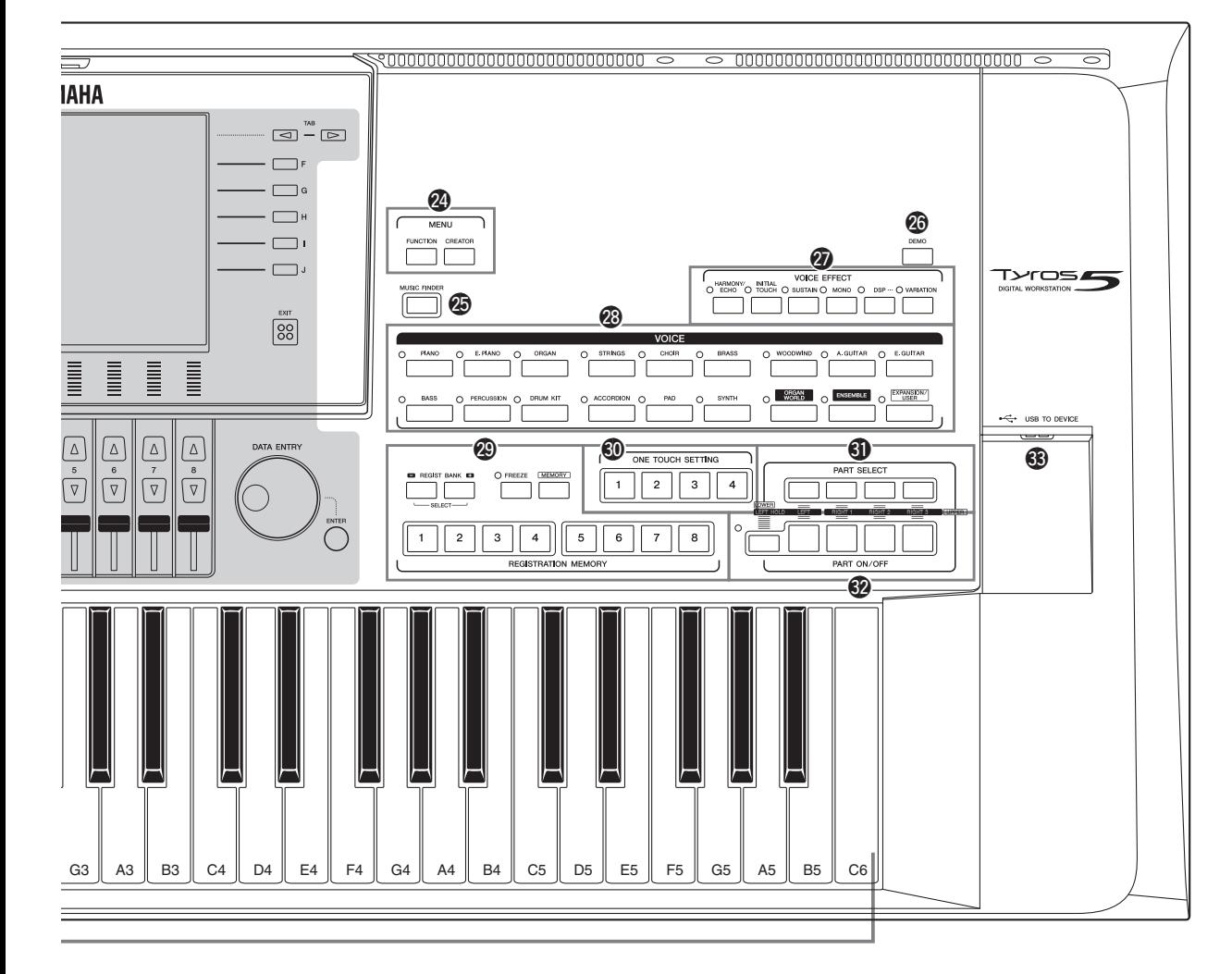

- !6**TRANSPOSE-knapper.....................................[Side 46](#page-45-2)** Transponerer tonehøjden i halvtonetrin.
- !7**[MIXING CONSOLE]-knap............................[Side 92](#page-91-2)** Til styring af forskellige aspekter af klaviaturet, stilarten og MIDI-melodistemmer.
- !8**STYLE CONTROL-knapper...........................[Side 53](#page-52-1)** Styrer afspilningen af stilarter.
- !9**[TAP TEMPO]/TEMPO-knapper ..................[Side 54](#page-53-1)** Styrer tempoet for afspilning af stilart, MIDI-melodi og metronom.
- @0**MULTI PAD CONTROL-knapper..................[Side 64](#page-63-2)** Vælger og afspiller en rytmisk eller melodisk Multi Pad-figur.
- @1**[CHANNEL ON/OFF]-knap......................Side [60](#page-59-1), [75](#page-74-1)** Aktiverer eller deaktiverer stilarten eller MIDI-melodien.
- @2**[BALANCE]-knap ......................................Side [61](#page-60-1), [79](#page-78-2)** Justerer lydstyrkebalancen mellem de enkelte stemmer.

#### @3**LCD og tilhørende kontroller ..........................[Side 20](#page-19-2)**

#### **E** BEMÆRK

Fjern den transparente, beskyttende film, som blev klæbet på displayet på fabrikken, inden det blev leveret.

@4**MENU-knapper (se Referencevejledning på webstedet)**

Giver adgang til forskellige avancerede og til at oprette dine egne stilarter, MIDI-melodier og Multi Pads.

- @5**[MUSIC FINDER]-knap .................................[Side 81](#page-80-1)** Calls up panel settings (Record) ideal for your performance.
- @6**Knappen [DEMO] ............................................[Side 17](#page-16-2)** Afspiller demoen.
- @7**VOICE EFFECT-knapper ...............................[Side 48](#page-47-1)** Til tilføjelse af forskellige effekter til det, du spiller på tangenterne.
- @8**VOICE-knapper................................................[Side 36](#page-35-2)** Vælger en lyd.
- @9**REGISTRATION MEMORY-knapper ..........[Side 85](#page-84-2)** Registrerer og gendanner panelopsætninger.
- #0**ONE TOUCH SETTING-knapper..................[Side 56](#page-55-1)** Aktiverer panelindstillingerne for stilarten.
- #1**PART SELECT-knapper..................................[Side 36](#page-35-2)** Vælger de klaviaturstemmer, der skal spilles.
- #2**PART ON/OFF-knapper..................................[Side 38](#page-37-0)** Tænder eller slukker for klaviaturstemmerne.
- #3**[USB TO DEVICE]-stik ................................. [Side 101](#page-100-1)** Til tilslutning af en USB Flash-hukommelse.

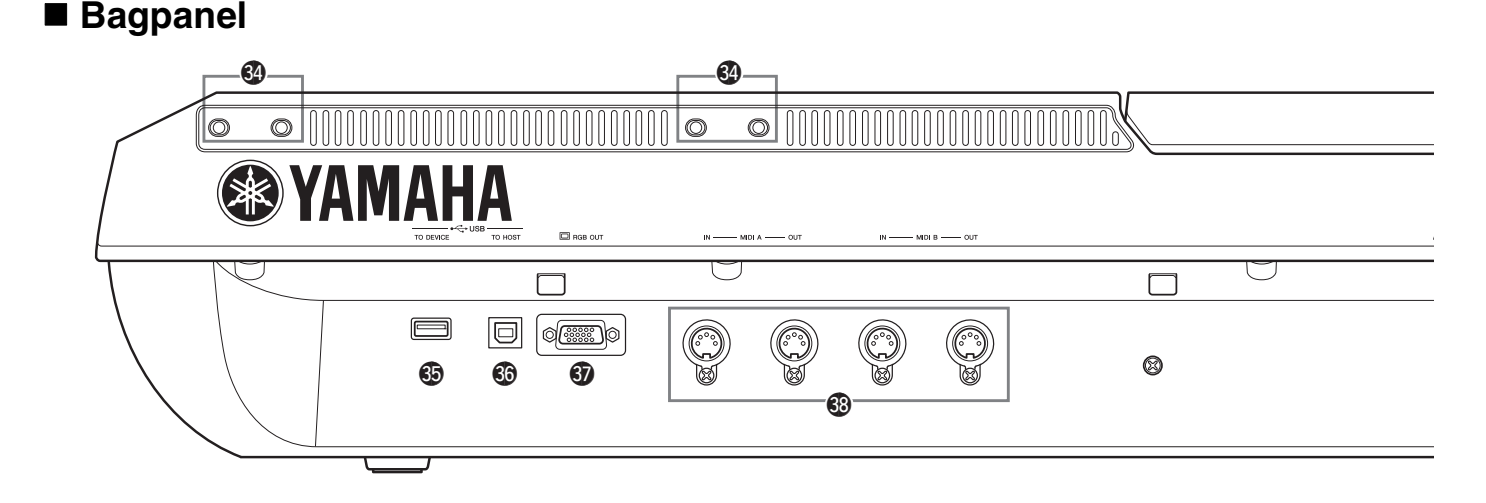

- #4**Huller .........................................................Side [14](#page-13-0), [106](#page-105-2)** De fire huller tættest på displaypanelet er til tilslutning af nodestativets holdere. De andre huller er til tilslutning af TRS-MS05's højttalerholdere (ekstraudstyr).
- #5**[USB TO DEVICE]-stik .................................[Side 101](#page-100-1)** Til tilslutning af en USB Flash-hukommelse eller en trådløs USB LAN-adapter.
- #6**[USB TO HOST]-stik......................................[Side 103](#page-102-1)** Til tilslutning af en computer.
- #7**[RGB OUT]-stik................................................[Side 99](#page-98-1)** Til tilslutning af en ekstern skærm.
- #8**MIDI-stik.........................................................[Side 105](#page-104-1)** Til tilslutning af eksterne MIDI-enheder.
- #9**ASSIGNABLE FOOT PEDAL-stik ..............[Side 100](#page-99-1)** Til tilslutning af fodpedaler.

## <span id="page-13-0"></span>**Montering af nodestativet**

- **1 Monter de to holdere til nodestativet i de indvendige huller på bagpanelet.**
- **2 Monter nodestativet på holderne.**

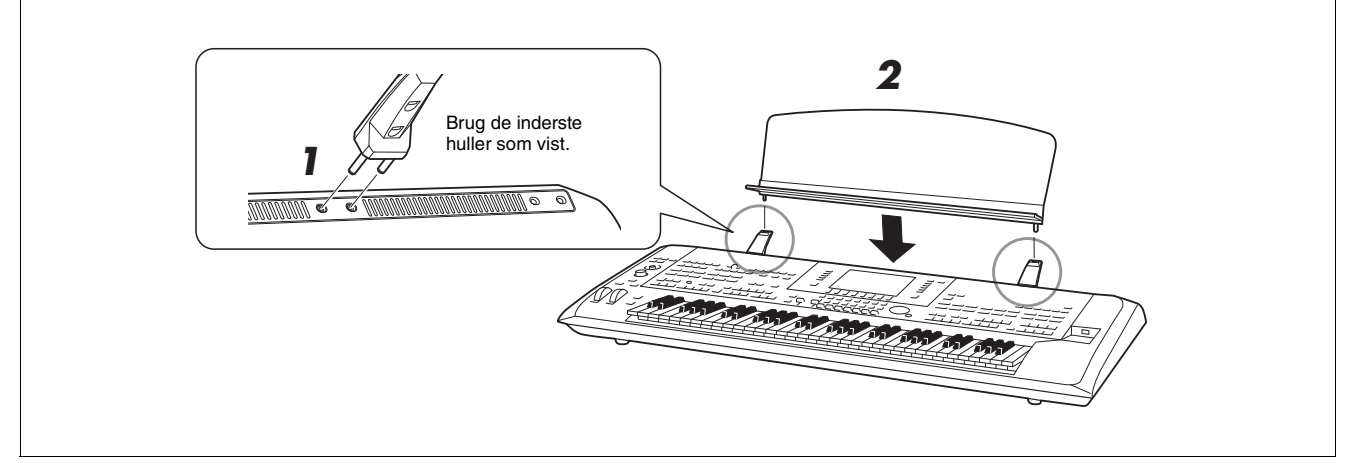

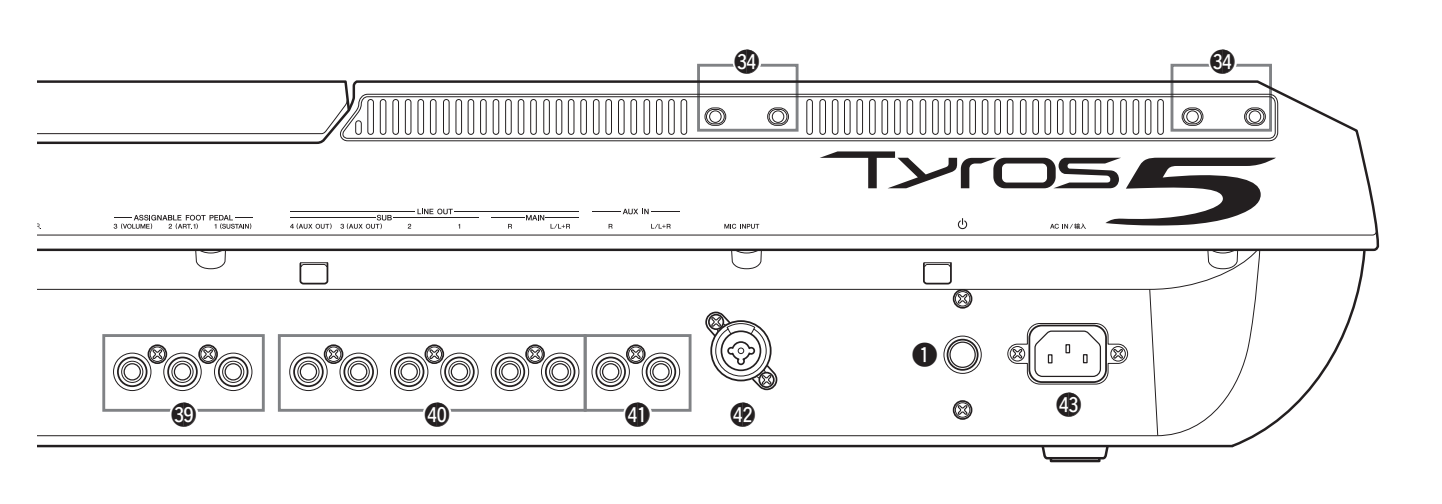

- \$0**LINE OUT-stik..................................................[Side 98](#page-97-0)** Til tilslutning af eksterne lydenheder, f.eks. et stereosystem.
- \$1**AUX IN-stik .......................................................[Side 99](#page-98-2)** Til tilslutning af lydenheder, f.eks. en bærbar lydafspiller.
- \$2**MIC INPUT-stik ...............................................[Side 88](#page-87-3)** Kombinationsstik\* til tilslutning af mikrofon. (\*: I kombinationsstikket kan der sættes XLR- eller 1/4"-jackstik).
- \$3**AC IN-stik..........................................................[Side 16](#page-15-4)** Til tilslutning af det medfølgende strømkabel.

## <span id="page-14-1"></span><span id="page-14-0"></span>**Tilslutning af hovedtelefoner eller højttalersystem**

Da instrumentet ikke har nogen indbyggede højtalere, skal der bruges eksternt udstyr f.eks. hovedtelefoner eller et højttalersystem for at instrumentets lyd kan høres.

#### **Brug af hovedtelefoner**

Slut et sæt hovedtelefoner til [PHONES]-stikket.

#### **Brug af højttalersystem**

Se [side 106](#page-105-2) for at få oplysninger om montering af TRS-MS05-højttalere (ekstraudstyr). Se [side 98](#page-97-0) for at få oplysninger om at tilslutte andre højttalere.

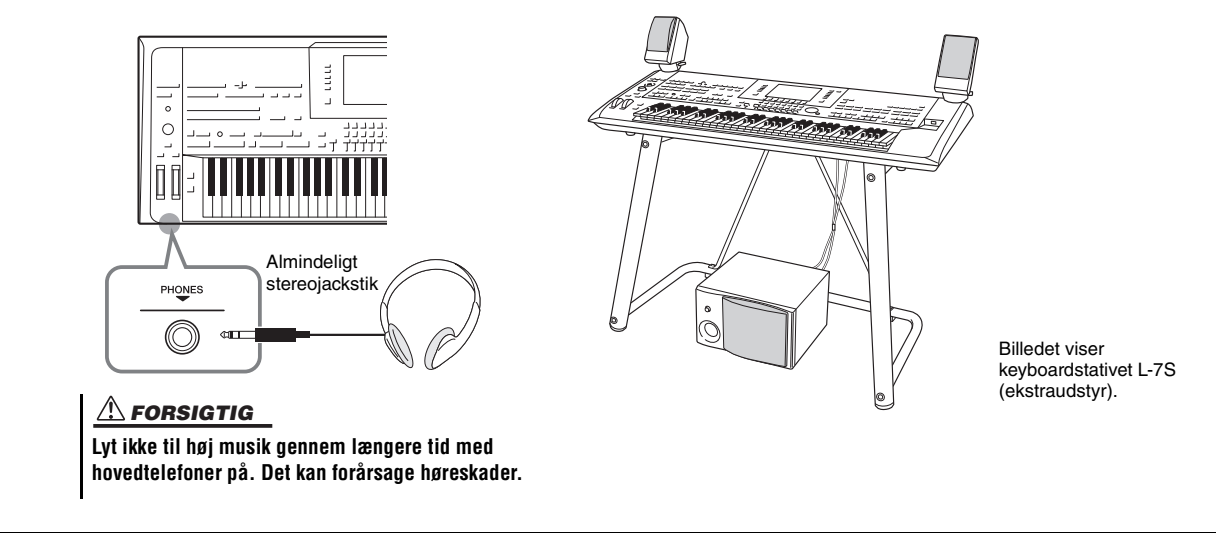

## <span id="page-15-4"></span><span id="page-15-1"></span><span id="page-15-0"></span>Strømforsyning

**1 Sæt den medfølgende strømledning i [AC IN]-stikket på instrumentets bagpanel.**

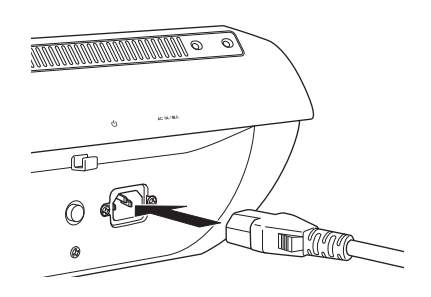

**2 Sæt den anden ende af kablet i en stikkontakt.**

#### **ED BEMÆRK**

Husk at læse afsnittene om strømforsyningen og strømledningen under SIKKERHEDSFORSKRIFTER ([side 6\)](#page-5-1), inden den Strømforsyning/strømledning sættes i [AC IN] stikket.

#### $\triangle$  ADVARSEL

**Den type strømkabel, der følger med Tyros5, kan variere alt efter købslandet (der kan være tre ben i stikket af hensyn til jordforbindelse). Er der ikke ordentlig jordforbindelse, kan der opstå risiko for elektrisk stød. Der må IKKE foretages ændringer af det stik, der leveres sammen med Tyros5. Hvis stikket ikke passer til stikkontakten, skal du lade en autoriseret elektriker montere en anden stikkontakt. Brug ikke en stikadapter, som tilsidesætter jordforbindelsen.**

## <span id="page-15-3"></span><span id="page-15-2"></span>Sådan tændes og slukkes strømmen

**1 Tryk på afbryderen bag på instrumentet for at tænde for strømmen.**

MAIN-displayet ([side 24\)](#page-23-1) vises.

## **2 Spil på tangenterne.**

Mens du spiller på tangenterne, kan du indstille lydstyrken til et passende niveau ved hjælp af [MASTER VOLUME]-knappen.

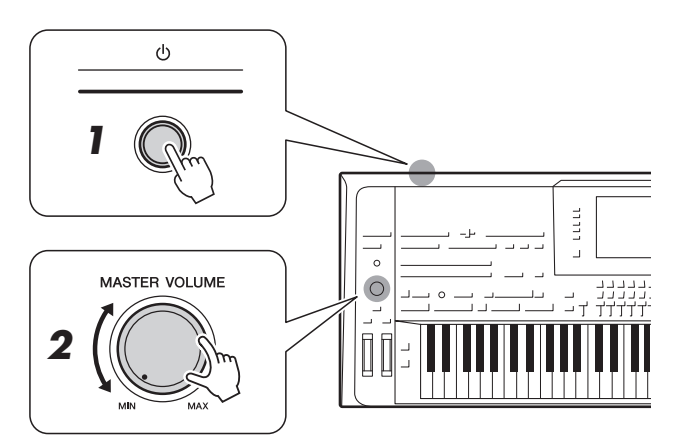

**3 Tryk på afbryderen for at slukke for strømmen, når du har brugt instrumentet.**

#### **BEMÆRK**

Der kommer ingen lyd fra instrumentet, og det kan ikke betjenes, før MAIN-skærmbilledet vises.

#### **BEMÆRK**

Du skal bruge hovedtelefoner eller højttalersystemet for at kunne høre instrumentets lyd [\(side 15\)](#page-14-1).

#### $\triangle$  FORSIGTIG

**Der afgives hele tiden små mængder elektricitet til instrumentet, selvom der er slukket for strømmen. Tag altid stikket ud af stikkontakten, hvis enheden ikke skal bruges i længere tid.**

<span id="page-16-1"></span>For at undgå unødvendigt strømforbrug har dette instrument en automatisk slukkefunktion, der automatisk afbryder strømmen, når instrumentet ikke har været betjent i en given periode. Den tid, der går, før strømmen automatisk afbrydes, er som standard ca. 30 minutter; men du kan ændre denne indstilling.

### **1 Åbn betjeningsdisplayet.**

 $[FUNCTION] \rightarrow [H] (UTILITY) \rightarrow TAB [\blacktriangle] [\blacktriangleright]$  CONFIG 1

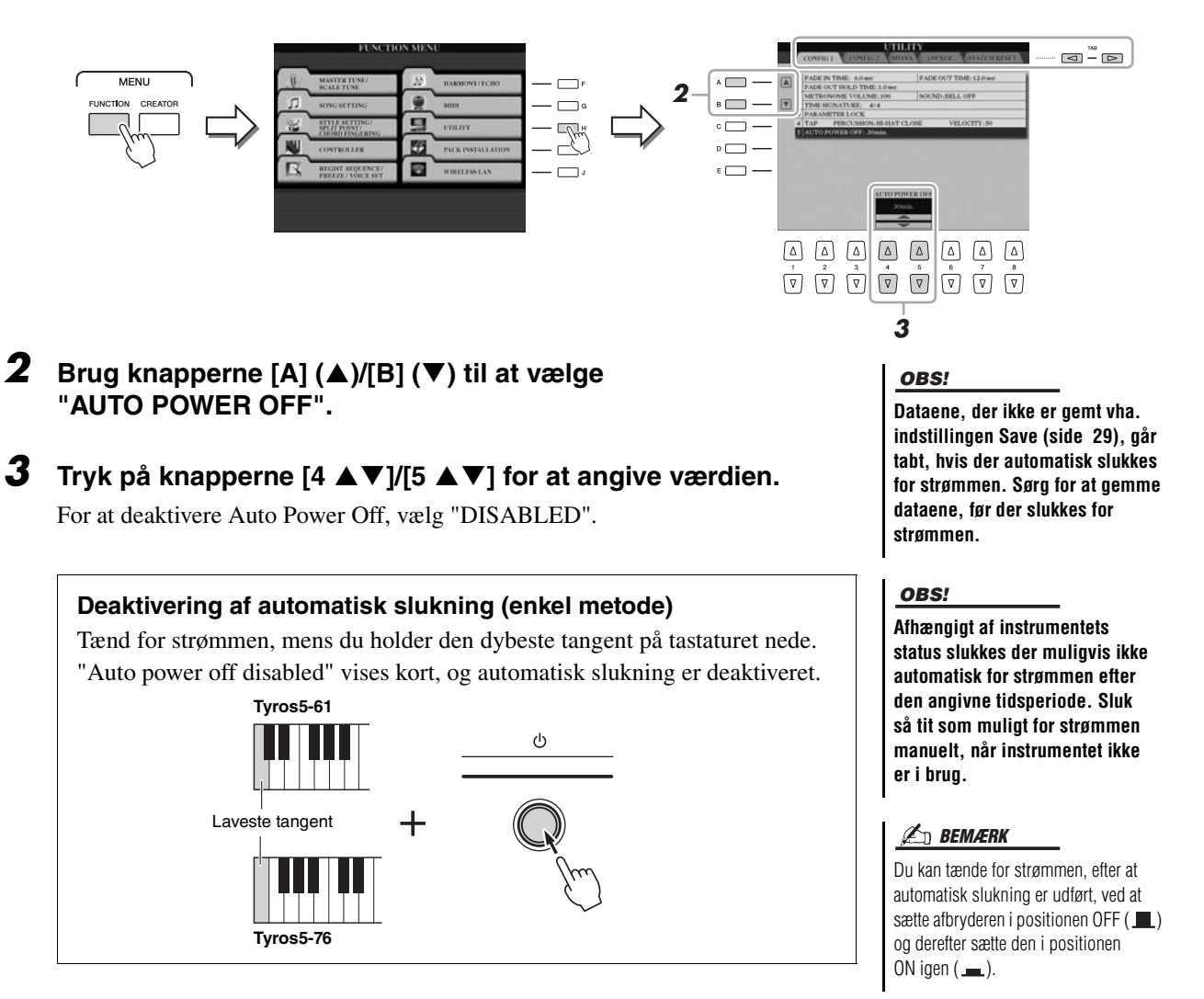

## <span id="page-16-2"></span><span id="page-16-0"></span>Afspilning af demoen

Du kan afspille en demooptagelse komplet med diasshow, som viser instrumentets realistiske lyde og dynamiske stilarter.

#### **1 Tryk på [DEMO]-knappen for at starte demoen.**

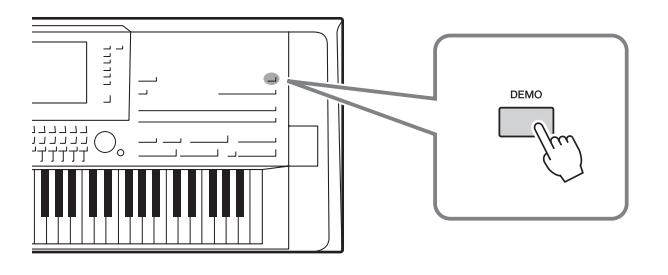

**BEMÆRK** 

Du kan også stoppe og genstarte demoen ved at trykke på knappen SONG [PLAY/PAUSE].

**2 Tryk på [EXIT]-knappen for at stoppe afspilning af demoen.**

## <span id="page-17-0"></span>Sådan vippes displaypanelet op

**1 Åbn låsen på bagsiden af panelet.**

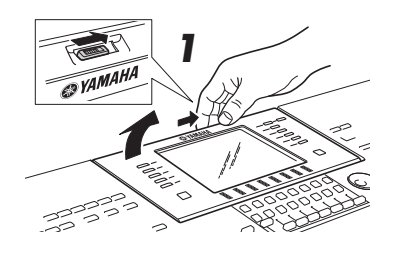

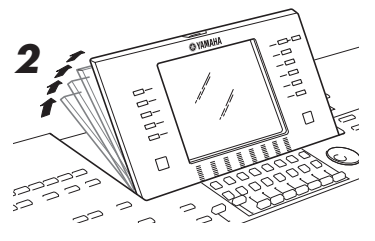

## **2 Løft panelet op, og vip det ind mod dig selv.**

Panelet klikker i fire låsepositioner. Slip panelet, når det er i den ønskede position. Det glider tilbage til den nærmeste låste position.

Når panelet skal vippes ned og lukkes, skal du trække det forsigtigt ind mod dig selv til lodret position og derefter skubbe det ned, til det låses fast.

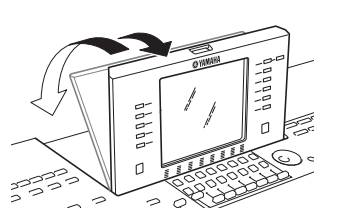

#### $\triangle$  FORSIGTIG

**Hvis du ser længe på displayet i mørke, kan det belaste øjnene eller skade dit syn. Sørg for at bruge instrumentet sammen med så megen baggrundsbelysning som muligt, og sørg for passende pauser og hvile under brugen.**

## <span id="page-17-1"></span>Ændring af displaysproget

Her er det muligt at vælge, hvilket sprog (engelsk, tysk, fransk, spansk og italiensk) der skal bruges på displayet til meddelelser og oplysninger.

#### **1 Åbn OWNER-displayet.**

 $[FUNCTION] \rightarrow [H] UTLITY \rightarrow TAB [\blacktriangle] [\blacktriangleright]$  OWNER

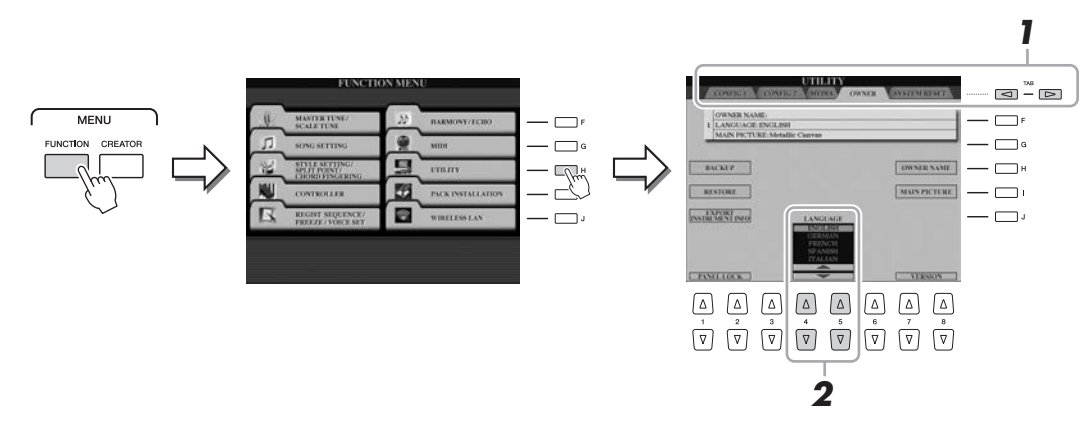

**2 Brug knapperne [4 ▲▼]/[5 ▲▼] til at vælge det ønskede sprog.** 

# Klargøring

## <span id="page-18-0"></span>Visning af programversionen

Du kan kontrollere dette instruments programversion.

**1 Åbn OWNER-displayet.**

 $[FUNCTION] \rightarrow [H] UTLITY \rightarrow TAB [\blacktriangle] [D] OWNER$ 

**2** Brug knapperne  $[7 \triangle \blacktriangledown]/[8 \triangle \blacktriangledown]$  (VERSION).

Programversionen og hardware-id'en vises på displayet.

**3** Tryk på knappen [8  $\blacktriangle \blacktriangledown$ ] (EXIT) for at vende tilbage til det **foregående display.**

## <span id="page-18-1"></span>Låsning af panelindstillingerne (panellås)

Når panelindstillingerne er låst, sker der ingenting, når du trykker på panelknapperne. Hvis du f.eks. holder pause, mens du spiller, og efterlader instrumentet uden opsyn, beskytter denne funktion panelindstillingerne, så andre ikke får adgang til dem.

#### **1 Åbn OWNER-displayet.**

 $[FUNCTION] \rightarrow [H] UTLITY \rightarrow TAB [\blacktriangle] [D] OWNER$ 

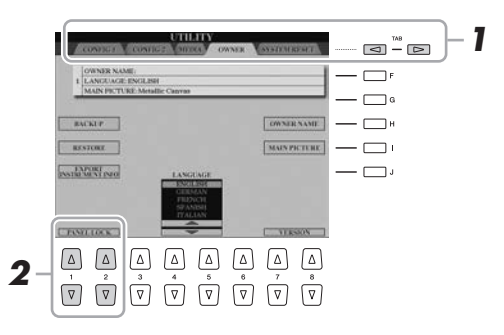

#### **2** Tryk på knapperne [1 ▲▼]/[2 ▲▼] (PANEL LOCK). PIN-kodedisplayet vises.

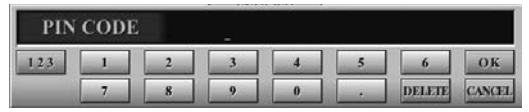

- **3** Indtast din firecifrede PIN-kode med knapperne [2 ▲▼]– **[7 ], og tryk derefter på knappen [8 ] (OK) for at aktivere den.**
- **4 Tryk på knapperne [1 ▲▼]/[2 ▲▼] (UNLOCK), og indtast den samme PIN-kode, som du angav i trin 3, for at låse instrumentet op.**

**BEMÆRK** 

Hvis du har glemt PIN-koden, skal du blot slukke for instrumentet og tænde det igen for at låse instrumentet op.

## <span id="page-19-2"></span><span id="page-19-1"></span><span id="page-19-0"></span>Displaybaserede knapper

LCD-displayet giver omfattende og overskuelig information om alle aktuelle indstillinger. Den viste menu kan vælges eller ændres ved hjælp af kontrollerne rundt om LCD-displayet.

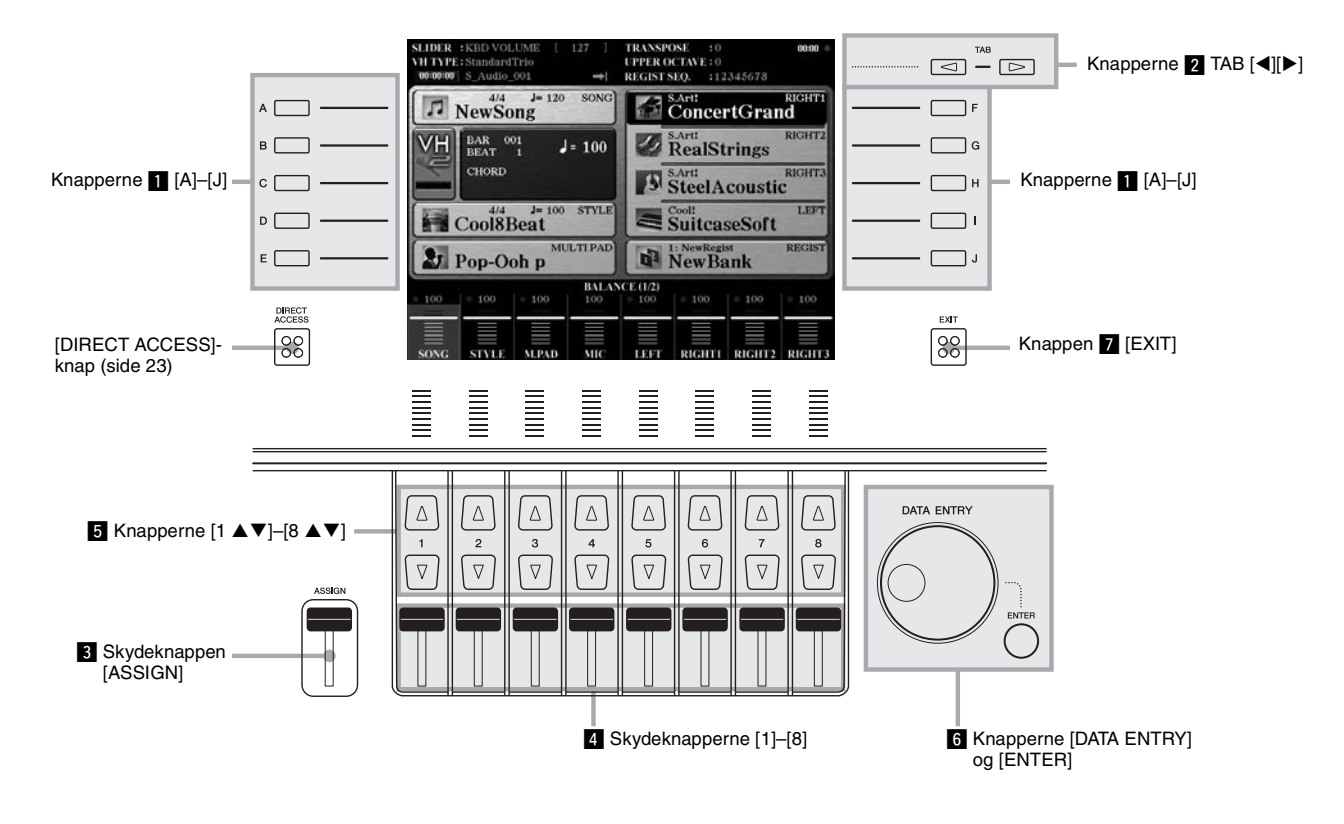

## z **Knapperne [A]–[J]**

Knapperne [A]– [J] bruges til at vælge de menupunkter, der står ud for dem.

#### **Eksempel 1**

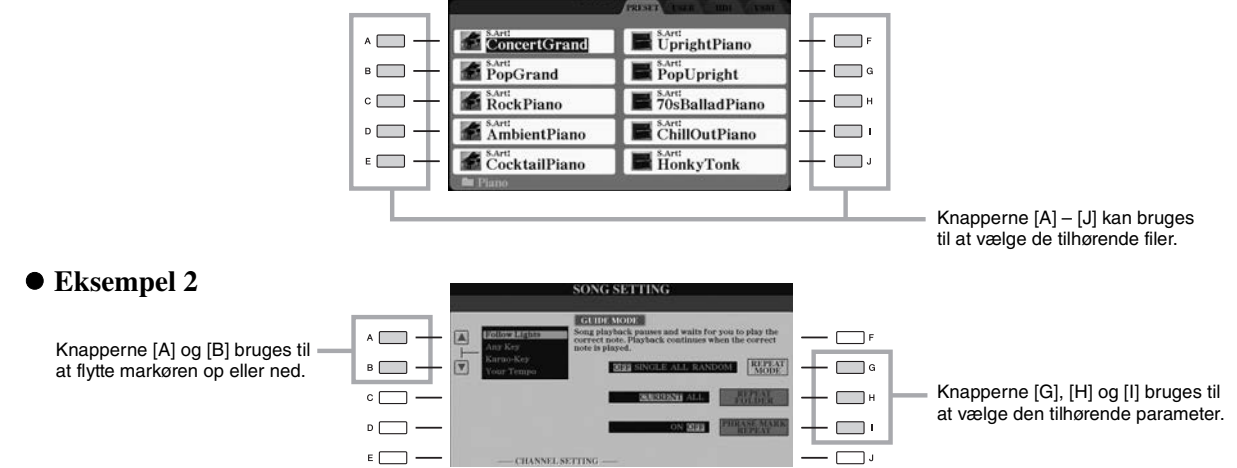

**ICE (RIGHT1** 

## x **Knapperne TAB [][]**

Disse knapper bruges hovedsageligt til at skifte mellem fanerne i displays med flere faner.

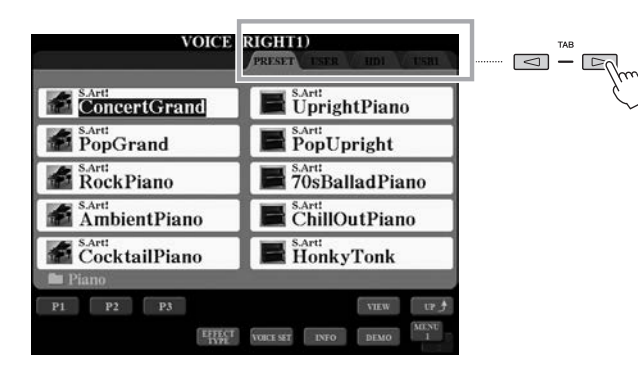

## <span id="page-20-0"></span>**8 Skydeknappen [ASSIGN]**

[ASSIGN]-skydeknappen bruges til at justere indstillingen af en funktion, som brugeren har tildelt. Som standard bruges denne skydeknap til at indstille klaviaturets lydstyrke direkte, mens du spiller.

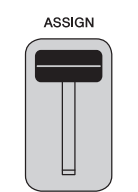

#### **BEMÆRK**

Du kan frit ændre den funktion, der er tildelt til [ASSIGN]-skydeknappen:  $[FUNCTION] \rightarrow [D]$  CONTROLLER  $\rightarrow$ TAB [<][>] ASSIGN SLIDER.

## v **Skydeknapperne [1]–[8]**

Disse skydeknapper bruges, kun når menuen vises i form af en knap eller en skyder, til at justere indstillinger (henholdsvis op eller ned) for de funktioner, der vises direkte over dem.

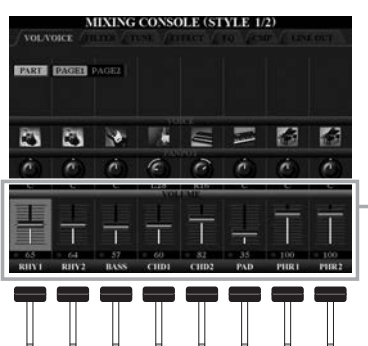

Knappen eller skydeknappen på displayet kan justeres med de tilsvarende [1]–[8]-skydeknapper.

## **5** Knapperne  $\begin{bmatrix} 1 \\ \end{bmatrix}$   $\blacktriangleright$   $\blacktriangleright$   $\begin{bmatrix} 8 \\ \end{bmatrix}$

Knapperne  $[1 \blacktriangle \blacktriangledown]$ – $[8 \blacktriangle \blacktriangledown]$  bruges til at foretage valg eller justere indstillinger (henholdsvis op eller ned) for de funktioner, der vises umiddelbart over dem.

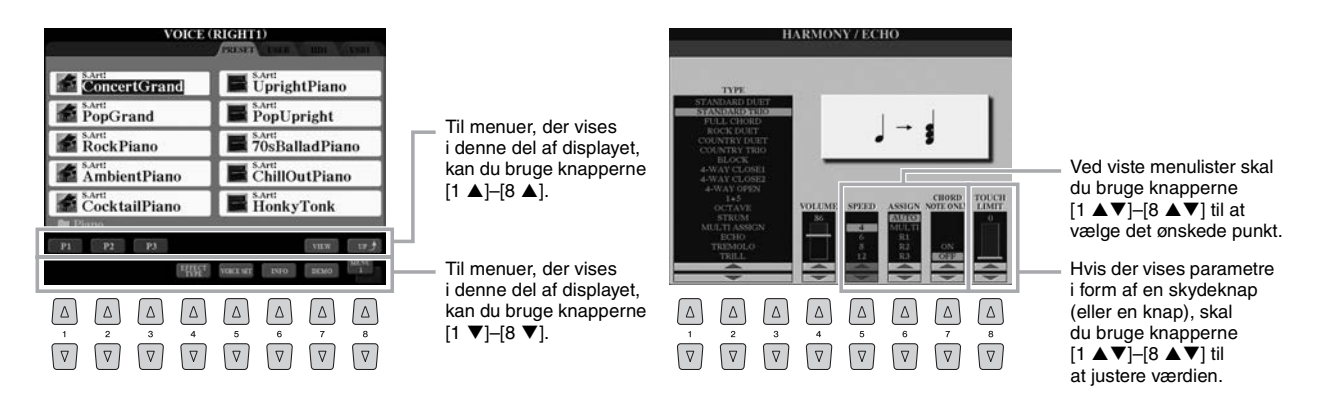

Afhængigt af det valgte display kan [DATA ENTRY]-knappen bruges på følgende to måder.

#### **Valg af filer (lyd, stilart, melodi osv.)**

Du kan bruge [DATA ENTRY]-drejeknappen og [ENTER]-knappen til at vælge en fil.

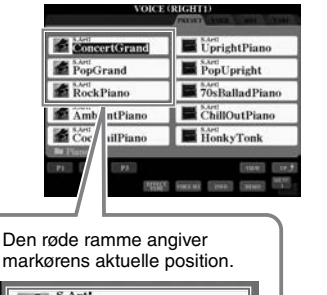

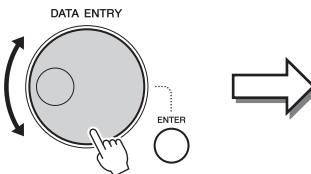

Drej drejeknappen [DATA ENTRY] for at flytte markøren. Tryk på knappen [ENTER] for

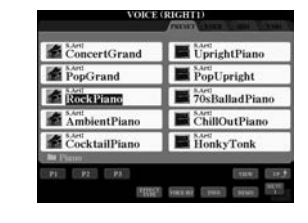

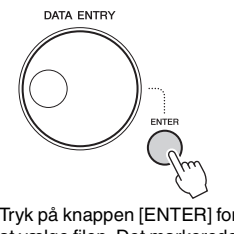

at vælge filen. Det markerede filnavn er fremhævet.

#### **Justering af parameterværdierne**

**ConcertGrand** 

PopGrand **RockPiano** 

縆

Samtidigt med, at du bruger skydeknapper, er det praktisk at bruge [DATA ENTRY]-drejeknappen sammen med  $[1 \blacktriangle \blacktriangledown]$ –[8  $\blacktriangle \blacktriangledown$ ]-knapperne til at justere de parametre, der er vist i displayet.

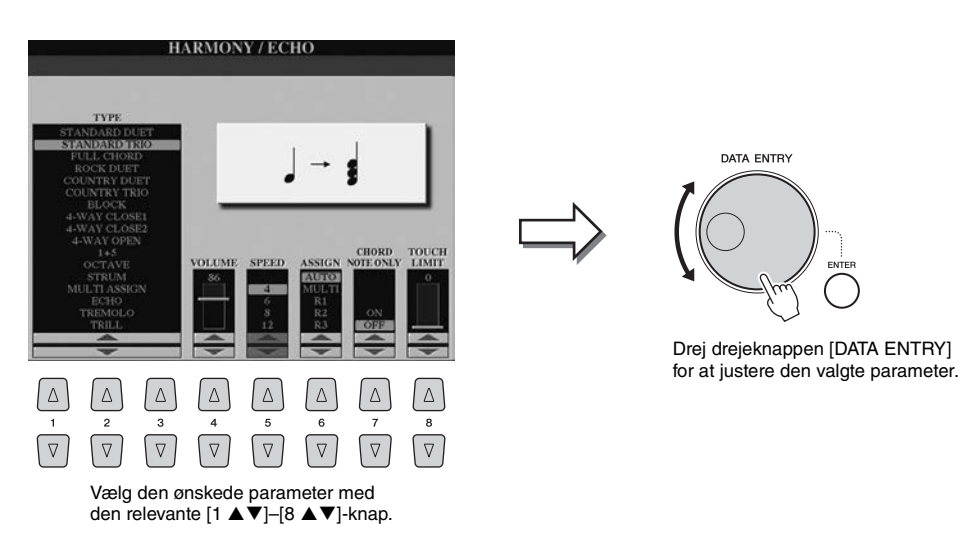

Denne praktiske fremgangsmåde virker også med parametre, der bliver vist som pop op-billeder, f.eks. Tempo og Transpose. Tryk blot på den relevante knap (f.eks. TEMPO [+]), drej derefter [DATA ENTRY]-drejeknappen, og tryk på [ENTER] for at lukke vinduet.

## **M** Knappen [EXIT]

Tryk på knappen [EXIT] for at vende tilbage til det foregående display. Hvis du trykker adskillige gange på [EXIT]-knappen, vender du tilbage til Main-displayet ([side 24\)](#page-23-0).

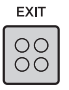

## <span id="page-22-0"></span>Omgående aktivering af det ønskede display – Direct Access

Direct Access er en praktisk funktion, hvor du kun skal trykke på en enkelt knap for at få vist det ønskede display.

**1 Tryk på [DIRECT ACCESS]-knappen.**

Der vises en meddelelse, hvor du bliver bedt om at trykke på den korrekte knap.

**2 Tryk på knappen (eller flyt skydeknappen, hjulet eller den tilsluttede pedal), der svarer til det ønskede indstillingsdisplay, så dette display vises med det samme.**

Se "Direct Access-listen" på [side 110](#page-109-1) for at få en oversigt over de displays, der kan vises med [DIRECT ACCESS]-knappen.

Hvis du f.eks. trykker på knappen [DEMO] her, vises displayet OWNER, hvor det ønskede sprog kan vælges.

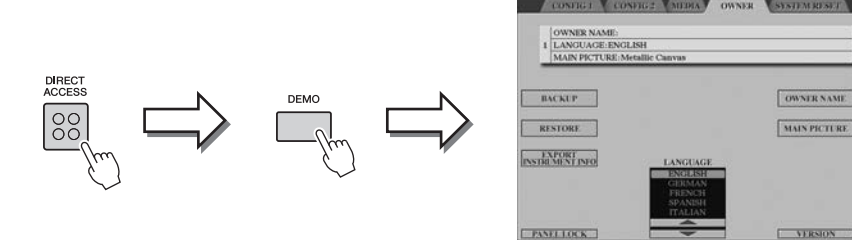

## <span id="page-22-1"></span>Meddelelser, der vises i displayet

I displayet vises der indimellem oplysninger, der letter betjeningen, eller dialogbokse, hvor du skal bekræfte en handling. Når der vises en meddelelse, skal du blot trykke på den relevante knap som svar.

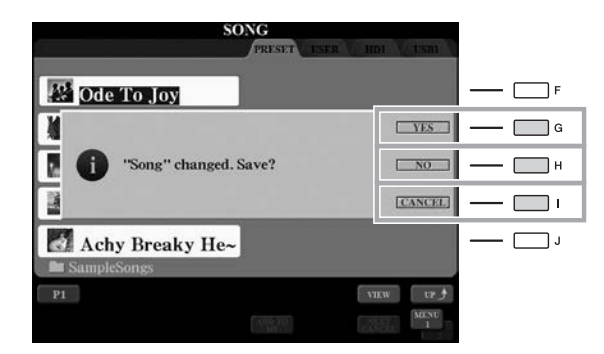

## <span id="page-23-1"></span><span id="page-23-0"></span>Konfiguration af Main-displayet

Det display, der vises, når der bliver tændt for strømmen, er Main-displayet. Dette displayet vises de aktuelle grundlæggende indstillinger, f.eks. den valgte lyd og stilart, så du hurtigt kan få overblik over dem. Main-displayet er det display, du normalt ser, når du spiller på tangenterne.

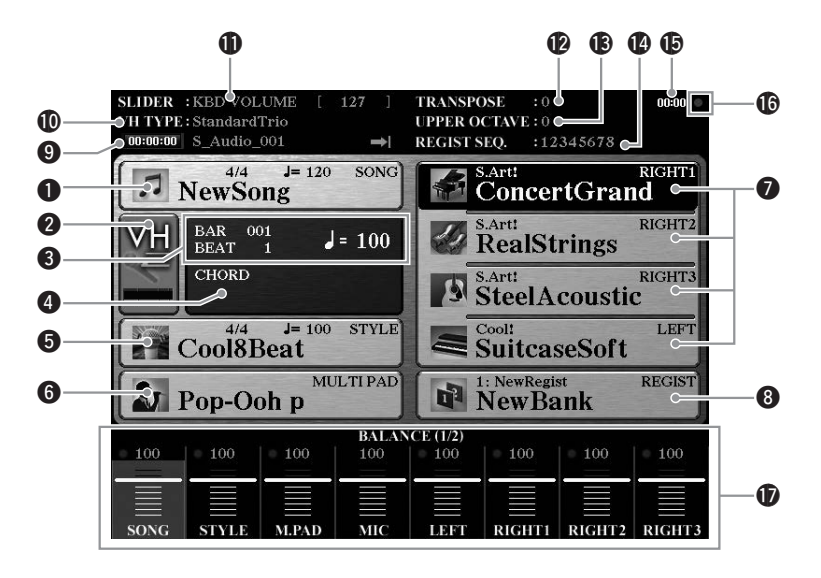

#### q**Melodiens navn og relaterede oplysninger**

Her vises navnet på og taktarten og tempoet for den valgte melodi. Hvis du trykker på knappen [A], vises Song-valgdisplayet ([side 71](#page-70-1)).

#### $\Omega$  Indikator for mikrofonens indgangsniveau

Viser indgangsniveauet, når der er tilsluttet en mikrofon [\(side 88](#page-87-3)). Indstil niveauet med knappen [MIC GAIN], så indikatoren lyser grønt eller gult (men ikke rødt). Når du trykker på B]/[C]-knapperne, åbnes Vocal Harmony Type-valgdisplayet ([side 89\)](#page-88-1).

#### **@BAR/BEAT/TEMPO**

Viser den aktuelle position (takt/taktslag/tempo) under afspilning af en stilart eller afspilning af en melodi.

#### r**Aktuelt akkordnavn**

Hvis knappen [ACMP] er aktiveret, vises den akkord, der er angivet i akkordsektionen på klaviaturet. Når den melodi, der indeholder akkorddata, afspilles, vises det aktuelle akkordnavn.

#### $\Theta$ **Stilartens navn og relaterede oplysninger**

Her vises navnet på og taktarten og tempoet for den valgte stilart. Hvis du trykker på [D]-knappen, vises Style-valgdisplayet ([side 51](#page-50-3)).

#### $\odot$  Multipad-gruppefilnavn

Viser navnene på de valgte multipad-gruppefiler. Hvis du trykker på [E]-knappen, vises Multi Pad Bank Selection-displayet [\(side 64](#page-63-3)).

#### **O**Navn på lyd

Viser navnene på de lyde, der aktuelt er valgt for RIGHT 1, RIGHT 2, RIGHT 3 og LEFT-stemmerne. Brug [F]-, [G]-, [H]- og [I]-knapperne til at få vist Voice Selectiondisplayet for den tilhørende stemme [\(side 36\)](#page-35-2): Tryk én gang på knappen for at fremhæve stemmens lyd, og én gang til for at få vist Voice Selection-displayet.

#### **<sup>@</sup>** Registration Memory-gruppefilens navn

Her vises navnet på den valgte Registration Memory Bank og Registration Memorynummeret. Hvis du trykker på [J]-knappen, vises Registration Memory Bank Selectiondisplayet [\(side 86\)](#page-85-1).

#### o**Audio Song-oplysninger**

Her vises oplysninger om den valgte lydfil (tilstand, filnavn og klokkeslæt).

# Grundlæggende funktioner Grundlæggende funktioner

#### !0**Vocal Harmony Type**

Viser den aktuelt valgte Vocal Harmony Type ([side 89\)](#page-88-2).

#### !1**ASSIGN-skydeknapfunktion**

Viser den funktion (parameter), der er tildelt ASSIGN-skydeknappen, og dens værdi ([side 21](#page-20-0)).

#### !2**Transponering**

Her vises værdien for transponering i halvtonetrin ([side 46](#page-45-2)).

#### *<sup>13</sup>* Upper Octave

Viser hvor meget oktavværdien er forskudt [\(side 46\)](#page-45-1).

#### !4**Registration Sequence**

Vises, når Registration Sequence er aktiveret. Oplysninger om programmering af rækkefølgen finder du i Referencevejledning på webstedet.

#### !5**Clock**

Når dette instrument har haft adgang til netværket via den trådløse USB LAN-adapter, vises det aktuelle klokkeslæt her.

#### !6**READ/WRITE-lampe**

Blinker kortvarigt, mens instrumentet har adgang til den interne harddisk eller USB Flash-hukommelsen, som er sluttet til [USB TO DEVICE]-stikket.

#### !7**Indstillinger for Volume Balance eller Channel On/Off.**

Viser indstillinger for volumenbalancen eller kanal tænd/sluk for de forskellige stemmer. Brug knapperne  $[1 \blacktriangle \blacktriangledown]$ – $[8 \blacktriangle \blacktriangledown]$  eller skydeknapperne til at ændre indstillingerne.

#### **BEMÆRK**

Tryk på [BALANCE]-knappen for at få vist Volume Balance-displayene, og tryk på [CHANNEL ON/OFF]-knappen for at få vist CHANNEL ON/OFF-displayene.

## <span id="page-24-0"></span>Konfiguration af File Selection-displayet

File Selection-displayet bruges til at vælge lyde, stilarter og andre data. File Selection-displayet vises, når du trykker på en af VOICE- eller STYLE-knapperne, knappen MULTI PAD CONTROL [SELECT] osv.

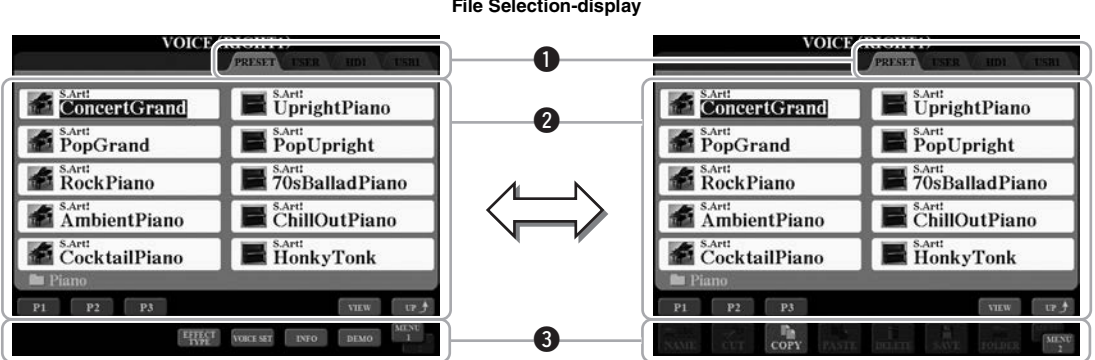

#### <span id="page-24-1"></span>q**Placering af data (drev)**

- **PRESET** ................De forprogrammerede data gemmes her.
- **USER** .....................Indspillede eller redigerede data gemmes her.
- **HD**..........................Stedet, hvor data, der er gemt på en intern harddisk, gemmes.
- **USB**........................Data på USB-lagerenheden (Flash-hukommelse osv.) gemmes
	- her. Dette vises kun, når der er sluttet en eller flere USBlagerenheder til [USB TO DEVICE]-stikket [\(side 101](#page-100-2)).

#### **@** Data (filer), der kan vælges

De filer, der kan vælges i dette display, vises. Hvis der findes mere end 10 filer, vises sidenumrene (P1, P2 ...) under filerne. Hvis du trykker på den relevante knap ( $[1 \blacktriangle]$ , [2 ] osv.) ændres displaysiden. Knappen "Next" vises, hvis der er efterfølgende flere sider, og knappen "Prev" vises, hvis der er foregående sider.

#### **BEMÆRK**

Alle data, både de forprogrammerede og dem, du selv opretter, kan gemmes som filer.

#### Tyros5 Brugervejledning **25**

#### **File Selection-display**

#### **@MENU 1/MENU 2**

Nederst på File Selection-displayet kan du skifte mellem MENU 1 og MENU 2 ved at trykke på [8  $\triangle$ ]-knappen. Hvis du vælger MENU 1, vises navnene på de funktioner, der har relation til den aktuelle fil (Voice, Style, Song, osv.), hvis du vælger MENU 2, vises navnene på funktionerne med relation til håndtering af filen/mappen [\(side 29\)](#page-28-0). Når f.eks. MENU 1 er valgt med Voice Select-displayet, afspilles lyddemoen, når der trykkes på [7 ▼]-knappen. Når MENU 2 er valgt, kan du bruge funktionerne til håndtering af filer/mapper, f.eks. gem, kopier, flyt og slet.

#### **Visning mappen på næste højere niveau.**

Når filerne i en mappe vises, står der "UP" over [8  $\triangle$ ]-knappen. Trykkes der på denne knap, vises mappen på næste højere niveau.

#### **Eksempel på PRESET Voice Selection-displayet**

De forprogrammerede lyde er inddelt i kategorier og findes i forskellige mapper.

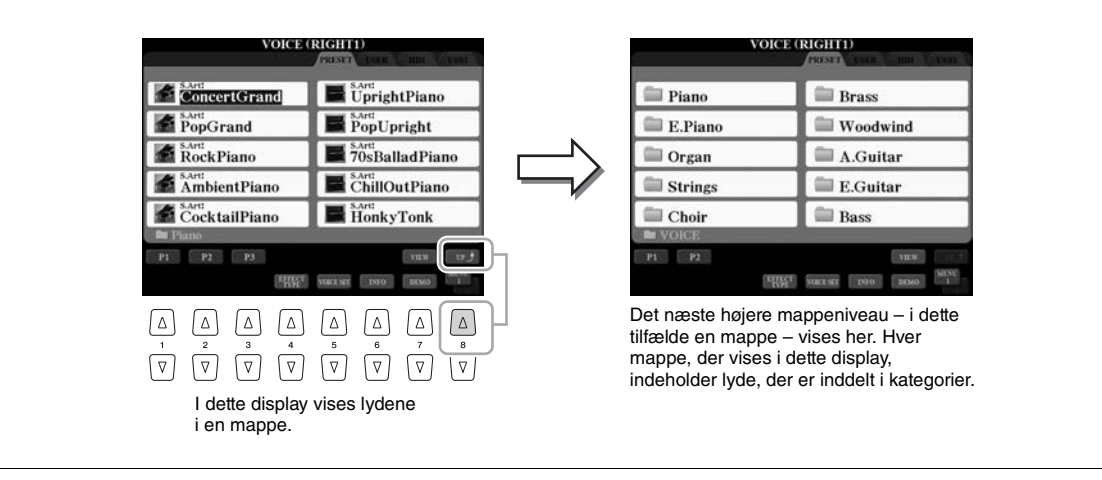

File Selection-displayet kan faktisk vises på to forskellige måder. Den ene er normal visning, som har været vist indtil nu. Den anden er listevisning, som gør det muligt at åbne filer ved at indtaste deres nummer. Da Tyros5 har mange filer på mange forskellige sider, kan nummerindtastning i listevisning være hurtigere og mere praktisk – hvis du kender nummeret på filen.

Du kan skifte mellem de to visninger ved at trykke på [7 ▲] (VIEW)-knappen.

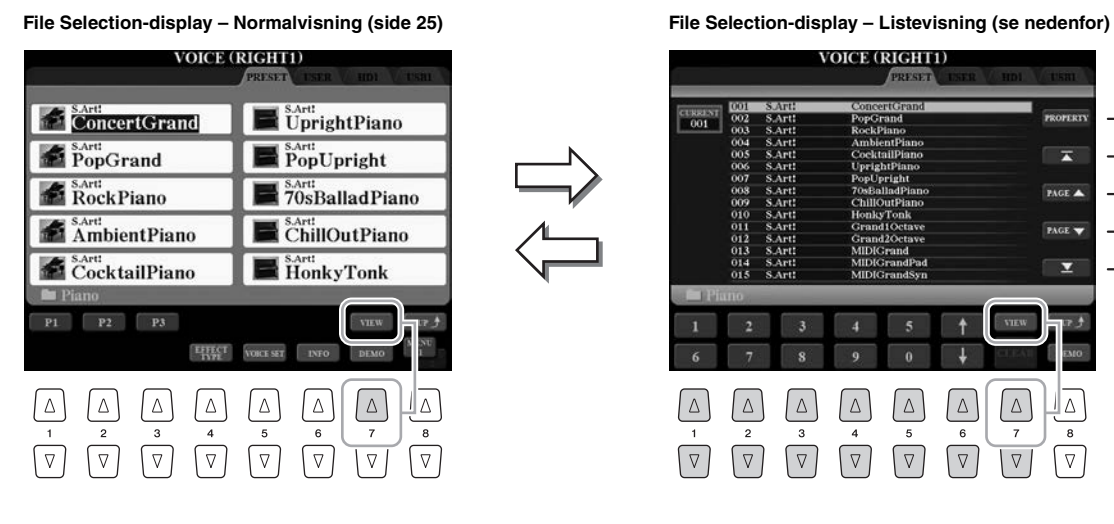

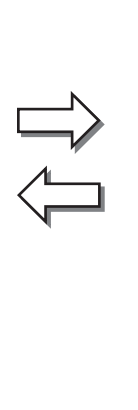

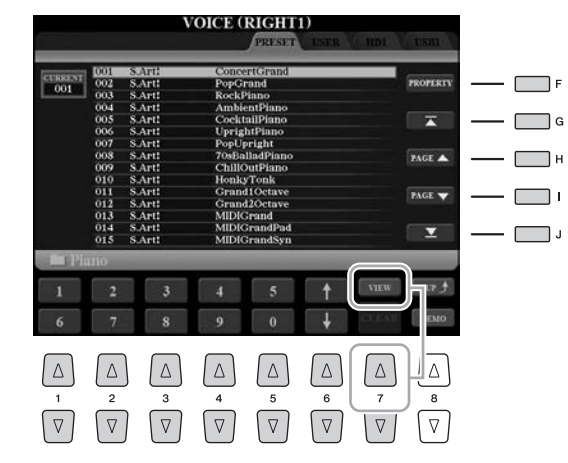

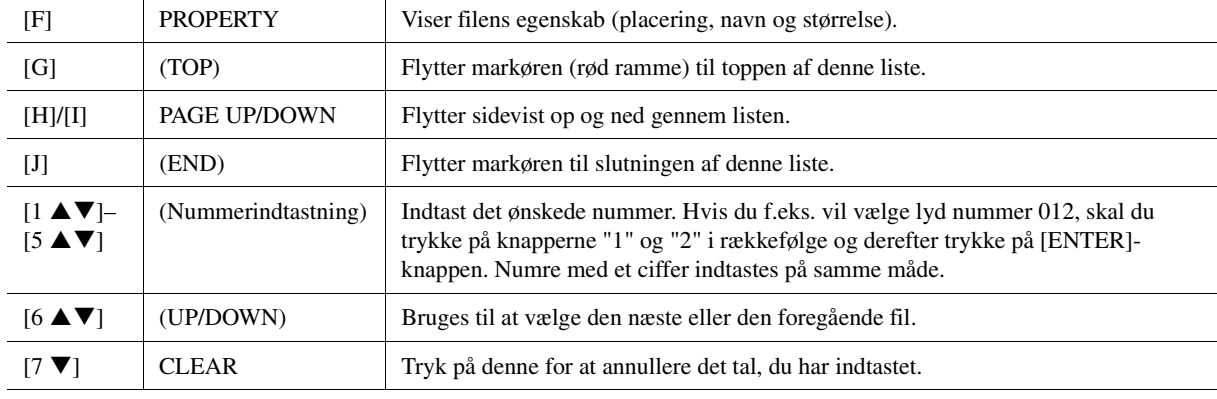

#### **Lagring af stier til melodier/stilarter**

På File Selection-displayet for melodier og stilarter kan du gemme den aktuelle sti til en bestemt sang/stilart på en af panelknapperne. Selv hvis dine data ligger spredt på drevet i et uoverskueligt hierarki af mapper og stier, kan du øjeblikkeligt hente en bestemt fil med et enkelt tryk på en knap, uanset hvor langt væk den er gemt.

**1** Vælg den melodi/stilart, der skal gemmes, på List View-displayet, og tryk herefter på [E] (MEMORY)-knappen.

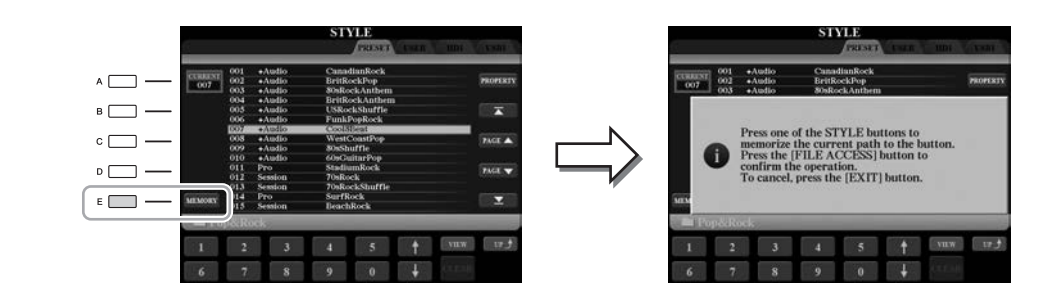

- **2** Tryk ved melodier på en af SONG [I]–[IV]-knapperne eller på STYLE-knapperne til kategorivalg ved stilarter (dog ikke på [FILE ACCESS]-knappen). Stien gemmes på den valgte knap.
- **3** Afslut Song/Style Selection-displayet ved at trykke på [EXIT]-knappen, og få derefter vist den gemte sti.

**Du får vist den gemte sti til en melodi** ved at trykke på den tilsvarende SONG-knap, der blev valgt i trin 2. **Du får vist den gemte sti til en stilart** ved først at dreje på [FILE ACCESS]-knappen og derefter trykke på den tilsvarende STYLE-knap, der blev valgt i trin 2.

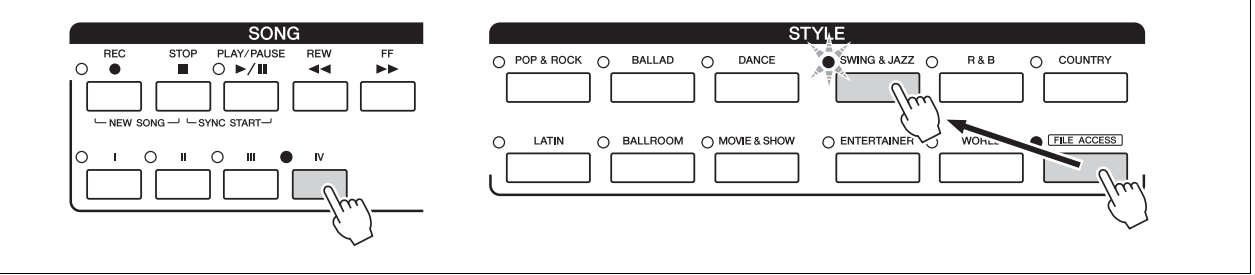

## <span id="page-28-0"></span>Filhåndtering

Du kan gemme, navngive, kopiere/flytte, slette filer samt oprette mapper til håndtering af filer ved hjælp af knapperne, der er placeret nederst på File Selection-displayet. Du kan finde oplysninger om File Selection-displayet i [side 25.](#page-24-0)

#### **Restriktioner for skrivebeskyttede melodier**

Forprogrammerede melodier er kommercielt tilgængelige melodier, som er skrivebeskyttede for at forebygge illegal kopiering eller utilsigtet sletning. Dette er være angivet i det øverste hjørne til venstre for filnavnet. Nedenfor beskrives de forskellige angivelser og restriktioner.

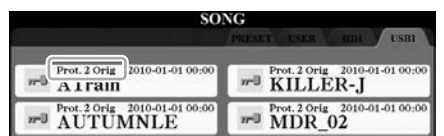

- **Prot. 1:** Angiver forprogrammerede kopieret til USER-drevet. De kan kun kopieres til/flyttes til/slettes fra USER-drevet.
- **Prot. 2 Orig:** Angiver melodier med Yamahas beskyttelsesformatering. Disse kan ikke kopieres. Disse kan kun flyttes til/gemmes på USER-drevet og USB Flash-hukommelser med id.

## <span id="page-28-1"></span>**Lagring af en fil**

Du kan gemme dine originaldata (f.eks. melodier og lyde, du har indspillet) som en fil på USER-, HD- eller USB-drev ([side 25\)](#page-24-1).

**1 Vælg på det relevante File Selection-display det faneblad (USER, HD eller USB), hvor du vil gemme dataene ved hjælp af TAB [][]-knapperne.**

#### **ED BEMÆRK**

Før du bruger en USB Flashhukommelse, skal du læse "Tilslutning af en USB-lagerenhed" på [side 101.](#page-100-2)

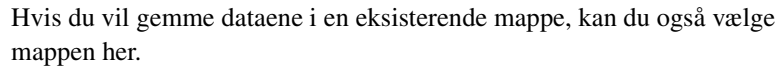

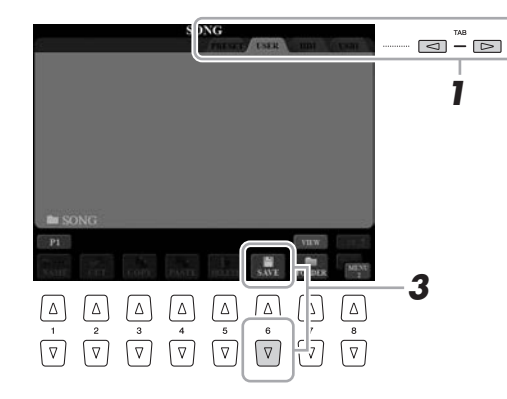

## **2 Kontroller, at MENU 2 vises i nederste højre hjørne i displayet.**

Tryk om nødvendigt på  $[8 \blacktriangledown]$ -knappen for at få MENU 2 vist.

## **3** Tryk på [6 ▼] (SAVE)-knappen.

Vinduet til indtastning af tegn ([side 34](#page-33-0)) vises.

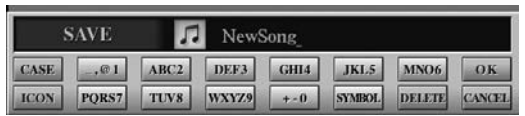

#### **ED BEMÆRK**

På USER-fanebladet varierer maksimale antal filer/mapper, der kan gemmes, afhængigt af filstørrelsen og længden af fil-/mappenavnene.

#### **4 Indtast filnavnet.**

Når du har gemt filen, kan du når som helst omdøbe ([side 31](#page-30-0)) den, også selvom du springer dette trin over.

## **5 Tryk på [8 ▲] (OK)-knappen for at gemme filen.**

Den gemte fil placeres automatisk sammen med de eksisterende filer i alfabetisk orden.

## **Oprettelse af en ny mappe**

Du kan oprette mapper.

**1 Vælg i File Selection-displayet den relevante fane (USER, HD eller USB), hvor du vil oprette en ny mappe, ved hjælp af TAB-knapperne [][].**

Hvis du vil oprette en ny mappe i en eksisterende mappe, kan du også vælge mappen her.

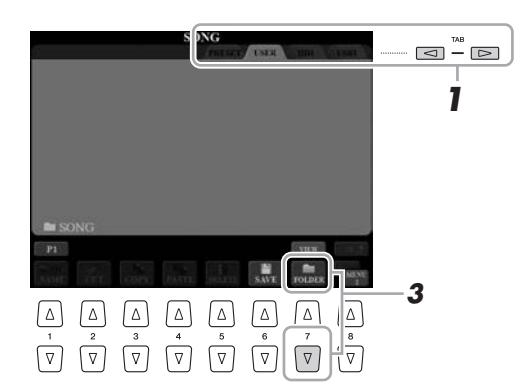

#### **ED BEMÆRK**

Hvis du vil annullere lagringen af filen, skal du trykke på knappen [8  $\blacktriangledown$ ] (CANCEL) inden trin 5 nedenfor.

#### **ED BEMÆRK**

Det er ikke muligt at lave en ny mappe via PRESET-fanebladet.

#### **ED BEMÆRK**

Der kan maksimalt gemmes 500 filer/ mapper i en mappe.

#### **BEMÆRK**

Fanen USER-fanebladet kan indeholde mapper i op til fire niveauer. Det maksimale antal filer/mapper, der kan gemmes, varierer afhængigt af filstørrelsen og længden af fil-/ mappenavnene.

## **2 Kontroller, at MENU 2 vises i nederste højre hjørne i displayet.**

Tryk om nødvendigt på  $[8 \blacktriangledown]$ -knappen for at få MENU 2 vist.

## **3 Tryk på knappen [7 ▼] (FOLDER).**

Vinduet til indtastning af tegn ([side 34](#page-33-0)) vises.

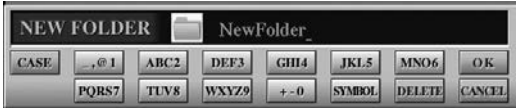

## **4 Indtast navnet på den nye mappe.**

Detaljeret vejledning i navngivning findes på side [side 34](#page-33-0).

#### **A**<sub>D</sub> BEMÆRK

Tryk på knappen  $[8 \blacktriangleright]$  (CANCEL) for at annullere handlingen.

#### OBS!

**Brug ikke "Expansion" som mappenavn. Alle data i mappen "Expansion" går tabt, når der installeres en udvidelsespakke.**

<span id="page-30-0"></span>Du kan omdøbe filer/mapper.

- **1 Åbn det display, der indeholder den fil/mappe, du vil omdøbe.**
- **2 Kontroller, at MENU 2 vises i nederste højre hjørne i displayet.**

Tryk om nødvendigt på  $[8 \blacktriangledown]$ -knappen for at få MENU 2 vist.

## **3 Tryk på knappen [1 ▼] (NAME).**

Pop op-vinduet for omdøbningen vises nederst på displayet.

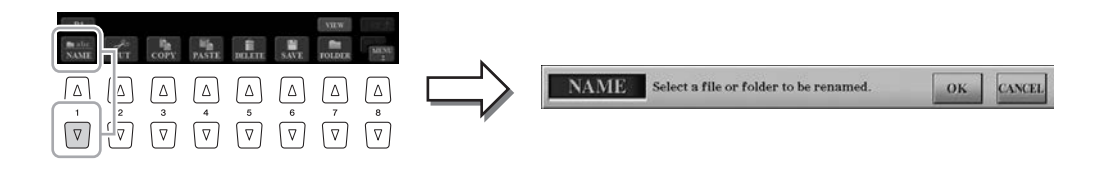

- **4 Tryk på den [A]–[J]-knap, der svarer til den pågældende fil/mappe.**
- **5 Tryk på [7 ▼] (OK)-knappen for at bekræfte fil-/mappevalget.** Vinduet til indtastning af tegn ([side 34](#page-33-0)) vises.

**6 Indtast navnet på den valgte fil/mappe.**

Detaljeret vejledning i navngivning findes på side [side 34](#page-33-0).

#### **E**n BEMÆRK

Hvis du vil annullere omdøbningen, skal du trykke på knappen  $[8 \blacktriangledown]$  (CANCEL).

Det er ikke muligt at omdøbe filer på

PRESET-fanebladet.

**E** BEMÆRK

#### OBS!

**Brug ikke "Expansion" som mappenavn. Alle data i mappen "Expansion" går tabt, når der installeres en udvidelsespakke.**

## <span id="page-31-0"></span>**Kopiering eller flytning af filer**

Du kan kopiere eller klippe filer ud og indsætte dem et andet sted (i en anden mappe). Du kan også kopiere mapper, men ikke flytte dem, på samme måde.

- **1 Åbn det display, der indeholder de filer/mapper, du vil kopiere eller flytte.**
- **2 Kontroller, at MENU 2 vises i nederste højre hjørne i displayet.**  Tryk om nødvendigt på [8 $\blacktriangledown$ ]-knappen for at få MENU 2 vist.
- **3 Tryk på knappen [3 ▼] (COPY) for at kopiere eller på**  $[2 \blacktriangledown]$  (CUT) for at flytte.

Pop op-vinduet for kopieringen/klipningen vises nederst i displayet.

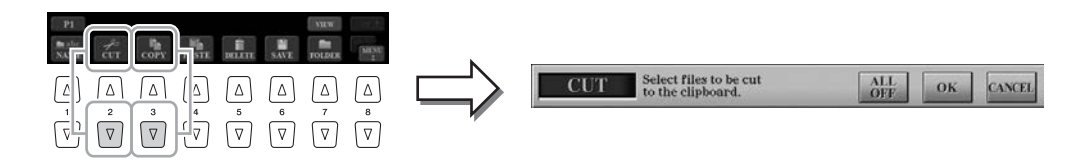

#### **4 Tryk på [A]–[J]-knapperne svarende til ønskede fil/mappe.**

Når der trykkes på en knap, vælges (markeres) filen/mappen. Hvis du vil annullere valget, skal du trykke på den samme [A]–[J]-knap igen.

Tryk på knappen [6 $\blacktriangledown$ ] (ALL) for at vælge alle de filer/mapper, der vises på det aktuelle display, og de tilhørende sider. Hvis du vil annullere valget, skal du trykke på knappen  $[6 \blacktriangledown]$  (ALL OFF) igen.

- **5 Tryk på [7 ▼] (OK)-knappen for at bekræfte fil-/mappevalget.**
- **6 Vælg det faneblad (USER, HD eller USB), hvor du vil indsætte filen/mappen, ved hjælp af TAB [][]-knapperne.**

Vælg evt. destinationsmappen ved hjælp af [A]–[J]-knapperne.

#### **7 Tryk på knappen [4 ▼] (PASTE) for at indsætte den fil/mappe, du valgte i trin 3.**

De indsatte filer/mapper vises i displayet sammen med de andre filer arrangeret i alfabetisk orden.

#### **E** BEMÆRK

Kopiering af kommercielt tilgængelige musikdata, herunder, men ikke begrænset til, MIDI-data og/eller lyddata, er strengt forbudt, medmindre det udelukkende sker til privat brug.

#### **E** BEMÆRK

Det er ikke muligt at flytte filer på PRESET-fanebladet. De kan kun kopieres.

Hvis du vil annullere kopieringen, skal du trykke på knappen [8 ▼] (CANCEL).

**E** BEMÆRK

## **Sletning af filer/mapper**

Du kan slette filer/mapper.

#### **1 Vælg det display, der indeholder den fil/mappe, du vil slette.**

## **2 Kontroller, at MENU 2 vises i nederste højre hjørne i displayet.**

Tryk om nødvendigt på [8 $\blacktriangledown$ ]-knappen for at få MENU 2 vist.

## **3 Tryk på knappen [5 ▼] (DELETE).**

Pop op-vinduet for sletningen vises nederst på displayet.

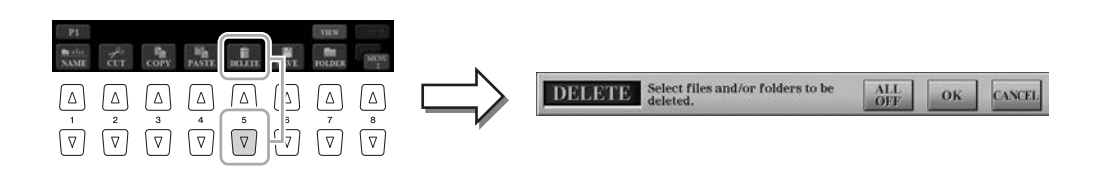

## **4 Tryk på [A]–[J]-knapperne svarende til ønskede fil/mappe.**

Når der trykkes på en knap, vælges (markeres) filen/mappen. Hvis du vil annullere valget, skal du trykke på den samme [A]–[J]-knap igen.

Tryk på knappen [6  $\Pi$ ] (ALL) for at vælge alle de filer/mapper, der vises på det aktuelle display, og de tilhørende sider. Hvis du vil annullere valget, skal du trykke på knappen [6 ▼] (ALL OFF) igen.

## **5 Tryk på [7 ▼] (OK)-knappen for at bekræfte fil-/mappevalget.**

#### **6 Følg anvisningerne i displayet.**

- **YES** ......................Slet filen/mappen
- **YES ALL**.............Slet alle de valgte filer/mapper
- **NO**........................Slet ikke den valgte fil/mappe
- **CANCEL**.............Annullerer sletningen

#### **BEMÆRK**

Det er ikke muligt at slette filer på PRESET-fanebladet.

#### **ED BEMÆRK**

Hvis du vil annullere sletningen, skal du trykke på [8 ▼] (CANCEL)-knappen.

## <span id="page-33-0"></span>Indtastning af tegn

I dette afsnit, hvordan du indtaster tegn, når du skal navngive filer/mapper, indtaste søgeord på Music Finder ([side 81\)](#page-80-1) osv. Når du indtaster tegn, skal det ske på det display, der er vist nedenfor.

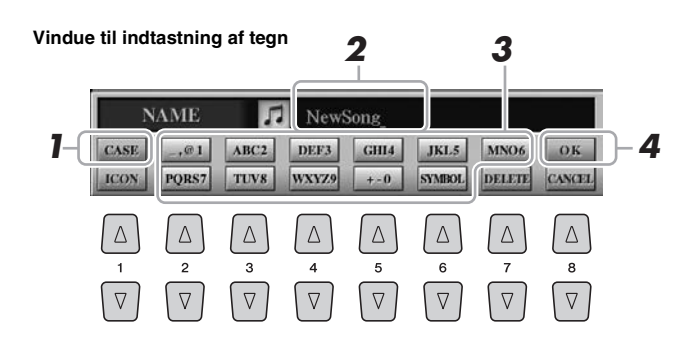

- **1** Skift tegntype ved at trykke på knappen [1 **A**].
	- **CASE** ...................store bogstaver, tal og tegn
	- **case**.......................små bogstaver, tal og tegn
- **2 Flyt markøren til den ønskede position med drejeknappen [DATA ENTRY].**

#### **3** Tryk på de [2 ▲▼]–[6 ▲▼] og [7 ▲]-knapper, der svarer til de **tegn, du vil indsætte.**

Der er tildelt flere forskellige tegn til hver knap. Tegnet skifter, hver gang du trykker på knappen.

Hvis du vil indsætte det valgte tegn, skal du bevæge markøren eller trykke på en anden knap til indsætning af tegn. Du kan også vente et øjeblik, hvorefter tegnet indsættes automatisk.

Se mere om indtastning af tegn under "Anden tegnindsætning" nedenfor.

**4 Trvk på knappen [8 ▲] (OK) for at indtaste navnet og gennemføre handlingen (f.eks. gemme eller omdøbe).**

#### **ED BEMÆRK**

Følgende specialtegn kan ikke bruges i navnet på en fil/mappe.  $\frac{1}{2}$  : \* ? " < > |

#### **BEMÆRK**

Filnavne kan indeholde op til 41 tegn, og mappenavne kan indeholde op til 50 tegn.

#### **ED BEMÆRK**

Hvis du vil annullere tegnindsætningen, skal du trykke på knappen  $[8 \blacktriangledown]$  (CANCEL).

### **Anden tegnindsætning**

#### **Sletning af tegn**

Flyt markøren med drejeknappen [DATA ENTRY] til det tegn, du vil slette, og tryk derefter på knappen  $[7 \blacktriangledown]$  (DELETE). Hvis du vil slette alle tegn på en linje samtidigt, skal du trykke på knappen [7  $\blacktriangledown$ ] (DELETE) og holde den nede.

#### **Indtastning af symboler eller mellemrum**

- **1** Tryk på knappen  $[6 \nabla]$  (SYMBOL) for at hente listen.
- **2** Flyt markøren til det ønskede symbol eller mellemrum med drejeknappen [DATA ENTRY], og tryk derefter på knappen  $[8 \blacktriangle]$  (OK).

#### **Vælg dine egne fil-ikoner (vises til venstre for filnavnet)**

- **1** Tryk på knappen  $[1 \blacktriangledown]$  (ICON) for at åbne ICON SELECT-displayet.
- **2** Vælg ikonet ved hjælp af knapperne  $[A]-[J]$ , knapperne  $[3 \triangle \blacktriangledown]$ – $[5 \triangle \blacktriangledown]$ eller drejeknappen [DATA ENTRY]. Displayet fylder flere sider. Tryk på TAB  $\Box$ ]-knapperne for vælge forskellige sider.
- **3** Tryk på knappen [8  $\blacktriangle$ ] (OK) for at anvende det valgte ikon.

#### $\mathbb{Z}_n$  RFMÆRK

Tryk på knappen  $[8 \blacktriangleright]$  (CANCEL) for at annullere handlingen.

# Grundlæggende funktioner Grundlæggende funktioner

## <span id="page-34-0"></span>Gendannelse af fabriksindstillingerne

Hold tangenten længst til højre på klaviaturet nede, mens du tænder for strømmen. Derved nulstilles alle indstillinger til fabriksindstillingerne.

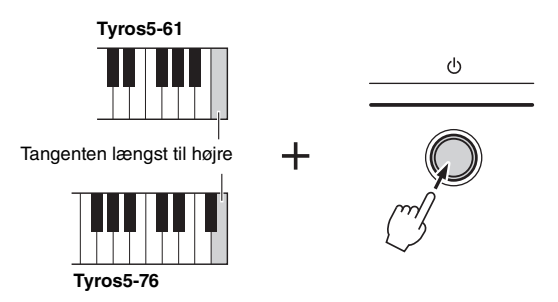

Du kan også gendanne fabriksstandarden for en given indstilling eller slette alle filer/mapper på USER-drevet. Åbn betjeningsdisplayet:  $[FUNCTION] \rightarrow [H] UTLITY \rightarrow TAB [\blacktriangle] \rightarrow SYSTEM RESET$ . Yderligere oplysninger finder du i Referencevejledning på webstedet.

## <span id="page-34-1"></span>Sikkerhedskopiering af data

Du kan sikkerhedskopiere alle data på USER-drevet (bortset fra skrivebeskyttede melodier og udvidelseslyde/-stilarter) og alle instrumentets indstillinger på en USB Flash-hukommelse som én enkelt fil. Denne fremgangsmåde anbefales for datasikkerhed og sikkerhedskopiering i tilfælde af beskadigelse.

#### **1 Slut USB Flash-hukommelsen til stikket [USB TO DEVICE] som sikkerhedskopieringsdestination.**

**2 Åbn betjeningsdisplayet.**

 $[FUNCTION] \rightarrow [H] UTLITY \rightarrow TAB [\blacktriangle] [\blacktriangleright]$  OWNER

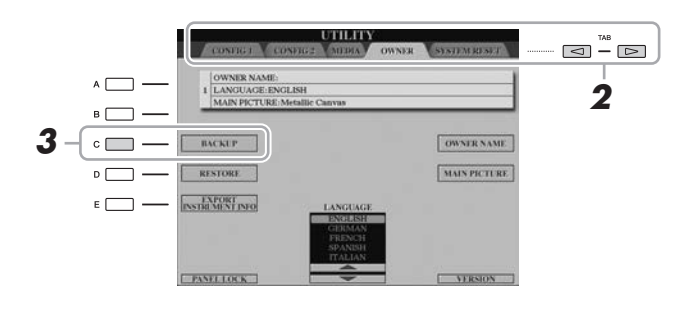

- **3 Tryk på [C] (BACKUP)-knappen for at gemme filen med sikkerhedskopien på USB-lagerenheden.**
- **4 Følg anvisningerne i displayet.**

**E** BEMÆRK

Før du bruger en USB Flashhukommelse, skal du læse "Tilslutning af en USB-lagerenhed" på [side 101.](#page-100-2)

#### OBS!

**Flyt de skrivebeskyttede melodier (gemt på USER-drevet) i USB Flash-hukommelsen før gendannelsen. Hvis melodierne ikke flyttes, slettes dataene.**

#### **E** BEMÆRK

Du kan også sikkerhedskopiere filerne på USER-drevet, f.eks. lyd, melodi, stilart, Multi Pad og Registration Memory ved at kopiere dem individuelt til USB Flash-hukommelsen. Du kan finde instruktioner på [side 32](#page-31-0).

#### **E** BEMÆRK

Sikkerhedskopieringen eller gendannelsen kan tage et par minutter.

#### **BEMÆRK**

Du kan også sikkerhedskopiere systemindstillingerne, MIDI-indstillingerne, brugereffektindstillingerne og Music Finder-records individuelt. Åbn betjeningsdisplayet: [FUNCTION]  $[H] U T I L I T Y \rightarrow T A B I \blacktriangleleft I \blacktriangleright I$  SYSTEM RESET. Yderligere oplysninger finder du i Referencevejledning på webstedet.

### **Gendannelse af sikkerhedskopifilen**

Det gøres ved at trykke på [D] (RESTORE)-knappen på OWNER-siden. Instrumentet genstartes, når denne operation er fuldført.

## <span id="page-35-0"></span>*1* Lyde

**– Sådan spiller du på tangenterne –**

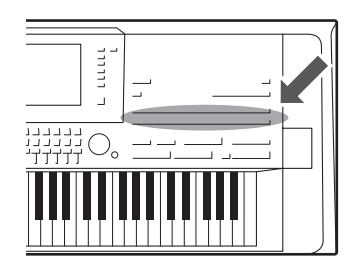

Tyros5 indeholder en lang række utroligt naturtro instrumentlyde, herunder piano, guitar, stryge- og blæseinstrumenter m.m.

## <span id="page-35-2"></span><span id="page-35-1"></span>Afspilning af forprogrammerede lyde

## **Valg af lyd (RIGHT 1) og spil på tangenterne**

### **1 Tryk på PART SELECT [RIGHT 1]-knappen.**

Kontroller, at PART ON/OFF [RIGHT1]-knappen også er tændt. Hvis den er slukket, høres højrehåndsstemmen ikke.

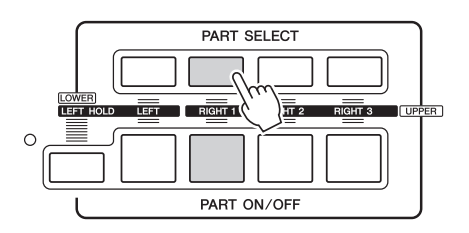

**2 Tryk på en VOICE-knappen for at vælge en Voice-kategori og åbne Voice Selection-displayet.**

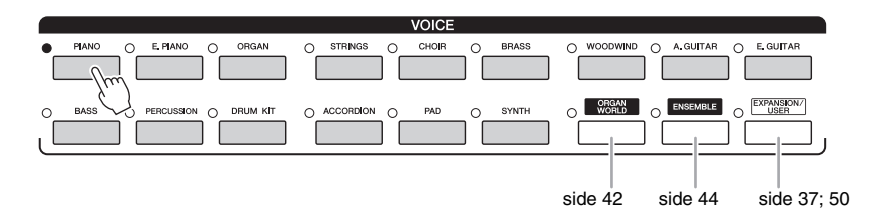

De forprogrammerede lyde er inddelt i kategorier og findes i forskellige mapper. Lydknapperne på panelet svarer til de forskellige kategorier af indbyggede lyde. Tryk f.eks. på [PIANO]-knappen for at få vist de forskellige klaverlyde.

#### **NÆSTE SIDE**
# **3 Tryk på en af [A]–[J]-knapperne for at vælge den ønskede lyd.**

Du kan hente de øvrige sider ved at trykke på knapperne, der svarer til sidenumrene (P1, P2 ...) eller trykke på den samme VOICE-knap flere gange.

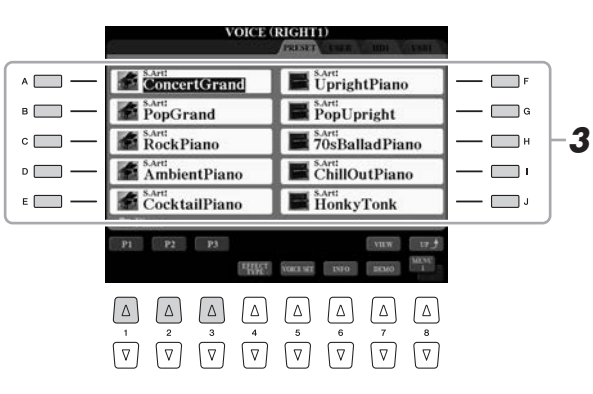

#### **ED BEMÆRK**

Oven over den forprogrammerede lyd er angivet lydens type og kendetegn. Se mere om disse kendetegn på [side 39.](#page-38-0)

#### **ED BEMÆRK**

Du kan få vist oplysningerne om den valgte lyd ved at trykke på [6 ▼] (INFO)-knappen. (Ikke alle stemmer har et informationsdisplay). Tryk på en vilkårlig knap på panelet for at lukke informationsdisplayet.

Kontroller, at MENU 1 vises i nederste højre hjørne i displayet ([side 26\)](#page-25-0).

# **Sådan lytter du til et kort demostykke af hver lyd Sådan lytter du til et kort demostykke af hver lyd**

Tryk på  $[7 \blacktriangledown]$  (DEMO)-knappen, hvis du vil starte demoen af den markerede lyd. Hvis du vil stoppe demoen, skal du trykke på  $[7 \blacktriangledown]$ -knappen igen.

## **4 Spil på tangenterne.**

#### **Hurtig aktivering af dine favoritlyde**

Hvis du kopierer dine favoritlyde eller ofte anvendte lyde til USER-drevet, kan du hurtigt hente dem.

- **1** Kopier ([side 32](#page-31-0)) din favoritlyd fra PRESET-drevet til USER-drevet.
- **2** Tryk [EXPANSION/USER]-knappen, og tryk derefter på en af [A]–[J] knapperne for at hente lyden.

# **Spil med to eller tre lyde samtidigt (Layer)**

- **1 Sørg for, at der er trykket på PART ON/OFF [RIGHT 1]-knappen.**
- **2 Tryk på PART ON/OFF [RIGHT 2]-knappen for at tænde den.**

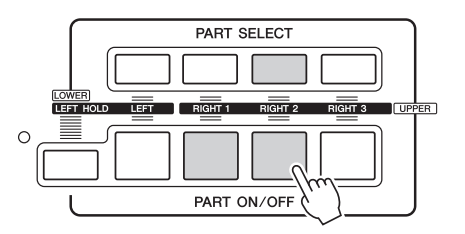

- **3 Tryk på en af VOICE (lyd)-knapperne for at hente Voice Selection-displayet til Right 2-delen.**
- **4 Tryk på en af [A]–[J]-knapperne for at vælge den ønskede lyd.**

# **5 Spil på tangenterne.**

Den lyd, der blev valgt som RIGHT 1 ([side 36](#page-35-0)), og den lyd, du valgte her, høres på samme tid oven i hinanden.

RIGHT 3-lyden kan vælges på samme måde, som beskrevet ovenfor, hvis du bruger [RIGHT 3]-knappen i stedet.

**E**n BEMÆRK

Du kan gemme indstillingerne i Registration Memory. Se [side 85.](#page-84-0)

- **1 Sørg for, at en af PART ON/OFF [RIGHT 1]–[RIGHT 3] knapperne som minimum er tændt.**
- **2 Tryk på PART ON/OFF [LEFT]-knappen for at tænde den.**

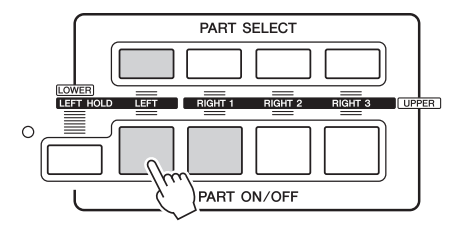

## **3 Tryk på en af VOICE (lyd)-knapperne for at hente Voice Selection-displayet til Left-delen.**

# **4 Tryk på en af [A]–[J]-knapperne for at vælge den ønskede lyd.**

# **5 Spil på tangenterne.**

De toner, du spiller med venstre hånd, har én lyd (LEFT-lyd, der er valgt ovenfor), mens de toner, du spiller med højre hånd, har en anden lyd (RIGHT 1–3-lyde).

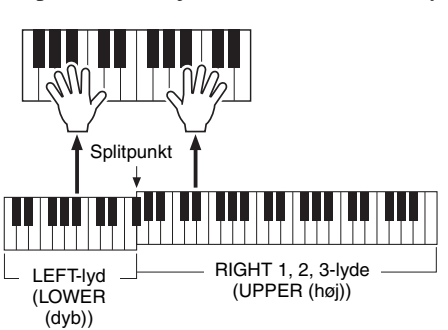

#### **ED BEMÆRK**

Du kan gemme indstillingerne i Registration Memory. Se [side 85](#page-84-0).

## <span id="page-37-0"></span>**Klaviaturstemmer**

Lydene kan spilles via fire klaviaturstemmer: Left, Right 1, 2 og 3: Med disse stemmer kan du spille en enkelt lyd, spille to eller tre forskellige lyde samtidigt (Right 1, 2 og 3) eller spille forskellige lyde i højreog venstrehåndsområdet på klaviaturet (Right 1/2/3 og Left). Du kan kombinere disse stemmer vha. PART SELECT- og PART ON/OFF-knapperne for at skabe fyldige instrumentteksturer og passende spillekombinationer.

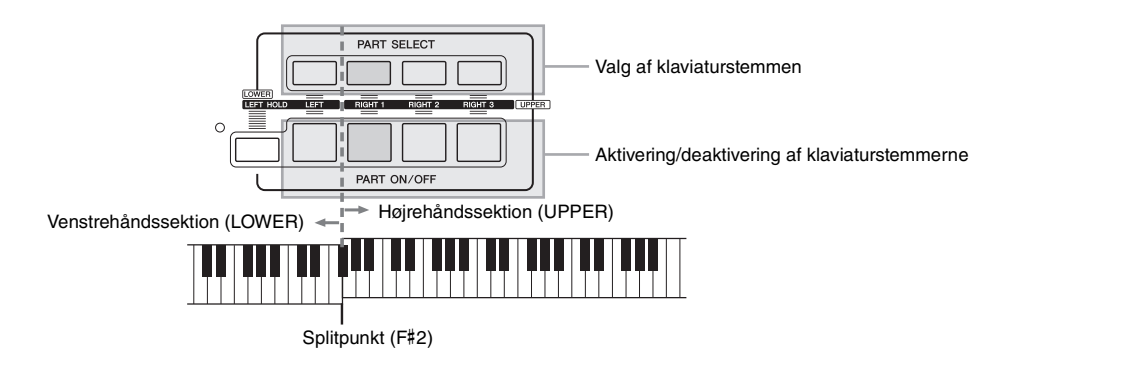

Når Left-delen er slukket, bruges hele klaviaturet til Right 1-, 2- og 3-stemmerne. Når der er slukket for Left-delen, bruges F#2 og de nederste tangenter til venstre del, mens de øverste tangenter (bortset fra F#2) bruges til Right 1-, 2-, og 3-stemmerne. Tangenten som deler klaviaturet i venstre- og højrehåndssektion kaldes "Splitpunktet".

# **BEMÆRK**

Splitpunktet kan ændres ([side 62](#page-61-0)).

## **Lang efterklang til lyden for LEFT-stemmen (Left Hold)**

Med denne funktion får lyden for LEFT-stemmen lang efterklang, også selvom tangenterne slippes. Lyde uden efterklang (f.eks. strygere) holdes kontinuerligt, og lyde med naturlig efterklang, f.eks. klaver, klinger længere end normalt (som hvis sustainpedalen var trykket ned).

# <span id="page-38-0"></span>**Lydenes kendetegn**

Oven over lyden angives dens type og karakteristika. S.Art!, S.Art2!, MegaVoice, Live!, Cool!, Sweet!, etc.

 $\frac{S \text{ Art2:}}{\text{J} \text{Z} \text{Z} \text{Z}}$  Violin  $\mathcal{L}$  Celtic Violin

Live!

**VOICE (RIGHT2)** 

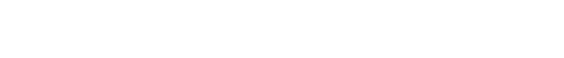

**S.Art! og S.Art2! (Super Articulation-lyde)**

Ordet "artikulation" i musik henviser normalt til overgange eller kontinuitet mellem tonerne. Dette afspejles ofte i bestemte spilleteknikker, f.eks. staccato, legato og overhængende toner. Se mere på [side 40.](#page-39-0)

**Executed Trings** 

ClassicalStrings  $\mathcal{L}$  RomanceStrings

#### **Drum Voices og SFX Voices (aktiveres med knappen [DRUM KIT])**

Giver dig mulighed for at spille forskellige trommer og percussioninstrumenter eller SFX (lydeffekter) lyde på klaviaturet. Se mere om dette på listen "Drum/Key Assignment" i det særskilte hæfte Data List. Data List findes på webstedet.

Der er oplysninger om andre lydtyper i Referencevejledning.

## **BEMÆRK**

- S.Art! og S.Art2! Lyde er kun kompatible med andre modeller, der har disse typer lyde installeret. Melodi-, stilarts- eller Multi Paddata, du har oprettet på instrumentet ved hjælp af disse lyde, lyder ikke rigtigt, hvis de afspilles på andre instrumenter.
- S.Art! og S.Art2! Lyde lyder forskelligt, afhængigt af klaviaturets register, anslagsstyrke, anslagsfølsomhed osv. Hvis du anvender en HARMONY/ECHOeffekt, ændrer

transponeringsindstillingen eller ændrer Voice Set-parametrene,

kan der derfor opstå uønskede lyde. • S.Art2!'s karakteristika SA2-lydenes effekter (standardvibratoindstilling og artikulationseffekter, der frembringes med [ART]-knapperne) kan bruges til direkte spil, men effekterne gengives muligvis ikke fuldt ud, når du afspiller en melodi, som er indspillet med S.Art2! Lyde.

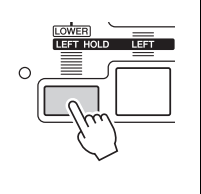

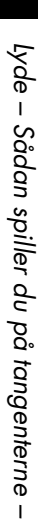

# <span id="page-39-0"></span>Tilføjelse af artikulationseffekter til Super Articulation-lyde

Med Super Articulation-lyde (S.Art!-lyde og S.Art2!-lyde) kan du oprette fine, meget realistiske musikalske udtryk, alt efter hvordan du spiller. Desuden kan du med knapperne [ART. 1]/[ART. 2] på dette instrument tilføje disse udtryk blot ved at trykke på en enkelt knap.

Når du vælger en Super Articulation-lyd, lyser knapperne [ART. 1]/[ART. 2] muligvis blåt. Hvis du trykker på en knap, der lyser, tilføjes effekten (en knap, der ikke lyser har ingen effekt).

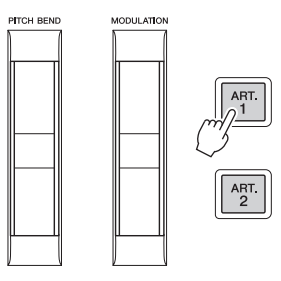

Nedenfor finder du tre eksempler på Super Articulation-effekter.

## **Eksempel 1**

Du kan udløse forskellige spilleeffekter og teknikker uafhængigt af dit spil på tangenterne ved at trykke på de tilgængelige [ART]-knapper. Ved f.eks. at trykke på [ART]-knappen for en S.Art!-saxofonlyd kan der produceres åndedrætsstøj eller tangentstøj, og når det samme gøres for en S.Art!-guitarlyd, kan der produceres gribebåndslyde eller lyden af en person, der slår takt. Du kan flette disse lyde ind i tonerne på en naturlig måde, mens du spiller.

Mens artikulationseffekterne anvendes, lyser knappen rødt.

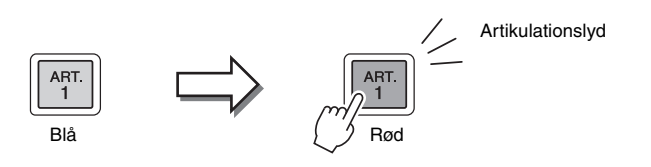

## **Eksempel 2**

Lyden ændrer karakter, når du spiller på tangenterne, mens du holder den tilgængelige [ART]-knap nede. F.eks. kan du med NylonGuitar-lyden i A.GUITAR-kategorien, mens du holder [ART. 1]-knappen nede, kan du spille guitarharmonier. Når du slipper knappen, bliver lyden normal igen.

Knappen lyser rødt, mens den holdes nede.

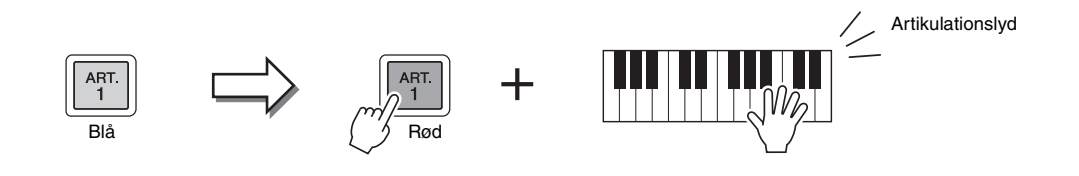

#### **ED BEMÆRK**

- Se Voice characteristics for Super Articulation Voices i Referencevejledning for at få eksempler på at tilføje effekter efter, hvordan du spiller.
- Den anvendte artikulationseffekt varierer, afhængigt af den valgte lyd. Se Information-displayet, som du får vist ved at trykke på [6 ▼] (INFO)knappen på Voice Selectiondisplayet, for at få yderligere oplysninger.

#### **Eksempel 3**

Når en S.Art2!-lyd er valgt, kan du ved at trykke på den tilgængelige [ART]-knap og slå en node an og slippe den tilføje artikulationseffekter, f.eks.. bøje op/ned, glissando op/ned, brass fall osv.

Når du trykker på den tilgængelige [ART]-knap, blinker den rødt, indtil afspilningen af effekten er afsluttet. Du kan annullere ved at trykke på knappen igen, mens den blinker. Knappen lyser rødt, lige efter at du har slået tonen an/sluppet den.

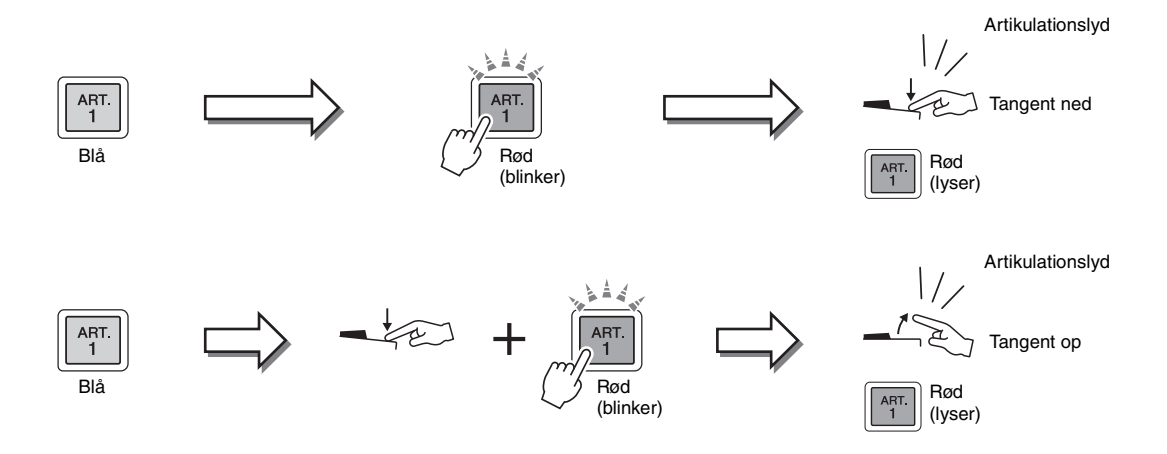

Eksempel 3-effekter kan også bruges på samme måde som eksempel 2-effekter. Hvis du holder en [ART]-knap nede (knappen blinker rødt) og slår en tone an/slipper en tone, kan du tilføje artikulationseffekten flere gange efter hinanden.

#### **Bemærkning til brug af Super Articulation-lyde til flere stemmer**

Når du vælger S.Art!/S.Art2!-stemmer til to eller flere klaviaturstemmer, påvirker samtidig brug af en [ART]-knap alle stykkerne, hvor S.Art!/S.Art2!-lyde er valgt.

Når en eksempel 3-effekt er tildelt til både højre- og venstrehåndsstemmen, og en [ART]-knap blinker rødt (standbystatus), føjes der kun en artikulationseffekt til det ene stykke (f.eks. Right 1-stemmen), når der kun spilles én stemme. Da den anden stemme (venstrehåndsstemmen) har standbystatus, blinker knappen fortsat. Hvis du vil annullere standbystatus, skal du spille på tangenterne i venstrehåndsområdet. (Du kan i dette tilfælde ikke annullere standbystatus ved at trykke på den blinkende knap, fordi det kan annullere standby for venstrehåndsstemmen, men giver højrehåndsstemmen standbystatus igen).

# **BEMÆRK**

Som på de oprindelige instrumenter varierer de anvendte effekter afhængigt af det område, du spiller i.

# Afspilning af forskellige orgellyde (Organ World)

Tyros5 anvender avanceret digital teknologi til præcist og autentisk at gengive lyden fra de forskellige orgler, der spilles på rundt om i verden. Med de fem grundlæggende typer, der medfølger, kan du spille med fuldt udtryk og ægte realisme i forskellige stilarter, som indeholder orgellyde – fra blues og jazz til klassisk og teater.

Hver orgeltype har sit eget display, som på smukkeste vis viser det faktiske instruments udseende. De indeholder praktiske forudindstillinger, så du hurtigt kan ændre lyden. Særligt typerne Concert ot Theatre har kraftige, dynamiske lyde, som effektivt afspejler ikke bare selve instrumentet, men også de koncertsale, hvor der spilles på dem. Desuden giver typerne Vintage, Home og Euro realistisk, intuitiv kontrol over lyden med særlige orgelpiber, faner og kontakter, så du kan justere lyden med samme fornemmelse, som på det faktiske instrument.

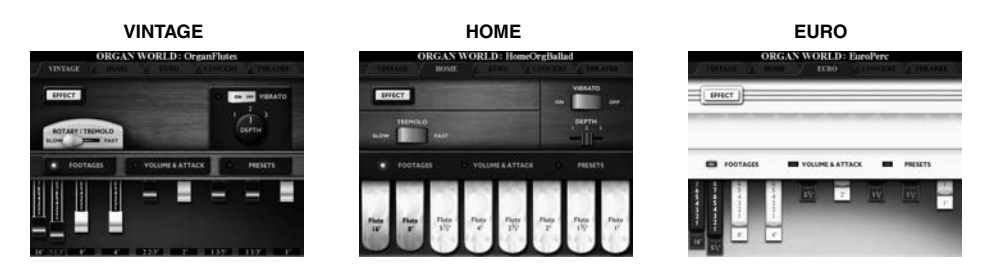

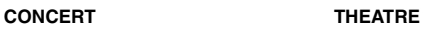

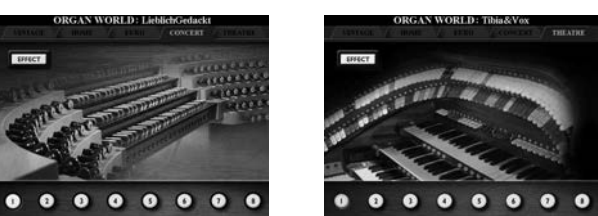

**1 Tryk på [ORGAN WORLD]-knappen for at få Organ Worlddisplayet vist.**

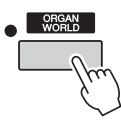

**2 Vælg den type orgel, du vil spille på, ved hjælp af TAB [][] knapperne.** 

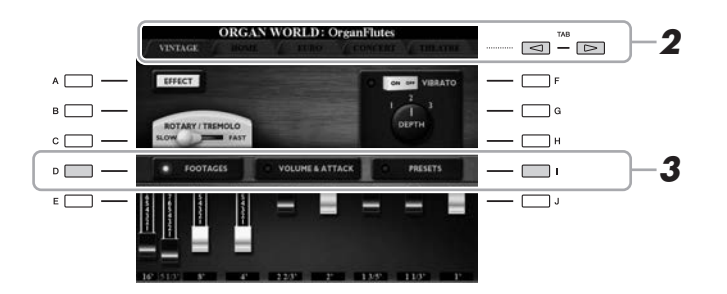

Gå til trin 4, hvis du valgte CONCERT eller THEATRE.

**3 Tryk på knappen [I] flere gange, indtil Preset Select-displayet vises.**

**4 Brug knapperne [1 ▲▼]–[8 ▲▼] til at vælge den ønskede forudindstilling.**

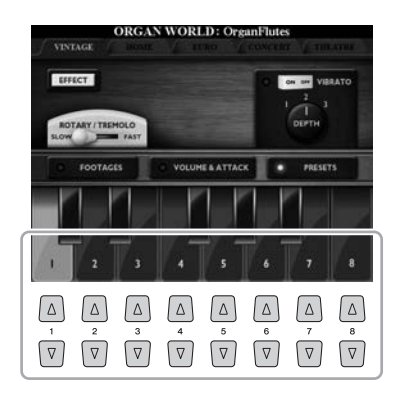

# **5 Spil på tangenterne.**

## **Justering af orgelpibernes længde (kun Vintage, Home og Euro)**

Typerne Vintage, Home og Euro giver desuden adgang til en ubegrænset kombination af orgellyde, fordi du kan ændre orgelpibernes længde på FOOTAGES-displayet. Orgelpibernes længde ændres direkte med [ASSIGN]-skydeknappen og [1]–[8]-skydeknapperne.

Tryk på [D]-knappen én eller to gange på displayet for hver orgeltype for at aktivere FOOTAGES-displayet.

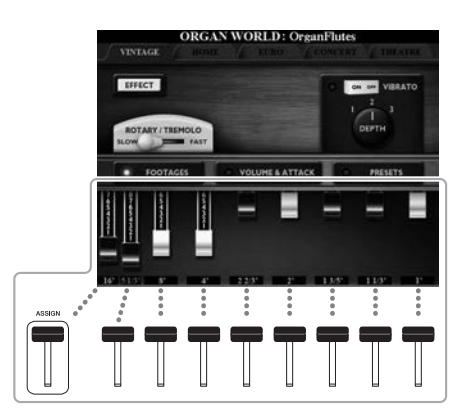

Yderligere indstillinger finder du i Referencevejledning på webstedet.

#### **ED BEMÆRK**

Du kan også justere orgelpibernes længde med  $[1 \triangle \blacktriangledown]$ - $[8 \triangle \blacktriangledown]$ -knapperne.

#### **BEMÆRK**

Begrebet "footage" (pibelængde målt i fod) er et udtryk fra de gamle kirkeorgler, hvor længden af piberne er afgørende.

## **ED BEMÆRK**

Når Vintage/Euro-typens FOOTAGES-display vises, kan den funktion, der normalt er tildelt til [ASSIGN]-skydeknappen, ikke styres. [ASSIGN]-skydeknappen kan kun bruges til at justere 16'-pibelængden.

# Spil med Ensemble-lyde

Det er de særlige lydindstillinger med flere lyde, som anvendes i realistiske ensemblekombinationer, f.eks. messingblæserstykke og strygekvartet. Hver lyd har op til fire specialstykker eller instrumenter. Men i stedet for blot at være en kombination tildeles stykkerne dynamisk til noder og fordeles i intervallerne, du spiller, på exceptionelt naturlige og musikalske måder – som hvis fire forskellige musikere rent faktisk spillede stykkerne live. Desuden kan forskellene instrumenterne imellem (tonehøjde, timing osv.) styres og "menneskeliggøres", så lyden overordnet bliver utroligt autentisk og udtryksfuld.

## **1 Tryk på [ENSEMBLE]-knappen for at aktivere Ensemblelydtilstanden.**

I denne tilstand ændres klaviaturetstykkerne (L, R1, R2 og R3) til særlige Ensemble-stykker, henholdsvis 1–4. Da alle ensemblestykker håndteres som højrehåndsstykker, er venstrehåndsstykket ikke tilgængeligt i denne tilstand, selvom autoakkompagnement kan slås til, og stilarter kan afspilles med venstrehånden.

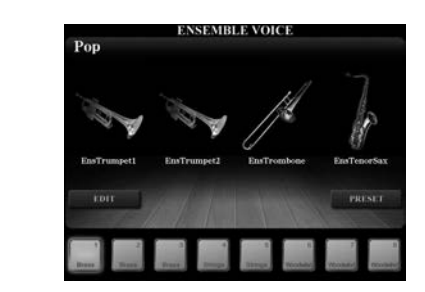

## **2 Tryk på en af knapperne [1 ▲▼]–[8 ▲▼] for at vælge den ønskede Ensemble-lyd.**

De oftest anbefalede otte stemmer kan vælges blandt de forudindstillede ensemble-lyde på dette display.,

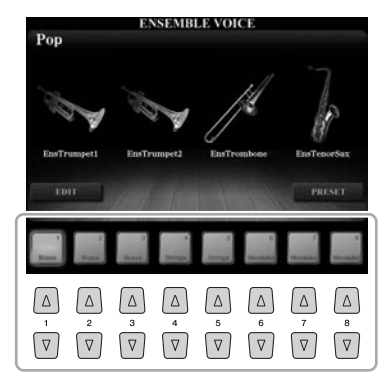

# **3 Spil på tangenterne.**

Afhængigt af dit spil lyder der op til fire forskellige lyde skiftevis eller samtidigt. Når du f.eks. spiller en akkord, udløser hver node, der spilles, en særskilt lyd, så der opstår en særdeles realistisk ensemble-lyd. Tag og prøv alle otte ensemble-lyde!

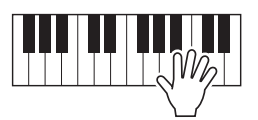

## **OBS!**

**Aktiveres Ensemblelydindstillingen, slettes indstillingerne for lydkombinationerne (L, R1, R2 og R3). De vigtigste panelindstillinger bør gemmes i registreringshukommelsen ([side 85\)](#page-84-0).**

#### **E**n BEMÆRK

Du kan redigere indstillinger som f.eks. ændre de enkelte lyde, som udgør ensemble-lyden, og ændre, hvordan lydene tildeles noderne i de akkorder, du spiller. Yderligere oplysninger finder du i Referencevejledning på webstedet.

#### **Hvis du vil prøve flere ensemble-lyde:**

Tryk på [J] (PRESETS)-knappen på ENSEMBLE VOICE-displayet for at få vist displayet til valg af Ensemble Voice, og vælg derefter den ønskede blandt de forskellige forudindstillede ensemble-lyde (på nær de otte beskrevet ovenfor). Tryk på [EXIT]-knappen for at vende tilbage til ENSEMBLE VOICE-displayet.

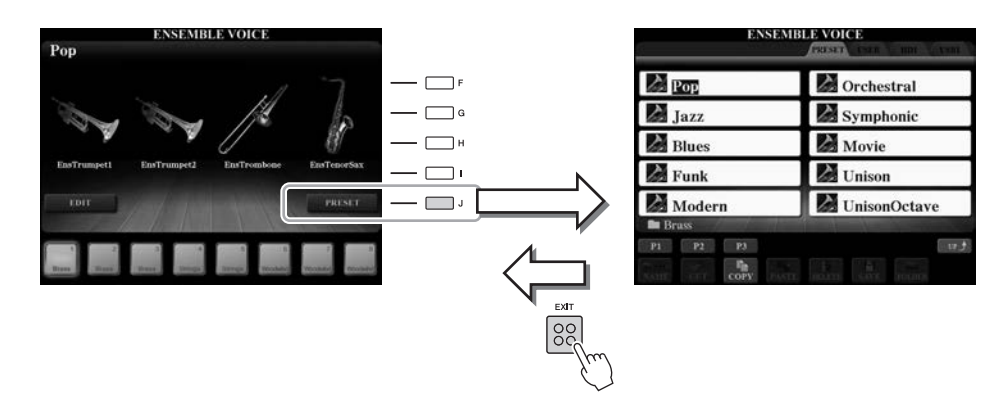

## **Hvis du vil vende tilbage til MAIN-displayet:**

Tryk på [EXIT]-knappen på ENSEMBLE VOICE-displayet. Lydområdet viser Ensemble-lydens navn. Tryk på en af [F]–[I]-knapperne for at få ENSEMBLE VOICE-displayet vist.

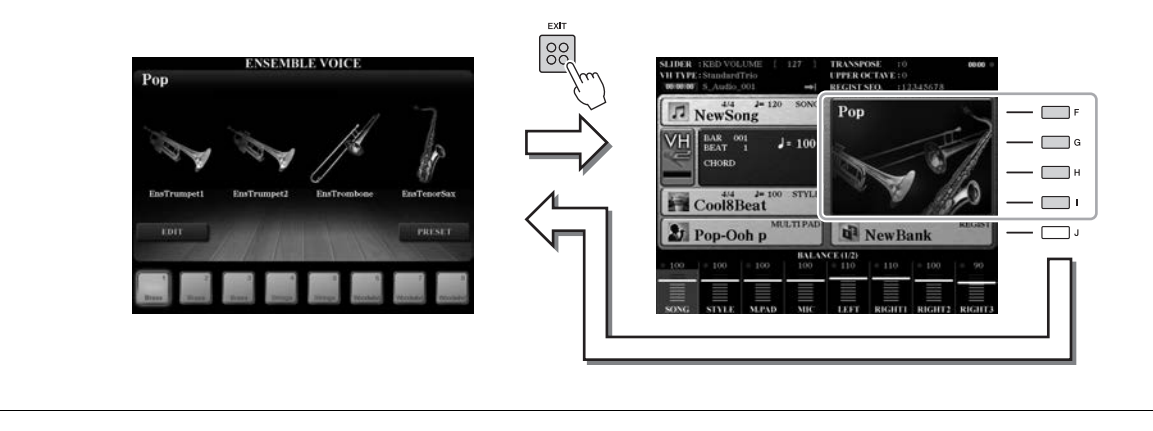

# **4 Vælg en lyd, som ikke er Ensemble Voice, for at forlade Ensemble Voice-tilstanden.**

Tryk på en af VOICE-knapperne, dog ikke [ENSEMBLE]-knappen, og tryk derefter på en af [A]–[J]-knapperne for at vælge den ønskede lyd. Tryk for at bekræfte, at Ensemble Voice-tilstanden ikke længere er aktiv, på [EXIT]-knappen for at vende tilbage til MAIN-displayet, og kontroller, at lydområdet indeholder fire forskellige lydnavne.

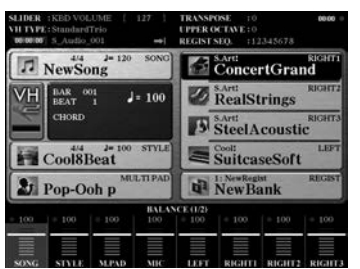

# Transponering af tonehøjden

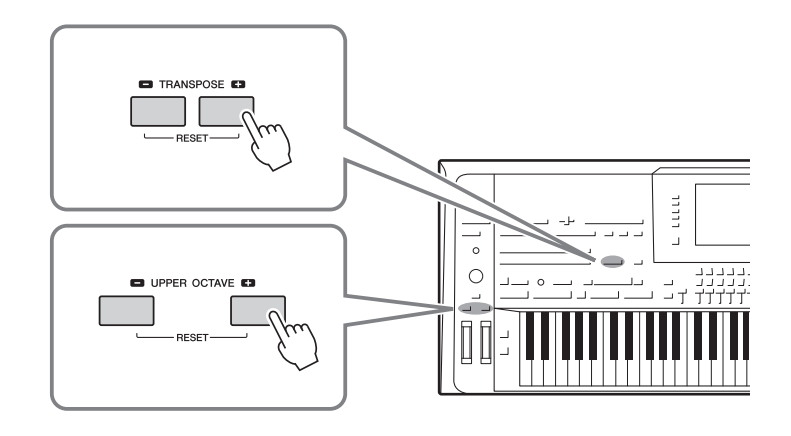

# <span id="page-45-0"></span>**Med TRANSPOSE [-]/[+]-knapperne**

Med TRANSPOSE [-]/[+]-knapperne kan du transponere instrumentets overordnede tonehøjde (klaviaturlyden, afspilning af stilarter, afspilning af MIDI-melodier osv.) i halvtonetrin. Tryk på knapperne [+] og [–] samtidigt for at nulstille transponeringsværdien til 0 med det samme.

Du kan vælge stemmen (Keyboard, MIDI Song og Master) uafhængigt for at transponere som ønsket fra displayet, som blev hentet via [FUNCTION]  $\rightarrow$  [D] CONTROLLER  $\rightarrow$ TAB [ $\triangleleft$ ][ $\triangleright$ ] KEYBOARD/PANEL. Se Referencevejledning for at få vejledning.

# **Med UPPER OCTAVE [-]/[+]-knapperne**

Med UPPER OCTAVE [-]/[+]-knapperne kan du forskyde tonehøjden for RIGHT 1–3 stemmerne forskydes op eller ned én oktav. Hvis du vil straks vil nulstille værdien for oktavindstillingen til 0, skal du trykke samtidigt på knapperne [+] og [–].

## **Transponering af tonehøjde på MIXING CONSOLE-displayet**

Du kan også vælge detaljerede indstillinger for tonehøjde (transponering, oktav og stemning) på MIXING CONSOLE-displayet, der åbnes via [MIXING CONSOLE]  $\rightarrow$  TAB  $\lceil \blacktriangleleft \rceil \rceil$  TUNE. Se mere på [side 93.](#page-92-0)

# **Finstemning af tonehøjden**

Som standard er instrumentets overordnede tonehøjde sat til 440,0 Hz med ligesvævende stemning. Denne basisstemning kan ændres fra det display, der åbnes via [FUNCTION]  $\rightarrow$  [A] MASTER TUNE/SCALE TUNE. Yderligere oplysninger finder du i Referencevejledning på webstedet.

**ED BEMÆRK** 

Transponeringsfunktionerne påvirker ikke trommesæt- og SFX Kit-lyden.

# Brug af hjulene

# **Brug af Pitch Bend-hjulet**

PITCH BEND-hjulet kan bruges til at hæve toner (rul hjulet væk fra dig selv) eller sænke dem (rul hjulet ind mod dig selv), mens du spiller på tangenterne. Pitch Bend anvendes på alle klaviaturstemmer (RIGHT 1-3 og LEFT). PITCH BEND-hjulet er selvcentrerende og finder automatisk tilbage til normal tonehøjde, når det slippes.

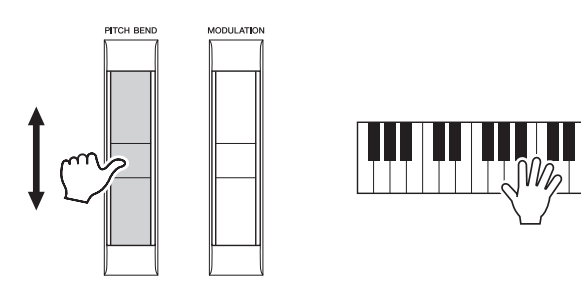

Den maksimale rækkevidde kan ændres i Mixing Console-displayet: [MIXING CONSOLE]  $\rightarrow$  TAB [ $\triangleleft$ ][ $\triangleright$ ] TUNE  $\rightarrow$  [C]/[H] PITCH BEND RANGE.

# **Brug af modulationshjulet**

Funktionen Modulation tilsætter en vibrato-effekt til tonerne, der spilles på tangenterne. Som standard gælder dette for klaviaturstemmerne (RIGHT 1–3). Rulles MODULATIONS-hjulet ned (mod dig) mindskes dybden af effekten; rulles det op (væk fra dig) øges dybden.

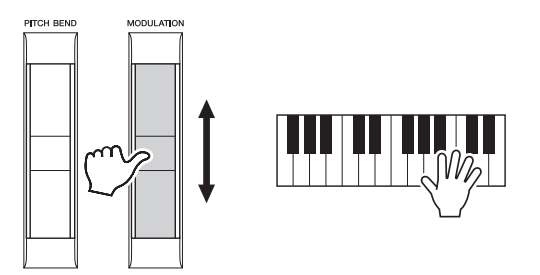

Du kan angive om de effekter, der skabes med MODULATION-hjulet, skal anvendes på alle klaverstemmer. [FUNCTION]  $\rightarrow$  [D] CONTROLLER  $\rightarrow$  TAB  $\Box$  [ $\Box$ ] KEYBOARD/ PANEL  $\rightarrow$  [A]/[B] 3 MODULATION WHEEL.

#### **BEMÆRK**

De effekter, der skabes med PITCH BEND-hjulet, anvendes muligvis ikke på LEFT-stemmen under afspilning af stilarter, afhængigt af stilartindstillingen.

#### **E**D BEMÆRK

Afhængigt af den valgte lyd kan MODULATION-hjulet styre lydstyrken, filteret eller en anden parameter i stedet for vibrato.

## **ED BEMÆRK**

Sørg for, at MODULATION-hjulet er indstillet på minimumposition (ned) for at undgå at komme til at anvende modulation ved et uheld.

## **ED BEMÆRK**

De effekter, der skabes med MODULATION-hjulet, anvendes muligvis ikke på stemmen LEFT under afspilning af stilarter, afhængigt af stilartsindstillingen.

# Anvendelse af lydeffekter

Du kan anvende forskellige effekter for at forbedre eller ændre klaverstemmernes lyd (Left, Right 1, 2 og 3). Effekterne kan aktiveres eller deaktiveres med følgende knapper.

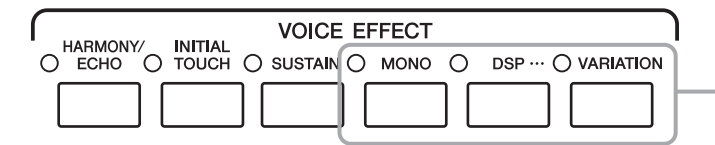

Disse effekter gælder kun den valgte stemme (PART SELECT-knappen er slået til).

#### **HARMONY/ECHO ... [side 49](#page-48-0)**

Derved tilføres passende harmonitoner til de toner, der spilles i højrehåndsstykket.

#### **INITIAL TOUCH**

Denne knap aktiverer og deaktiverer tangenternes anslagsfølsomhed. Hvis den er den slukket, er lyden være lige kraftig, uanset hvor hårdt tangenterne trykkes ned.

#### $\bullet$  SUSTAIN

Når Sustain-funktionen er aktiveret, får alle de toner, der spilles i højrehåndsområdet (RIGHT 1, 2, 3) længere efterklang.

## $\bullet$  MONO

Når denne knap er slået til, afspilles stemmens lyd i mono (kun én tone ad gangen), hvor nyeste node prioriteres højest, så du kan spille melodilinjer, f.eks. messinginstrumenter mere realistisk. Afhængigt af lyden, kan der frembringes portamento, når tonerne spilles med legato.

Når denne knap er deaktiveret, spilles stemmens lyd polyfonisk.

#### **DSP/DSP VARIATION**

Med instrumentets indbyggede digitale effekter kan du føje atmosfære og dybde til musikken på flere forskellige måder – f.eks. rumklang, der får det til at lyde, som om du spiller i en koncertsal.

Med [DSP]-knappen kan du aktivere/deaktivere DSP-effekten (Digital Signal Processor) for den valgte klaviaturstemme.

Med [VARIATION]-knappen kan du skifte mellem forskellige variationer af DSPeffekten. Dette kan f.eks. anvendes til at ændre rotationshastigheden (hurtig/langsom) for den roterende højttalereffekt, mens du spiller.

**BEMÆRK** 

Portamento er en effekt, der giver en blød overgang i tonehøjden fra den første tone, der spilles på tangenterne, til den efterfølgende.

#### **ED BEMÆRK**

Effekttypen kan ændres. Vælg  $[5 \blacktriangleright]$  (VOICE SET)  $\rightarrow$  TAB  $[\blacktriangle]$ [ $\blacktriangleright]$ EFFECT/EQ  $\rightarrow$  [A]/[B] 2 DSP på Voice Selection-displayet.

# <span id="page-48-0"></span>**Tilføjelse af harmoni til tonerne, der spilles i højrehåndsstykket (HARMONY/ECHO)**

Harmony er den mest dramatiske og musikalsk anvendelige af de forskellige lydeffekter. Den tilfører automatisk passende harmonitoner til de toner, der spilles i højrehåndsstykket.

**1 Tænd [HARMONY/ECHO]-knappen.**

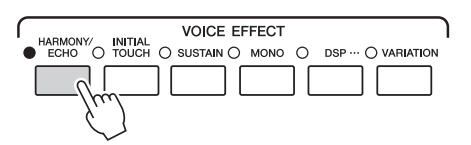

- **2 Tænd både [ACMP]-knappen og [SYNC START]-knappen (side [51–](#page-50-0)[52](#page-51-0)), og sørg for, at RIGHT 1-stemmen er aktiveret [\(side 36\)](#page-35-0).**
- **3 Spil en akkord med venstre hånd for at starte stilarten [\(side 52](#page-51-1)), og slå nogle toner an i højrehåndsstykket på klaviaturet.**

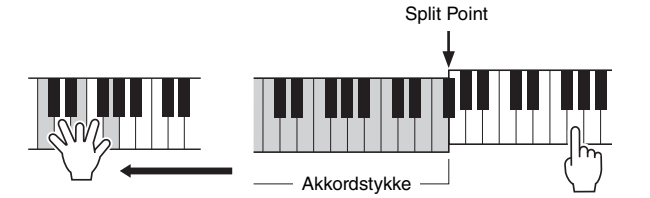

I dette eksempel føjes harmonier i C-durskalaen (akkorden, du spiller med venstre hånd) automatisk til de toner, du spiller i højrehåndsområdet på klaviaturet.

Afhængigt af Harmoni/Echo-typen, anvendes Harmony, selvom knappen

[ACMP] er deaktiveret.

**ED BEMÆRK** 

Du kan også bruge Harmony-effekten, uden at afspille stilarten. Kontroller, at [ACMP]-knappen er slået til, og hold blot en akkord nede med venstre hånd, og spil en melodilinje med højre.

Mange af lydene får automatisk tilføjet bestemte Harmony/Echo-typer, der passer specielt til de enkelte lyde. Prøv nogle af lydene. Du kan også ændre Harmony/ Echo-type: [FUNCTION]  $\rightarrow$  [F] HARMONY/ECHO. Yderligere oplysninger finder du i Referencevejledning på webstedet.

# Tilføjelse af nyt indhold—Expansion Packs

Hvis du installerer en udvidelsespakke kan du føje en lang række valgfri lyde og stilarter. De installerede lyde og stilarter kan vælges som forprogrammerede lyde og stilarter, så du kan udvide dit musikrepertoire og dine kreative muligheder. Desuden er det meget nemt at håndtere og installere pakker vha. den særlige software på computeren. Du kan købe Expansion Pack-kvalitetsdata udviklet af Yamaha (kaldes Premium Pack) eller oprette dine egne original-Expansion Pack-data vha. særlig software på din computer.

Yderligere oplysninger finder du på Tyros5-siden på webstedet til Yamaha Music Soft: http://www.yamahamusicsoft.com/

#### **IS VIGTIGT**

**Hvis du vil installere Expansion Voices, skal du installere dem på det valgfri Flash-hukommelsesmodul (side [108–](#page-107-0)[109\)](#page-108-0). Fra dataene i Expansion Pack installeres der Expansion Voices, Songs, Styles, etc. på den interne harddisk (HD), mens Waves, som frembringer lydene, installeres på det valgfri Flash-hukommelsesmodul.**

#### **ED BEMÆRK**

Du kan også udvide andet indhold end lyde og stilarter. Der er flere oplysninger på webstedet til Yamaha Music Soft.

# *2* Stilarter

**– Sådan spiller du rytme og akkompagnement –**

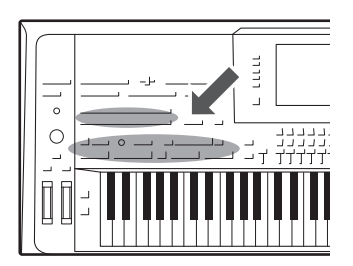

Tyros5 indeholder forskellige akkompagnementer og rytmer (kaldet "Stilarter") inden for flere forskellige musikalske genrer, herunder pop, jazz og mange andre. Stilarten indeholder autoakkompagnement, som giver dig mulighed for at oprette et automatisk akkompagnement, der tilpasses de akkorder, du spiller eller angiver med venstre hånd. På denne måde kan det lyde som et helt band eller fuldt orkester – selvom du spiller helt alene.

# <span id="page-50-1"></span>Sådan spiller du en stilart med autoakkompagnement

**1 Hent Style Selection-displayet frem ved at trykke på STYLE-knapperne.**

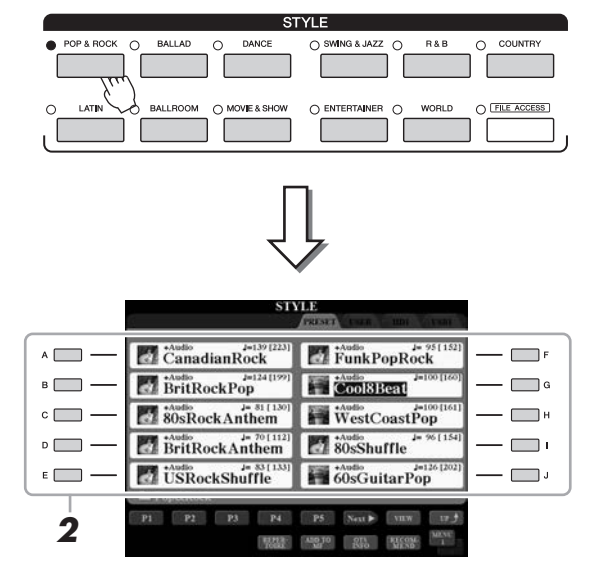

## **ED BEMÆRK**

På Style Selection-displayet for stilarter kan du gemme stien til en bestemt stilart på en af panelknapperne. Se [side 28](#page-27-0) for at få oplysninger om at huske stier til stilarter.

*2*

# **2 Tryk på en af [A]–[J]-knapperne for at vælge den ønskede stilart.**

Du kan hente de øvrige sider ved at trykke på knapperne, der svarer til sidenumrene (P1, P2 osv) eller trykke på den samme STYLE-knap flere gange.

# <span id="page-50-0"></span>**3 Tryk på knappen [ACMP] for aktivere autoakkompagnementet.**

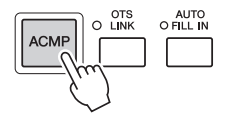

Sektionen for venstre hånd på klaviaturet ([side 38\)](#page-37-0) bliver nu til en akkordsektion. Akkorder, du spiller her, bliver automatisk aflæst og brugt som grundlag for et automatisk akkompagnement med den valgte stilart.

## <span id="page-51-0"></span>**4 Tryk på [SYNC START]-knappen for at aktivere synkroniseret start.**

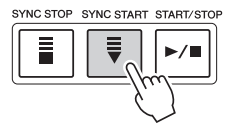

## <span id="page-51-1"></span>**5 Så snart du spiller en akkord med venstre hånd, starter den valgte stilart.**

Prøv at spille akkorder med venstre hånd og en melodilinje med højre hånd.

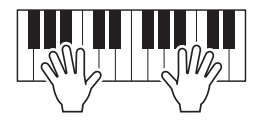

**6 Tryk på knappen [START/STOP], hvis du vil stoppe afspilning af stilarten.**

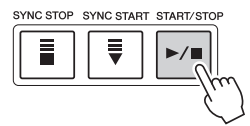

#### **ED BEMÆRK**

Se [side 55](#page-54-0) for at få oplysninger om akkorder og akkordspilmetoden.

#### **BEMÆRK**

Se [side 46](#page-45-0) for at få oplysninger om transponering af stilarten.

#### **E**D BEMÆRK

Selvom akkorden som standard registreres i henhold til de toner, du spiller i sektionen for venstre hånd, kan du ændre akkordregistreringsområdet fra venstrehåndssektionen til højrehåndsområdet. Se mere på [side 63.](#page-62-0)

#### **Stilarternes kendetegn**

Til venstre for hvert stilartsnavn på Style Selection-displayet er stilartstypen og dets definerende kendetegn angivet. Der er forskellige kendetegn for stilarterne; dog er det kun audio-stilarten (vist som "+Audio" på displayet), som her er dækket. Se Referencevejledning på webstedet for at få oplysninger om andre.

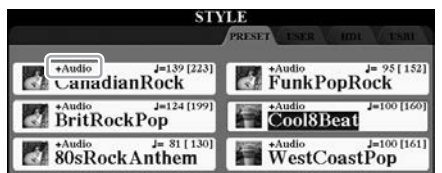

<span id="page-51-3"></span><span id="page-51-2"></span>• **Audio-stilarter:** Audio-stilarterne (+Audio) er skabt specielt ved at tilføje lydoptagelser fra studiemusikere, der spiller i forskellige lydstudier over hele verden. Dette giver en naturlig lyd og føjer stemning og varme til stilartens trommer og percussion, så resultatet bliver mere udtryksfuldt. Det bevarer især de fine nuancer og særlige lyd, der er svær at gengive med de forprogrammerede tromme-/percussionlyde. Yamaha Time Stretch-teknologien gør det muligt for lyden at følge dine tempoændringer uden at ændre tonehøjden, så det hele forbliver perfekt synkroniseret.

#### **BEMÆRK**

- Hvis tempoet er indstillet til over 160 % af standardtempoet, afbrydes lydstemmen.
- Husk, at det kan tage længere tid at indlæse audio-stilarter end andre stilarter, og at de kan have visse begrænsninger og andre funktionsmuligheder.

#### **Style File-kompatibilitet**

Tyros5 anvender SFF GE-filformatet [\(side 11](#page-10-0)). Tyros5 kan afspille eksisterende SFF-filer, men de bliver gemt i SFF GE-formatet, når filen gemmes (eller indsættes) i Tyros5. Husk på, at den gemte fil kun kan afspilles på instrumenter, der er kompatible med SFF GE-formatet.

# **Sådan starter/stopper du afspilningen**

## **Knappen [START/STOP]**

Starter afspilning af rytmedelen i den aktuelle stilart. Tryk på knappen igen for at stoppe afspilningen.

## **Afspilning af både rytme og autoakkompagnement**

Hvis du tænder for [ACMP]-knappen kan både rytmedelen og autoakkompagnement afspilles, når du spiller akkorder i akkordsektionen under afspilning af stilarter.

## **Knappen [SYNC START]**

Dette sætter afspilningen af stilarten på standby. Afspilningen af stilarten starter, når du trykker på en tangent på klaviaturet (når [ACMP] er slukket), eller når du spiller en akkord med venstre hånd (når [ACMP] er tændt). Trykkes der på denne knap under afspilningen af stilarten stopper afspilningen, og afspilningen sættes på standby.

## **Knappen [SYNC STOP]**

Du kan starte og stoppe stilarten på et hvilket som helst tidspunkt, du ønsker, ved at spille på eller slippe tangenterne i akkordsektionen af klaviaturet. Kontroller, at [ACMP] knappen er tændt, tryk på [SYNC STOP]-knappen, og spil derefter på klaviaturet.

## **INTRO [I]-[III]-knapper**

Tyros5 har tre forskellige introstykker, der kan føjes til en introduktion, før du starter afspilningen af stilarten. Start afspilningen af stilarten, når du har trykket på en af INTRO-knapperne [I]-[III]. Når introen er færdig, skifter afspilningen af stilarten automatisk til hovedstykket.

## **ENDING/rit. [I]-[III]-knapper**

Tyros5 har tre forskellige afslutningsstykker, der kan tilføjes til en afslutning, før du standser afspilningen af stilarten. Hvis du trykker på en af Ending [I]–[III]-knapperne, mens stilarten afspilles, standser stilarten automatisk, når afslutningen er afspillet. Du kan spille afslutningen gradvist langsommere (ritardando), hvis du trykker på den samme [ENDING]-knap igen, mens afslutningen spilles.

# <span id="page-52-0"></span>**Ændring af akkompagnementsvariationer (stykker) under afspilning af stilart**

Hver stilart indeholder fire forskellige hovedstykker, fire fill-in-stykker og et afslutningsstykke. Hvis du bruger disse stykker effektivt, kan du let gøre din lyd mere dynamisk og professionel. Stykket kan frit ændres, mens stilarten afspilles.

# START/STOP  $\blacktriangleright$ / $\blacksquare$

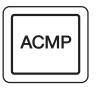

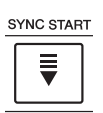

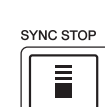

# $\mathscr{A}_D$  BEMÆRK

Hvis akkordspilmetoden [\(side 55\)](#page-54-1) er sat til "Full Keyboard" eller "AI Full Keyboard", kan Sync Stop-funktionen ikke aktiveres.

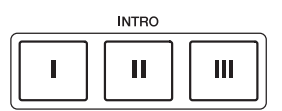

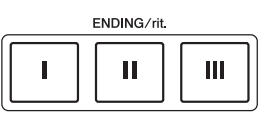

hovedstykke (knappen lyser rødt). Hver er en akkompagnementsfigur på nogle få takter eller flere, og den afspilles uendeligt. Hvis du trykker på den valgte MAIN VARIATIONknap igen, afspilles en passende fill-in-figur for at sætte krydderi på rytmen og afbryde gentagelsen. Når afspilningen af fill-in-figuren afsluttes, leder den glidende over til hovedstykket.

#### **AUTO FILL-funktion**

Når [AUTO FILL IN]-knappen er tændt, afspilles fill-in-stykket automatisk, så der opnås en jævn, dynamisk overgang til næste hovedstykke (eller samme), når der trykkes på en af MAIN VARIATION-knapperne [A]–[D].

#### **[BREAK]-knap**

Giver dig mulighed for at tilføje dynamiske breaks i akkompagnementets rytme. Tryk på knappen [BREAK] under afspilning af en stilart. Når afspilningen af break-mønsteret på én takt er færdig, skifter afspilningen af stilarten automatisk til hovedstykket.

#### **Om lampestatus for knapperne for stykkerne (INTRO/MAIN VARIATION/BREAK/ENDING)**

AUTO<br>O FILL IN

- **Rød:** Stykket er valgt.
- **Rød (blinker):** Stykket spilles som det næste efter det stykke, der er valgt i øjeblikket. \*MAIN VARIATION [A]–[D]-knappernes lamper blinker også rødt under fill-in-afspilning.
- **Blå:** Stykket indeholder data, men det er ikke valgt i øjeblikket.
- **Slukket:** Stykket indeholder ingen data og kan ikke afspilles.

## <span id="page-53-1"></span><span id="page-53-0"></span>**Justering af tempoet**

TAP TEMPO

Med knapperne TEMPO [-] og [+] kan du ændre afspilningstempoet for metronom, stilart og MIDI-melodi. Tempoet for stilarten og MIDI-melodien kan også justeres via [TAP TEMPO]-knappen.

 $\blacksquare$  TEMPO  $\blacksquare$ 

#### **TEMPO [-]/[+]-knapper**

Tryk på TEMPO [-] eller [+]-knappen for at få vist pop up-vinduet Tempo. Brug TEMPO [-]/[+]-knapperne til at mindske eller øge tempoet over et område på 5–500 taktslag i minuttet. Hvis du holder en af knapperne nede, ændres værdien løbende. Hvis du trykker på både TEMPO [-]- og [+]-knappen, aktiveres standardtempoet for den senest valgte stilart eller melodi.

#### **Knappen [TAP TEMPO]**

Du kan ændre tempoet under afspilning af en stilart eller en MIDI-melodi ved at trykke to gange på knappen [TAP TEMPO] ved det ønskede tempo. Når stilarten og melodien er stoppet, kan du trykke på knappen [TAP TEMPO] (fire gange, hvis taktarten er 4/4), hvorefter afspilningen af stilartens rytmestemme starter i det tempo, du trykkede.

## **Fade in/out**

#### **[FADE IN/OUT]-knap**

Dette giver jævn fade-in og fade-out ved start/stop af afspilningen af en stilart eller MIDI-melodi. Tryk på [FADE IN/OUT]-knappen, når afspilningen er stoppet, og tryk på [START/STOP]-knappen for stilart (eller [PLAY/PAUSE]-knappen for MIDI-melodi) for at starte afspilning med et fade ind. Tryk på [FADE IN/OUT]-knappen under afspilning for at stoppe afspilningen med et fade ud.

**E**n BEMÆRK

Hvis du vil justere tempoet for en melodi, skal du bruge Time Stretchfunktionen på [side 80.](#page-79-0)

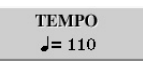

FADE<br>O IN/OUT

 **MAIN VARIATION [A]–[D]-knapper** Tryk på en af MAIN VARIATION [A]–[D]-knapperne for at vælge det ønskede

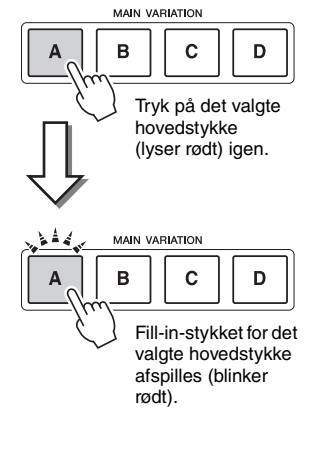

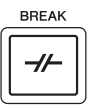

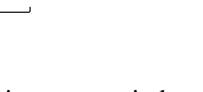

# <span id="page-54-0"></span>Akkorder

Brugere, der ikke er bekendt med akkorder, kan få hjælp i dette praktiske skema med almindelige akkorder. Da der er mange nyttige akkorder og mange forskellige måder at bruge dem på musikalsk, kan du finde flere oplysninger i akkordbøger, der er tilgængelige i handlen.

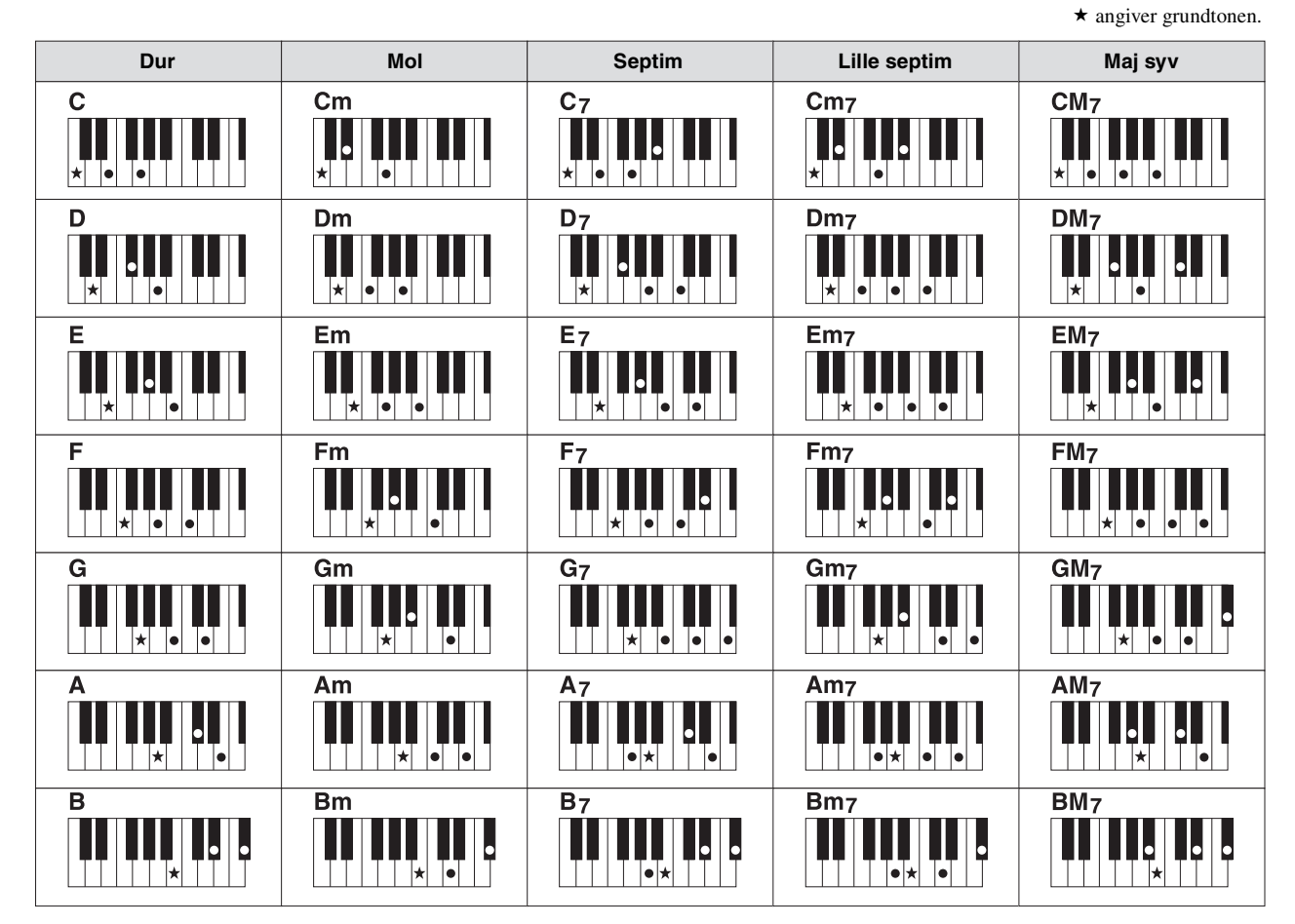

# <span id="page-54-1"></span>**Ændring af akkordspilmetoden**

Ved at ændre akkordspilmetoden kan du automatisk lave et passende akkompagnement, også selvom du ikke trykker på alle de toner, som en akkord består af. Akkordspilmetoden kan ændres via: [FUNCTION]  $\rightarrow$  [C] STYLE SETTING/ SPLIT POINT/CHORD FINGERING  $\rightarrow$  TAB  $\Box$  [ $\Box$ ] CHORD FINGERING.

Følgende typer kan f.eks. vælges.

## $\bullet$  **Single Finger**

Med denne metode kan du let spille akkorder i området for akkompagnement med kun en, to eller tre fingre.

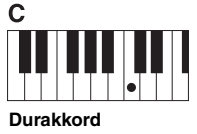

Tryk kun på grundtonen.

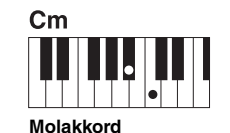

Tryk samtidigt på grundtonen og en sort tangent til venstre for den.

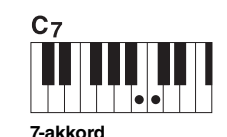

Tryk samtidigt på grundtonen og en hvid tangent til venstre for den.

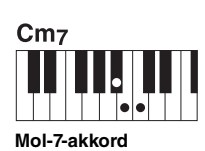

Tryk samtidigt på grundtonen samt en hvid tangent og en sort tangent til venstre for grundtonen.

# **AI Full Keyboard**

Denne giver dig mulighed for at spille stort set alt med begge hænder og lige meget, hvor på klaviaturet – som når man normalt spiller klaver – og du får stadig et passende akkompagnement. Du behøver ikke at bekymre dig om at angive akkorderne. Afhængigt af melodiarrangementet skaber AI Full Keyboard muligvis ikke altid et passende akkompagnement.

Andre typer finder du i Referencevejledning på webstedet.

# Aktivering af de relevante panelindstillinger for den aktuelle stilart (One Touch Setting)

Den praktiske funktion One Touch Setting gør det nemt med et enkelt tryk på knappen at åbne de mest passende panelindstillinger (lyde og effekter, osv.), som passer til den stilart, du har valgt. Hvis du allerede har besluttet, hvilken stilart du vil bruge, kan du med One Touch Setting automatisk vælge den ønskede stilart med et enkelt tryk på en knap.

#### **BEMÆRK**

Se OTS-afsnittet under "Parameter Chart" i hæftet Data List for at få oplysninger om panelindstillinger, som der er adgang til via One Touch Setting. Data List findes på webstedet.

# **1 Vælg en stilart (trin 1–2 på [side 51\)](#page-50-1).**

# **2 Tryk på en af ONE TOUCH SETTING [1]-[4]-knapperne.**

Derved aktiveres alle de indstillinger (lyde, effekter osv.), som passer til stilarten, og desuden aktiveres ACMP og SYNC START automatisk, så du med det samme kan afspille stilarten.

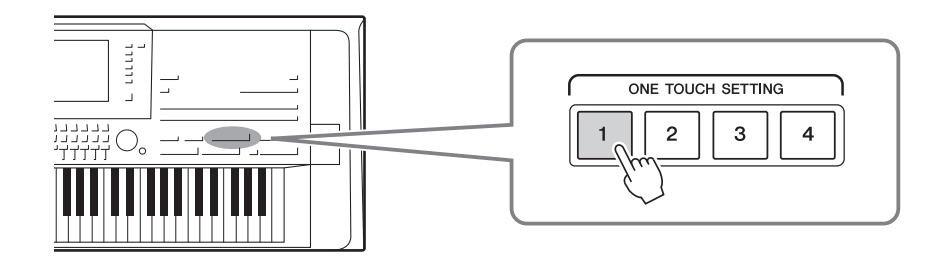

## **Bekræfter indholdet af One Touch Setting**

Tryk på [6 ▼] (OTS INFO)-knappen på Style Selection-displayet for at åbne informationsvinduet som viser, hvilke lyde der er tildelt ONE TOUCH SETTING-knapperne [1]–[4] for den aktuelle stilart.

#### $\mathscr{L}_D$  RFMÆRK

Grå for et lydnavn i vinduet angiver, at den tilsvarende lyddel på det pågældende tidspunkt er slukket.

Tryk på [F] (CLOSE)-knappen for at lukke informationsvinduet.

## **3 Så snart du spiller en akkord med venstre hånd, starter den valgte stilart.**

Hver stilart har fire One Touch Setting-opsætninger. Tryk på en anden af ONE TOUCH SETTING-knapperne [1]–[4] for at prøve andre opsætninger.

## **E**n BEMÆRK

Du kan lagre dine oprindelige indstillinger i One Touch Setting (enkeltknapsindstilling). Se Referencevejledning på webstedet for at få en vejledning.

## **Automatisk ændring af One Touch Settings i hovedstykkerne**

Med den praktiske OTS Link-funktion ændres One Touch Settings automatisk, når du vælger et nyt hovedstykke (A-D). Hovedstykkerne A, B, C og D svarer til henholdsvis One Touch Settings 1, 2, 3 og 4. Hvis du vil bruge OTS-linkfunktionen, skal du tænde for [OTS LINK]-knappen.

## $\mathscr{L}_D$  BEMÆRK

Du kan ændre, hvordan One Touch Settings skifter med stykkerne MAIN VARIATION [A]–[D]. Se Referencevejledning på webstedet for at få en vejledning.

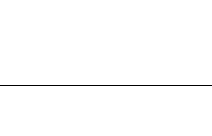

# Søgning efter en passende sang til den aktuelle stilart (Repertoire)

Du kan søge efter musikstykker og melodier, som egner sig bedst til spil med den aktuelle stilart ved hjælp af Music Finder-records [\(side 82\)](#page-81-0). Du kan automatisk åbne passende indstillinger så som Lyd, effekt og pedal ved at vælge det ønskede musikstykke.

**Det anbefales, at du importerer Music Finder-records [\(side 81](#page-80-0)) for at udnytte Repertoire-funktionen optimalt.**

## **1 Vælg den ønskede stilart (trin 1–2 på [side 51\)](#page-50-1).**

# **2** Tryk på knappen [4 ▼] (REPERTOIRE).

MUSIC FINDER-displayet åbner automatisk, og musikstykkerne, som kan afspilles med den aktuelle stilart, vises.

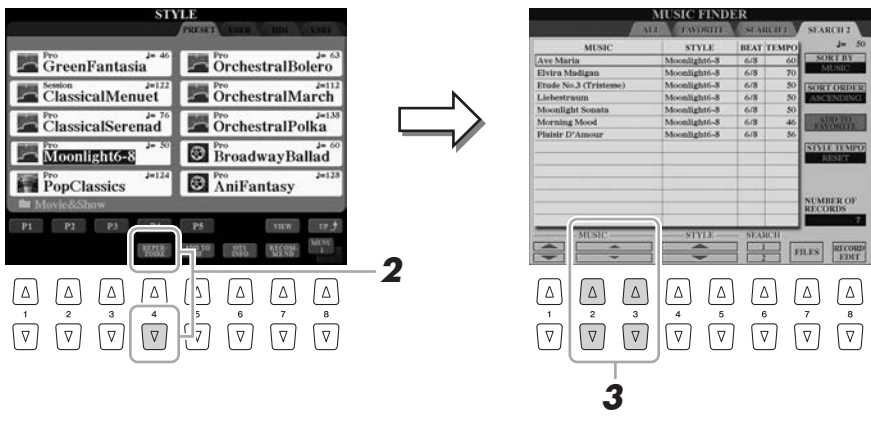

**3 Brug knapperne [2 ▲▼]–[3 ▲▼] til at vælge det ønskede musikstykke (record).**

De passende panelindstillinger til afspilning af musikstykket åbnes.

**ED BEMÆRK** 

Afhængigt af den valgte stilart, er det muligt, at der ikke er nogen tilgængelige musikstykker.

Kontroller, at MENU 1 vises i nederste højre hjørne i displayet ([side 26\)](#page-25-0).

**BEMÆRK** 

# Aktivering af de optimale stilarter til det, du spiller (Style Recommender)

Denne praktiske funktion "anbefaler" optimale stilarter til den melodi, du vil spille, baseret på den rytme, du spiller i en eller to takter.

**1 Tryk på Style Selection-displayet ([side 51](#page-50-1)) på knappen [7 ] (RECOMMEND) for at åbne STYLE RECOMMENDER-displayet.** 

Klaviaturet opdeles (ved B1-tangenten) til to sektioner som nedenfor.

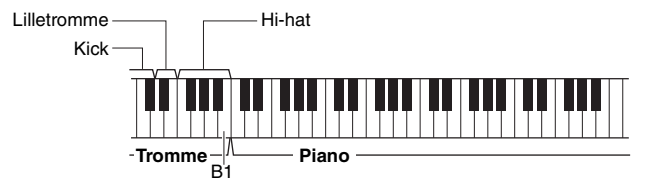

Trommeinstrumenterne (Kick, Snare og Hi-Hat) tildeles til venstre side af tasten B1, mens pianolyden tildeles til højre side.

Instrumenterne, som er tildelt tangenterne, adskiller sig på klaviaturer med 76 og 61 tangenter, som følger:

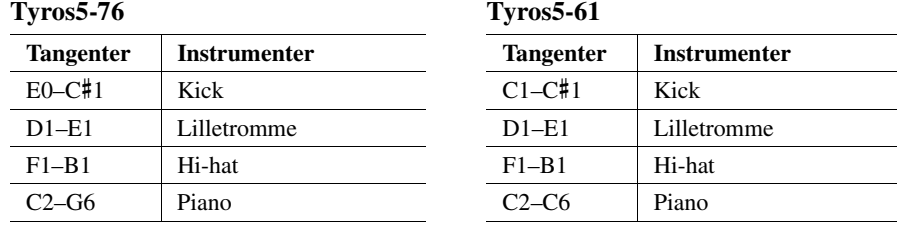

# **2 Brug Style Recommender-funktionen til at finde stilarten.**

**2-1** Tryk på [I] ([Start)-knappen for at starte metronomen, hvilket angiver, at Style Recommender-funktionen starter.

Tryk på knappen [I] for at skifte mellem START og CANCEL. Brug om nødvendigt TEMPO [-]/[+]-knapperne eller [TAP TEMPO] knappen til at justere tempoet, og tryk på [D] (METRONOME)-knappen på displayet for at vælge taktslaget.

**2-2** Spil den rytme, du har lyst til, på tromme- og klaversektionen en eller to takter sammen med metronomen.

Den timing, du spiller med på tangenterne, analyseres i flere sekunder, hvorefter afspilningen af den anbefalede stilart begynder. Desuden vises eventuelt andre anbefalede stilarter i displayet.

#### **Eksempel 1: Spil følgende rytme i klaversektionen.**

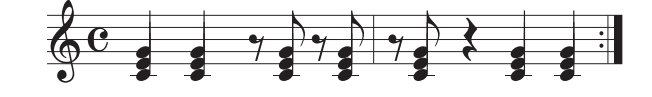

Bossa Nova eller tilsvarende kan blive vist på displayet.

**Eksempel 2: Spil følgende rytme i trommesektionen.**

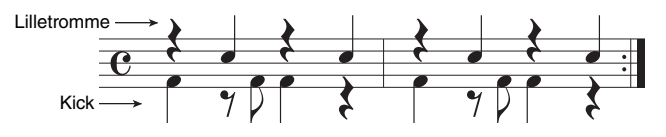

Stilarter med 8 taktslag eller tilsvarende kan blive vist på displayet.

**ED BEMÆRK** 

Instrumentet analyserer kun timingen for dit spil på tangenterne. Styrken hvormed du trykker på tangenterne, længden hvormed du holder dem nede og tonehøjderne på selve lydene ignoreres.

NÆSTE SIDE

# **3 Vælg den ønskede stilart på listen ved hjælp af knapperne**   $[2 \triangle \blacktriangledown]$ – $[7 \triangle \blacktriangledown]$ .

Lyt til stilarterne ved at skifte sektion ([side 53](#page-52-0)), afspil akkorder i klaversektionen, og juster tempoet [\(side 54\)](#page-53-0).

Hvis den aktive stilart ikke passer til den melodi, du vil spille, skal du trykke på knappen [I] (RETRY) og derefter vende tilbage til trin 2-2.

- **4 Tryk, når du har fundet en stilart, du er tilfreds med, på**  knappen [8 **▲ ▼**] (OK) for at forlade STYLE RECOMMENDER**displayet.**
- **5 Spil på tangenterne med den stilart, du netop har fundet.**

# Sådan slås hver kanal for stilarten til/fra

Hver stilart består af de kanaler, der er angivet nedenfor. Du kan tilføje variationer og ændre fornemmelsen for en stilart ved at aktivere/deaktivere de forskellige kanaler under afspilning af stilarten.

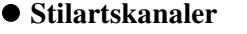

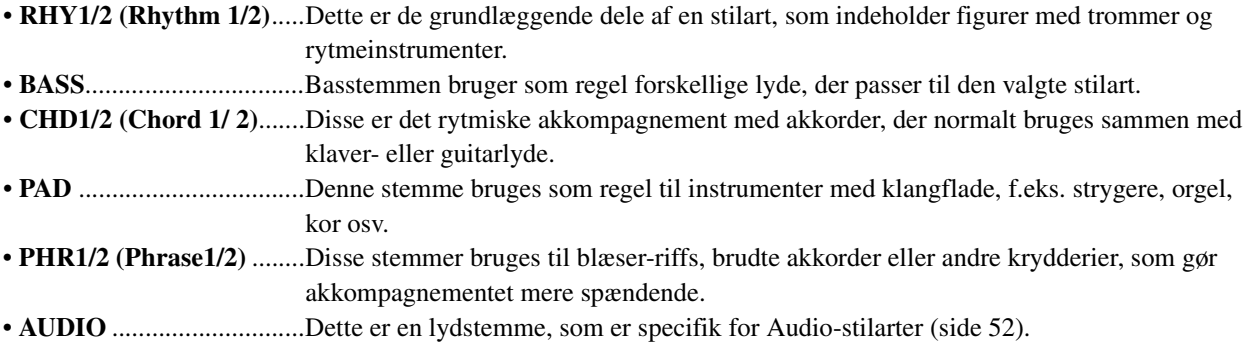

## **1 Tryk på [CHANNEL ON/OFF]-knappen flere gange for at få vist CHANNEL ON/OFF (STYLE)-displayet, der indeholder den ønskede kanal.**

Der er to sider, 1/2 og 2/2 med stilartskanaler.

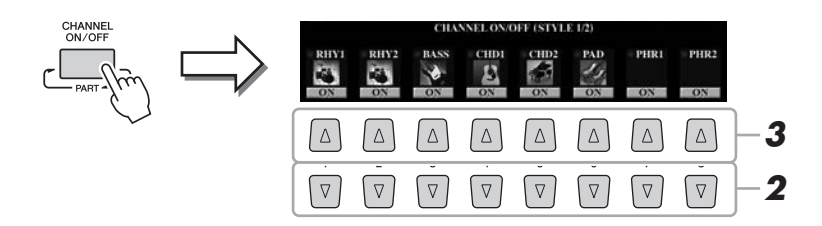

## **2 Tryk på [1 ▼]–[8 ▼]-knapperne for at tænde eller slukke for kanalerne.**

Hvis du vil høre en kanal alene, skal du trykke på knappen for kanalen og holde den nede for at indstille den til SOLO. Hvis du vil annullere SOLO-funktionen, skal du trykke på knappen igen.

#### **Sådan ændres lyden for hver kanal**

Tryk på  $[1 \blacktriangle]$ – $[8 \blacktriangle]$ -knapperne for den respektive kanal for at hente Voice Selection-displayet [\(side 36\)](#page-35-1), og vælg derefter den ønskede lyd.

#### **ED BEMÆRK**

Lydkanalen har ikke nogen lyd og kan derfor ikke ændres.

Ændringen af lyden kan også ske fra siden VOL/VOICE på MIXING CONSOLE-displayet [\(side 93\)](#page-92-1).

## **3 Tryk på knappen [EXIT] for at lukke CHANNEL ON/OFFdisplayet.**

#### **A**D BEMÆRK

Du kan gemme indstillingerne her i Registration Memory ([side 85](#page-84-0)).

# <span id="page-60-0"></span>Indstilling af volumenbalance mellem stykkerne

Du kan indstille lydstyrkebalancen mellem stykkerne (hele MIDI-melodien, hele stilarten, Multi Pads, MIC, Left, Right 1–3, Audio-melodi, AUX IN, hele klaviaturet). Se "justering af volumenbalancen mellem MIDI-melodien og Audio-melodien" nedenfor vedrørende CENTER-parameteren.

## **1 Tryk på [BALANCE]-knappen én eller to gange for at få vist den ønskede side på BALANCE-displayet, indeholder den ønskede kanal.**

Der findes to sider, 1/2 og 2/2.

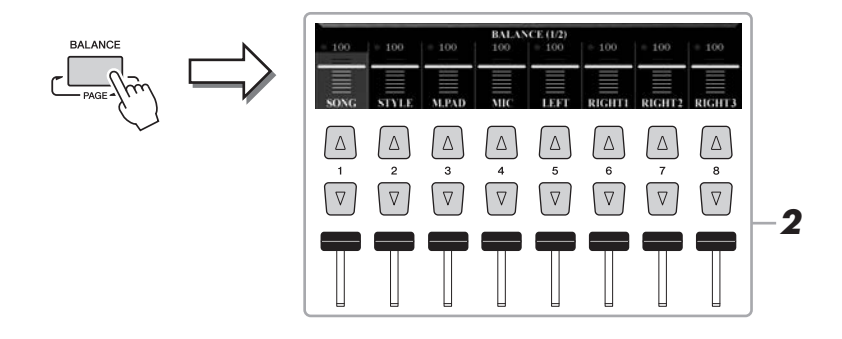

**2 Tryk på [1 ▲▼]–[8 ▲▼]-knapperne eller skydeknapperne for at justere volumen for de ønskede stykker.**

**Justering af volumenbalancen mellem MIDI-melodien og Audio-melodien**

På siden BALANCE 2/2 kan du indstille volumenbalancen mellem MIDImelodien og Audio-melodien ved hjælp af knapperne  $[2 \blacktriangle \blacktriangledown]$ – $[3 \blacktriangle \blacktriangledown]$ . Når denne er indstillet til CENTER, er niveauerne for MIDI-melodien og Audio-melodien ens. Hvis du hurtigt vil nulstille balancen til CENTER, skal du trykke samtidigt på knapperne  $[2 \blacktriangle \blacktriangledown]$  og  $[3 \blacktriangle \blacktriangledown]$ .

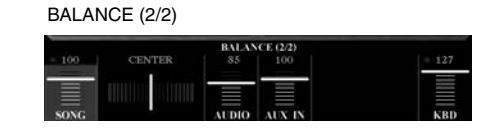

Du kan også justere volumenbalancen mellem MIDI-melodien og AUDIO-melodien direkte vha. Cross Fader'en.

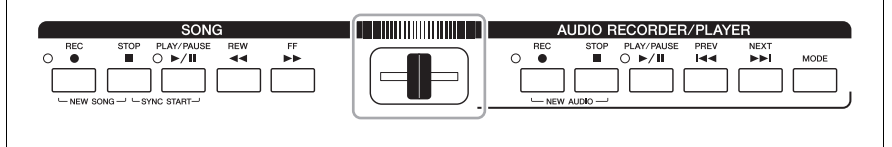

**3 Tryk på knappen [EXIT] for at lukke BALANCE-displayet.**

#### **ED BEMÆRK**

På siden VOL/VOICE på MIXING CONSOLE\_displayet ([side 93](#page-92-1)) kan du justere volumen for hver MIDI-melodi og stilartsstemme.

# <span id="page-61-0"></span>Indstilling af splitpunktet

Tangenten som deler klaviaturet i to eller tre sektioner kaldes "Splitpunktet". Der er tre splitpunkter: Splitpunktet (LEFT), Splitpunktet (RIGHT 3) og splitpunktet (STYLE).

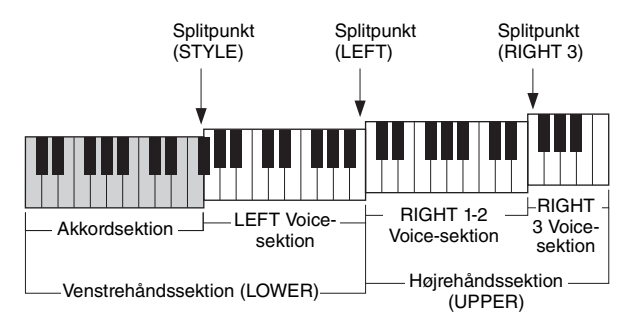

- **Splitpunkt (LEFT):** .......... Opdeler klaviaturet i venstrehånds- (LOWER) og højrehåndssektionen (UPPER).
- **Splitpunkt (RIGHT 3):** .... Opdeler højrehåndssektionen (UPPER) i RIGHT 1-2 Voices-sektionen og RIGHT 3 VOICE-sektionen.
- **Splitpunkt (STYLE):**........ Opdeler venstrehåndssektionen (LOWER) i Chord-sektionen og LEFT Voice-sektionen.

## **1 Åbn Split Point-displayet.**

 $[FUNCTION] \rightarrow [C]$  STYLE SETTING/SPLIT POINT/CHORD FINGERING  $\rightarrow$ TAB  $\left[\blacktriangleleft\right]$  SPLIT POINT

# **2 Indstil splitpunktet.**

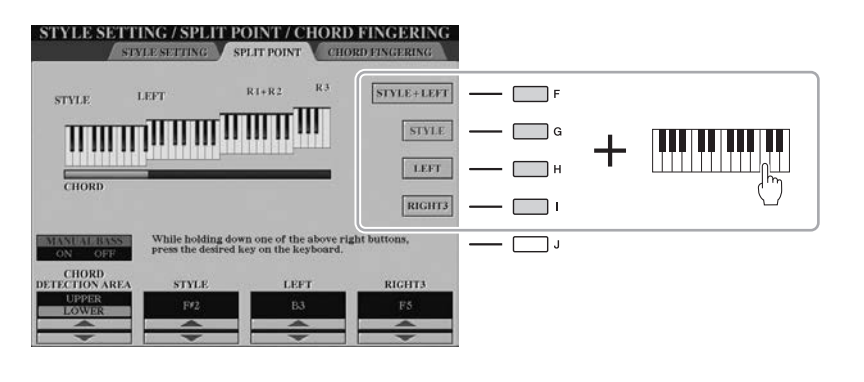

#### **ED BEMÆRK**

Du kan også angive de enkelte splitpunkter efter tonenavn vha.  $[3 \blacktriangle \blacktriangledown]$ - $[8 \blacktriangle \blacktriangledown]$ -knapperne. Splitpunkt (STYLE) er angivet med "STYLE," splitpunkt (LEFT) er angivet med "LEFT" og splitpunkt (RIGHT 3) er angivet med "RIGHT 3".

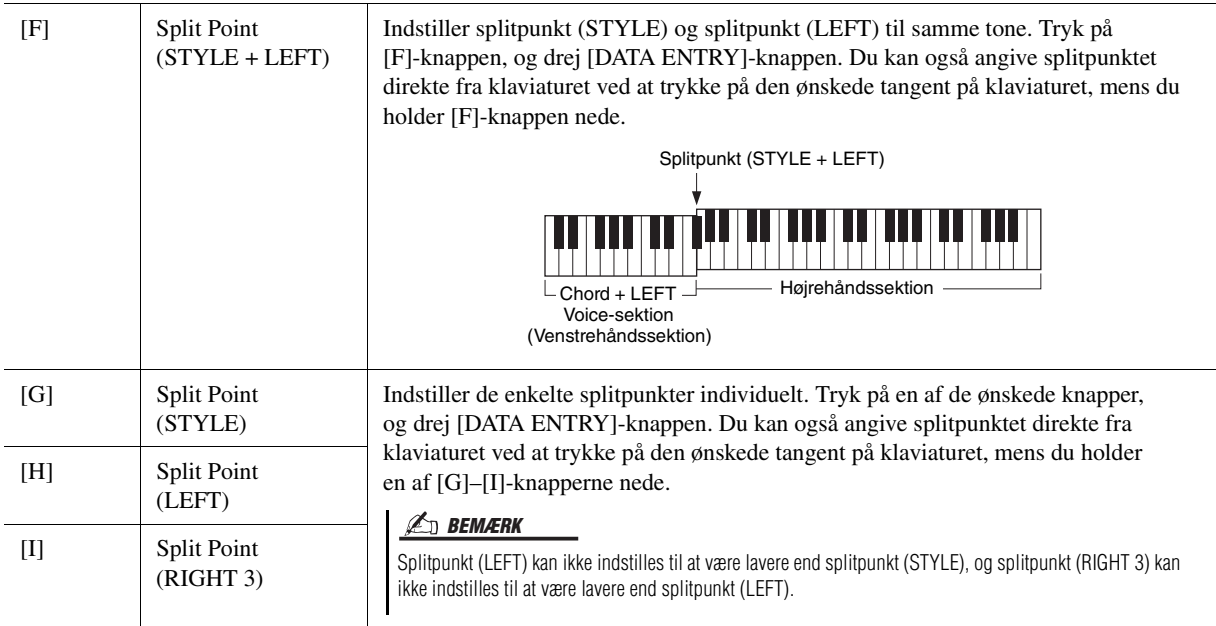

# <span id="page-62-0"></span>Angivelse af akkorder med højre hånd, mens du spiller bassen med venstrehånd

Ved at ændre akkordgenkendelsesområdet fra venstrehåndssektionen til højrehåndssektionen kan du spille baslinjen med venstre hånd, mens du bruger højre hånd til at styre afspilningen af stilarten.

Indstil for at gøre dette værdien for CHORD DETECTION AREA til "UPPER" vha. knappen  $[1 \triangleq]$  på Split Pointdisplayet.

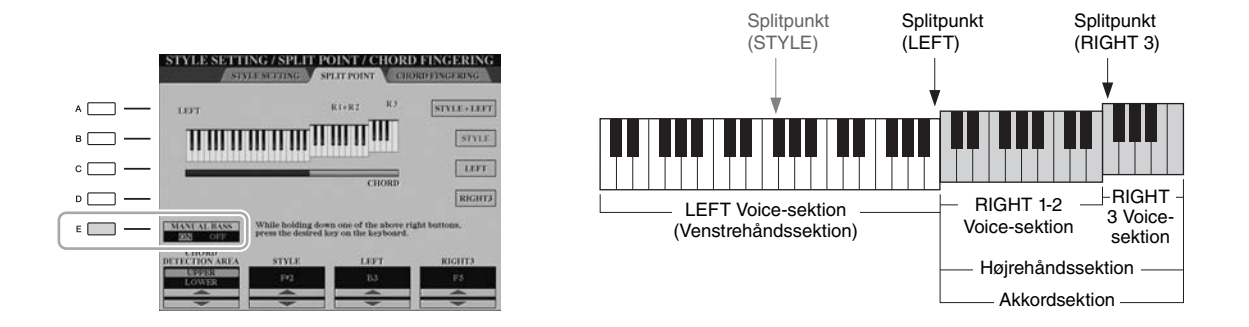

Med denne indstilling fungerer hele højrehåndssektionen (UPPER) som Chord-sektion og det er her, at melodien spilles. Vær opmærksom på følgende punkter i denne situation:

- I højrehåndssektionen (UPPER, kan du angive akkordtypen, mens du spiller melodien.
- Den aktuelle stilarts basstemmelyd tildeles klaviaturets LEFT-stemme. Dette kaldes manuel basfunktion, og den kan slås til eller fra vha. knappen [E].
- Akkordspiltype [\(side 55\)](#page-54-1) indstilles automatisk til en særlig type ("FINGERED \*"), hvor du skal trykke på tre eller flere toner samtidigt for at angive akkorden. Trykkes der på to eller færre toner, ændres akkordtypen ikke.
- Splitpunkt (STYLE) vil ikke være tilgængelig.

## **E** BEMÆRK

Værdien for CHORD DETECTION AREA indstilles automatisk til "LOWER", når der er valgt Ensemble Voice.

# *3* Multi Pads

**– Tilføjelse af musikfigurer til det, du spiller –**

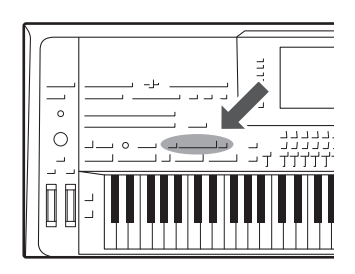

Multipads kan bruges til at afspille nogle forprogrammerede korte rytmiske og melodiske figurer. De kan bruges til at variere det, du spiller på keyboardet.

Multi Pads opdeles i grupper med fire figurer i hver. Tyros5 har en del forskellige multipad-banker i forskellige musikgenrer. Desuden giver funktionen Audio Link Multi Pad dig mulighed for at oprette en ny pad med dine WAVE-data (lyddata), som kan afspilles, mens du spiller.

# <span id="page-63-0"></span>Afspilning af Multi Pads

**1 Tryk på MULTI PAD CONTROL-knappen [SELECT] for at åbne Multi Pad Bank-valgdisplayet, og vælg den ønskede gruppe.**

Vælg sider med  $[1 \blacktriangle]$ – $[6 \blacktriangle]$ -knapperne, der svarer til "P1, P2..." på displayet, eller tryk gentagne gange på MULTI PAD CONTROL [SELECT]-knappen, og brug [A]–[J]-knapperne til at vælge den ønskede bank.

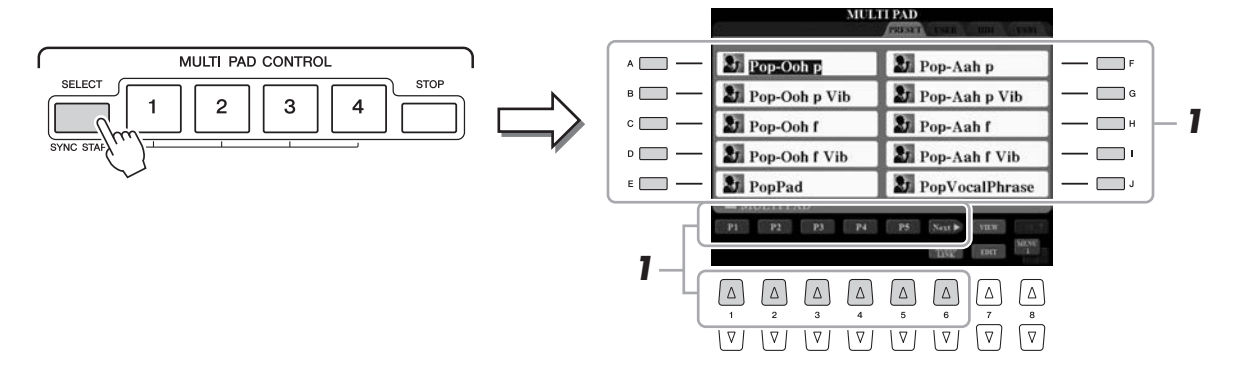

## **2 Tryk på en af MULTI PAD CONTROL [1]–[4]-knapperne for at afspille en multipad-figur.**

Den tilhørende figur (i dette tilfælde Pad 1) startes og afspilles i sin fulde længde i det tempo, der aktuelt er angivet. Du kan spille op til fire multipads på samme tid.

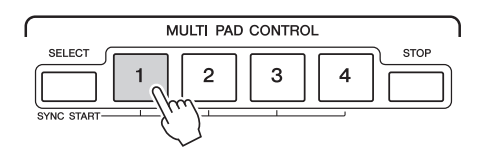

## **3 Tryk på knappen [STOP] for at standse afspilningen af Multi Pad(s).**

Hvis du vil stoppe bestemte pads, skal du holde knappen [STOP] nede, mens du trykker på knappen for den eller de pads, du vil stoppe.

## **Om MULTI PAD CONTROL [1]–[4]-knaplampernes status**

- **Blå:** Angiver, at den pågældende Multi Pad indeholder data (kan afspilles).
- **Rød:** Angiver, at den pågældende multipad afspilles.
- **Rød (blinker):** Angiver, at den pågældende multipad er i standbytilstand (Synchro Start). Se [side 65](#page-64-0) vedrørende brug af Synchro Start-funktionen.
- **Slukket:** Angiver, at den tilhørende pad ingen data indeholder og ikke kan afspilles.

#### **ED BEMÆRK**

Der findes to typer Multi Pad-data. Nogle typer afspilles én gang og stopper, når de er færdige. Andre afspilles gentagne gange.

## **BEMÆRK**

Hvis du trykker på pad'en, mens den afspilles, stopper afspilningen og starter forfra igen.

## **BEMÆRK**

- Hvis du trykker på MULTI PADknappen under afspilning af stilarten eller MIDI-melodien, starter afspilningen ved begyndelsen af næste takt. Hvis du trykker på MULTI PAD-knappen mens stilarten eller MIDI-melodien stopper, starter afspilningen straks.
- STYLE CONTROL [START/STOP] knappen blinker rødt ved taktmarkeringen.

# <span id="page-64-0"></span>Brug af funktionen Synchro Start til multipad

## **1 Hold MULTI PAD [SELECT]-knappen nede, mens du trykker på en eller flere af knapperne [1]–[4].**

De tilhørende knapper blinker rødt.

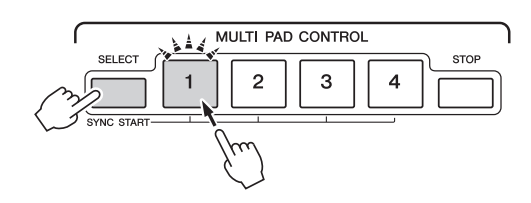

# **2 Start afspilning af stilarten/MIDI-melodien.**

Multi Pads'ene starter samtidigt.

Hvis du sætter multipads på standby under afspilning af en stilart/MIDI-melodi, så starter Multi Pad-afspilningen i starten af næste takt, når du trykker på en af tangenterne.

# Brug af Chord Match

Afspil akkorden i akkordstykket, og tryk på Multi Pads'ene, hvis [ACMP] eller venstre stemme er aktiveret. Multi Pad-figurer skifter automatisk tonehøjde, så de svarer til den akkord, du spiller.

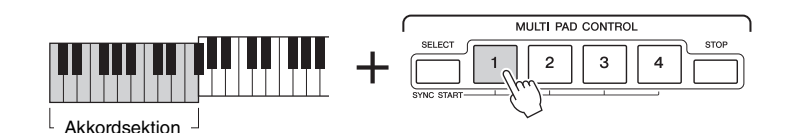

#### **E** BEMÆRK

Hvis du vil annullere standbystatus, skal du trykke på den samme knap eller trykke på [STOP] for at annullere status for alle pads.

Nogle Multi Pads påvirkes ikke af

Chord Match.

**E** BEMÆRK

# <span id="page-65-0"></span>Oprettelse af en ny Multi Pad med WAVE-filer (Audio Link-Multi Pad)

Du kan oprette en ny Multi Pad ved at oprette links med WAVE-filer på den interne harddisk og USB Flashhukommelsen til hver Multi Pad. WAVE-filerne kan være data, du har oprettet med lydoptageren ([side 76\)](#page-75-0) eller købt. Multi Pads hvortil der er linket WAVE-filer, kaldes Audio Link Multi Pads. De nye Audio Link Multi Pads kan gemmes på USER-, HD- og USB-drev.

- **1 Hvis du vil bruge WAVE-filer i USB Flash-hukommelsen, skal du slutte den USB Flash-hukommelse, der indeholder dataene, til stikket [USB TO DEVICE].**
- **2 Tryk på MULTI PAD CONTROL-knappen [SELECT] for at vælge Multi Pad Bank-valgdisplayet.**
- **3 Tryk på knappen [6 ▼] (AUDIO LINK) for at få vist Audio Link Multi Pad-displayet.**

Der vises muligvis en bekræftelsesmeddelelse her. Følg i det tilfælde anvisningerne på displayet.

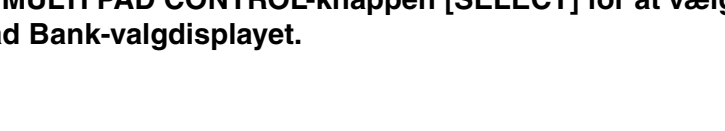

#### **MULTI PAD** 27 Pop-Aah p  $\overline{a}$  $\|\|$  empty  $-\Box$ **Q** Pop-Ooh p  $\|\|$  empty **4**  $\overline{\phantom{a}}$   $\overline{\phantom{a}}$   $\overline{\$  $\left\| \right\|$  empty  $-\Box$ 27 Pop-Ooh p Vib Pop-Aah p Vib  $\circ$  -  $\Box$  $|N$  $-\Box$  $2J$  Pop-Ooh f Pop-Aah f 21 Pop-Ooh f Vib  $\circ \qquad \qquad \Box \qquad \qquad$  $\sqrt{\text{sav}}$  $-\Box$ Pop-Aah f Vib  $\epsilon \Box$  $-\Box$  $2$ **J** PopPad **2** PopVocalPhrase P1 P2 P3 P4 **3**

**4 Vælg den ønskede pad ved at trykke på en af knapperne [A], [B], [F] eller [G].**

 $\overline{v}$   $\overline{v}$   $\overline{v}$   $\overline{v}$   $\overline{v}$   $\overline{v}$   $\overline{v}$   $\overline{v}$   $\overline{v}$   $\overline{v}$   $\overline{v}$ 

WAVE-displayet vises.

**5 Vælg den ønskede WAVE-file ved hjælp af knapperne [A]–[J].** 

**Sådan bekræftes oplysningerne om den valgte WAVE-fil** Du kan bekræfte oplysningerne (titelnavn, bithastighed og samplefrekvens osv.) ved at trykke på knappen  $[7 \triangle]$  (INFO). Tryk på knappen  $[F]$  (OK) for at lukke det.

**6 Tryk på knappen [EXIT] for at vende tilbage til Audio Link Multi Pad-displayet.**

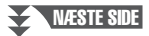

#### **E** BEMÆRK

Før du bruger en USB Flashhukommelse, skal du læse "Tilslutning af en USB-lagerenhed" på [side 101](#page-100-0).

#### **BEMÆRK**

Du skal trykke på knappen [C] (NEW BANK) i Audio Link Multi Pad-displayet for at oprette en Audio Pad, hvis der blev valgt en Audio Link-Multi Pad, da du trykkede på knappen [6 ▼] (AUDIO LINK). I modsat fald vælger du blot linket i den valgte Audio Link-Multi Pad igen.

#### **BEMÆRK**

Kontroller, at MENU 1 vises i nederste højre hjørne i displayet ([side 26](#page-25-0)).

## **BEMÆRK**

En WAVE-fil kan ikke kædes sammen med en MIDI-Multi Pad.

# **7 Du kan eventuelt justere niveauet for de enkelte WAVE-filer med**  knapperne [1 **▲▼**]–[4 **▲▼**]-knapper. Du kan justere lydstyrken, mens du lytter til Multi Pad-figurer, ved at trykke på de tilsvarende MULTI PAD CONTROL-knapper [1]–[4].

#### **Sådan bekræftes stien til den valgte WAVE-fil**

Tryk på knappen [H] (INFO.) på Audio Link Multi Pad-displayet for at bekræfte stien. Tryk på knappen [F] (OK) for at lukke det.

- **8 Hvis du vil kæde andre WAVE-filer sammen med andre pads, skal du gentage trin 4 til 7 ovenfor.**
- 

# **9 Gem indstillingerne som en Multi Pad-gruppe.**

Tryk på knappen [I] (SAVE) på Audio Link Multi Pad-displayet for at få vist Multi Pad Bank-valgdisplayet, og udføre gemmefunktionen.

Når gemmefunktionen er færdig, vender displayet automatisk tilbage til Multi Pad-displayet.

# **10 Tryk på [EXIT]-knappen for at kontrollere den nye Audio Link Multi Pad på displayet til valg af Multi Pad-gruppe.**

Den nyoprettede Audio Link-Multi Pad markeres med "Audio Link" øverst til venstre for filnavnet.

#### **Hvis du vil ændre linkindstillingen:**

Vælg den ønskede Audio Link-Multi Pad, og udfør derefter trin 3 til 10.

# **Afspilning af Audio Link-Multi Pads**

Du kan afspille den Multi Pad, som Wave-filen er tildelt til, ved at vælge den på USER-HD- eller USB-drevet på displayet til valg af Multi Pad-gruppe. Selvom du kan afspille på samme måde, som det er angivet på [side 64,](#page-63-0) skal du bemærke følgende begrænsninger.

- Kontrollér, at USB Flash-hukommelsen med de tilsvarende WAVE-filer er tilsluttet.
- Automatisk gentaget afspilning er ikke tilgængelig.
- Der kan kun afspilles én pad ad gangen.
- Chord Match kan ikke anvendes.

#### OBS!

**Indstillingen går tabt, hvis du vælger en anden Audio Link-Multi Pad eller slukker for instrumentet uden at gemme indstillingen.**

*3*

## **E** BEMÆRK

Det tager lidt længere tid at indlæse lydfiler (WAVE-filer) end MIDI-filer.

#### **E**D BEMÆRK

Når linket til WAVE-filen brydes (f.eks. når en USB Flash-hukommelse, som ikke indeholder de tilsvarende WAVE-filer, tilsluttes osv.), vises "Not Found!" over pad-navnet.

#### **E**n BEMÆRK

Indikatoren er slukket, når den tilsvarende pad ikke indeholder nogen data (figur).

# *4* Melodier

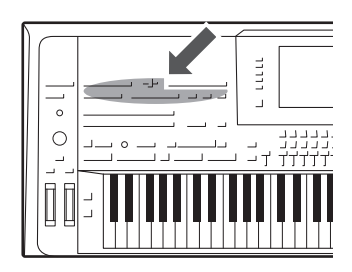

På dette instrument kan du indspille det, du spiller, gemme det som en MIDI--fil i SMF-format og afspille forprogrammerede melodier i MIDI-format, der kan købes i butikkerne osv. Du kan ikke alene afspille en melodi og høre den, du kan også spille med på keyboardet, mens melodien afspilles, og indspille din egen version som en melodi.

#### $\n *A*$ n BEMÆRK

Se [side 76](#page-75-1) for at få en vejledning i indspilning af afspilning af Audio-melodier (filer).

# <span id="page-67-0"></span>Grundlæggende fremgangsmåde for indspilning

Vælg de nødvendige indstillinger, f.eks. lyd/stilart, inden indspilningen. Slut om nødvendigt USB Flash-hukommelsen til stikket [USB TO DEVICE]. Ved denne indspilning indspilles de enkelte stemmer på følgende kanaler.

- **Klaviaturstemmer:** kanal 1–4
- **Multi Pad-stemmer:** kanal 5–8
- **Stilartsstemmer:** kanal 9–16

Se [side 69](#page-68-0) vedrørende indspilning af det, du spiller, på hver kanal en ad gangen med angivelse af stemmen.

# **1 Tryk på SONG [REC]-knappen og [STOP]-knappen samtidigt.**

Der vælges automatisk en tom melodi, der kan bruges til indspilning.

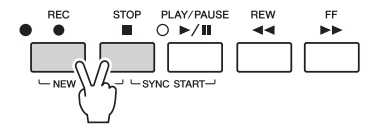

# **2 Tryk på SONG [REC]-knappen.**

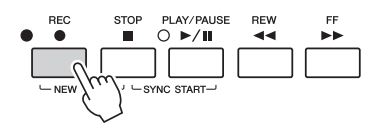

# **3 Start indspilningen.**

Du kan starte indspilningen ved at spille på tangenterne, starte Style, starte Multi Pad eller trykke på SONG [PLAY/PAUSE]-knappen.

## NÆSTE SIDE

## $\mathbb{Z}_n$  RFMÆRK

Lyddata, f.eks. rytmekanaler, der er oprettet med lyddataene i Audio Style [\(side 52\)](#page-51-3), Audio Link Multi Pad [\(side 66\)](#page-65-0) og Audio-melodier [\(side 78\)](#page-77-0) kan ikke indspilles i MIDI-melodierne.

## **BEMÆRK**

Før du bruger en USB Flashhukommelse, skal du læse "Tilslutning af en USB-lagerenhed" på [side 101.](#page-100-0)

#### **E**n BEMÆRK

Du kan annullere indspilningen ved at trykke på knappen [STOP], inden du fortsætter til trin 3.

## **ED BEMÆRK**

Hvis du indspiller, uden at der afspilles en stilart, kan det gøre indspilningen mere præcis, hvis du aktiverer [METRONOME]. Metronomens tempo kan justeres med TEMPO [-]/[+] knapperne.

## **4 Når du er færdig med at spille, tryk på SONG [STOP] for at standse indspilningen.**

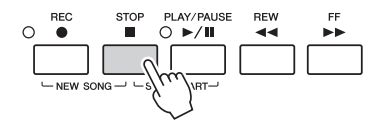

Der vises en meddelelser her. Tryk på [EXIT]-knappen for at lukke den.

**5 Tryk på SONG [PLAY/PAUSE]-knappen for at afspille det indspillede.**

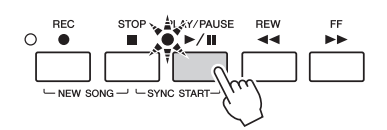

## **6 Gem det indspillede.**

- **6-1** Tryk på en af SONG [I]–[IV]-knapperne for at få vist Song Selectiondisplayet.
- **6-2** Gem de indspillede data som en fil ved at følge instruktionerne på [side 29](#page-28-0), trin 1–5.

#### OBS!

**Den indspillede melodi slettes, hvis du vælger en anden melodi eller slukker for instrumentet uden først at have gemt melodien.**

#### **ED BEMÆRK**

PRESET-siden vises som standard, hvis du trykker på SONG [I]-knappen, og USER-siden vises, hvis du trykker på en af [II]–[IV]-knapperne.

# <span id="page-68-0"></span>**Flersporsindspilning**

Du kan oprette en MIDI-melodi bestående af 16 kanaler ved at indspille det, du spiller, til hver kanal en ad gangen. Ved at indspille f.eks et klaverstykke kan du indspille højrehåndsstemmen til kanal 1, og herefter indspille venstrehåndsstemmen til kanal 2, så du kan skabe et komplet stykke, som kan være svært at spille live med begge hænder. For at indspille det, du spiller med afspilning af stilarten f.eks., skal man indspille stilartafspilningen til kanal 9–16, og herefter indspille melodier til kanal 1, mens man lytter til de allerede indspillede stilartafspilningerner. På denne måde kan du skabe en hel melodi, som ellers ville være svær eller måske umulig at spille live.

## **1 Tryk på SONG [REC]-knappen og [STOP]-knappen samtidigt.**

Der vælges automatisk en tom melodi, der kan bruges til indspilning.

**2 Hold SONG-knappen [REC] nede, og tryk på knapperne [1 ]–[8 ] for at indstille de ønskede kanaler til "REC".**

Hvis du vil annullere kanalens REC-status, skal du trykke på den samme knap igen.

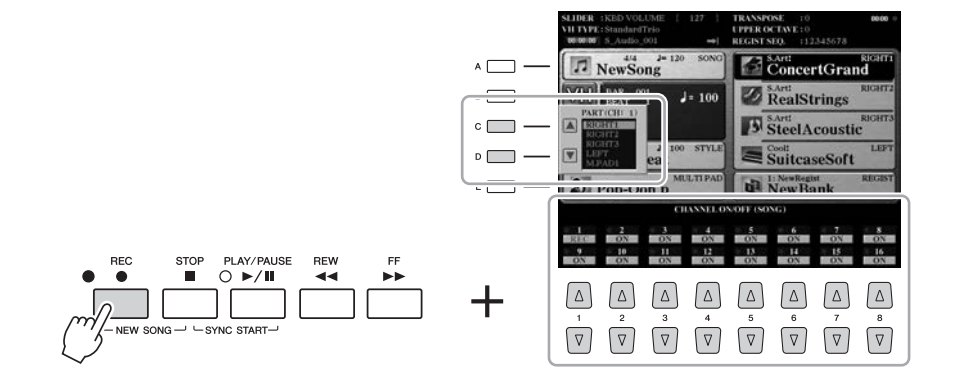

#### **E** BEMÆRK

Du kan annullere indspilningen ved at trykke på knappen [STOP], inden du fortsætter til trin 4.

# **3 Tildel den ønskede stemme til den kanal, der skal indspilles, ved hjælp af [C]/[D]-knapperne.**

Hvis du vil lukke vinduet til valg af stemme, skal du trykke på [EXIT]-knappen.

# **4 Start indspilningen.**

Du kan starte indspilningen ved at spille på tangenterne, starte Style, starte Multi Pad eller trykke på SONG [PLAY/PAUSE]-knappen.

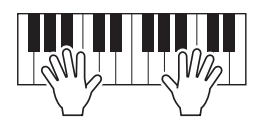

- **5 Når du er færdig med at spille, tryk på SONG [STOP] for at standse indspilningen.**
- **6 Tryk på SONG [PLAY/PAUSE]-knappen for at afspille det indspillede.**
- **7 Indspil det, du spiller på en anden kanal ved at gentage trin 2–6 ovenfor.**
- **8 Gem den indspillede musik. 8-1** Tryk på en af SONG [I]–[IV]-knapperne for at få vist Song Selectiondisplayet.
	- **8-2** Gem de indspillede data som en fil ved at følge instruktionerne på [side 29](#page-28-0), trin 1–5.

Det er muligvis ikke nødvendigt at bruge [C]/[D]-knapperne her, fordi de enkelte nummererede kanaler har deres egne standardindstillinger

og kan bruges, som de er.

**ED BEMÆRK** 

OBS!

**Den indspillede melodi slettes, hvis du vælger en anden melodi eller slukker for instrumentet uden først at have gemt melodien.**

# Afspilning af melodier

Du kan afspille følgende typer melodier:

- Forprogrammerede melodier (på siden PRESET i Song Selection-displayet)
- Melodier, du selv har indspillet ([side 68\)](#page-67-0)
- Købte melodidata: SMF (Standard MIDI File)

Hvis du vil afspille en melodi på USB Flash-hukommelsen, skal du først slutte den

USB Flash-hukommelse, der indeholder melodidataene, til stikket [USB TO DEVICE].

## **1 Tryk på en af SONG [I]–[IV]-knapperne for at få vist Song Selection-displayet.**

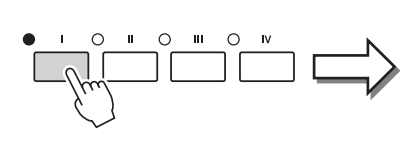

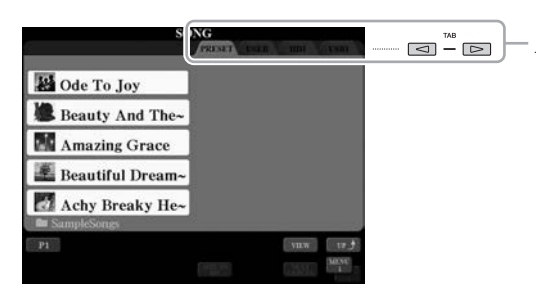

- **2 Tryk på TAB [][]-knapperne for at vælge den ønskede melodis placering.**
- **3 Vælg den ønskede melodi ved hjælp af [A]–[J]-knapperne.** Du kan også vælge en melodi med drejeknappen [DATA ENTRY] og derefter udføre valget ved at trykke på knappen [ENTER].
- **4 Tryk på SONG [PLAY/PAUSE]-knappen for at starte afspilningen.**

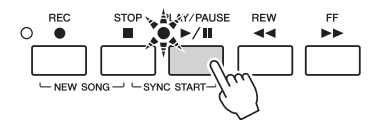

## **Sådan sættes den næste melodi, der skal afspilles, i kø**

Mens en melodi afspilles, kan du sætte den næste melodi, der skal afspilles, i kø. Det kan være praktisk, hvis du hurtigt og nemt vil gå videre til næste melodi, f.eks. under en optræden. Vælg den melodi, der skal afspilles, under afspilning af den aktuelle melodi. Angivelsen "NEXT" vises i øverste højre hjørne ved melodinavnet. Hvis du vil annullere denne indstilling, skal du trykke på [7 ▼] (NEXT CANCEL)-knappen.

## **5 Tryk på SONG [STOP]-knappen for at standse afspilningen.**

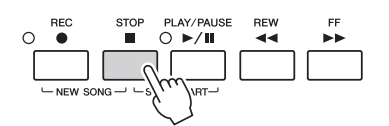

## **ED BEMÆRK**

Før du bruger en USB Flashhukommelse, skal du læse "Tilslutning af en USB-lagerenhed" på [side 101.](#page-100-0)

#### **BEMÆRK**

Nærmere oplysninger om kompatible dataformater finder du under [side 11](#page-10-1).

#### **2 ED BEMÆRK**

Stien til mappen med melodier kan gemmes, og du kan åbne den med ét tryk på en knap. Du kan finde instruktioner på [side 28.](#page-27-0)

*4*

#### $\mathscr{L}_D$  BEMÆRK

Du kan med det samme komme tilbage til Main-displayet ved at "dobbeltklikke" på en af [A]–[J]-knapperne.

#### **BEMÆRK**

Du kan gentage afspilningen af flere melodier:  $[FUNCTION] \rightarrow [B]$  SONG SETTING  $\rightarrow$  [H] REPEAT FOLDER. Yderligere oplysninger finder du i Referencevejledning på webstedet.

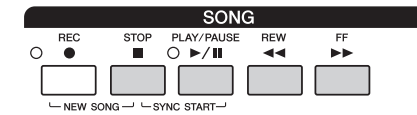

- **Synchro Start** .....Du kan starte afspilningen, så snart du spiller på tangenterne. Hold SONG [STOP]-knappen nede, og tryk på [PLAY/PAUSE]-knappen, mens melodien ikke afspilles. Hold SONG [STOP]-knappen nede, og tryk på [PLAY/ PAUSE]-knappen igen for at annullere den synkroniserede startfunktion. • **Pause** ...................Tryk på [PLAY/PAUSE]-knappen under afspilning. Hvis du trykker på den igen, genoptages afspilningen af melodien fra den aktuelle position.
- **Spol tilbage/Spol fremad**
	- ........................Tryk på [REW]- eller [FF]-knappen for at flytte en takt tilbage/frem. Hold knappen [REW] eller [FF] nede for at flytte flere takter tilbage/fremad.

Hvis du trykker på [REW]- eller [FF]-knappen, åbnes der automatisk et pop opvindue, der viser nummeret på den aktuelle takt (eller den aktuelle figurmarkør) på displayet. Mens Song Position-pop op-vinduet vises på displayet, kan du også justere værdien med [DATA ENTRY]-drejeknappen.

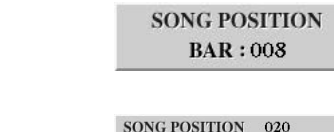

**Melodier uden figurmarkører**

**Melodier med figurmarkører** Du kan skifte mellem BAR og PHRASE PHRASE MARK MARK ved at trykke på [E]-knappen.

#### **ED BEMÆRK**

Du kan bruge fade in/out og ændre tempoet under afspilning af en melodi [\(side 54\)](#page-53-1).

## **ED BEMÆRK**

Du kan indstille volumenbalance mellem melodien og klaviaturet [\(side 61\)](#page-60-0). På siden VOL/VOICE på MIXING CONSOLE displayet ([side 93](#page-92-1)) kan du justere volumen for hver melodistemme.

#### **E** BEMÆRK

Du kan også indstille volumenbalance mellem MIDI-melodien og Audiomelodien ([side 61](#page-60-0)).

#### **E**D BEMÆRK

Du kan desuden slå de bestemte stemmer til eller fra. Se [side 75.](#page-74-0)

#### **ED BEMÆRK**

En figurmarkør er en forprogrammeret markør i melodidata, som angiver et bestemt sted i melodien.

#### **ED BEMÆRK**

Du kan transponere melodiafspilningen [\(side 46\)](#page-45-0).
# Visning af noder

Det er muligt at få vist noderne til den valgte melodi.

**1 Vælg en melodi (trin 1–3 på [side 71](#page-70-0)).**

#### **2 Tryk på [SCORE]-knappen for at få vist SCORE-displayet.**

Du kan gennemse alle noderne ved hjælp af TAB [◀][▶]-knapperne, når afspilningen af melodien er stoppet. Under afspilningen følger en rød markering med i noderne og angiver den aktuelle position.

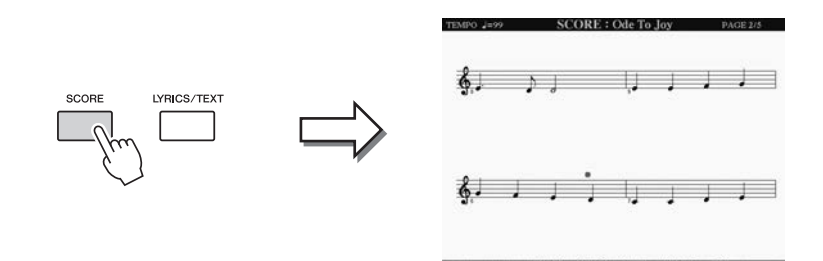

Du kan ændre de viste noder ved hjælp af  $[1 \blacktriangle \blacktriangledown]$ – $[8 \blacktriangle \blacktriangledown]$ -knapperne. Se Referencevejledning på webstedet for at få yderligere oplysninger om SCORE-displayet.

#### $\mathscr{A}_D$  BEMÆRK

Dette instrument kan vise noder til MIDI-melodier, du har indspillet, eller MIDI-filer, du har købt (kun dem som tillader enheden at vise noderne).

#### **BEMÆRK**

De viste noder oprettes af Tyros5 på grundlag af melodidataene. Derfor ser noderne måske ikke ud som købte noder til samme melodi. Det gælder især, hvis der er komplicerede passager eller mange korte toner.

# Visning af sangtekster

Når den valgte melodi indeholder sangtekstdata, kan du se dem på Tyros5-displayet under afspilning. Selv om melodien ikke indeholder sangtekstdata, kan du få vist sangteksterne i displayet ved at indlæse den oprettede tekstfil på en computer via en USB Flash-hukommelse. Tekstdisplayet giver en række nyttige og praktiske muligheder, f.eks. visning af sangtekster, akkorddiagrammer og notater til det, der spilles.

## **1 Vælg en melodi (trin 1–3 på [side 71](#page-70-0)).**

#### **2 Tryk på [LYRICS/TEXT]-knappen for at vælge LYRICS-displayet.**

Sangteksterne vises i displayet, hvis melodien indeholder sangtekstdata. Du kan gennemse alle sangteksterne ved hiælp af TAB [◀][▶]-knapperne, når afspilningen af melodien er stoppet. Under afspilningen af melodien ændres sangteksternes farve, så den aktuelle position angives.

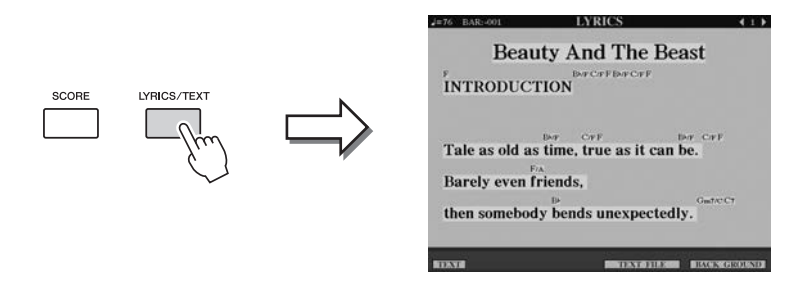

Hvis du vil have vist den oprettede tekstfil på computeren, skal du trykke på  $[5 \blacktriangle \blacktriangledown] / [6 \blacktriangle \blacktriangledown]$  (TEXT FILE)-knappen for at vælge den ønskede tekstfil og derefter trykke på [1 $\blacktriangle$   $\blacktriangledown$ ] (TEXT)-knappen for at få vist den valgte fil. Yderligere oplysninger om LYRICS-displayet finder du i Referencevejledning på webstedet.

**BEMÆRK** 

Sangteksterne kan vises på en ekstern skærm ([side 99](#page-98-0)).

*4*

# Brug af melodipositionsmarkører

Det er muligt at placere melodipositionsmarkører (SP 1 - SP 4) i melodidata. På den måde er det nemmere at finde hurtigt rundt i en melodi, og det er også muligt at afspille bestemte takter gentagne gange og således f.eks. skabe dynamiske melodiarrangementer, mens du spiller.

## **Indsætning af melodipositionsmarkører**

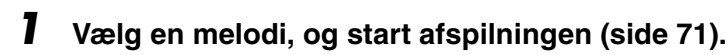

**2 Når melodien når det punkt, hvor du vil indsætte en markør, skal du dobbeltklikke (trykke hurtigt to gange) på en af [SP 1]–[SP 4]-knapperne under afspilning.**

Den pågældende knap vil lyse grønt, og positionsmærket tilhørende denne knap vil blive indsat ved første taktslag i den pågældende takt.

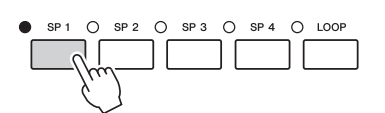

Indsæt andre markører på samme måde.

#### **3 Stop afspilningen af melodien ved at trykke på [STOP] knappen.**

#### **4 Gem melodien [\(side 69](#page-68-0)).**

#### **Om SP-knappernes indikatorstatus**

- **Rød:** Melodipositionen er passeret, og afspilning af melodien fortsætter til den næste melodiposition.
- **Grøn:** Melodipositionen er gemt under knappen.
- **Slukket:** Melodipositionen er ikke gemt under knappen.

#### **BEMÆRK**

Placeres mærket på den tændte knap (rød eller grøn), anbringes det på en ny position i melodien.

OBS!

**Indstillingerne for indsatte markører går tabt, hvis du skifter til en anden melodi eller slukker instrumentet uden at gemme indstillingerne.**

Du kan også indsætte markøren på det ønskede sted, mens melodien holder pause, ved at dobbeltklikke på en af [SP 1]–[SP 4]-knapperne. Markøren indsættes øverst i den aktuelle takt.

**E** BEMÆRK

# **Spring til en markør under afspilning**

Hvis du trykker på en af [SP 1]–[SP 4]-knapperne under afspilning af en melodi, springer du til den tilsvarende position, når den takt, der er ved at blive afspillet, er færdig. (Knappen lyser rødt, hvilket angiver, at afspilningsspring er klar). Du kan annullere springet ved at trykke på SP-knappen igen, før du springer til markøren.

# **Start af afspilning fra en bestemt markør**

Tryk først på den ønskede SP-knap (mens afspilning af melodien er stoppet), og tryk derefter på [PLAY/PAUSE]-knappen.

I dette afsnit beskrives loop-afspilning med et eksempel på loop mellem markørerne SP 1 og SP 2.

- **1 Tryk på [PLAY/PAUSE]-knappen for at starte afspilning fra starten en melodi.**
- **2 Tryk på [LOOP]-knappen, når du har passeret [SP 1]-punktet, for at aktivere loop-funktionen.**

Melodien afspilles til [SP 2]-punktet, og derefter går afspilningen tilbage til [SP 1], hvorefter takterne gentages.

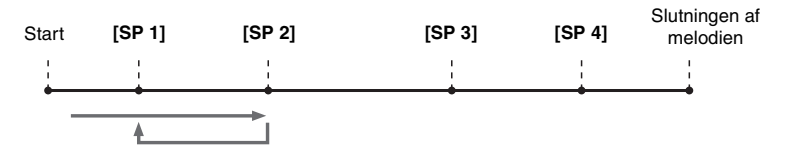

**3 Tryk på [LOOP]-knappen igen for at deaktivere loop-funktionen.** Når du deaktiverer den, fortsætter afspilningen forbi [SP 2]-punktet.

# Sådan slås hver kanal for melodien til/fra

**1 Tryk på knappen [CHANNEL ON/OFF] nogle gange for at få vist displayet CHANNEL ON/OFF (SONG).**

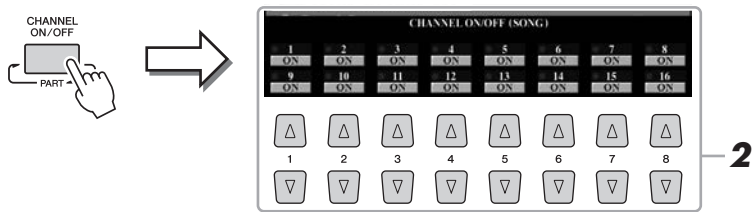

#### **2 Brug [1 ▲▼]–[8 ▲▼]-knapperne til at aktivere/deaktivere de enkelte kanaler.**

Hvis du kun vil afspille en bestemt kanal (soloafspilning), skal du trykke på en af [1 **△V**]–[8 **△V**-knapperne svarende til den ønskede kanal og holde den nede. Kun den valgte kanal aktiveres, og de andre deaktiveres. Hvis du vil annullere soloafspilning, skal du trykke på den samme knap igen.

#### **3 Tryk på knappen [EXIT] for at lukke CHANNEL ON/OFFdisplayet.**

#### **E** BEMÆRK

Lyden for de enkelte kanaler kan ændres fra siden VOL/VOICE på MIXING CONSOLE-displayet ([side 93\)](#page-92-0).

*4*

# *5* Lydoptager/-afspiller

**– Indspilning og afspilning af lydfiler –**

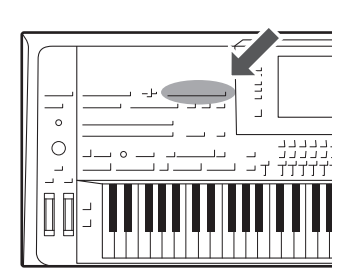

Med dette instrument kan du indspiller det, du selv spiller, som lyddata på den interne harddisk.

#### **Lyde, der kan indspilles:**

- Lyde, der genereres via alle klaviaturstemmer (Venstre, Højre 1–3), melodi-, stilarts- og Multi Pad-stemmer.
- Lyde fra den bærbare lydafspiller, der kommer ind via stikket [AUX IN].
- Lyde, der kommer ind via stikket [MIC INPUT], f.eks. fra en mikrofon.

#### **Maksimal indspilningstid:**

• 80 minutter pr. indspilning

#### **Data, der indspilles på denne måde, gemmes som:**

• WAV - 44,1 kHz samplefrekvens, 16-bit opløsning, stereo

# Indspilning af det, du selv spiller, som lyd

**1 Foretag de nødvendige indstillinger så som valg af lyd/stilart og mikrofonforbindelsen (hvis du ønsker at indspille det, du synger).** 

# **2 Tryk på AUDIO RECORDER/PLAYER [REC]-knappen.**

REC-lampen blinker, og AUDIO RECORDER/PLAYER-displayet vises. Denne handling opretter en ny, tom lydfil kaldet "S\_Audio\_\*\*\*.WAV".

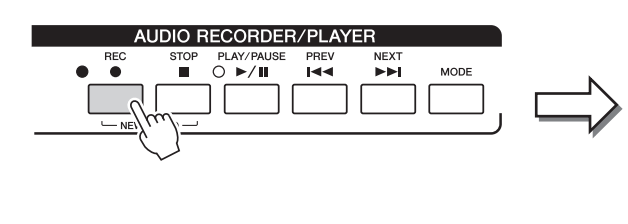

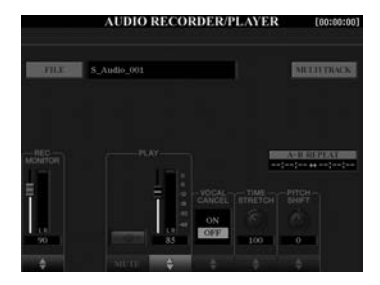

**3 Inden du indspiller, skal du kontrollere indspilningslydstyrken på REC MONITOR-måleren ved at spille på tangenterne,**  stilarten osv. og derefter justere vha. [1 ▲▼]-knapperne eller **-skydeknapperne.**

#### **ED BEMÆRK**

Tryk samtidigt på 1's  $[\triangle]$  og  $[\blacktriangledown]$ knapper for straks at indstille indspilningslydstyrken til 90.

Justér styringen, så lydstyrken ikke hele tiden går i "rødt" og lyser på indikatoren.

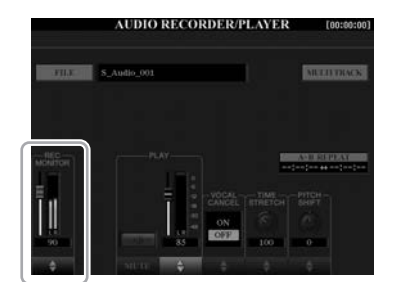

#### NÆSTE SIDE

# **4 Tryk på [PLAY/PAUSE]-knappen for at starte indspilningen.**

Start og indspil det, du spiller, umiddelbart herefter.

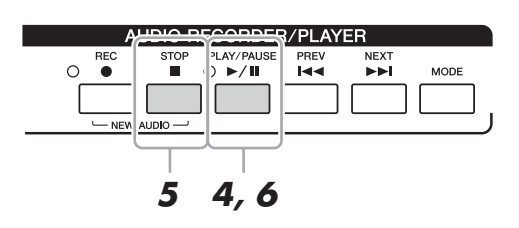

#### **5 Tryk på [STOP]-knappen for at stoppe indspilningen, når du er færdig med at spille.**

Indspillede data gemmes automatisk på den interne harddisk (HD) som en fil med navnet angivet automatisk.

**6 Tryk på [PLAY/PAUSE]-knappen for at høre det, du lige har indspillet.**

Hvis du vil have vist filen med indspilningen på Audio File Selection-displayet, skal du trykke på knappen [A] (FILE).

#### **7 Tryk på knappen [EXIT] for at lukke AUDIO RECORDER/ PLAYER-displayet.**

#### **E**n BEMÆRK

Du kan indspille mere, som du selv spiller i den eksisterende lydfil vha. flersporsindspilningen (Multi Track). Yderligere oplysninger finder du i Referencevejledning.

*5*

# Afspilning af lydfiler

Du kan afspille følgende filformater på dette instrument.

- **WAV**.........44,1 kHz samplefrekvens, 16-bit opløsning, stereo
- **MP3** .........MPEG-1 Audio Layer-3: 44,1/48,0 kHz samplefrekvens, 64–320 kbps og variabel hastighed, mono/stereo

Hvis du vil afspille en lydfil i USB Flash-hukommelsen, skal du på forhånd slutte den USB Flash-hukommelse, der indeholder filen, til stikket [USB TO DEVICE].

**1 Tryk på AUDIO RECORDER/PLAYER [MODE]-knappen for at vælge AUDIO RECORDER/PLAYER-displayet.**

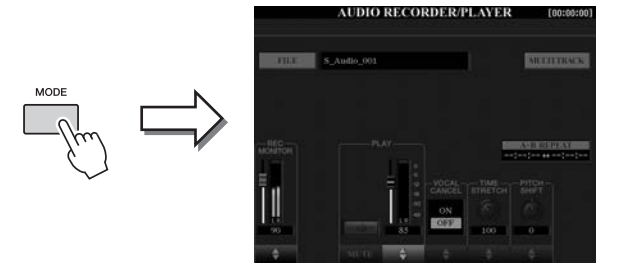

#### **2 Tryk på [A] (FILE)-knappen for at få vist Audio File Selectiondisplayet.**

#### **3 Vælg filen, du vil afspille.**

Brug TAB [ $\blacktriangleleft$ ][ $\blacktriangleright$ ]-knapperne til at vælge placeringen (HD eller USB), hvor den ønskede fil findes, og tryk på en af [A]–[J]-knapperne svarende til filen.

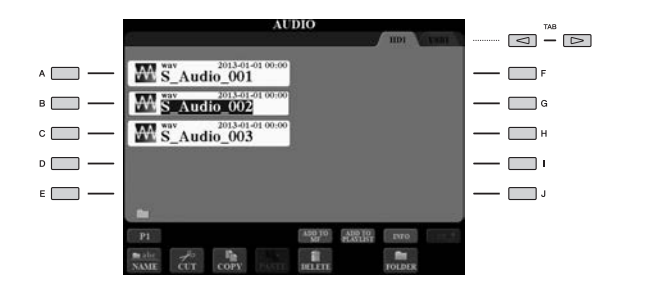

#### **Visning af lydfilinformationer**

Ved at trykke på [7 $\triangle$ ] (INFO)-knappen hentes informationsvinduet, hvor du kan få vist filnavn, sti, samplefrekvens osv. for den valgte fil i rød ramme. Tryk på [F] (OK)-knappen for at lukke informationsvinduet.

**4 Tryk på [PLAY/PAUSE]-knappen for at starte afspilningen.**

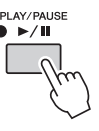

- **5 Hvis du vil vælge indstillinger eller funktioner med relation til afspilning [\(side 79\)](#page-78-0), skal du trykke på knappen [EXIT] for at vende tilbage til AUDIO RECORDER/PLAYER-displayet.**
- **6 Tryk på knappen [STOP] for at stoppe afspilningen.**

#### **E** BEMÆRK

- DRM-beskyttede (Digital Rights Management) lydfiler kan ikke afspilles.
- Det tager lidt længere tid at indlæse lydfiler end andre.

#### **BEMÆRK**

Før du bruger en USB Flashhukommelse, skal du læse "Tilslutning af en USB-lagerenhed" på [side 101](#page-100-0).

# <span id="page-78-0"></span>Afspilningsrelaterede funktioner

## **Funktioner på panelet**

#### **Valg af den foregående/næste Audio Song (knappen [PREV] eller [NEXT])**

Tryk på knappen [PREV] eller [NEXT] for at vælge den foregående/næste lydfil i samme mappe. Hold en af dem nede for at flytte tilbage/frem gennem den aktuelle fil (i sekunder).

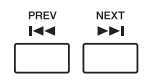

Hvis du trykker på [PREV]- eller [NEXT]-knappen, åbnes pop op-vinduet Audio Position, der viser lydfilens aktuelle placering. Når vinduet vises på displayet, kan du også flytte tilbage/frem gennem den aktuelle fil med [DATA ENTRY]-drejeknappen.

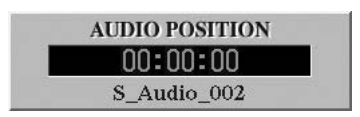

#### **Justering af volumenbalancen mellem melodien MIDI-melodien og lydfilen**

#### **Cross Fader**

Sætter dig i stand til at indstille lydstyrkebalancen mellem afspilningen af en MIDI-melodi og lydfil. Flyttes faderen mod venstre, øges MIDI-melodiens volumen. Flyttes den mod højre øges Audio-lydens volumen.

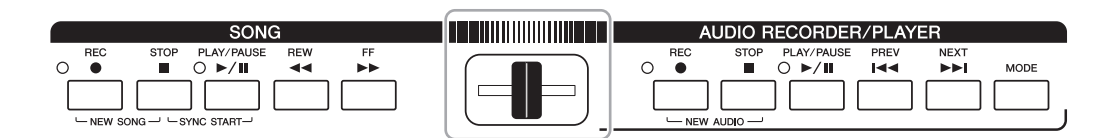

#### **[BALANCE]-knap**

Tryk på knappen [BALANCE] en eller to gange for at få vist BALANCE (2/2)-displayet ([side 61](#page-60-0)). I dette display kan du indstille lydstyrkebalancen mellem MIDI-melodien og lydfilen ved hjælp af knapperne  $[2 \blacktriangle \blacktriangledown]$ – $[3 \blacktriangle \blacktriangledown]$ . Når denne er indstillet til CENTER, er niveauerne for MIDI-melodien og lydfilen ens. Hvis du hurtigt vil nulstille balancen til CENTER, skal du trykke samtidigt på knapperne  $[2 \blacktriangle \blacktriangledown]$  og  $[3 \blacktriangle \blacktriangledown]$ .

$$
\underbrace{\text{BALANCE}}_{\text{PAGE}}
$$

#### **ED BEMÆRK**

Lige når der tændes for strømmen, står volumenbalancen mellem MIDImelodi og Audio-fil i midterpositonen, uanset Cross Fader'ens position. Volumenbalancen kan justeres vha. såvel Cross Fader'en og [2 ▲▼]– [3 ▲▼]-knapperne på BALANCE (2/2)-displayet. I begge tilfælde vises den faktiske volumenbalance på BALANCE (2/2)-displayet.

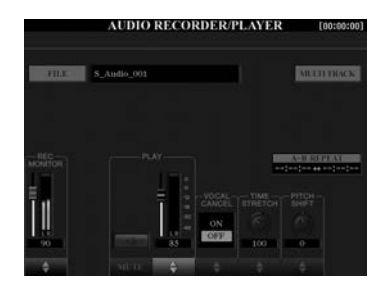

#### **Gentaget afspilning fra A til B (knappen [I])**

Det angivne område (mellem punkt A og punkt B) afspilles gentagne gange.

**1 Tryk på knappen [I] for at indstille punkt A, når afspilningen når det ønskede punkt.**

Tidspunktet angivet som A-punktet vises som "A [--:--:--]" på displayet.

**2 Tryk på knappen [I] igen for at indstille punkt B, når afspilningen når det ønskede punkt.**

Tidspunktet angivet som B-punktet vises som "B [--:--:--]" på displayet. Det angivne A-B-stykke af lydfilen afspilles nu gentagne gange.

**3 Tryk på knappen [I] igen for at annullere gentaget afspilning.**

#### ● Vocal Cancel ([5 **A**  $\Pi$ ]-knapper)

Sætter dig i stand til at annullerer eller gøre stereolydens midterposition svagere. Dette bevirker, at du kan synge "karaoke" blot med instrumental baggrund, da vokallyden normalt er midt i stereobilledet i de fleste indspilninger.

#### ● Time Stretch ([6  $\triangle$  **V**]-skyderknap eller -knapper)

Sætter sig i stand til at justere afspilningshastigheden for en lydfil ved at strække eller komprimere den. Jo højere værdi, desto hurtigere tempo.

#### ● Time Stretch ([7 **AV**]-skyderknap eller -knapper)

Sætter dig i stand til at sætte en lydfils tonehøjde op eller ned i halvtonetrin.

#### ● Audio Volume ([4 **A**  $\Psi$ ]-skyderknap eller -knapper)

Sætter dig i stand til at justere afspilningsvolumenen for en lydfil.

#### $\bullet$  Mute ([3  $\blacktriangle \blacktriangledown$ ]-knapper)

Sætter dig i dæmpe lyden for an lydfil.

#### **E** BEMÆRK

- Værdien kan justeres fra 70 % til 160 %.
- Time Stretch kan ikke anvendes på MP3-filer med en samplefrekvens på 48,0 kHz.

#### **ED BEMÆRK**

Pitch Shift kan ikke anvendes på MP3-filer med en samplefrekvens på 48,0 kHz.

# *6* Music Finder

**– Aktivering af den ideelle panelopsætning til det, du spiller –**

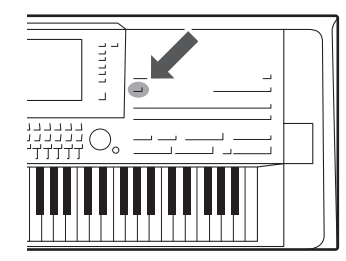

Med denne funktion kan du aktivere panelindstillinger, som er ideelle for det, du spiller, blot ved at vælge en "Music Finder-record", som indeholder indstillinger for stilart og lyd. Hvis du vil spille et bestemt stykke musik, men ikke ved, hvilke stilarter og lyde der passer til, kan du søge efter relevante records efter musikstykkets titel. Hvis du gemmer de MIDI-melodi-, Audio-melodi- og stilartsfiler, der er gemt forskellige steder, i Music Finder, kan du nemt aktivere den ønskede fil i den tilsvarende record.

#### **Overførsel af records (panelindstillinger) fra webstedet**

Music Finder indeholder som fabriksstandard nogle records-eksempler. Vi anbefaler, at du henter records på Yamahas websted og derefter overfører dem til dette instrument, så du kan bruge funktionen Music Finder på en bedre og mere effektiv måde.

- **1** På computeren skal du åbne nedenstående websted og overføre Music Finderfilen (\*\*\*.mfd) til den USB Flash-hukommelse, der er tilsluttet computeren. http://download.yamaha.com/
- **2** Slut den USB Flash-hukommelse, som indeholder Music Finder-filen (\*\*\*.mfd), til stikket [USB TO DEVICE] på instrumentet.
- **3** Tryk på [MUSIC FINDER]-knappen for at få vist MUSIC FINDER-displayet.

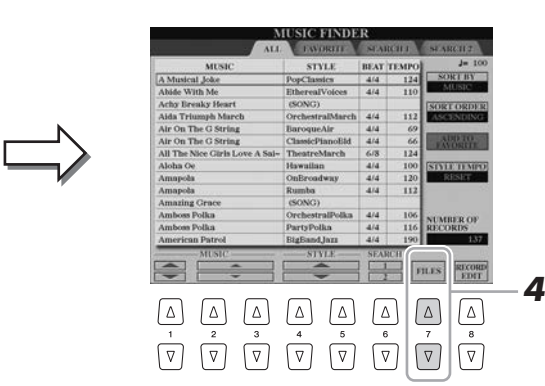

- Tryk på knappen  $[7 \blacktriangle \blacktriangledown]$  (FILES) for at få vist File Selection-displayet.
- **5** Vælg den ønskede Music Finder-fil i USB Flash-hukommelsen ved at trykke på knapperne [A]–[J], hvorefter der vises en meddelelse, hvor du skal vælge REPLACE (Udskift) eller APPEND (Tilføj).
- **6** Tryk på knappen [G] (APPEND), hvis du vil tilføje records for den valgte Music Finder-fil, eller på [F] (REPLACE), hvis du vil udskifte alle records med de nye.
- **7** Tryk på [G] (YES) som svar på bekræftelsesmeddelelsen.
- **8** Tryk på knappen [+F] (YES) for afslutte operationen. Ved at kontrollere antallet af records i nederste højre hjørne af displayet kan du bekræfte, at de pågældende records er tilføjet.

#### **BEMÆRK**

Før du bruger en USB Flashhukommelse, skal du læse "Tilslutning af en USB-lagerenhed" på [side 101.](#page-100-0)

Selvom du har tilføjet eller erstattet de originale Music Finder-records, kan du stadig gendanne dem til deres originale fabriksindstillinger ved at vælge filen "MusicFinderPreset" på trinnets

PRESET-display.

**ED BEMÆRK** 

# <span id="page-81-0"></span>Valg af den ønskede record (Panelindstillinger)

**1 Tryk på knappen [MUSIC FINDER] for at få vist MUSIC FINDERdisplayet.**

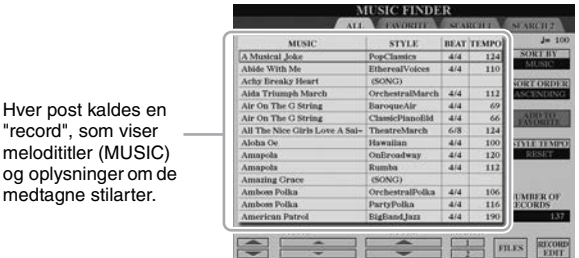

#### **2 Brug knapperne [2 ▲▼]/[3 ▲▼] til at vælge den ønskede record.**

Du kan også bruge drejeknappen [DATA ENTRY] og knappen [ENTER]. Panelindstillingerne i den valgte record åbnes. Når den record, der indeholder stilartens navn, er valgt, slås knapperne [ACMP] og [SYNC START] til, og den tilsvarende stilart aktiveres. Det giver dig mulighed for at starte afspilning af stilart med det samme.

#### **Sortering af records**

Hver post k

melodititler og oplysnir

Tryk om nødvendigt flere gange på knappen [F] (SORT BY) for at ændre måde, som records sorteres på. efter MUSIC (musikstykke), STYLE, BEAT eller TEMPO. Tryk på knappen [G] (SORT ORDER) for at skiftevis at ændre rækkefølgen - stigende eller faldende.

Når du sorterer records efter MUSIC, kan du bruge knappen  $[1 \blacktriangle \blacktriangledown]$  til at flytte op eller ned gennem melodinavnene i alfabetisk orden. Når du sorterer records efter STYLE, kan du bruge  $[4 \blacktriangle \blacktriangledown]$ -/[5  $\blacktriangle \blacktriangledown$ ]-knappen til at flytte op eller ned gennem stilartsnavnene i alfabetisk orden.

Tryk samtidigt på knapperne  $[\triangle]$  og  $[\nabla]$  for at flytte markøren til den første record.

#### **3 Spil stilarten ved at angive akkorder med venstre hånd og spille melodien med højre.**

#### **For ikke at ændre tempoet ved valg af en anden record, når en Style afspilles.**

Tryk på knappen [I] (STYLE TEMPO) for at indstille "STYLE TEMPO" til "HOLD" eller "LOCK." Når "LOCK" er valgt, holdes tempoet under stop, og når der spilles. Hvis du vil nulstillet tempoet, hver gang du vælger en ny record, skal du vælge "RESET".

# <span id="page-82-0"></span>Søgning efter records (panelindstillinger)

Du kan søge efter records ved at indtaste titlen på en melodi eller et søgeord ved hjælp af søgefunktionen i Music Finder.

**1** Tryk på MUSIC FINDER-displayet på knappen [6  $\triangle$ ] **(SEARCH 1) for at aktivere SEARCH 1-displayet.**

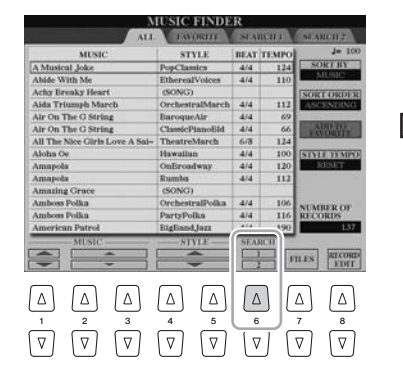

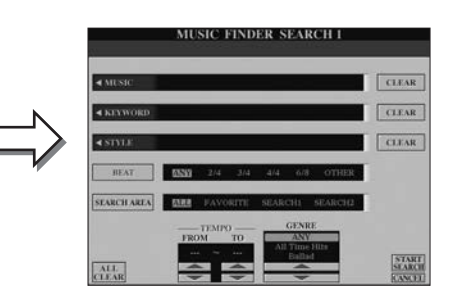

# **2 Indtast søgekriterierne.**

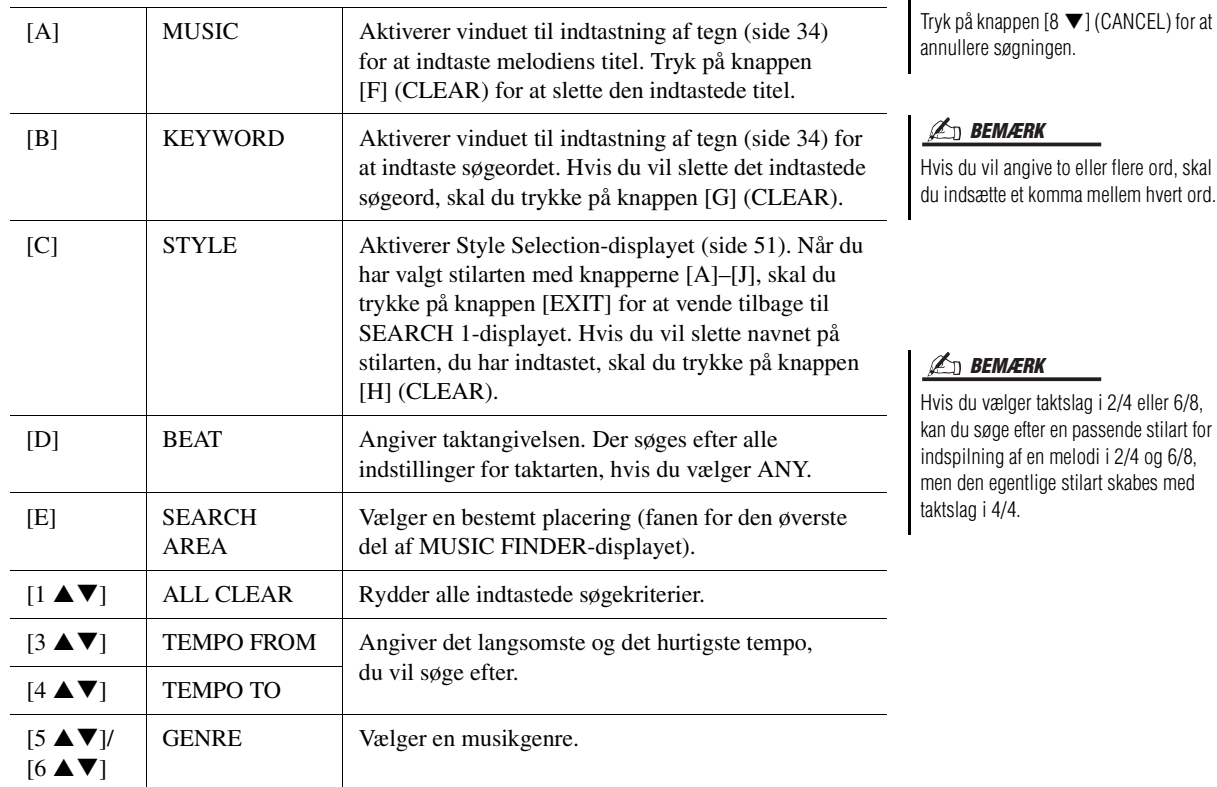

## **3** Tryk på knappen [8  $\blacktriangle$ ] (START SEARCH) for at starte **søgningen.**

Når søgningen er gennemført, vises resulterende records på siden SEARCH 1. Hvis der ikke vises nogen records, kan du prøve trin 2–3 igen med en anden melodititel eller et andet søgeord.

- **4 Brug knapperne [2 ▲▼)/[3 ▲▼] til at vælge den ønskede record.**
- **5 Spil stilarten ved at angive akkorder med venstre hånd og spille melodien med højre.**

#### **E**n BEMÆRK

 $\mathbb{Z}_0$  bemærk

Brug knappen [6  $\blacktriangledown$ ] (SEARCH 2), hvis du vil bevare resultaterne af den aktuelle søgning efter record og starte en ny søgning. (Den aktuelle søgerecord forbliver på siden SEARCH 1).

# Registrering af en MIDI-melodi, Audio-melodi eller stilart i en record

Hvis du registrerer MIDI-melodi-, Audio-melodi- eller stilartsfiler forskellige steder (PRESET, USER, HD og USB) i Music Finder, kan du nemt få adgang til dine favoritfiler.

#### **1 Vælg den ønskede fil i Song-, Audio- eller Style Selectiondisplayet.**

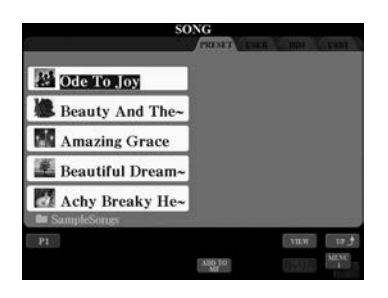

# **2** MIDI-melodi/stilart

Tryk på knappen [5 ▼] (ADD TO MF) for at forberede **registreringen af den valgte fil i Music Finder.** Audio Song

#### Tryk på knappen [5 **△**] (ADD TO MF) for at forberede **registreringen af den valgte fil i Music Finder.**

Displayet ændres automatisk til MUSIC FINDER RECORD EDIT-displayet. Du kan om ønsket ændre musiktitlen, søgeordet osv. efter behov. Du kan få flere oplysninger om at redigere records i Referencevejledning på webstedet.

- **3 Tryk på knappen [8**  $\blacktriangle$ **] (OK) for at registrere filen.**
- **4 Kontrollér, at den registrerede record vises på MUSIC FINDERdisplayet.**

I recordens kolonnen STYLE registreres MIDI-melodien som "(SONG)", Audio-melodien er en "(AUDIO)" og stilarten er registreret med sit stilartsnavn.

#### **BEMÆRK**

- Hvis du vil gemme filer fra USB Flash-hukommelsen, skal du slutte den USB Flash-hukommelse, der indeholder dataene, til stikket [USB TO DEVICE].
- Før du bruger en USB Flashhukommelse, skal du læse "Tilslutning af en USB-lagerenhed" på [side 101.](#page-100-0)

#### **ED BEMÆRK**

Kontroller, at MENU 1 vises i nederste højre hjørne i displayet ([side 26\)](#page-25-0).

#### **BEMÆRK**

Filer med flersporsindspilninger (.aud) kan ikke registreres i Music Finder. Se Referencevejledning på webstedet for at få oplysninger om Multi Trackindspilning.

#### **ED BEMÆRK**

Hvis du vil annullere handlingen, skal du trykke på [8 ▼] (CANCEL)-knap.

## **Åbning af den MIDI-melodi, Audio-melodi eller stilart, som er registreret i Music Finder**

Du kan åbne den registrerede MIDI-melodi, Audio-melodi eller stilart på samme måde, som det gøres i afsnittene "Valg af den ønskede record" [\(side 82\)](#page-81-0) og "Søgning efter records" ([side 83\)](#page-82-0).

- Tryk på SONG [PLAY/PAUSE]-knappen for at afspille den valgte MIDI-melodi.
- Tryk på AUDIO RECORDER/PLAYER [PLAY/PAUSE]-knappen for at afspille den valgte Audio-melodi.
- Angiv akkorderne med venstre hånd, og spil melodien med højre for at afspille stilart.

#### **BEMÆRK**

Hvis du registrerer en MIDI-melodi, Audio-melodi eller en stilart i en record i USB Flash-hukommelsen, skal du sørge for at tilslutte den samme USB Flash-hukommelse til [USB TO DEVICE]-stikket, når du åbner den via en Music Finder-record.

# <span id="page-84-0"></span>*7* Registration Memory

**– Lagring og genkaldelse af egne panelindstillinger –**

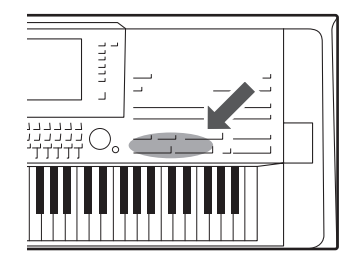

Med Registration Memory kan du gemme praktisk talt alle panelindstillinger under en Registration Memory-knap. Derefter kan du aktivere dine egne panelindstillinger ved at trykke på en enkelt knap. De gemte indstillinger for otte Registration Memory-knapper gemmes som en enkelt gruppe (fil).

# Registrering af dine panelopsætninger

**1 Indstil de ønskede elementer på panelet (f.eks. lyd, stilart, effekter osv.).**

Oplysninger om parametrene, som kan registreret med Registration Memoryfunktionen finder du i afsnittet Registration under "Parameter Chart" i hæftet Data List ([side 10](#page-9-0)).

#### **2 Tryk på knappen [MEMORY] i sektionen REGISTRATION MEMORY.**

Displayet til valg af de grupperne, der skal registreres, vises.

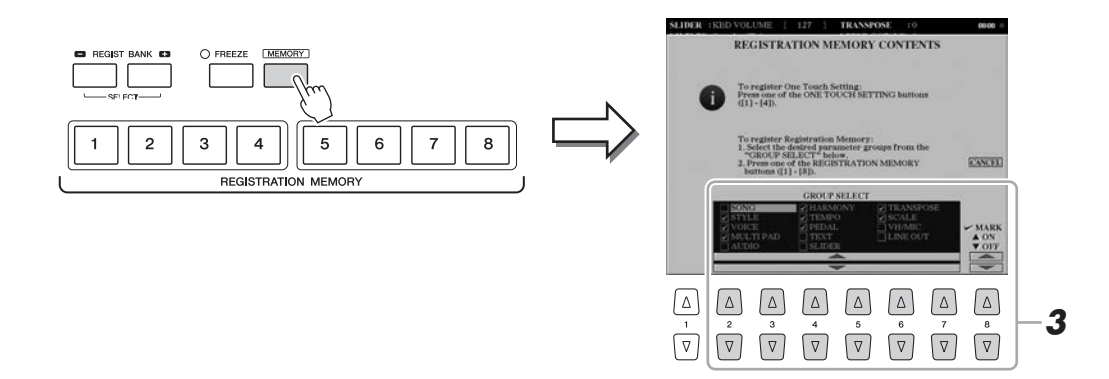

# **3 Bestem, hvilke grupper du vil registrere.**

Vælg de ønskede grupper ved brug af knapperne  $[2 \blacktriangle \blacktriangledown]$ – $[7 \blacktriangle \blacktriangledown]$ , og indsæt eller fjern derefter markeringen ved hjælp af knapperne  $[8 \nabla]$  (MARK ON) og  $[8 \blacktriangleright]$  (MARK OFF). Grupper med markeringer vil blive registreret. Hvis du vil annullere handlingen, skal du trykke på knappen [I] (CANCEL).

#### **NÆSTE SIDE**

*7*

**4 Tryk på den af REGISTRATION MEMORY [1] – [8]-knapperne, hvor du vil gemme panelopsætningen.**

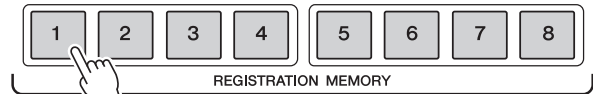

Den knap, der gemmes noget under, bliver rød, hvilket viser, at nummerknappen indeholder data, og at dens nummer er valgt.

#### **Om indikatorens status**

- **Rød:** Indeholder data og er valgt
- **Blå:** Indeholder data, men er ikke valgt
- **Slukket:** Indeholder ingen data
- **5 Registrer forskellige panelopsætninger under andre knapper ved at gentage trin 1–4.**

Du kan hente de gemte panelopsætninger ved at trykke på den ønskede nummerknap.

#### OBS!

**Hvis du vælger den knap, der lyser rødt eller blåt her, slettes den panelopsætning, der tidligere er blevet gemt under knappen, og erstattes af de nye indstillinger.**

#### **AD** BEMÆRK

- De panelopsætninger, der gemmes i de nummererede knapper, gemmes, også når du slukker for strømmen. Hvis du vil slette alle de otte panelopsætninger, skal du tænde for kontakten, mens du holder tangenten næstlængst til højre nede (Tyros5-76: F#6, Tyros5-61: B5) på tangenterne.
- Du kan også deaktivere genindlæsning af en eller flere bestemte grupper, når de gemte panelopsætninger hentes frem:  $[FUNCTION] \rightarrow [E] REGIST$ SEQUENCE/FREEZE/VOICE SET → TAB  $[\blacktriangleleft][\blacktriangleright]$  FREEZE.

# Sådan gemmer du Registration Memory som en gruppefil

Det er muligt at gemme alle de otte gemte panelopsætninger som en enkelt Registration Memory Bank-fil.

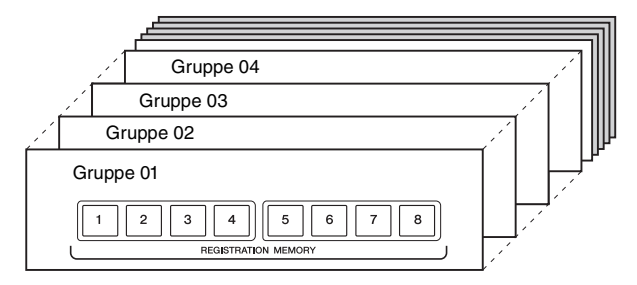

**1 Tryk samtidigt på REGIST BANK-knapperne [+] og [-] for at få vist Registration Bank Selection-displayet.**

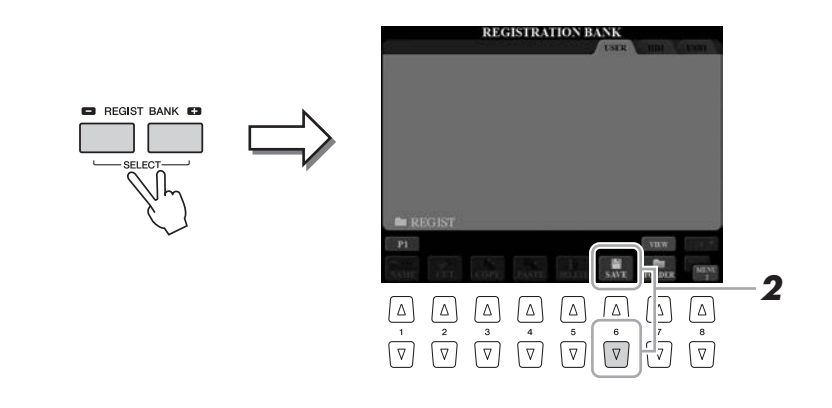

**2 Tryk på knappen [6 ▼] (SAVE) for at gemme gruppefilen.** 

Oplysninger om, hvordan du gemmer, finder du på [side 29.](#page-28-0)

**BEMÆRK** 

Kontroller, at MENU 2 vises i nederste højre hjørne i displayet ([side 26\)](#page-25-0).

# **Aktivering af en gemt panelopsætning**

De gemte Registration Memory Bank-filer kan hentes frem ved hjælp af REGIST BANK-knapperne [-]/[+] eller følgende procedure.

- **1 Tryk samtidigt på REGIST BANK-knapperne [+] og [-] for at få vist REGISTRATION BANK Selection-displayet.**
- **2 Tryk på en af [A]–[J]-knapperne for at vælge en gruppefil.** Du kan også bruge [DATA ENTRY]-drejeknappen og [ENTER]-knappen til at vælge en gruppefil.
- **3 Tryk på en af de knapper, der lyser blå [1] [8] i Registration Memory-sektionen.**

# **Bekræftelse af oplysningerne i Registration Memory**

Du kan få vist et oplysningsdisplay for at se hvilke lyde og stilarter, der er gemt i [1]–[8]-knapperne i en Registration Memory-gruppefil.

**1 Tryk samtidigt på REGIST BANK-knapperne [+] og [-] for at få vist Registration Bank Selection-displayet, og brug derefter [A]–[J]-knapperne til at vælge den ønskede gruppefil.**

Du kan også bruge [DATA ENTRY]-drejeknappen og [ENTER]-knappen til at vælge en gruppefil.

**2 Tryk på knappen [6 ▼] (INFO) for at få vist oplysningsdisplayet.** 

#### **ED BEMÆRK**

- Når du aktiverer opsætninger, herunder melodi-, stilarts- og tekstfiler, fra en USB-lagerenhed, skal du sørge for, at den relevante USB-lagerenhed, herunder den registrerede melodi, stilart eller tekst, er tilsluttet [USB TO DEVICE]-stikket.
- Før du bruger en USB Flashhukommelse, skal du læse "Tilslutning af en USB-lagerenhed" på [side 101.](#page-100-0)

#### **A** BEMÆRK

Du kan med det samme få vist oplysningsdisplayet for den Registration Memory-gruppefil, der aktuelt er valgt, ved at trykke på [DIRECT ACCESS]-knappen og derefter på en af REGISTRATION MEMORY-knapperne [1]–[8].

#### **BEMÆRK**

Kontroller, at MENU 1 vises i nederste højre hjørne i displayet ([side 26\)](#page-25-0).

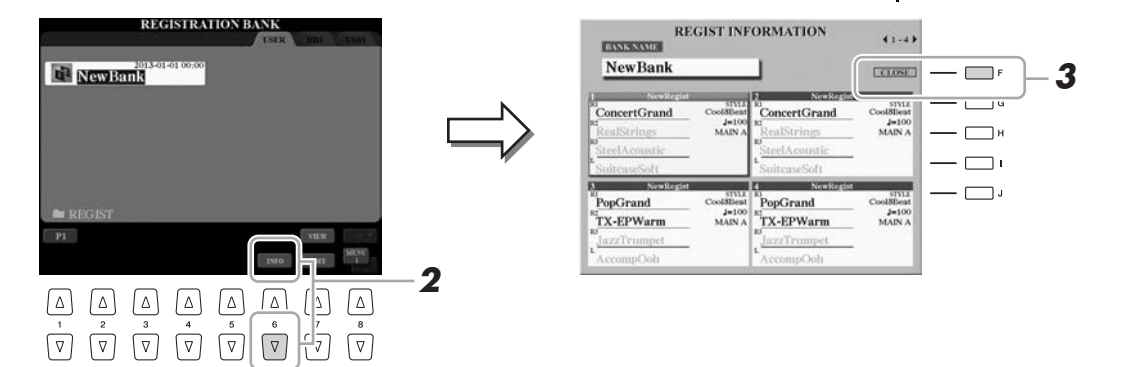

Ved hjælp af TAB  $[\triangleleft][\triangleright]$ -knapperne kan du skifte mellem de to displaysider med oplysninger: oplysninger om Registration Memory-knapperne [1]–[4] og oplysninger om knapperne [5]–[8].

#### **E** BEMÆRK

Hvis en bestemt lydstemme er slået fra, vises lydnavnet for den tilsvarende stemme med gråt.

#### **3 Tryk på knappen [F] (CLOSE) for at lukke oplysningsdisplayet.**

# *8* Mikrofon

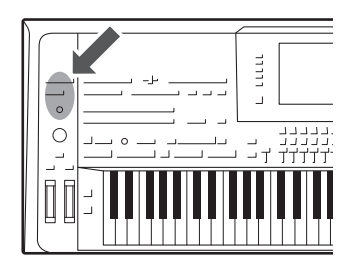

Hvis der sluttes en mikrofon eller guitar til [MIC INPUT]-stikket (tager enten XLR- eller standard 1/4"-phono-stik), kan du synge med, mens du selv spiller på tangenterne eller ved afspilningen af melodier. Det, du synger, kan høres gennem det tilsluttede højttalersystem [\(side 15\)](#page-14-0). Desuden kan du automatisk lægge forskellige Vocal Harmony-effekter til din stemme, mens du synger, eller du kan bruge Synth Vocoder til at overføre din stemmes unikke karakteristika til synthesizerlyde og andre lyde.

# <span id="page-87-1"></span><span id="page-87-0"></span>Tilslutning af en mikrofon

**1 Før du tænder for strømmen til instrumentet, skal du skrue helt ned for knappen [MIC GAIN].**

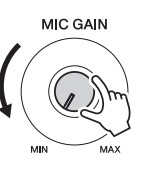

**2 Sæt en mikrofon i [MIC INPUT]-stikket.**

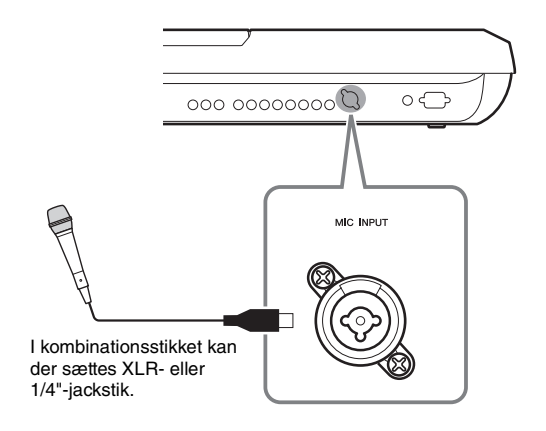

## **E** BEMÆRK

Det anbefales at bruge en dynamisk mikrofon med en impedans på ca. 250 ohm.

# **3 Tænd for strømmen til instrumentet.**

#### **4 Tænd om nødvendigt for mikrofonen. Indstil [MIC GAIN] knappen, mens du synger i mikrofonen.**

Justér knappen [MIC GAIN], så INPUT LEVEL-måleren lyser grønt eller gult på MIC SETTING-displayet (hentes frem ved at trykke på [MIC SETTING] knappen). Sørg for, at måleren ikke lyser orange eller rødt, da det er tegn på, at inputniveauet er for højt.

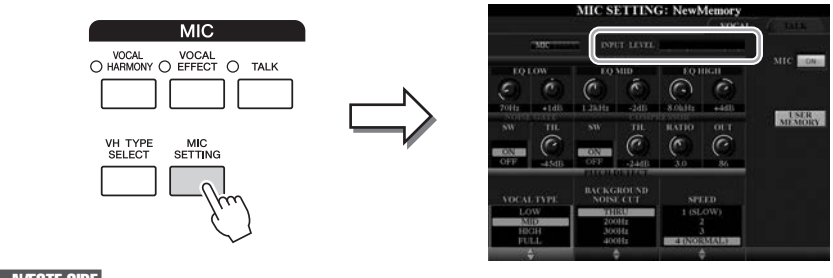

8

**5 Juster volumenbalancen mellem mikrofonlyden og instrumentlyden på BALANCE-displayet ([side 61\)](#page-60-0).**

#### **Frakobling af mikrofonen**

- **1** Skru helt ned for [MIC GAIN]-knappen.
- **2** Tag mikrofonen ud af [MIC INPUT]-stikket.

# <span id="page-88-0"></span>Brug af vokalharmoni

I dette afsnit beskrives de vokalharmonieffekter, der kan anvendes på din stemme via mikrofonlyden.

#### **1 Slut mikrofonen til instrumentet ([side 88](#page-87-0)).**

#### **2 Tryk på [VH TYPE SELECT]-knappen for at hente Vocal Harmony Type Selection-displayet.**

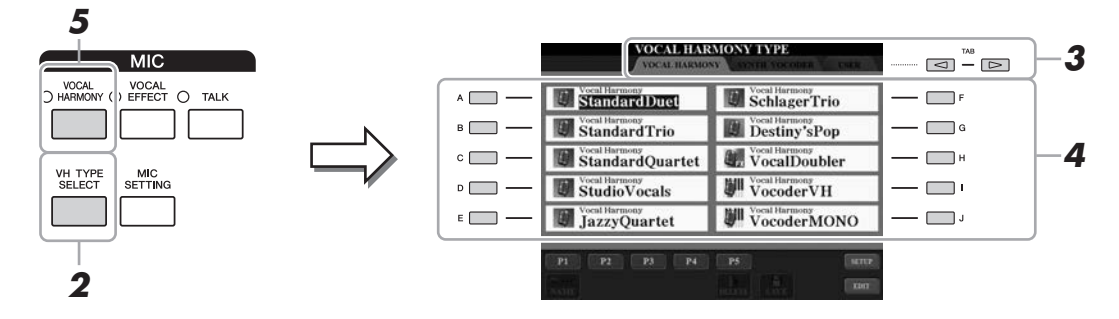

#### **3 Brug TAB [][]-knapperne til at vælge fanen VOCAL HARMONY.**

#### **4 Brug [A]–[J]-knapperne til at vælge den ønskede Vocal Harmony-type.**

Vokalharmonien indeholder tre forskellige tilstande, som kan vælges automatisk ved, at man vælger en vokalharmonitype.

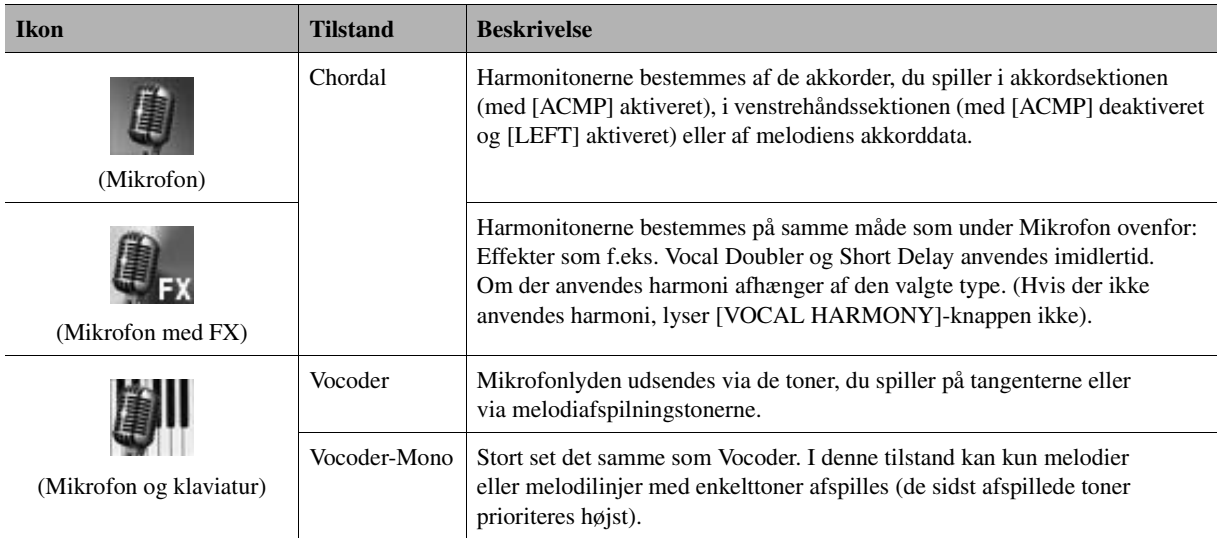

#### **5 Tryk om nødvendigt på [VOCAL HARMONY]-knappen for at slå funktionen til.**

#### **6 Følg trinene nedenfor, afhængigt af den type (og tilstand) du har valgt.**

#### **Hvis du valgte Chordal-typerne:**

**6-1** Tænd [ACMP]-knappen.

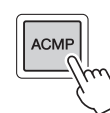

**6-2** Spil nogle akkorder med venstre hånd, eller spil den melodi, som indeholder akkorddata.

Vokalharmonier, der er baseret på akkorderne, anvendes på din sang.

#### **Hvis du valgte en af Vocoder- eller Vocoder-Mono-typerne:**

**6-1** Åbn SETUP-vinduet på displayet ved at trykke på [8 **△**]-knappen.

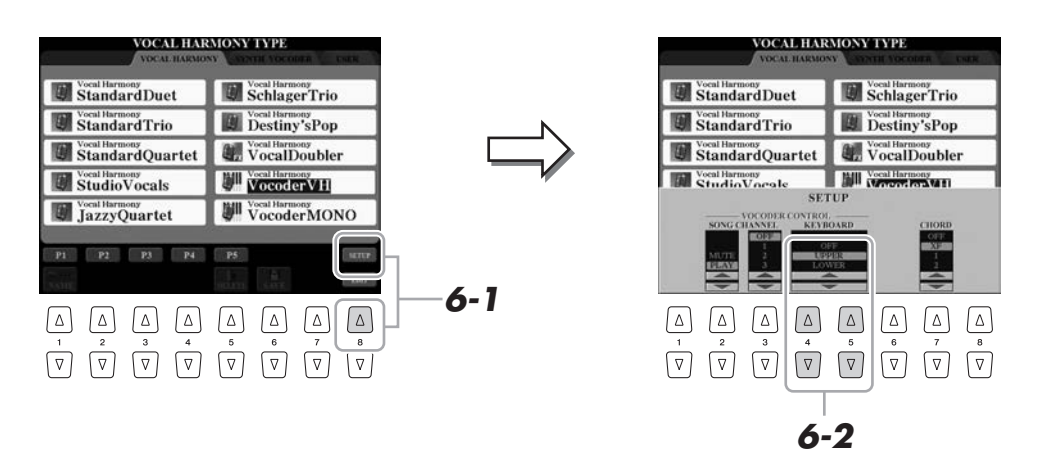

**6-2** Brug om nødvendigt [4 **△**▼]/[5 **▲▼**]-knapperne til at ændre Keyboardindstillingen (OFF, UPPER, LOWER).

Når der er valgt UPPER eller LOWER, vil afspilning af sektionen for højre hånd eller sektionen for venstre hånd styre Vocoder-effekten. Når der er valgt OFF, vil det ikke styre Vocoder-effekten, når der spilles på klaviaturet. Yderligere oplysninger om klaviaturindstillingen til styring af Vocodereffekten finder du i Referencevejledning på webstedet.

**6-3** Spil melodier på klaviaturet, eller spil en melodi og syng ind i mikrofonen. Læg mærke til, at du ikke behøver at synge tonerne. Din sang (ord, konsonanter, vokaler osv.) konverteres til de noder eller melodilinjer, du spiller på tangenterne, eller melodiafspilningens noder.

#### **A**D BEMÆRK

Ved Vocoder-typer får højst tre toner i den akkord, du spiller, tilsat effekten. Ved Vocoder-Mono tilsættes effekten kun til enkelttoner (sidst spillede tone).

# **Brug af Talk-funktionen**

Hvis du slår Talk-funktionen ved at trykke på [TALK]-knappen, kan du straks ændre mikrofonindstillingerne til tale. Det er praktisk, når du vil præsentere dine numrene, når du optræder.

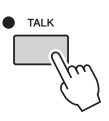

Du kan også justere Talk-indstillingerne, så de passer specielt til dig. Yderligere oplysninger finder du i Referencevejledning på webstedet.

#### **E** BEMÆRK

Hvis du valgte en type med et "FX" ikon, behandles din lyd med effekter, men der anvendes ikke harmonier.

# Mikrofon – Tilføjelse af harmonivokaler og Synth Vocoder til det, du synger – *8*Mikrofon – Tilføjelse af harmonivokaler og Synth Vocoder til det, du synger –

8

# Brug af Synth Vocoder

Det er specialeffekter, som overfører din stemmes karakteristika til synthesizerlyde og andre lyde, så du opnår usædvanlige maskinlignendeeller robotagtige effekter tillige med unikke korlyde, som du styrer vha. din sang og dit spil. Ikonet (mikrofon og bæretone) vises til venstre for hver Synth Vocoder.

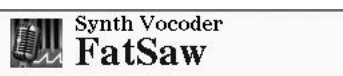

- **1 Udfør trin 1–2 i ["Brug af vokalharmoni](#page-88-0)" på [side 89.](#page-88-0)**
- **2 Fra Vocal Harmony Type Selection-displayet skal du bruge TAB [][]-knapperne til at vælge SYNTH VOCODER-fanen.**

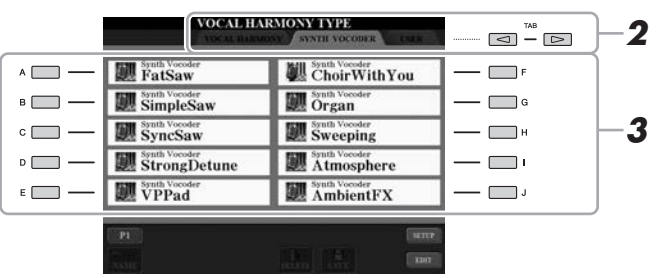

- **3 Brug [A]–[J]-knapperne til at vælge den ønskede Synth Vocoder-type.**
- **4 Tryk om nødvendigt på [VOCAL HARMONY]-knappen for at slå funktionen til.**
- **5 Forsøg at holde en tone nede på klaviaturet, og tal eller syng ind i mikrofonen.**

Forsøg også at skifte tone, mens du taler/synger forskellige ord og slår en tone an for hvert ord.

#### **E**n BEMÆRK

Du kan ændre Keyboard-indstillingen (OFF/UPPER/LOWER) og fastsætte den del af klaviaturet (eller melodien), der skal styre effekten. Tryk på [VH TYPE SELECT]  $\rightarrow$  [8  $\blacktriangle$ ] (SETUP)  $\rightarrow$  $[4 \blacktriangle \blacktriangledown]/[5 \blacktriangle \blacktriangledown]$  (KEYBOARD). Yderligere oplysninger finder du i Referencevejledning på webstedet.

# *9* Mikserpult

**– Redigering af lydstyrken og den tonale balance –**

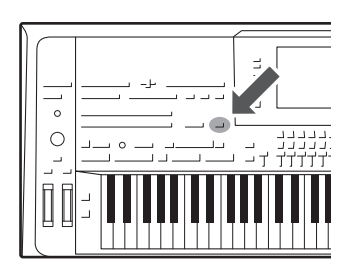

Mikserpulten giver dig intuitiv kontrol over de forskellige aspekter af klaviaturstemmerne og stilarts-/MIDI-melodikanalerne, herunder volumenbalancen og lydens timbre. Du kan indstille niveauer og panorering i stereolydbilledet for hver lyd, og du kan også se, hvordan effekterne anvendes.

# Grundlæggende fremgangsmåde

**1 Tryk på [MIXING CONSOLE]-knappen for at få vist MIXING CONSOLE-displayet.**

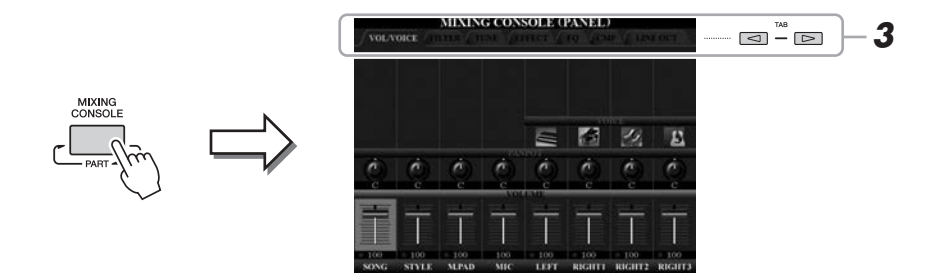

**2 Tryk flere gange på [MIXING CONSOLE]-knappen for at få vist MIXING CONSOLE-displayet for de pågældende stemmer.**

Stemmens navn er angivet øverst i displayet.

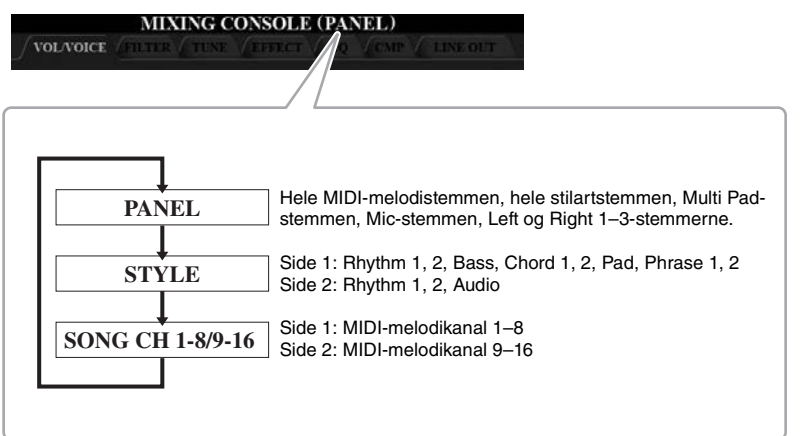

**BEMÆRK** 

Hvis displayet har PAGE 1 og PAGE 2, kan du skifte mellem siderne ved at trykke på knappen [A] (PART).

#### **NÆSTE SIDE**

# <span id="page-92-1"></span>**3 Brug TAB [][]-knapperne til at få vist den ønskede side.**

Se Referencevejledning på webstedet for at få yderligere oplysninger om de enkelte sider.

<span id="page-92-0"></span>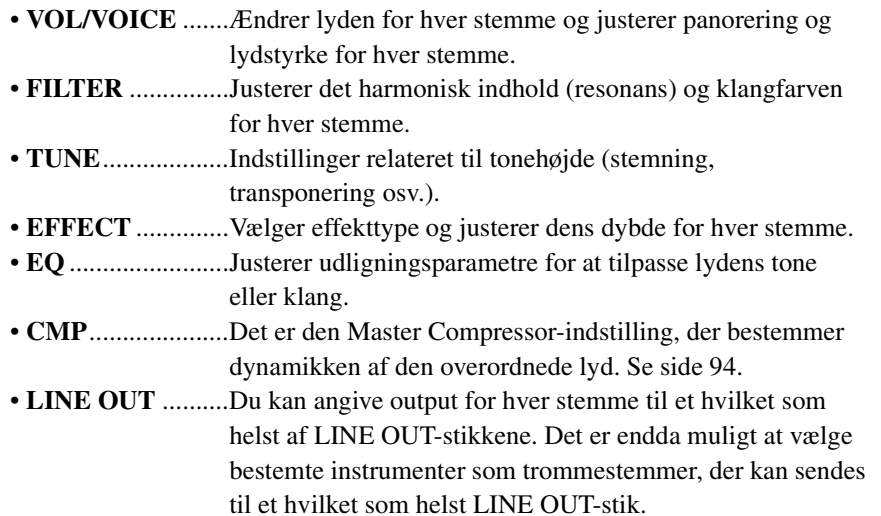

#### **4 Brug [A]–[J]-knapperne til at vælge en parameter, brug derefter [1]–[8]-skydeknapperne/-knapperne til at angive værdien for hver stemme.**

# **5 Gem Mixing Console-indstillingerne.**

#### **• Sådan gemmes indstillingerne for PANEL-displayet:**

Gem dem under Registration Memory [\(side 85\)](#page-84-0).

#### **• Sådan gemmes indstillingerne for STYLE-displayet:**

Gem dem som stilartsdata. Hvis du vil genkalde indstillingerne til fremtidig brug, skal du vælge den stilartsfil, som er gemt her.

- **1** Åbn betjeningsdisplayet.  $[CREATOR] \rightarrow [B] STYLE CREATOR$
- **2** Tryk på [EXIT]-knappen for at lukke RECORD-displayet.
- **3** Tryk på [I]-knappen (SAVE) for at få vist Style Selection-displayet, og gem det ([side 29](#page-28-0)).

#### **• Sådan lagres indstillingerne for SONG CH 1–8/9–16-displayet:**

Gem først de redigerede indstillinger som en del af melodidataene (SETUP), og gem derefter melodien. Hvis du vil genkalde indstillingerne til fremtidig brug, skal du vælge den melodifil, som er gemt her.

- **1** Åbn betjeningsdisplayet.  $[CREATOR] \rightarrow [A] SONG CREATOR$
- **2** Brug TAB  $\left[\bigtriangleup\right]$ ]-knapperne til at vælge CHANNEL-siden.
- **3** Brug [A]/[B]-knapperne til at vælge "SETUP".
- **4** Tryk på [D] (EXECUTE)-knappen.
- **5** Tryk på [I]-knappen for at få vist Song Selection-displayet, og gem det ([side 29](#page-28-0)).

**E**n BEMÆRK

Master-kompressor anvendes ikke til afspilning af lyd eller metronomlyden.

#### **ED BEMÆRK**

Tryk på  $\lceil \blacktriangle \rceil$  og  $\lceil \blacktriangledown \rceil$  for de respektive knapper ([1]–[8]) samtidigt for at nulstille de enkelte parametre til standardværdien.

#### **ED BEMÆRK**

Hvis du holder en af knapperne [A] – [J] nede og bruger knapperne  $[1 \blacktriangle \blacktriangledown]$ – [8 ▲▼] (eller drejeknappen DATA ENTRY), kan du straks indstille den samme parameterværdi for alle.

# <span id="page-93-0"></span>Master Compressor

Compressor-effekten bruges til at udjævne og komprimere dynamiske udsving (svage/kraftige lyde) fra et lydsignal. De dynamiske yderpunkter bliver presset sammen på signaler med store udsving, f.eks. sangstemmer og guitarer. De svage lyde bliver kraftigere og de kraftige svagere. Når effekten bruges til at øge det overordnede lydniveau, bliver lyden mere konsistent og kraftfuld.

# <span id="page-93-1"></span>**Rediger Master Compressor-indstillingerne**

Vælg CMP-siden i trin 3 på [side 93](#page-92-1).

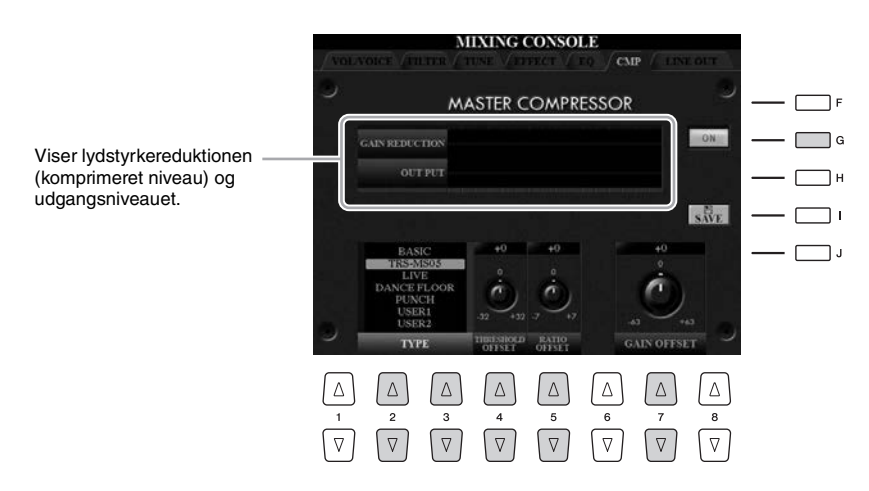

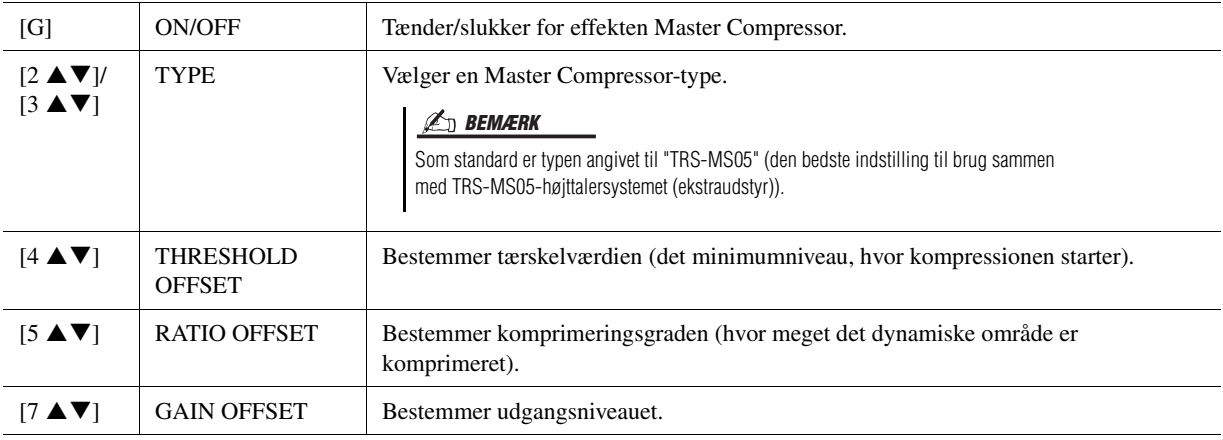

De Master Compressor-indstillinger, du har redigeret på [side 94,](#page-93-1) kan gemmes som brugerdefineret kompressortype.

## **1 Tryk på [I] (SAVE)-knappen for at gå ind på USER MASTER COMPRESSOR-displayet.**

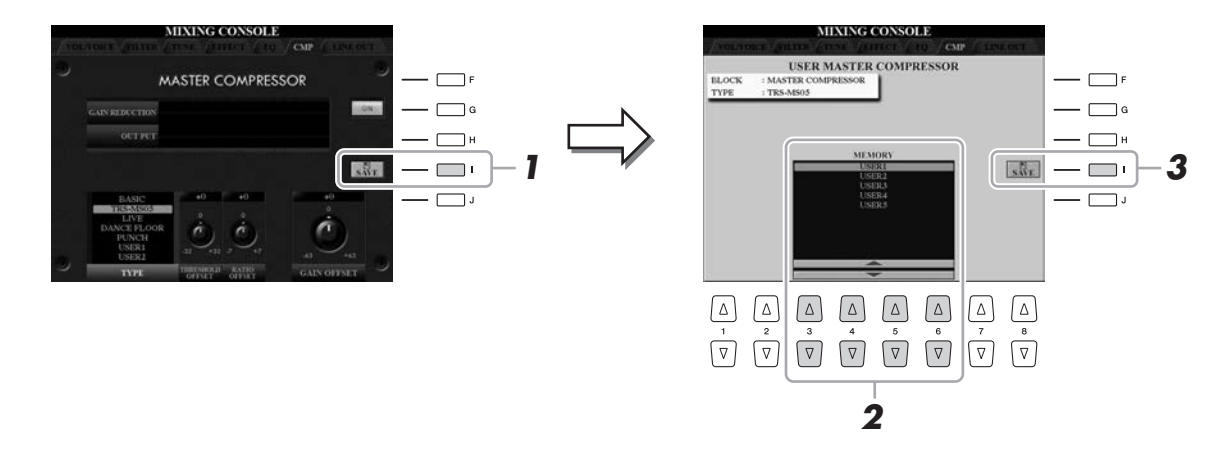

- **2 Vælg den destination, hvor User Master Compressor skal**  gemmes, ved hjælp af [3 **∆ V**]–[6 **∆ V**]-knapperne.
- **3 Tryk på [I] (SAVE)-knappen for at åbne SAVE-displayet.**
- **4 Indtast navnet ([side 34](#page-33-0)) på den redigerede kompressortype, tryk derefter på [8 ] (OK)-knappen for at gemme indstillingerne.**
- **5 Tryk på [EXIT]-knappen for at vende tilbage til det foregående display.**

Den gemte kompressortype vises i TYPE-valget nederst til venstre på displayet.

 $\overline{9}$ 

*10* Utility **– Angivelse af globale indstillinger –**

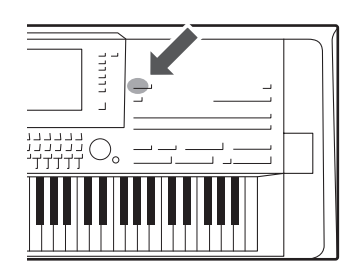

Utility-afsnittet i Function-menuen indeholder forskellige praktiske værktøjer og indstillinger til Tyros5. Dette omfatter både generelle indstillinger, der vedrører hele instrumentet, samt detaljerede indstillinger for specifikke funktioner. Det omfatter også funktioner til nulstilling af data og styring af lagermedier, f.eks. diskformatering.

# Grundlæggende fremgangsmåde

**1 Åbn betjeningsdisplayet.**  $[FUNCTION] \rightarrow [H] UTLITY$ 

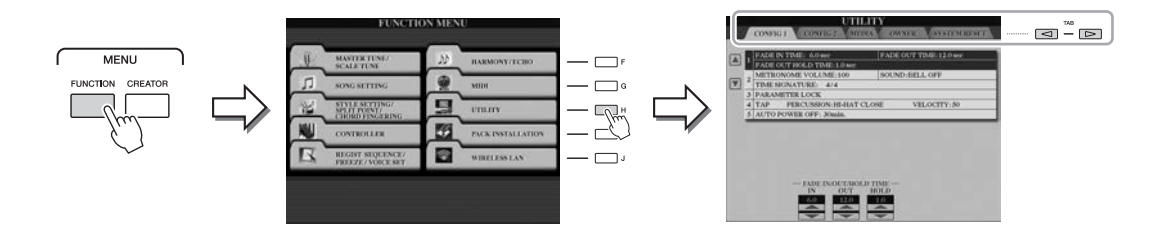

# **2 Brug TAB [][]-knapperne til at få vist den ønskede side.**

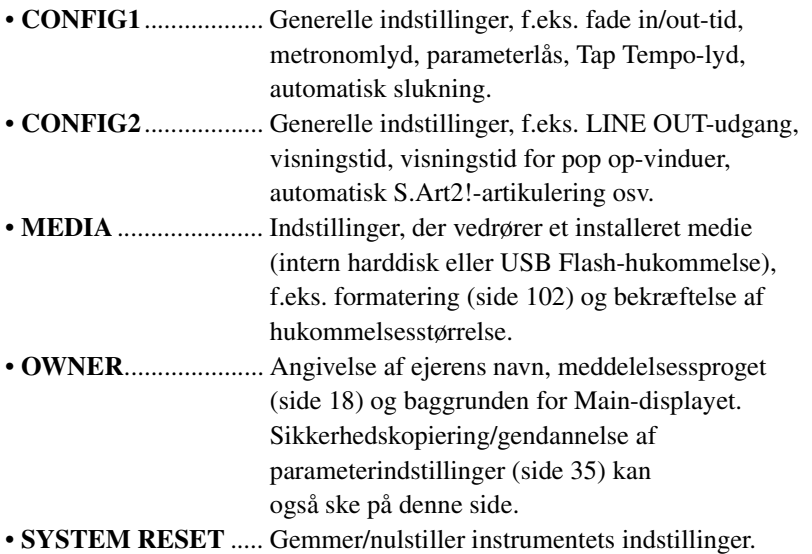

Yderligere oplysninger om Utility-indstillingerne finder du i Referencevejledning på webstedet.

- **3 Brug evt. [A]/[B]-knapperne til at vælge den ønskede parameter.**
- **4** Skift indstillingerne ved hjælp af [1 **A V**]–[8 **A V**]-knapperne, **eller udfør handlingen ved hjælp af [A]–[J]-knapperne.**

# **– Brug af instrumentet sammen med andet udstyr –**

Dette kapitel indeholder en gennemgang af instrumentets stik. På siderne [14–](#page-13-0)[15](#page-14-1) kan du se, hvor disse stik sidder på instrumentet.

#### $\triangle$  FORSIGTIG

*11*

**Før instrumentet tilsluttes andet elektronisk udstyr, skal strømmen til samtlige enheder først slukkes. Sørg også for at skrue ned for lydstyrken (sæt indstillingerne til 0) for al udstyret, før det tændes. I modsat fald er der risiko for skader på komponenterne, elektrisk stød eller permanente høreskader.**

# Tilslutning af en mikrofon ([MIC INPUT]-stikket)

Hvis der tilsluttes en mikrofon, kan du synge med, mens du spiller på klaviaturet, eller mens en melodi afspilles, ligesom du kan indspille din sang vha. Audio Recorder-funktionen. Kontrollér, at du har en almindelig dynamisk mikrofon. Oplysninger om tilslutning af en mikrofon finder du på [side 88](#page-87-1).

# Tilslutning af lydenheder ([LINE OUT]-stik, [AUX IN]-stik)

# **Tilslutning af Yamaha TRS-MS05-højttaleren (ekstraudstyr)**

Du kan finde detaljerede instruktioner på side [106–](#page-105-0)[107.](#page-106-0)

#### **IS VIGTIGT**

**Da Tyros5 ikke har nogen indbyggede højttalere, skal der tilsluttes eksternt lydudstyr. En anden mulighed er at bruge et sæt hovedtelefoner [\(side 15](#page-14-0)).**

 $\overline{\mathfrak{U}}$ 

[LINE OUT]-stikkene bruges til at sende Tyros5 output til en keyboardforstærker, et stereoanlæg eller en mikserpult. Hvis du slutter Tyros5 til et lydanlæg med monolyd, skal du kun bruge [L/L+R]-stikket. Hvis du kun bruger dette stik (med et almindeligt jackstik), samles venstre og højre kanal og sendes gennem dette stik. På denne måde får du et monomix af Tyros5's stereolyd.

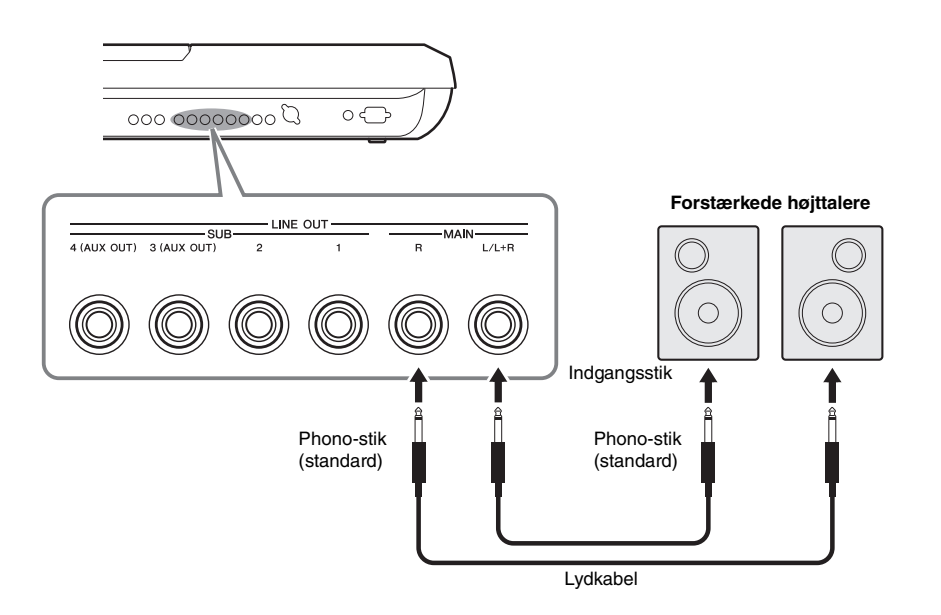

#### **E** BEMÆRK

Du kan sende en bestemt stemme til et eller flere vilkårlige LINE OUT SUB-stik. Displayet til denne operation kan åbnes via: [MIXING CONSOLE] → TAB  $[\blacktriangleleft][\blacktriangleright]$  LINE OUT. Yderligere oplysninger finder du i Referencevejledning på webstedet.

#### OBS!

**For at undgå beskadigelse skal du først tænde for strømmen til instrumentet og derefter til den eksterne enhed. Sluk først for strømmen til den eksterne enhed og derefter til instrumentet, når du slukker for strømmen. Da strømmen til dette instrument automatisk kan slukkes på grund af den automatiske slukkefunktion ([side 17\)](#page-16-0), skal du slukke for strømmen til det eksterne udstyr eller deaktivere den automatiske slukkefunktion, når du ikke skal bruge instrumentet i et stykke tid.**

#### **Ombytning af LINE OUT SUB [3]–[4]-stikkenes rolle til AUX OUT-stik**

Du kan lade LINE OUT SUB [3]–[4]-stikkene bytte rolle til AUX OUT-stik via instrumentets display, som aktiveres via [MIXING CONSOLE]  $\rightarrow$  TAB  $[\triangle]$ ] LINE OUT. Yderligere oplysninger finder du i Referencevejledning på webstedet.

#### OBS!

**Før ikke outputtet fra AUX OUT-stikkene til AUX IN-stikkene. Foretages denne tilslutning, kan det medføre en tilbagekobling så signalinputtet til AUX IN-stikkene sendes ud via AUX OUT-stikkene, som umuliggør normal brug af instrumentet og kan ske skade på udstyret.**

#### **BEMÆRK**

Udgangslydstyrken fra AUX OUT-stikkene kan ikke styres med MASTER VOLUME.

Du kan tilslutte lydudgangene på en ekstern enhed (f.eks. en cd-afspiller, bærbar lydafspiller, tonegenerator osv.) til instrumentets AUX IN [L/L+R]/[R]-stik, så du kan høre lyden fra enheden gennem Tyros5's hovedtelefoner eller Yamaha MS05-højttalerne.

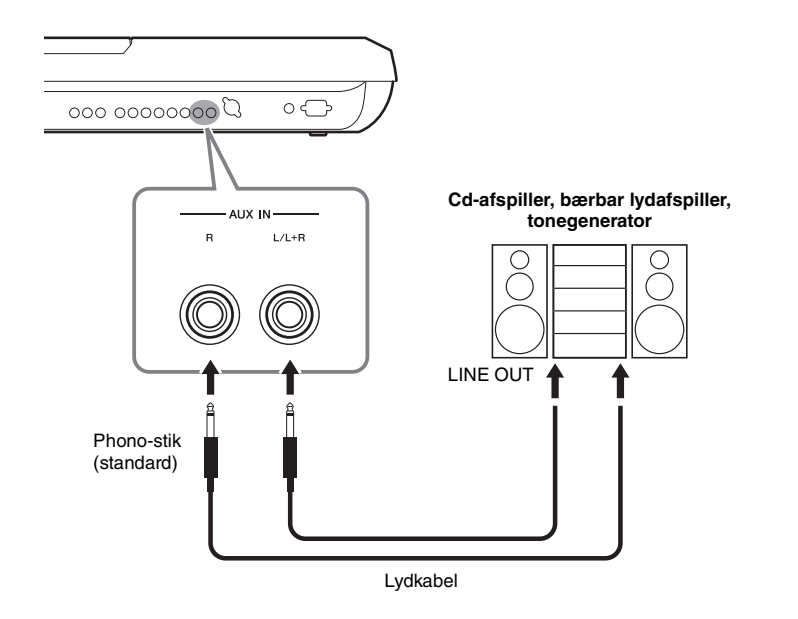

#### OBS!

**For at undgå at beskadige enhederne, skal du først tænde for strømmen til den eksterne enhed og derefter til instrumentet. Sluk først for strømmen til instrumentet og derefter til den eksterne enhed, når du slukker for strømmen.**

#### **E** BEMÆRK

Brug kun stikket [L/L+R] ved tilslutning til monoudstyr.

#### **BEMÆRK**

Indgangssignalet fra AUX IN-stikkene påvirkes af indstillingen af instrumentets [MASTER VOLUME] drejeknap, og volumenbalancen med andre komponenter, f.eks. hele klaviaturet, kan justeres vha. BALANCE-displayet ([side 61](#page-60-0)).

# <span id="page-98-0"></span>Til tilslutning af en ekstern skærm ([RGB OUT]-stik)

Ved at tilslutte en ekstern skærm til [RGB OUT]-stikket på instrumentet kan sangteksten, teksten og instrumentets display blive vist på skærmen.

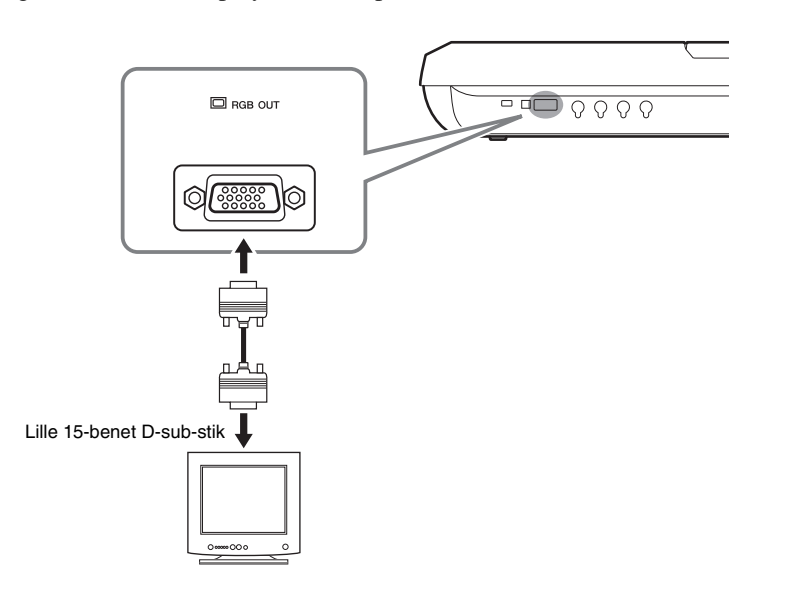

#### **E** BEMÆRK

Hvis skærmbilledet ikke er placeret korrekt på computerskærmen, skal du justere indstillingerne på selve skærmen.

#### $\triangle$  FORSIGTIG

**Undgå at se på skærmen i længere tid ad gangen, da dine øjne kan tage skade af det. Hold regelmæssige pauser, og se på noget langt væk for at undgå at overanstrenge øjnene.**

11

#### **Valg af displayindhold til den eksterne skærm**

Åbn displayet via [FUNCTION]  $\rightarrow$  [H] (UTILITY)  $\rightarrow$  TAB  $\blacksquare$ ] CONFIG 2  $\rightarrow$  [A]/[B] "1 SCREEN CONTENT", og brug derefter  $[5 \blacktriangle \blacktriangledown]/[6 \blacktriangle \blacktriangledown]$ -knappen for at gøre dette. Når du vælger "LYRICS/TEXT", viser den tilsluttede skærm LYRICS- eller TEXT-displayet, uanset hvad der vises på instrumentets LCD. Når du vælger "LCD" viser skærmen det samme indhold, som vises på instrumentets LCD.

# Tilslutning af en fodkontakter/fodpedaler (ASSIGNABLE FOOT PEDAL-stik)

Der kan tilsluttes en eller to Yamaha FC4- eller FC5-fodkontakter (ekstraudstyr) og en Yamaha FC7 Foot Controller (ekstraudstyr) til et af disse ASSIGNABLE FOOT PEDALstik. En fodkontakt kan bruges til at tænde og slukke for funktioner, mens en fodpedal styrer kontinuerlige parametre, f.eks. lydstyrke.

**E** BEMÆRK

Ved tilslutning og afbrydelse af pedalen skal der være slukket for strømmen.

Med de oprindelige fabriksindstillinger har de enkelte stik følgende funktion.

- **1 (SUSTAIN)** ................Styrer efterklang.
- **2 (ART. 1)** .....................Styrer artikulationseffekten på en Super Articulation-/
- Super Articulation 2-lyd. • **3 (VOLUME)** ...............Styrer volumenen.

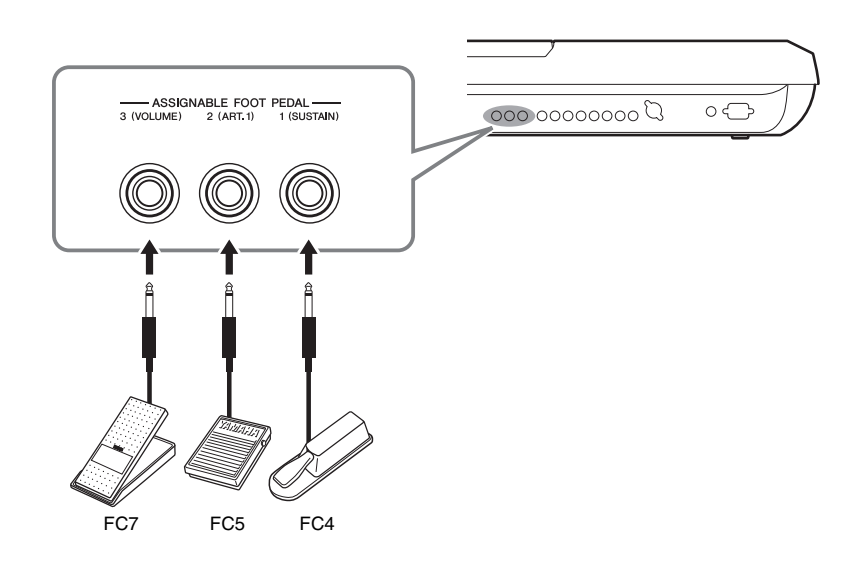

Du kan også ændre tildelingen af funktioner til pedalerne efter ønske.

#### **Eksempel: Styring af melodistart/-stop med fodkontakt**

Slut en FC4- eller FC5-fodkontakt til et af ASSIGNABLE FOOT PEDAL-stikkene. For at tildele funktionen til den tilsluttede pedal skal du vælge "SONG PLAY/PAUSE" på betjeningsdisplayet: [FUNCTION]  $\rightarrow$  [D] CONTROLLER  $\rightarrow$  TAB  $\llbracket \blacktriangle \rrbracket$ FOOT PEDAL.

Du kan finde oplysninger om funktioner, der kan tildeles pedalerne, i Referencevejledning på webstedet.

*11*Tilslutninger – Brug af instrumentet sammen med andet udstyr –

Tilslutninger – Brug af instrumentet sammen med andet udstyr –

# <span id="page-100-0"></span>Tilslutning af USB-enheder ([USB TO DEVICE]-stik)

Du kan tilslutte en USB Flash-hukommelse eller en trådløs USB LAN-adapter til [USB TO DEVICE]-stikket. Du kan gemme data, som du har oprettet på instrumentet, i USB Flash-hukommelsen [\(side 29](#page-28-0)), eller du kan tilslutte instrumentet til en smart-enhed, f.eks. en iPad via trådløst LAN ([side 102](#page-101-2)).

#### <span id="page-100-1"></span>**Forholdsregler ved brug af [USB TO DEVICE]-stikket**

Når du slutter en USB-enhed til stikket, skal du håndtere USB-enheden med forsigtighed. Følg nedenstående vigtige forholdsregler.

#### **BEMÆRK**

Du finder flere oplysninger om håndtering af USB-lagerenheder i brugervejledningen til USB-enheden.

#### **Kompatible USB-enheder**

- USB Flash-hukommelse
- Trådløs LAN-adapter (som kun medfølger i visse områder)

Andet USB-udstyr, f.eks. computertastatur eller mus, kan ikke bruges.

Instrumentet understøtter ikke nødvendigvis alle USB-enheder på markedet. Yamaha kan ikke garantere funktionen af USB-enheder, som brugeren køber. Før du køber en USB-enhed, der skal bruges sammen med instrumentet, skal du besøge følgende webside: http://download.yamaha.com/

#### **ED BEMÆRK**

[USB TO DEVICE]-stikket er klassificeret til maksimalt 5 V/500 mA. Tilslut ikke USB-enheder, der er klassificeret lavere, da det kan beskadige instrumentet.

#### **Tilslutning af en USB-enhed**

Når du slutter en USB-enhed til stikket [USB TO DEVICE], skal du kontrollere, at stikket på enheden er af den korrekte type, og at det vender rigtigt.

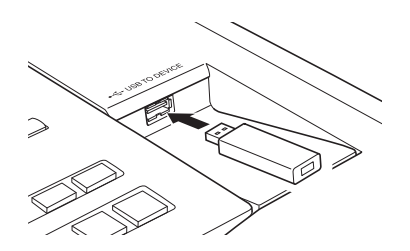

#### OBS!

- **Undgå at tilslutte eller frakoble USB-enheden under afspilning/ indspilning, filhåndtering (f.eks. lagring, kopiering, sletning og formatering), og mens USB-enheden arbejder. Hvis du ikke overholder denne forholdsregel, kan instrumentet holde op med at svare (fryse), eller USB-enheden og dataene kan beskadiges.**
- **Når du tilslutter og derefter frakobler USB-enheden (eller omvendt), skal du vente nogle sekunder mellem de to handlinger.**

#### **E**n BEMÆRK

Når du tilslutter et USB-kabel, skal du kontrollere, at det er kortere end 3 meter.

#### **Brug af USB Flash-hukommelse**

Ved at slutte instrumentet til en USB-lagerenhed kan du gemme data, du har oprettet, på den tilsluttede USB Flash-hukommelse og læse data fra den tilsluttede USB Flash-hukommelse.

#### **Formatering af USB Flash-hukommelsen**

Når der er tilsluttet en USB-lagerenhed, vises der en besked, hvor du bliver spurgt, om du vil formatere USB Flash-hukommelsen. I så fald skal du udføre handlingen Format [\(side 102\)](#page-101-1).

#### OBS!

**Når et medie formateres, slettes eventuelle eksisterende data på mediet. Kontrollér, at den USB Flash-hukommelse, du formaterer, ikke indeholder vigtige data. Udvis forsigtighed, især når du tilslutter flere USB Flash-hukommelser.**

#### **Beskyttelse af dine data (skrivebeskyttelse)**

Hvis du vil sikre, at vigtige data ikke slettes ved en fejltagelse, kan du bruge skrivebeskyttelsen på den pågældende USB Flash-hukommelse. Hvis du vil gemme data på en USB-lagerenhed, skal du sørge for at fjerne skrivebeskyttelsen først.

#### **Sådan slukkes instrumentet**

Undgå at slukke instrumentet, mens USB flashhukommelsen arbejder med afspilning/indspilning eller filhåndtering (f.eks. lagring, kopiering, sletning og formatering). Det kan beskadige USB Flashhukommelsen og dataene.

# <span id="page-101-1"></span>**Formattering af en USB-lagerenhed eller intern harddisk**

Foretag en formatering for at formatere en USB-lagerenhed eller intern harddisk.

Hvis du vil formatere en USB-lagerenhed, skal du på forhånd se efter, at der er sluttet en USB-lagerenhed til [USB TO DEVICE]-stikket.

#### **1 Åbn betjeningsdisplayet.**

 $[FUNCTION] \rightarrow [H] UTLITY \rightarrow TAB [\blacktriangle] [\blacktriangleright] \text{ MEDIA}$ 

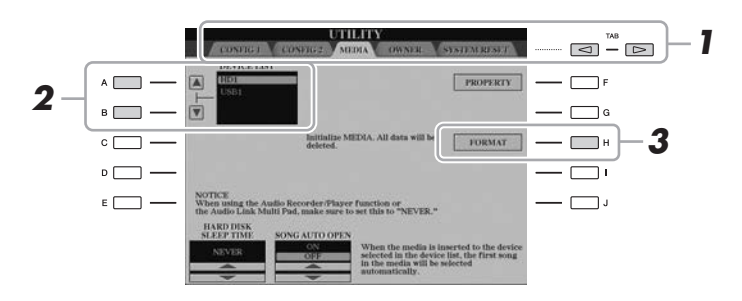

#### OBS!

**Når et medie formateres, slettes eventuelle eksisterende data på mediet. Kontroller, at den enhed, du formaterer, ikke indeholder vigtige data. Udvis forsigtighed, især når du tilslutter flere USB Flash-hukommelser.**

#### **2 Tryk på [A]/[B]-knapperne for at vælge den USB-lagerenhed eller interne harddisk (HD), der skal formateres, på enhedslisten.**

Angivelserne USB 1, USB 2 osv. vises, afhængigt af antallet af tilsluttede enheder.

- **3 Tryk på [H] (FORMAT)-knappen for foretage formateringen.**
- **4 Følg anvisningerne i displayet.**

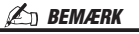

Når den interne harddisk er formateret, genstarter Tyros5 automatisk.

# <span id="page-101-2"></span><span id="page-101-0"></span>Tilslutning til en iPhone/iPad ([USB TO DEVICE]-, [USB TO HOST]- og MIDI-stik)

Du kan bruge en smart-enhed, f.eks. en iPhone eller iPad, sammen med instrumentet til en lang række musikalske formål, hvis du slutter den til [USB TO DEVICE]-stikket via den trådløse USB LAN-adapter (hvis den er inkluderet). Den trådløse USB LAN-adapter er muligvis ikke inkluderet pga. lokale regler, afhængigt af hvor instrumentet er købt. Hvis den trådløse USB LAN-adapter ikke medfølger, skal du slutte smart-enheden til MIDIstikkene via Yamaha i-MX1 (ekstraudstyr) eller til [USB TO HOST]-stikket via Yamaha i-UX1 (ekstraudstyr). Ved at bruge et applikationsværktøj på din smart-enhed kan du udnytte de praktiske funktioner og få mere fornøjelse af instrumentet.

Yderligere oplysninger om tilslutninger finder du i "Phone/iPad Connection Manual" og Referencevejledning på webstedet [\(side 10\)](#page-9-1).

Der er flere oplysninger om de kompatible smart-enheder og applikationsværktøjer på følgende sider:

http://www.yamaha.com/kbdapps/

Yamaha garanterer ikke og understøtter ikke brugen af den medfølgende trådløse USB LAN-adapter sammen med andre enheder end dette instrument.

#### **ED BEMÆRK**

- Inden du bruger [USB TO DEVICE] stikket, skal du læse "Forholdsregler ved brug af [USB TO DEVICE] stikket" på [side 101.](#page-100-1)
- Når du bruger instrumentet sammen med applikationen på din iPhone/ iPad, anbefaler vi, at du indstiller "Airplane Mode" til "ON" og derefter indstiller "Wi-Fi" til "ON" på din iPhone/iPad, så du undgår støj pga. kommunikation.

#### OBS!

**Undlad at placere din iPhone/iPad på en ustabil måde. Det kan medføre, at enheden falder og bliver beskadiget.**

# Tilslutning til en computer (stikket [USB TO HOST])

Hvis du slutter en pc til [USB TO HOST]-stikket, kan du overføre data mellem Tyros5 og computeren via MIDI. Oplysninger om brug af en computer samme med dette instrument finder du under "Computerrelaterede funktioner" på webstedet.

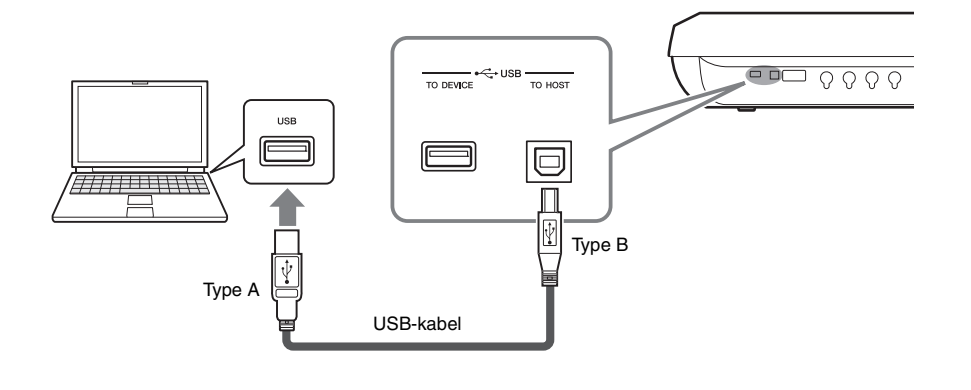

#### OBS!

**Brug et USB-kabel af typen AB, der højst må være 3 meter langt. USB 3.0-kabler kan ikke bruges.**

#### **E** BEMÆRK

- Hvis du slutter computeren til instrumentet ved hjælp af et USB-kabel, må tilslutningen ikke gå gennem en USB-hub.
- Instrumentet begynder at overføre data kort tid efter, at USBforbindelsen er oprettet.
- Oplysninger om opsætning af dit sequencer-program finder du i brugervejledningen til det pågældende program.
- Du kan også bruge MIDI [IN/OUT] stikkene til oprette forbindelse til en computer. I dette tilfælde skal der bruges et USB-MIDI-interface (f.eks. Yamaha UX16). Yderligere oplysninger findes i den brugervejledning, der fulgte med USB-MIDI-interfacet.

 $\overline{\mathit{11}}$ 

# **Adgang til en intern harddisk på Tyros5 fra computeren (USB-lagringstilstand)**

Hvis instrumentet er i USB-lagringstilstanden, kan du overføre wave-filer og melodifiler mellem den indbyggede harddisk på Tyros5 og computeren. Hvis instrumentet IKKE er i USB-lagringstilstanden, kan USB-forbindelsen bruges til MIDI-kontrol. USB-interfacet kan ikke håndtere lydsignaler direkte.

**1 Tænd for strømmen til computeren.**

#### **2 Tænd for Tyros5, mens du holder [MUSIC FINDER]-knappen nede for at aktivere USB-lagringstilstanden.**

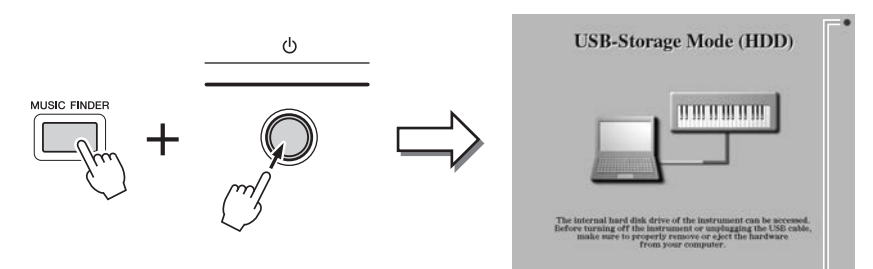

Blinker, mens der er adgang.

#### **3 Brug computeren til at håndtere filer/mapper på den interne harddisk, som er installeret på Tyros5.**

Lampen i displayets øverste højre hjørne blinker, mens computeren har adgang til Tyros5's interne harddisk.

**4 Tryk på [EXIT]-knappen for at afslutte USB-lagringstilstanden.**

#### **ED BEMÆRK**

USB-lagringstilstanden kan bruges sammen med Windows XP/Vista/7/8.

#### **E**n BEMÆRK

Instrumentet udfører ikke funktioner fra panelet og pedalerne, og det modtager ikke MIDI-signaler, mens det er i USB-lagringstilstand.

#### OBS!

**Før du aktiverer/deaktiverer USB-lagringstilstand, skal du gøre følgende.**

- **Luk alle programmer.**
- **Hvis instrumentet IKKE er i USB-lagringstilstand, skal du være sikker på, at der ikke overføres data fra Tyros5.**
- **Hvis instrumentet er i USBlagringstilstand, skal du være sikker på, at der ikke læses eller skrives filer.**
- **Hvis instrumentet er i USBlagringstilstanden, kan du uden problemer fjerne Tyros5 harddiskikonet fra proceslinjen i Windows.**

#### OBS!

**Tag aldrig USB-kablet ud, og sluk ikke for strømmen, mens lampen i displayets øverste højre hjørne blinker.**

#### OBS!

**Harddisken må ikke formateres, og enhedsnavnet må ikke fjernes fra en computer, hvis adgang til disken foregår via USB-lagringstilstanden. Hvis du gør det, kan harddisken måske ikke bruges sammen med lydoptager/-afspillerfunktionen.**

#### OBS!

**Åbn ikke AUDIOREC. ROOT-mappen med lydfiler, som du har oprettet med Audio Recorder-funktionen. Hvis du åbner mappen eller foretager ændringer (flytter mappen, kopierer filer i mappen osv.), kan vigtige data blive slettet eller beskadiget.**

# Tilslutning af eksterne MIDI-enheder (MIDI-stikkene)

Du kan slutte eksterne MIDI-enheder (keyboard, sequencer osv.) til instrumentets [MIDI]-stik ved hjælp af standard-MIDI-kabler.

• **MIDI IN**...............Modtager MIDI-meddelelser fra en anden MIDI-enhed. Der findes to porte (A, B), og hver kan modtage MIDI-meddelelser via 16 kanaler. • **MIDI OUT** ..........Afsender MIDI-meddelelser, der er oprettet på Tyros5 til en anden MIDI-enhed. Der findes to porte (A, B), og hver kan

afsende MIDI-meddelelser via 16 kanaler.

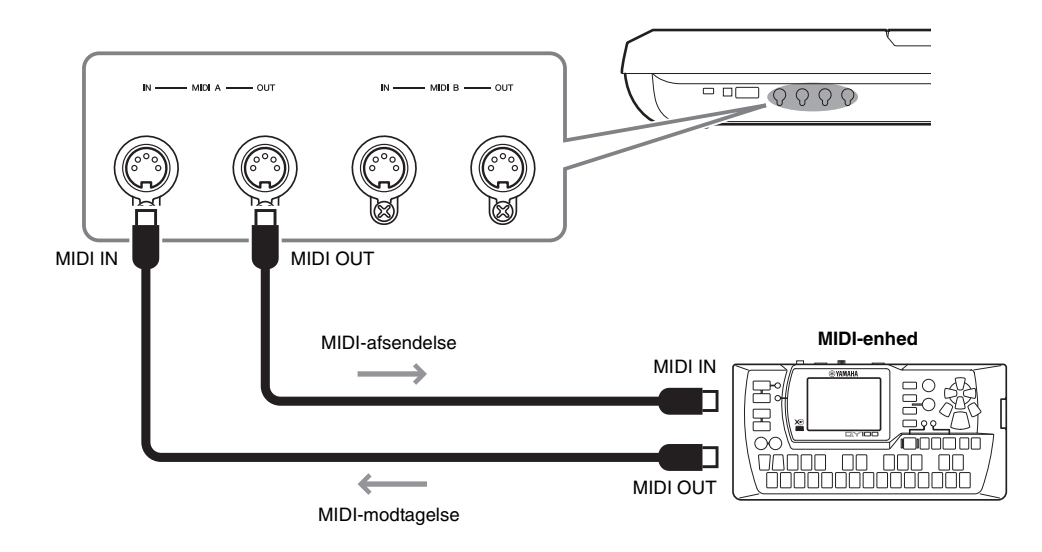

MIDI-indstillingerne, som f.eks. afsende-/modtagekanaler på instrumentet, kan indstilles via [FUNCTION]  $\rightarrow$  [G] (MIDI)  $\rightarrow$  [8  $\nabla$ ] (EDIT). Yderligere oplysninger finder du i Referencevejledning på webstedet.

# Appendiks

# Installation af højttalere (ekstraudstyr)

Kontroller, at ingen af nedenstående dele til TRS-MS05-højttalersystemet mangler. Tilslut satellithøjttalerne, subwooferen og Tyros5 via det medfølgende kabel som vist.

<span id="page-105-0"></span>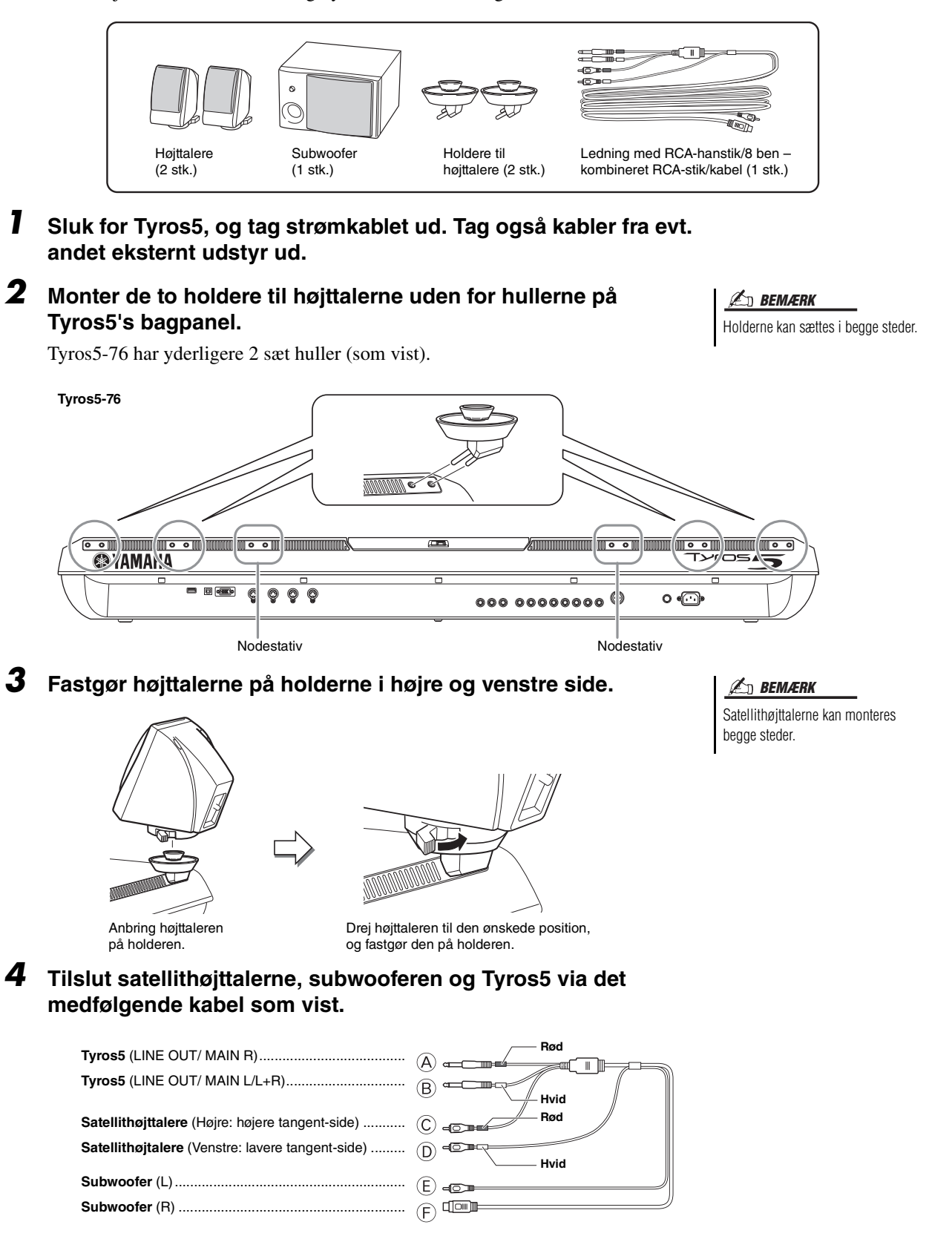

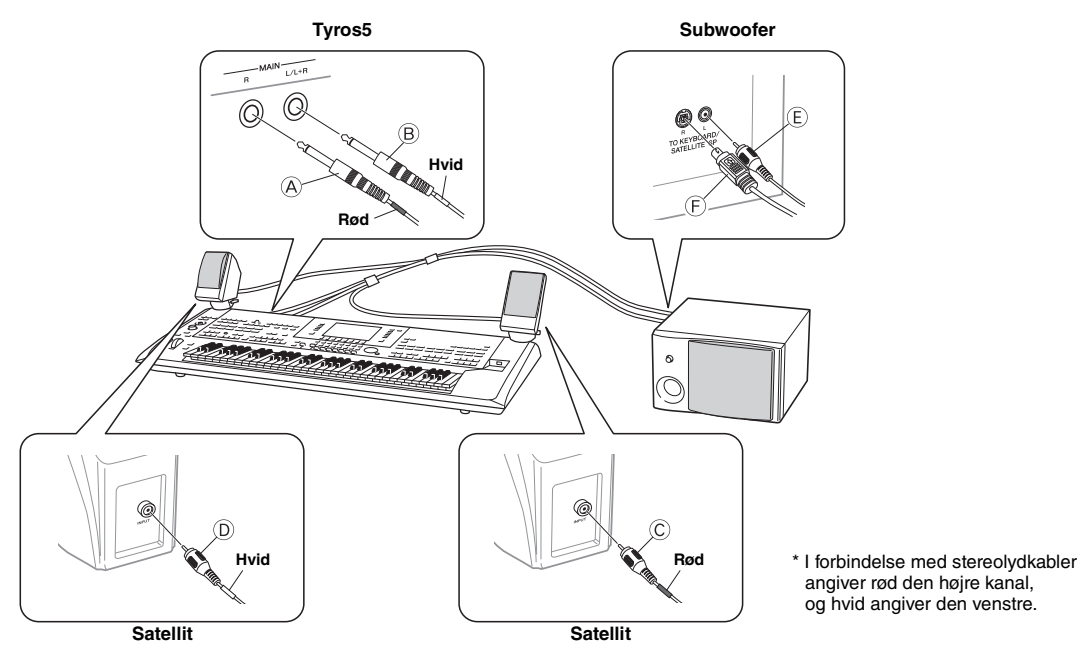

- <span id="page-106-0"></span>**5 Tilslut strømstikket på Tyros5 og subwooferen til en stikkontakt.**
- **6 Skru helt ned for lydstyrken (MASTER VOLUME på Tyros5 og MASTER VOLUME på subwooferen).**

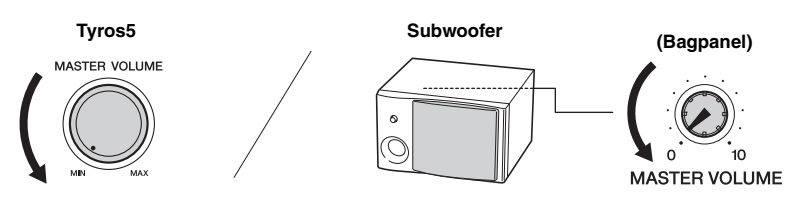

**7 Tænd for strømmen til Tyros5 og derefter for subwooferen.**

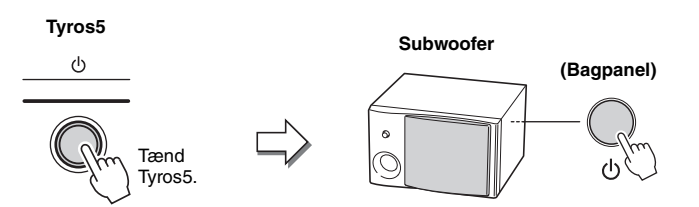

**8 Indstil lydstyrken (MASTER VOLUME på Tyros5 og MASTER VOLUME på subwooferen) til et passende niveau.**

#### **Træk af kablet**

På Tyros5's bagpanel er der kroge til træk af kablet. Fastgøres kablet til disse kroge (som vist nedenfor) undgår du, at de hænger og dingler.

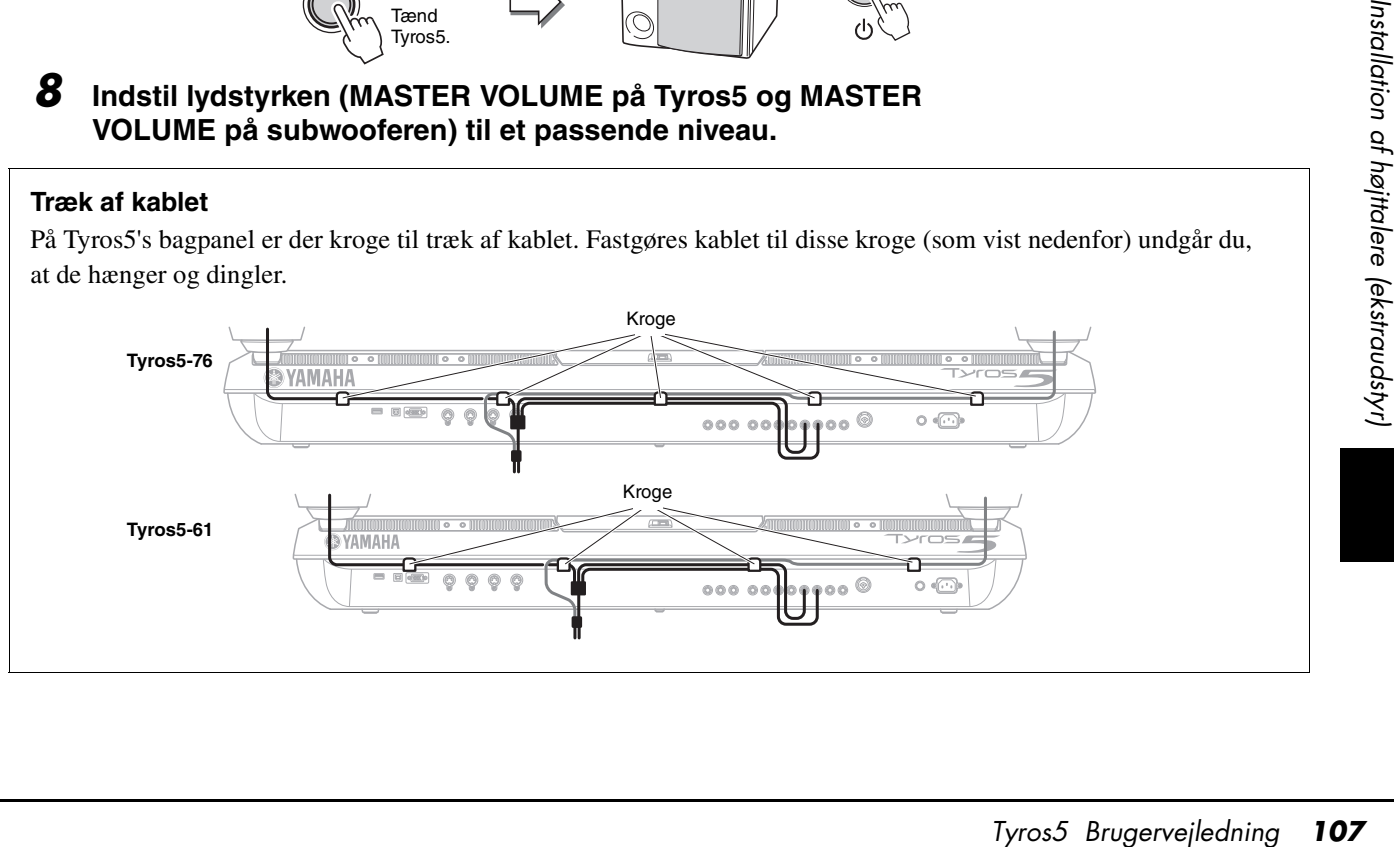

# Installation af Flash-hukommelsesmodulet (ekstraudstyr)

Hvis du installerer en et modul til udvidelse af Tyros5's Flash-hukommelse (ekstraudstyr), kan du tilføje en lang række lyde ved at installere en udvidelsespakke. Dette afsnit indeholder oplysninger om, hvordan du installerer et hukommelsesmodul på Tyros5.

#### $\triangle$  advarsel

- **Før installationen skal du slukke for Tyros5 og evt. tilsluttet udstyr og tage kablerne ud af stikkontakten. Installation eller udtagning af en enhed må KUN påbegyndes, efter at instrumentet (og eventuelt ekstraudstyr) er vendt tilbage til normal stuetemperatur. Fjern derefter alle kabler mellem Tyros5 og evt. andet udstyr. (Hvis strømledningen sidder i under installationen, er der risiko for elektrisk stød. De andre ledninger kan være i vejen).**
- **Pas på ikke at tabe skruerne inde i instrumentet under installationen. Du kan undgå dette ved at holde ekstraudstyret og dækslet væk fra instrumentet under installationen. Skulle det alligevel ske, skal du fjerne skruerne inden i instrumentet, før du tænder for strømmen. Løse skruer i instrumentet kan forårsage funktionsfejl eller alvorlige skader. Hvis det ikke er muligt at fjerne en tabt skrue, skal du kontakte en Yamaha-forhandler for at få hjælp.**
- **Vær omhyggelig ved installation af ekstraudstyr. Følg den fremgangsmåde, der er beskrevet nedenfor. Forkert installation kan forårsage kortslutninger, som kan medføre uoprettelig skade og brandfare.**
- **Printkort og stik på et ekstramodul må ikke skilles ad eller modificeres, og der må ikke bruges vold. Hvis du bøjer eller på anden måde ændrer printkort og stik, kan det medføre elektrisk stød, brand eller funktionsfejl.**

#### **Kompatible Flashhukommelsesmoduler**

Der findes følgende to modultyper:

- **FL512M**........... Med et hukommelseskort på 512 MB.
- **FL1024M**......... Med et hukommelseskort på 1024 MB.
- $\mathscr{A}_D$  BEMÆRK

Tyros5 har én ledig sokkel.

#### $\triangle$  FORSIGTIG

- **Rør ikke ved metaldelene på printpladerne. Hvis du rører disse komponenter, kan det medføre forringet elektrisk kontakt.**
- **Vær omhyggelig med skruerne. De skal bruges alle sammen.**
- **Vær opmærksom på statisk elektricitet. Udledning af statisk elektricitet kan medføre skade på modulet eller instrumentet. Reducer risikoen for statisk elektricitet, før du håndterer modulet, ved at berøre metaldele, som ikke er malede, eller genstande med jordforbindelse.**
- **Brug ikke andre skruer end dem, der findes på instrumentet.**
- **Det anbefales at bruge handsker for at beskytte hænderne mod metaldelene på ekstraudstyret eller andet udstyr. Hvis du rører ved kabler eller stik med bare hænder, kan du skære dig, og det kan medføre forringet elektrisk kontakt eller elektrostatisk skade.**
- **Håndter den optiske enhed med forsigtighed. Det kan medføre fejl, hvis den tabes eller udsættes for anden voldsom behandling.**

#### **Installation af kompatibelt Flash-hukommelsesmodul**

Før du benytter fremgangsmåden nedenfor, skal du være sikker på, at du har et egnet modul, en stjerneskruetrækker og plads nok til at arbejde på.

#### **1 Sluk Tyros5, og tag alle kabler ud, herunder strømkablet.**

Sørg også for at lukke LCD-panelet og koble eventuelle tilsluttede eksterne enheder fra Tyros5.

**2 Læg Tyros5 med undersiden opad på et tæppe eller lignende, så du har direkte adgang til bunden af instrumentet.**

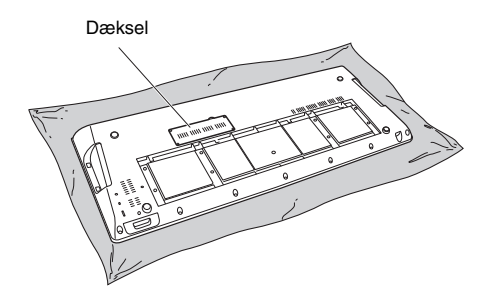

#### $\triangle$  FORSIGTIG

**Instrumentet er tungt, så denne procedure bør ikke gennemføres alene, men kræver to eller tre personer.**

#### NÆSTE SIDE
### **3 Fjern de fire skruer i dækslet.**

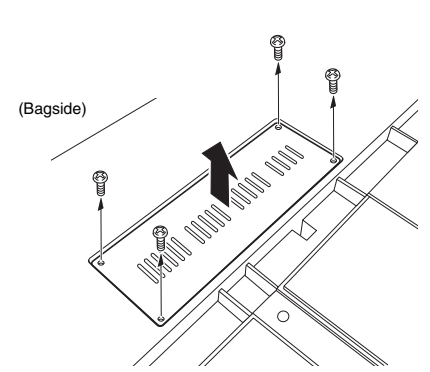

#### **BEMÆRK**

Opbevar de skruer, du fjerner, et sikkert sted. De skal bruges til montering af instrumentets dæksel efter installationen.

**4 Sæt modulet i soklen ved at følge fremgangsmåden nedenfor.** 

> **4-1** Sæt modulet lodret i soklen, og anbring skruerne (til modulet) i hunskruerne.

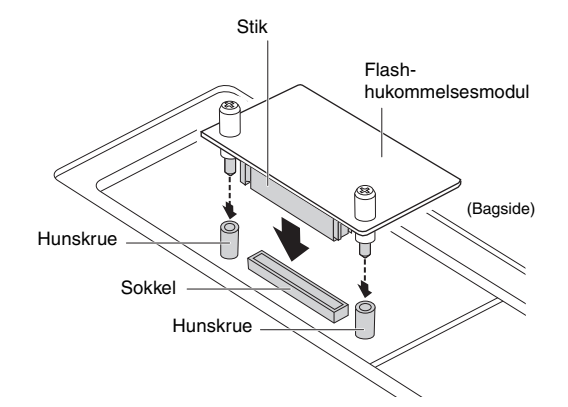

**4-2** Tryk i toppen af stikket som vist, og tryk derefter stikket helt ind i soklen.

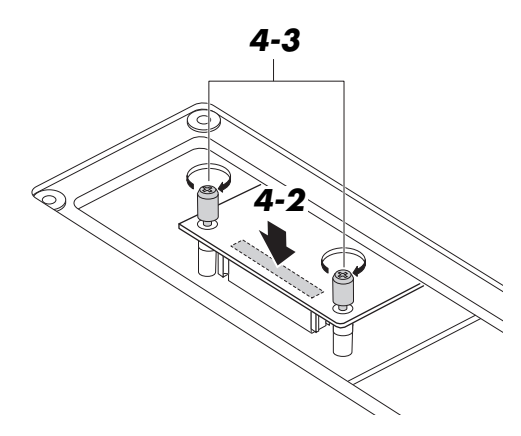

**4-3** Skru modulets skruer i hunskruerne på Tyros5 med hånden som vist.

**5 Monter dækslet, som du afmonterede i trin 3, i omvendt rækkefølge.** 

#### **Udtagning af Flashhukommelsesmodulet**

**1 Løsn de to skruer med hånden som vist nedenfor.**

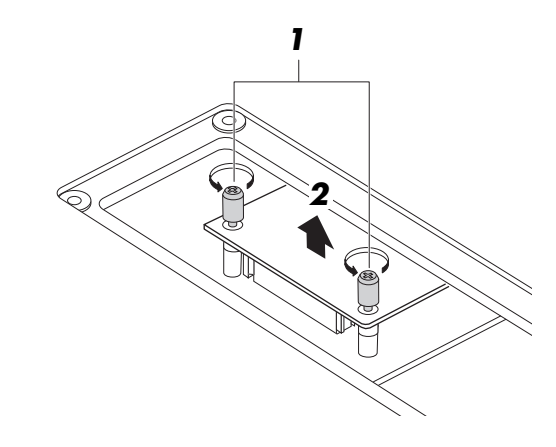

#### OBS!

- **Brug en stjerneskruetrækker, hvis du ikke kan løsne skruerne med**
- **hånden. Pas i det tilfælde på IKKE at ridse modulet eller Tyros5.**
- **Pas på IKKE at tabe skruerne ned i instrumentet, når du løsner dem.**
- **2 Træk modulet lodret op af soklen.**
- **3 Monter dækslet på bundpanelet.**

## <span id="page-109-0"></span>Direct Access-liste

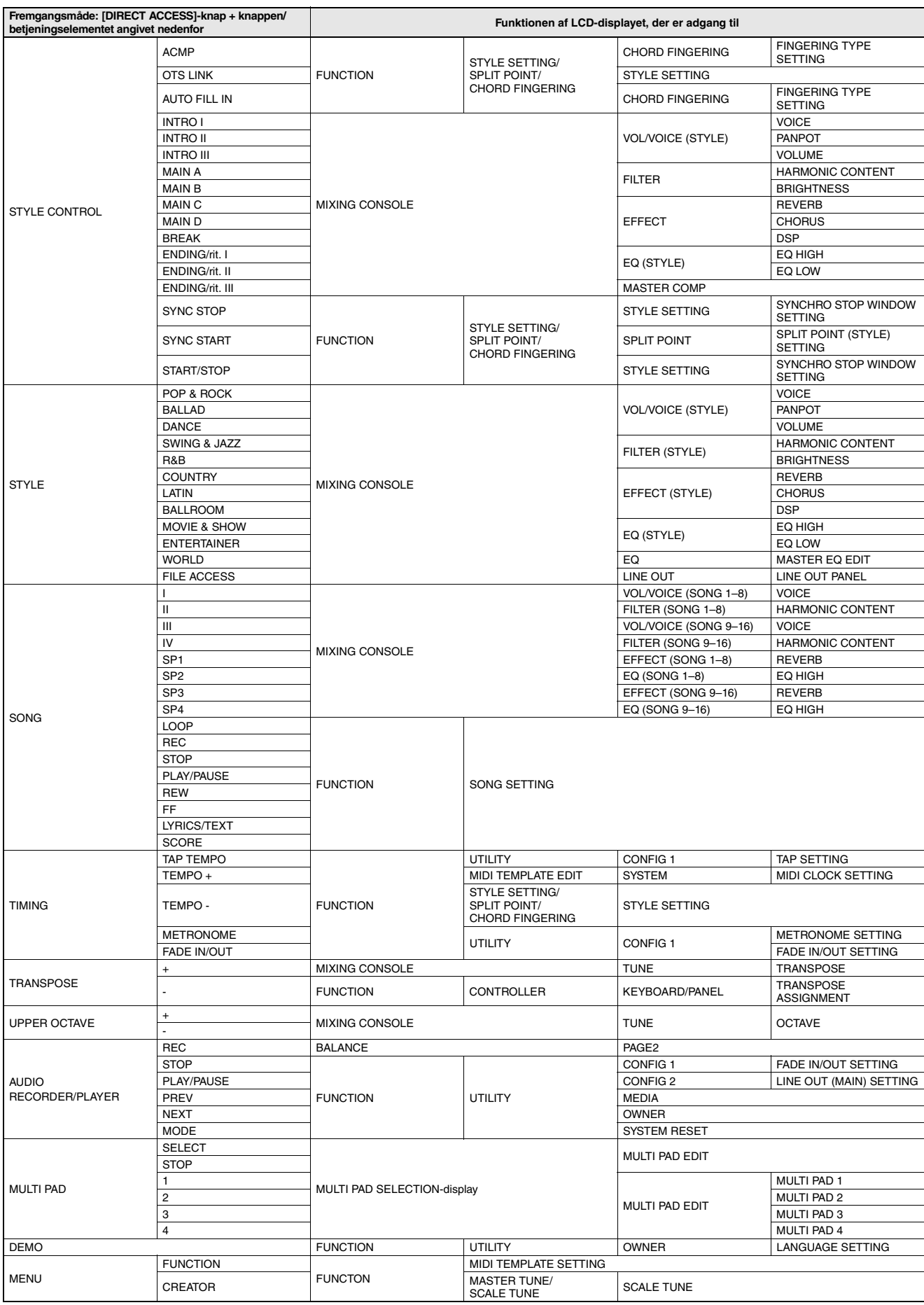

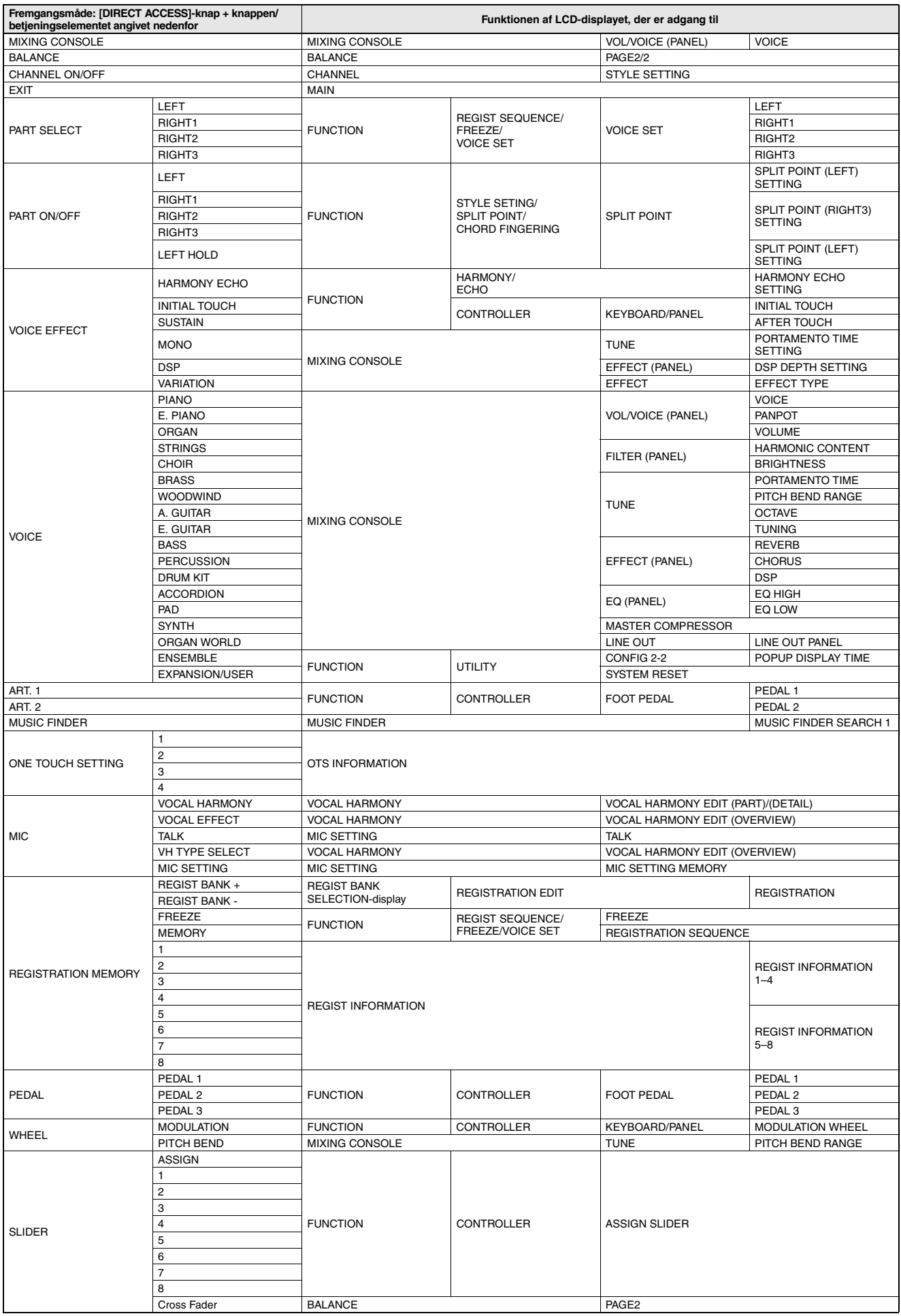

# <span id="page-111-0"></span>Oversigt over knapperne på panelet

**Nr.** .................................. Svarer til nummeret under "[Kontrolfunktioner og stik på panelet](#page-11-1)" på [side 12](#page-11-1). **Knap** ............................... Angiver, hvilken knap du skal bruge for at få adgang til den pågældende funktion. **Display**............................ Angiver navnet på det display (og den fane), der vises, når du betjener knappen. **Referencevejledning**...... "" angiver, at der findes detaljerede oplysninger i Referencevejledning (kan hentes på webstedet).

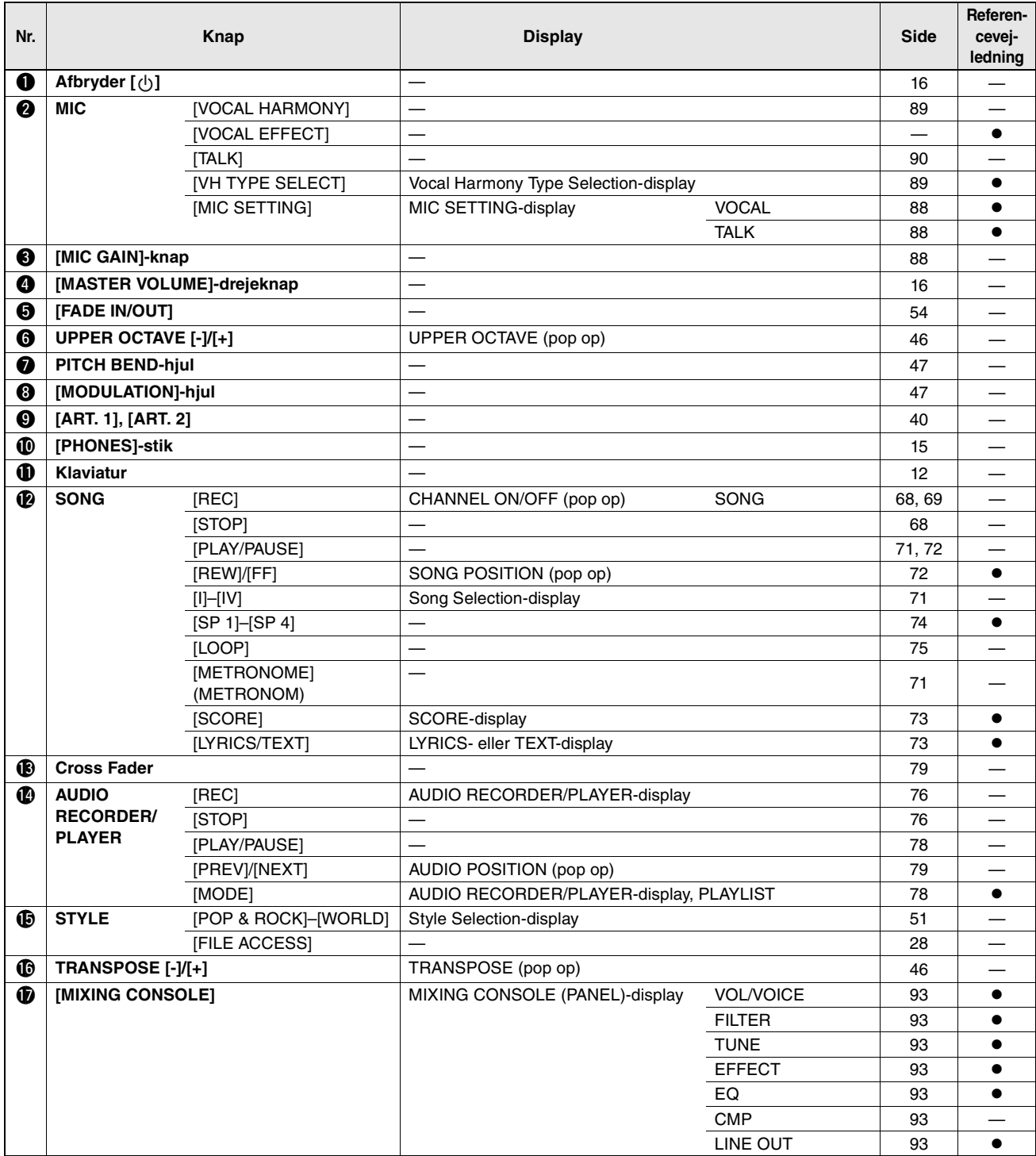

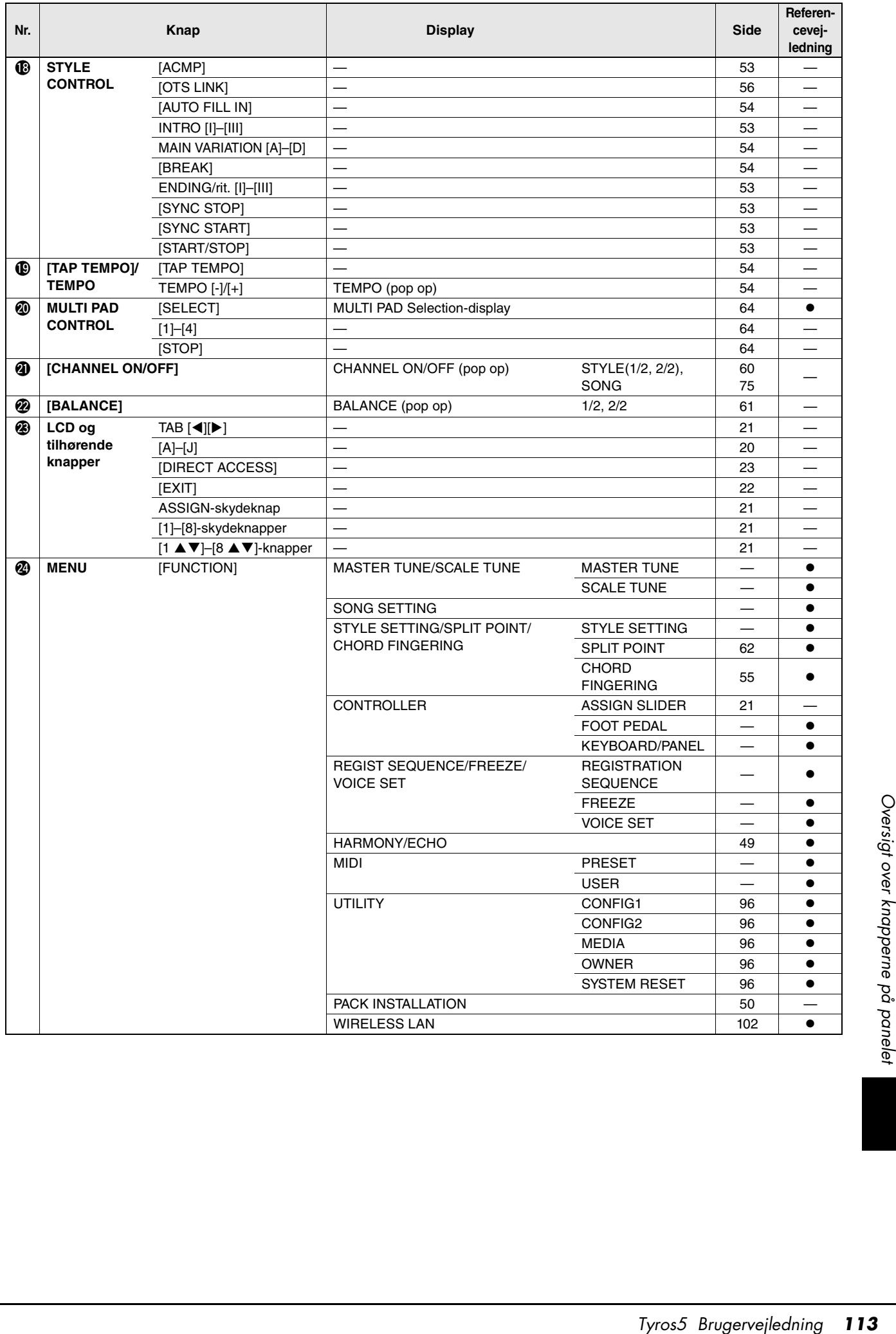

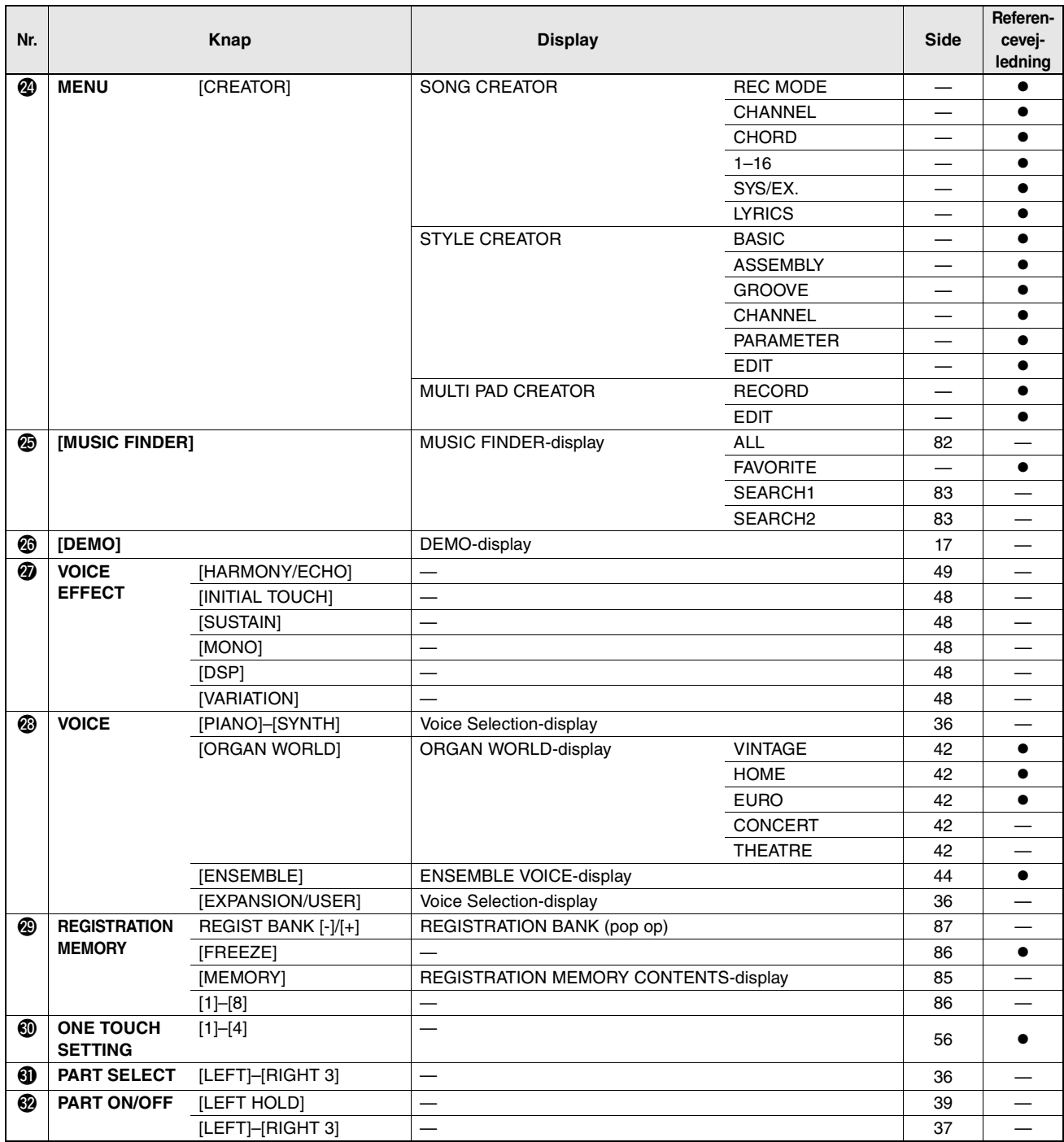

# <span id="page-114-0"></span>Fejlfinding

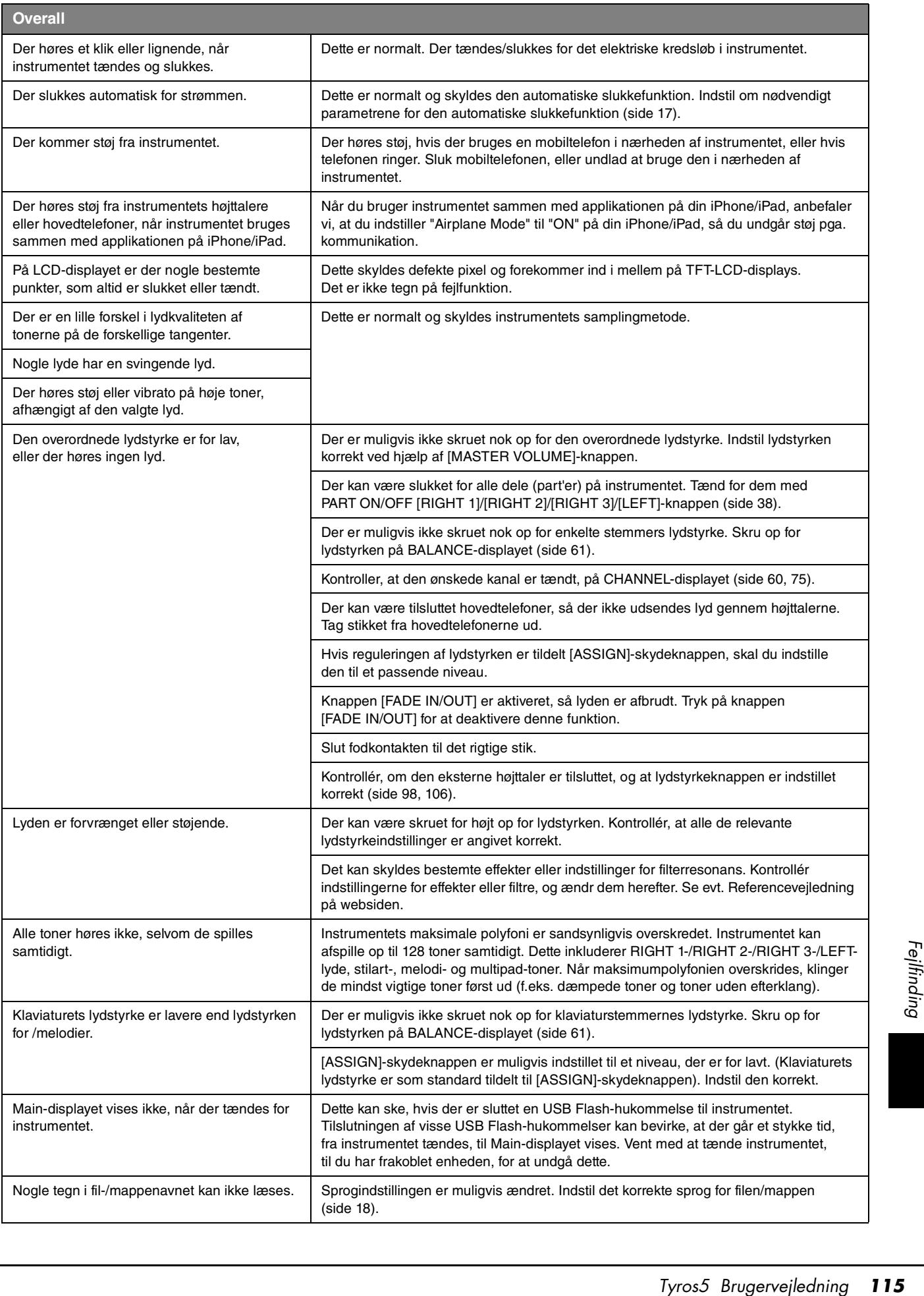

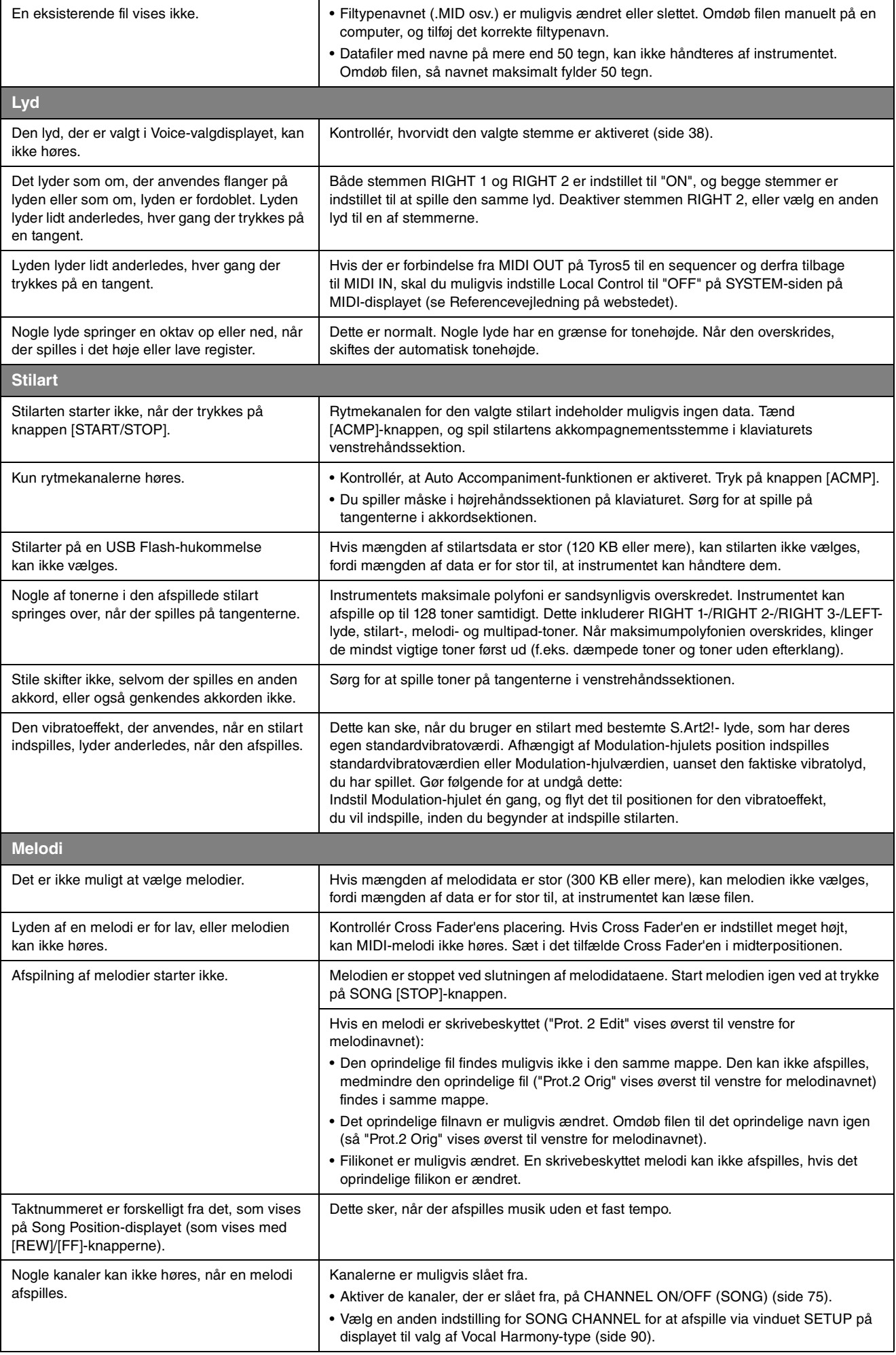

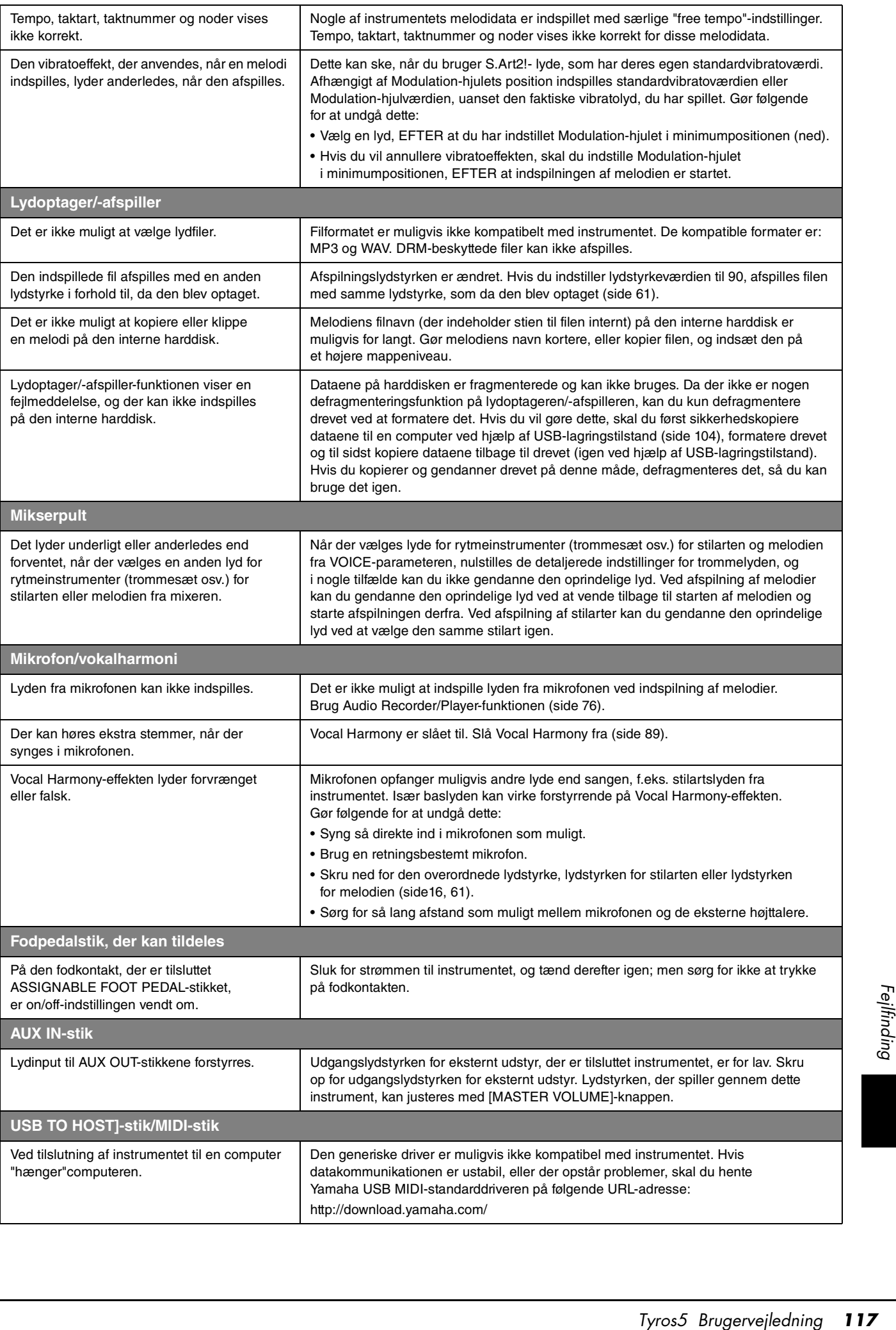

# <span id="page-117-0"></span>Specifikationer

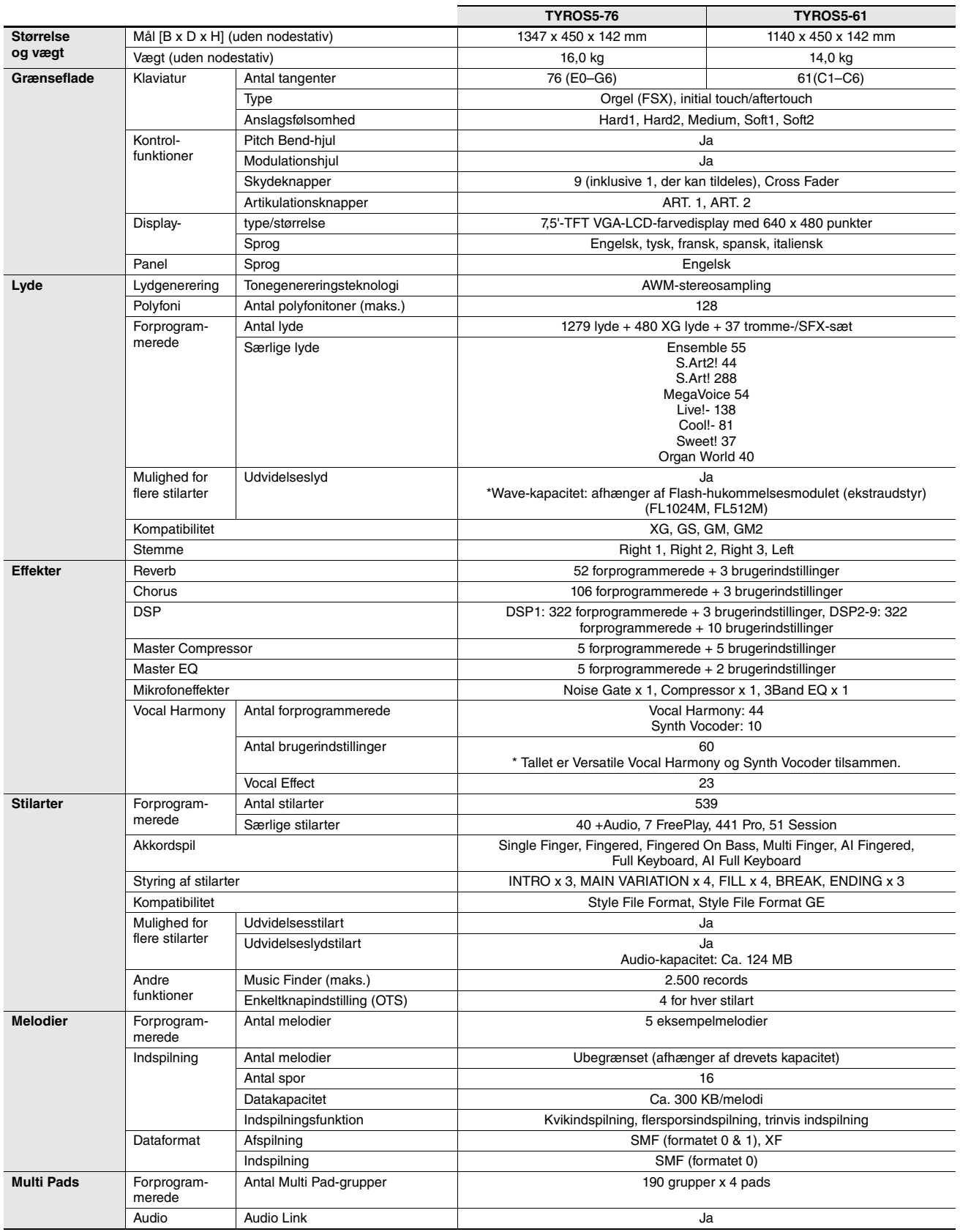

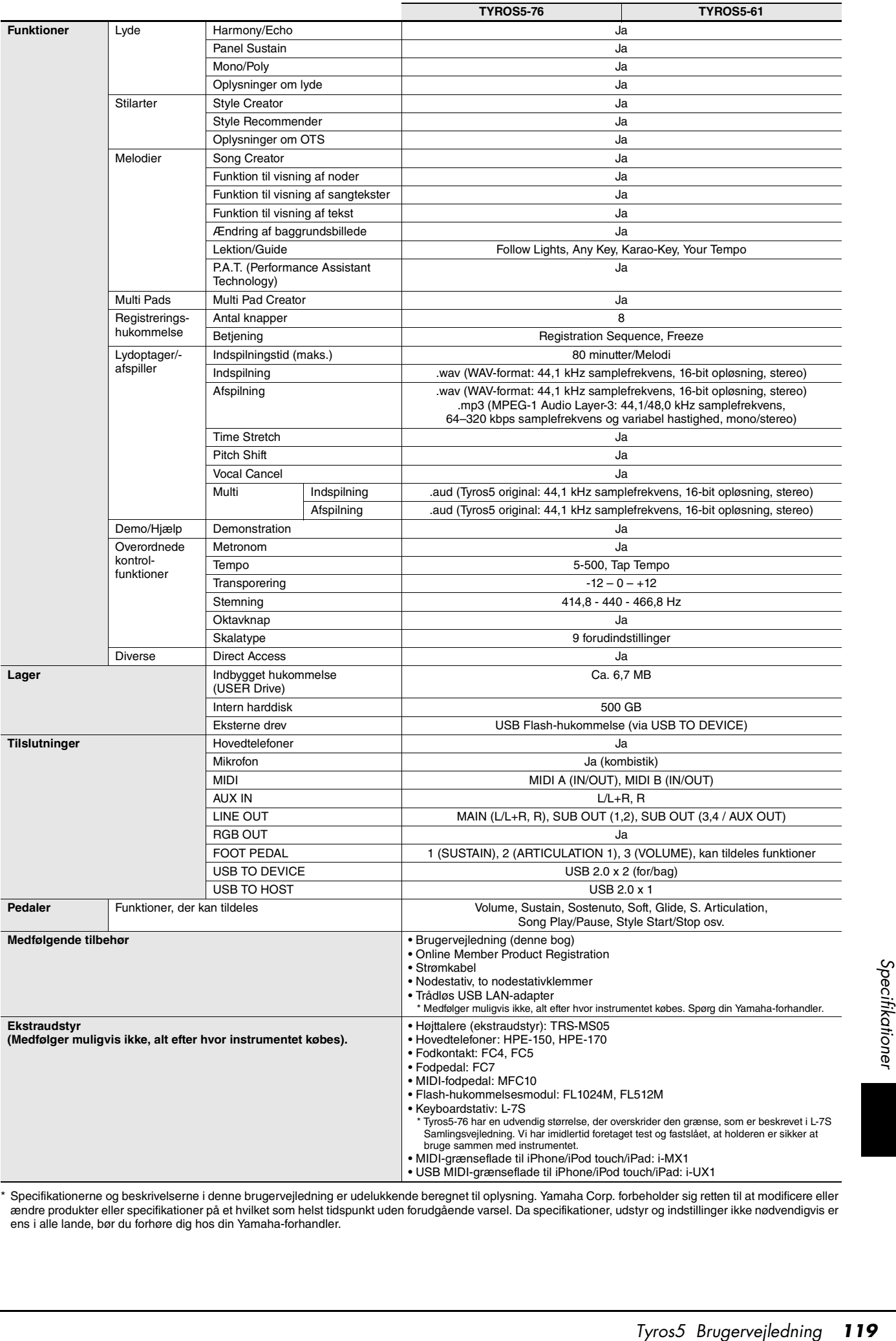

<span id="page-118-0"></span>\* Specifikationerne og beskrivelserne i denne brugervejledning er udelukkende beregnet til oplysning. Yamaha Corp. forbeholder sig retten til at modificere eller ændre produkter eller specifikationer på et hvilket som helst tidspunkt uden forudgående varsel. Da specifikationer, udstyr og indstillinger ikke nødvendigvis er<br>ens i alle lande, bør du forhøre dig hos din Yamaha-forhandl

# **Indeks**

### A

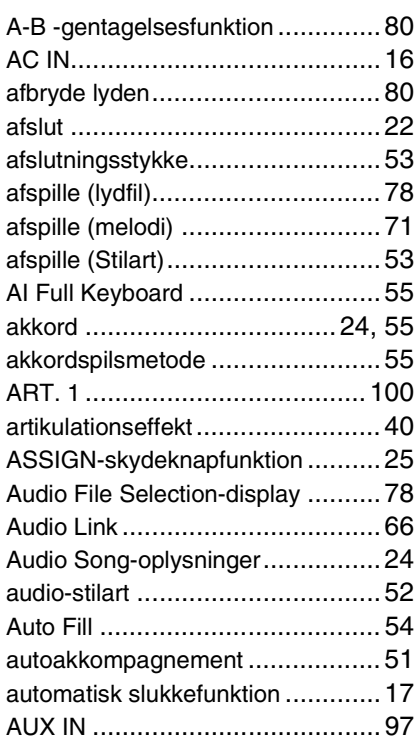

### B

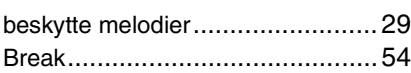

### C

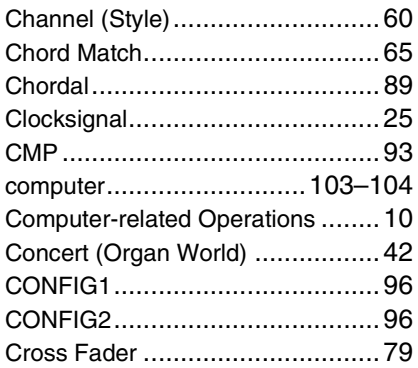

### D

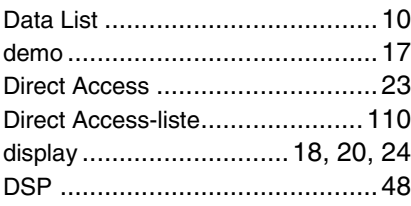

### E

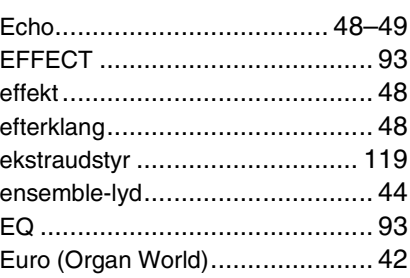

### F

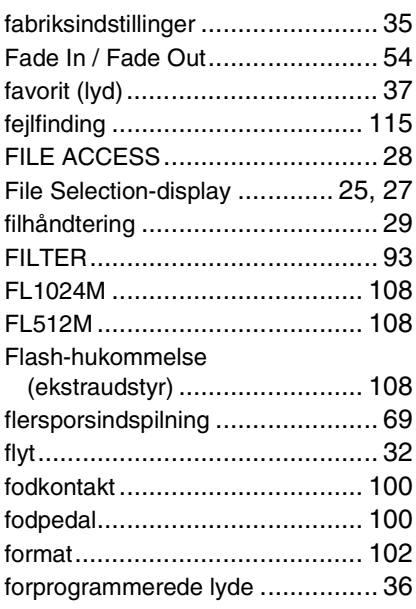

### G

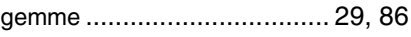

### H

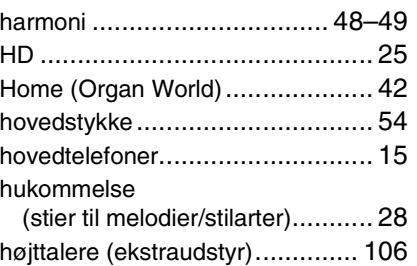

#### I

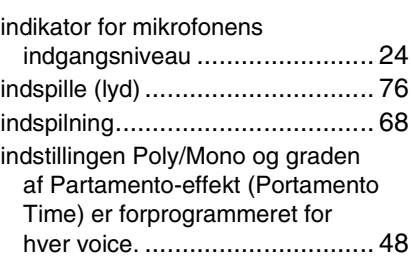

#### indtastning af tegn [....................... 34](#page-33-0) Initial Touch [................................ 48](#page-47-0) introstykke [.................................. 53](#page-52-1) iPhone/iPad [.............................. 102](#page-101-2) iPhone/iPad Connection Manua[l.... 10](#page-9-2)

### K

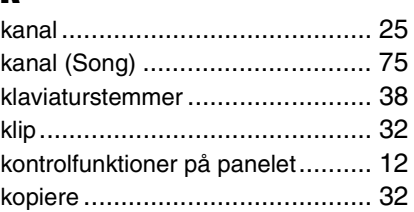

### L

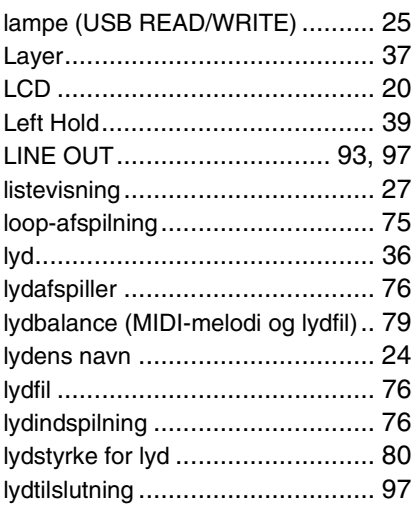

### M

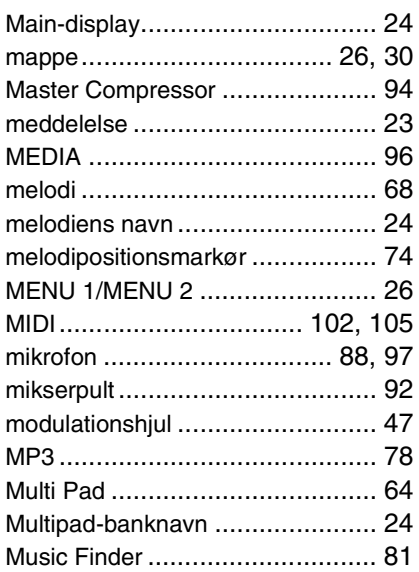

### $\mathbf N$

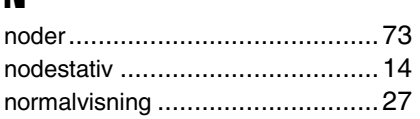

### $\mathbf{0}$

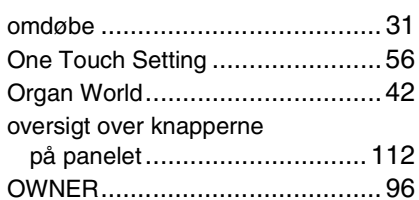

### $\mathbf P$

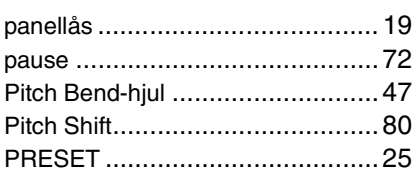

### $\overline{\mathbf{R}}$

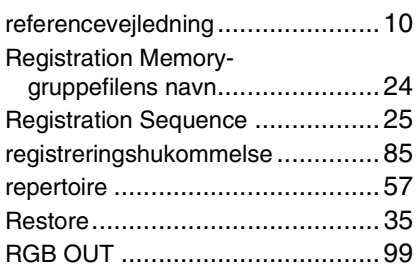

### $\boldsymbol{s}$

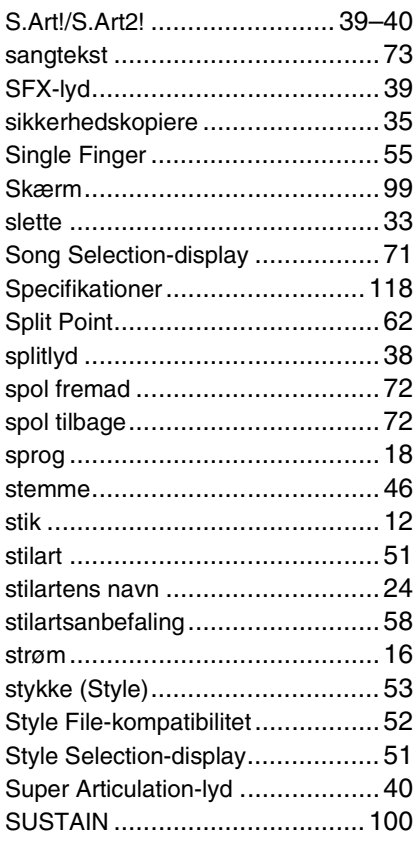

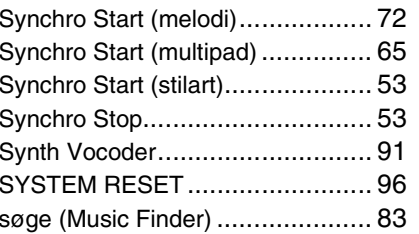

### $\mathbf{I}$

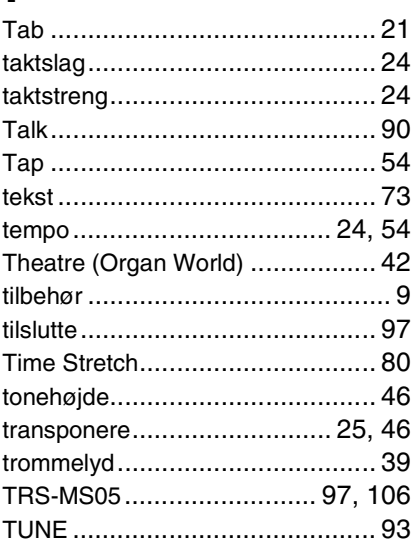

### $\mathbf U$

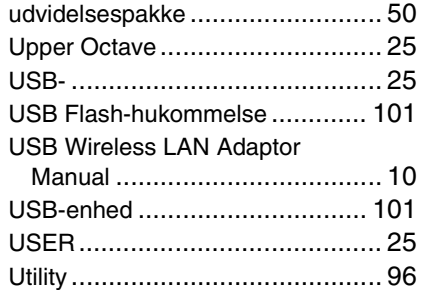

### $\mathbf V$

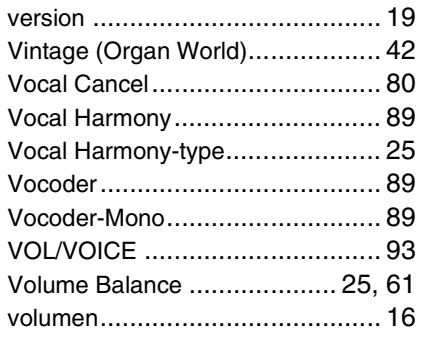

### W

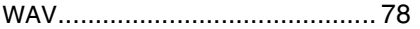

# Indeks

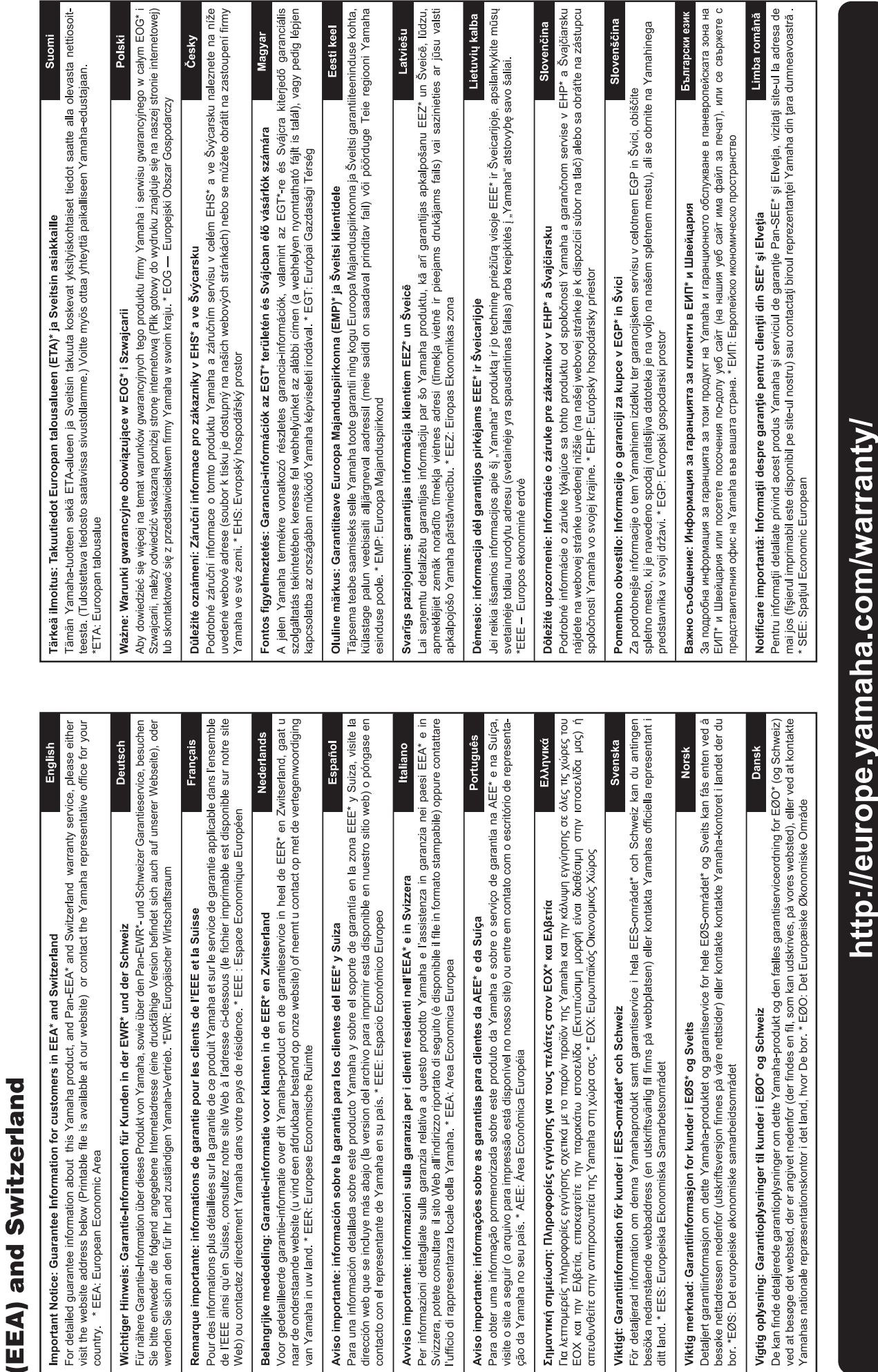

for customers in European Economic Area Important Notice: Guarantee Information

l,

 $URL_4$ 

For details of products, please contact your nearest Yamaha representative or the authorized distributor listed below.

#### **CANADA Yamaha Canada Music Ltd.** 135 Milner Avenue, Toronto, Ontario, M1S 3R1, Canada Tel: 416-298-1311 **U.S.A. Yamaha Corporation of America**  6600 Orangethorpe Avenue, Buena Park, CA 90620, U.S.A. Tel: 714-522-9011 **MEXICO Yamaha de México, S.A. de C.V.** Av. Insurgentes Sur 1647 "Prisma Insurgentes", Col. San Jose Insurgentes, Del. Benito Juarez, 03900, Mexico, D.F. Tel: 55-5804-0600 **BRAZIL Yamaha Musical do Brasil Ltda.** Rua Joaquim Floriano, 913 - 4º andar, Itaim Bibi, CEP 04534-013 São Paulo, SP. BRAZIL Tel: 011-3704-1377 **ARGENTINA Yamaha Music Latin America, S.A., Sucursal Argentina** Olga Cossettini 1553, Piso 4 Norte, Madero Este-C1107CEK Buenos Aires, Argentina Tel: 54-11-4119-7000 **VENEZUELA Yamaha Music Latin America, S.A., Sucursal Venezuela** C.C. Manzanares Plaza P4 Ofic. 0401- Manzanares-Baruta Caracas Venezuela Tel: 58-212-943-1877 **PANAMA AND OTHER LATIN AMERICAN COUNTRIES/ CARIBBEAN COUNTRIES Yamaha Music Latin America, S.A.** Torre Banco General, Piso No.7, Marbella, Calle 47 y Aquilino de la Guardia, Ciudad de Panamá, República de Panamá Tel: +507-269-5311 **THE UNITED KINGDOM/IRELAND Yamaha Music Europe GmbH (UK)** Sherbourne Drive, Tilbrook, Milton Keynes, MK7 8BL, U.K. Tel: 01908-366700 **GERMANY Yamaha Music Europe GmbH** Siemensstraße 22-34, 25462 Rellingen, Germany Tel: 04101-3030 **SWITZERLAND/LIECHTENSTEIN Yamaha Music Europe GmbH Branch Switzerland in Zürich** Seefeldstrasse 94, 8008 Zürich, Switzerland Tel: 044-387-8080 **AUSTRIA Yamaha Music Europe GmbH Branch Austria** Schleiergasse 20, A-1100 Wien, Austria Tel: 01-60203900 **CZECH REPUBLIC/HUNGARY/ ROMANIA/SLOVAKIA/SLOVENIA Yamaha Music Europe GmbH Branch Austria (Central Eastern Europe Office)** Schleiergasse 20, A-1100 Wien, Austria Tel: 01-60203900 **POLAND/LITHUANIA/LATVIA/ESTONIA Yamaha Music Europe GmbH Branch Poland Office** ul. Wrotkowa 14 02-553 Warsaw, Poland Tel: 022-500-2925 **BULGARIA Dinacord Bulgaria LTD.** Bul.Iskarsko Schose 7 Targowski Zentar Ewropa 1528 Sofia, Bulgaria Tel: 02-978-20-25 **MALTA Olimpus Music Ltd.** The Emporium, Level 3, St. Louis Street Msida MSD<sub>06</sub> Tel: 02133-2144 **NETHERLANDS/BELGIUM/ LUXEMBOURG Yamaha Music Europe Branch Benelux** Clarissenhof 5-b, 4133 AB Vianen, Netherlands Tel: 0347-358 040 **FRANCE Yamaha Music Europe**  7 rue Ambroise Croizat, Zone d'activites Pariest, 77183 Croissy-Beaubourg, France Tel: 01-64-61-4000 **ITALY Yamaha Music Europe GmbH, Branch Italy** Viale Italia 88, 20020 Lainate (Milano), Italy Tel: 02-935-771 **SPAIN/PORTUGAL Yamaha Music Europe GmbH Ibérica, Sucursal en España** Ctra. de la Coruna km. 17,200, 28231 Las Rozas (Madrid), Spain Tel: +34-91-639-88-88 **GREECE Philippos Nakas S.A. The Music House** 147 Skiathou Street, 112-55 Athens, Greece Tel: 01-228 2160 **SWEDEN Yamaha Music Europe GmbH Germany filial Scandinavia** J. A. Wettergrensgata 1, Box 30053 S-400 43 Göteborg, Sweden Tel: +46 31 89 34 00 **DENMARK Yamaha Music Europe GmbH, Tyskland – filial Denmark** Generatorvej 6A, DK-2730 Herlev, Denmark Tel: 44 92 49 00 **FINLAND F-Musiikki Oy** Kluuvikatu 6, P.O. Box 260, SF-00101 Helsinki, Finland Tel: 09 618511 **NORWAY Yamaha Music Europe GmbH Germany - Norwegian Branch** Grini Næringspark 1, N-1361 Østerås, Norway Tel: 67 16 78 00 **ICELAND Skifan HF** Skeifan 17 P.O. Box 8120, IS-128 Reykjavik, Iceland Tel: 525 5000 **RUSSIA Yamaha Music (Russia) LLC.** Room 37, bld. 7, Kievskaya street, Moscow, 121059, Russia Tel: 495 626 5005 **OTHER EUROPEAN COUNTRIES Yamaha Music Europe GmbH** Siemensstraße 22-34, 25462 Rellingen, Germany Tel: +49-4101-3030 **SOUTH AFRICA Global Music Instruments** Unit 4, 130 Boeing Road East Bedfordview 2008 Postnet Suite 130, Private Bag X10020 Edenvale 1610, South Africa Tel: 27-11-454-1131 **OTHER AFRICAN COUNTRIES Yamaha Music Gulf FZE** LOB 16-513, P.O.Box 17328, Jebel Ali, Dubai, United Arab Emirates Tel: +971-4-881-5868 **TURKEY/CYPRUS Yamaha Music Europe GmbH Merkezi Almanya Türkiye İstanbul Şubesi** Maslak Meydan Sokak No:5 Spring Giz Plaza Bağımsız Böl. No:3, 34398 Şişli, İstanbul Tel: +90-212-999-8010 **OTHER COUNTRIES Yamaha Music Gulf FZE** LOB 16-513, P.O.Box 17328, Jebel Ali, Dubai, United Arab Emirates Tel: +971-4-881-5868 **THE PEOPLE'S REPUBLIC OF CHINA Yamaha Music & Electronics (China) Co.,Ltd.** 2F, Yunhedasha, 1818 Xinzha-lu, Jingan-qu, Shanghai, China Tel: 021-6247-2211 **HONG KONG Tom Lee Music Co., Ltd.** 11/F., Silvercord Tower 1, 30 Canton Road, Tsimshatsui, Kowloon, Hong Kong Tel: 2737-7688 **INDIA Yamaha Music India Pvt. Ltd.** Spazedge building, Ground Floor, Tower A, Sector 47, Gurgaon- Sohna Road, Gurgaon, Haryana, India Tel: 0124-485-3300 **INDONESIA PT. Yamaha Musik Indonesia (Distributor)**  Yamaha Music Center Bldg. Jalan Jend. Gatot Subroto Kav. 4, Jakarta 12930, Indonesia Tel: 021-520-2577 **KOREA Yamaha Music Korea Ltd.** 8F, 9F, Dongsung Bldg. 158-9 Samsung-Dong, Kangnam-Gu, Seoul, Korea Tel: 02-3467-3300 **MALAYSIA Yamaha Music (Malaysia) Sdn., Bhd.** No.8, Jalan Perbandaran, Kelana Jaya, 47301 Petaling Jaya, Selangor, Malaysia Tel: 03-78030900 **PHILIPPINES Yupangco Music Corporation** 339 Gil J. Puyat Avenue, P.O. Box 885 MCPO, Makati, Metro Manila, Philippines Tel: 819-7551 **SINGAPORE Yamaha Music (Asia) Private Limited** Block 202 Hougang Street 21, #02-00, Singapore 530202, Singapore Tel: 65-6747-4374 **TAIWAN Yamaha Music & Electronics Taiwan Co.,Ltd.** 3F, No.6, Section 2 Nan-Jing East Road, Taipei, Taiwan R.O.C. Tel: 02-2511-8688 **THAILAND Siam Music Yamaha Co., Ltd.** 3, 4, 15 and 16th floor, Siam Motors Building, 891/1 Rama 1 Road, Wangmai, Pathumwan, Bangkok 10330, Thailand Tel: 02-215-2622 **VIETNAM Yamaha Music Vietnam Company Limited** 15th Floor, Nam A Bank Tower, 201-203 Cach Mang Thang Tam St., Ward 4, Dist.3, Ho Chi Minh City, Vietnam Tel: +84-8-3818-1122 **OTHER ASIAN COUNTRIES Yamaha Corporation Market Development Section** Nakazawa-cho 10-1, Naka-ku, Hamamatsu, Japan 430-8650 Tel: +81-53-460-2312 **AUSTRALIA Yamaha Music Australia Pty. Ltd.** Level 1, 99 Queensbridge Street, Southbank, Victoria 3006, Australia Tel: 3-9693-5111 **NEW ZEALAND Music Works LTD** P.O.BOX 6246 Wellesley, Auckland 4680, New Zealand Tel: 9-634-0099 **COUNTRIES AND TRUST TERRITORIES IN PACIFIC OCEAN Yamaha Corporation Market Development Section** Nakazawa-cho 10-1, Naka-ku, Hamamatsu, Japan 430-8650 Tel: +81-53-460-2312 **NORTH AMERICA CENTRAL & SOUTH AMERICA EUROPE AFRICA MIDDLE EAST ASIA OCEANIA**

# **& YAMAHA**

Yamaha Global Site **http://www.yamaha.com/**

Yamaha Do wnloads **http://download.yamaha.com/**

C.S.G., Digital Musical Instruments Di vision © 2013 Yamaha Corporation

309LB\*\*\*.\*-\*\*A0

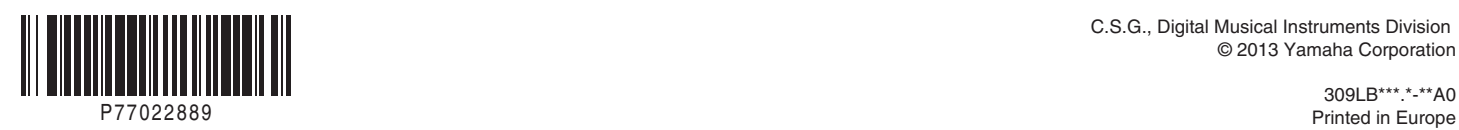